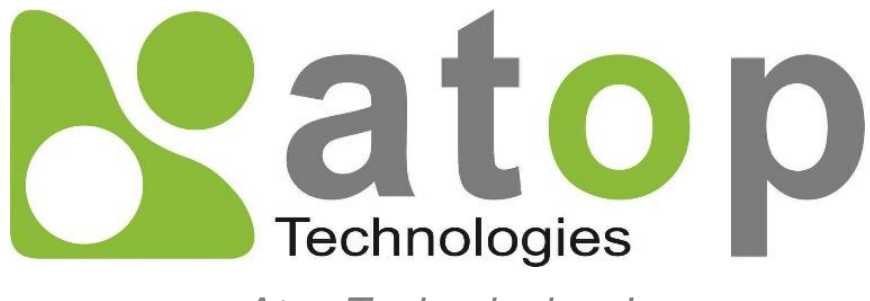

*Atop Technologies, Inc.*

# *Industrial Managed Layer-3 Switch*

# **User Manual V1.3 September 28th, 2017**

Series covered by this manual: EHG76XX, EHG96XX, RHG76XX\*, EHG77XX\*, EMG86XX,

\* The user interface on these products may be slightly different from the one shown on this user manual

**This PDF Document contains internal hyperlinks for ease of navigation.** For example, click on any item listed in the **[Table of Contents](#page-3-0)** to go to that page.

#### **Atop Technologies, Inc.**

2F, No. 146, Sec. 1, Tung-Hsing Rd, 30261 Chupei City, Hsinchu County Taiwan, R.O.C.

Tel: +886-3-550-8137 Fax: +886-3-550-8131 [www.atoponline.com](http://www.atoponline.com/) [www.atop.com.tw](http://www.atop.com.tw/)

### **Important Announcement**

The information contained in this document is the property of Atop Technologies, Inc., and is supplied for the sole purpose of operation and maintenance of Atop Technologies, Inc., products.

No part of this publication is to be used for any other purposes, and it is not to be reproduced, copied, disclosed, transmitted, stored in a retrieval system, or translated into any human or computer language, in any form, by any means, in whole or in part, without the prior explicit written consent of Atop Technologies, Inc.,

Offenders will be held liable for damages and prosecution.

All rights, including rights created by patent grant or registration of a utility model or design, are reserved.

### **Disclaimer**

We have checked the contents of this manual for agreement with the hardware and the software described. Since deviations cannot be precluded entirely, we cannot guarantee full agreement. However, the data in this manual is reviewed regularly and any necessary corrections will be included in subsequent editions.

Suggestions for improvement are welcome. All other product's names referenced herein are registered trademarks of their respective companies.

### **Preface**

This manual contains some advanced network management knowledge, instructions, examples, guidelines, and general theories. The contents are designed to help users manage the switch and use its software, a background in general theory is a must, when reading it. Please refer to the Glossary for technical terms and abbreviations.

### **Who Should Use This User Manual**

This manual is to be used by qualified network personnel or support technicians who are familiar with network operations, and might be useful for system programmers or network planners as well. This manual also provides helpful and handy information for first time users. For any related problems, please contact your local distributor. If they are unable to assist you, please redirect your inquiries to www.atop.com.tw.

### **Warranty Period**

Atop technology provides a limited 5-year warranty for managed Ethernet switches.

### **Documentation Control**

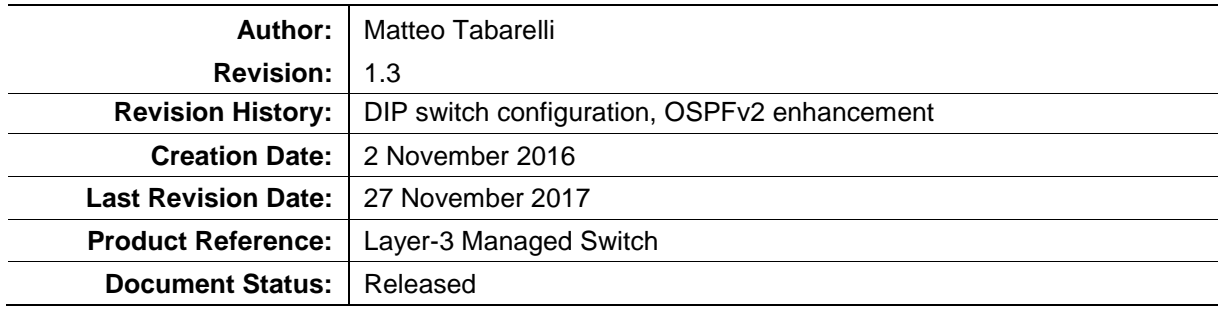

### **Table of Contents**

<span id="page-3-0"></span>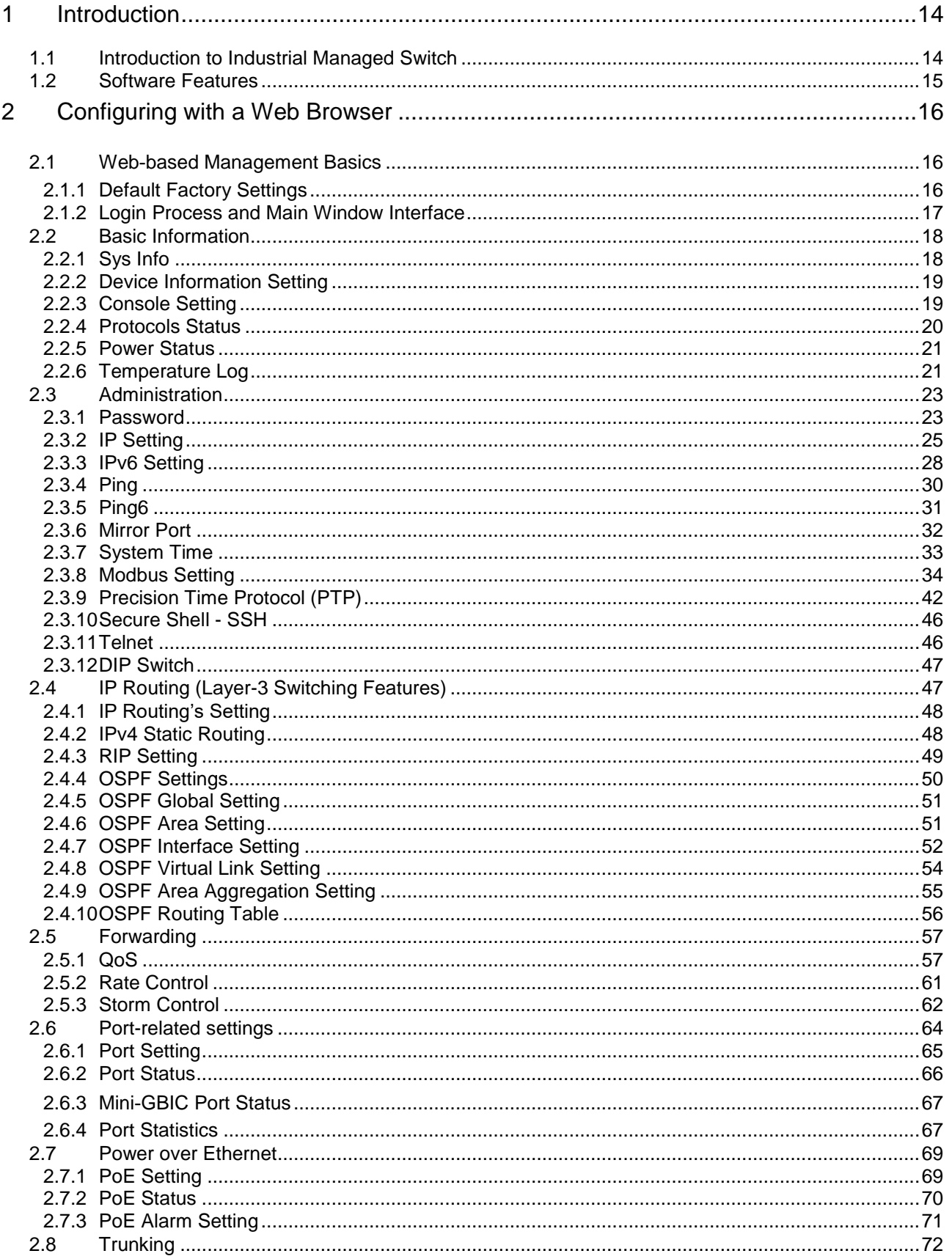

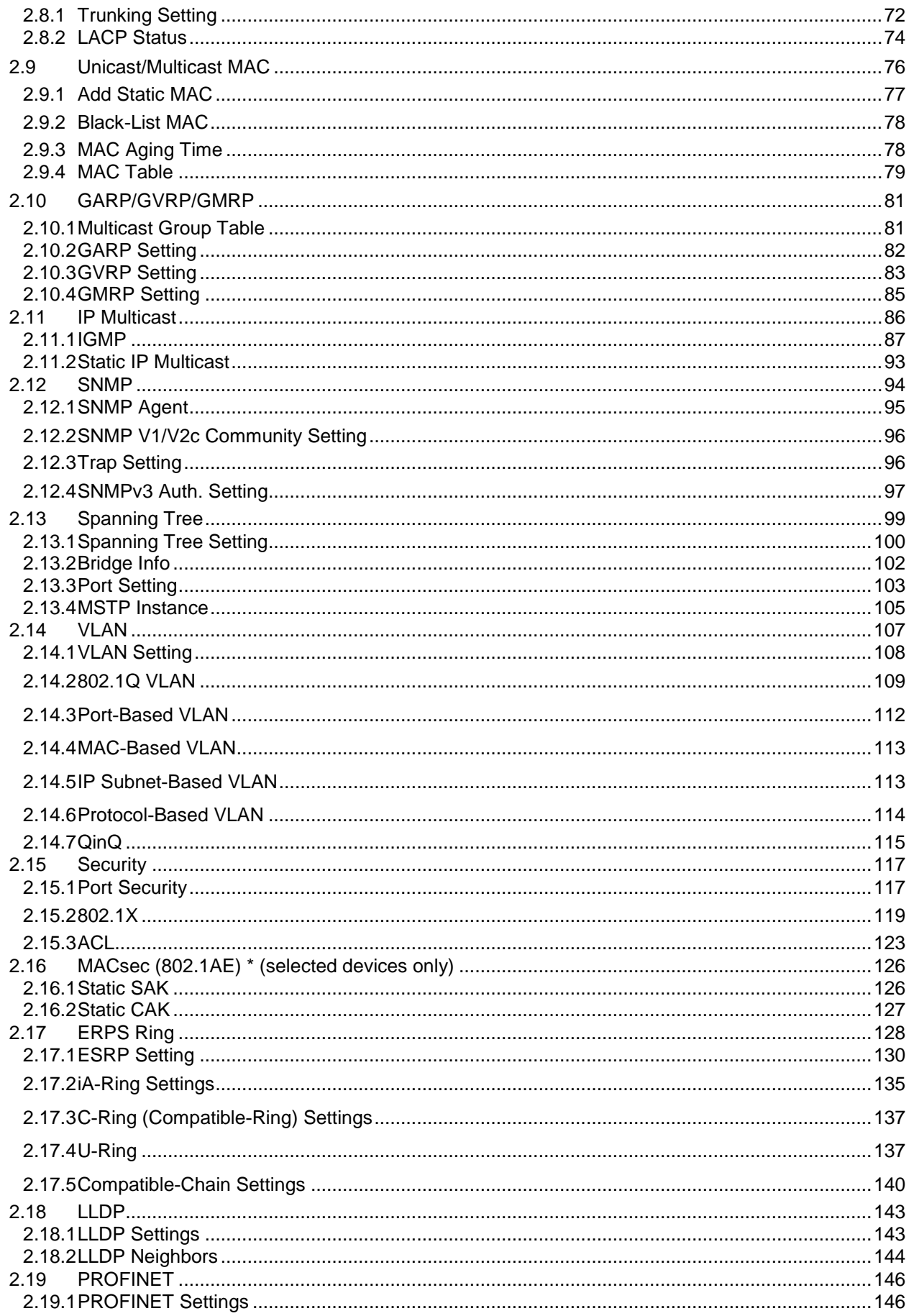

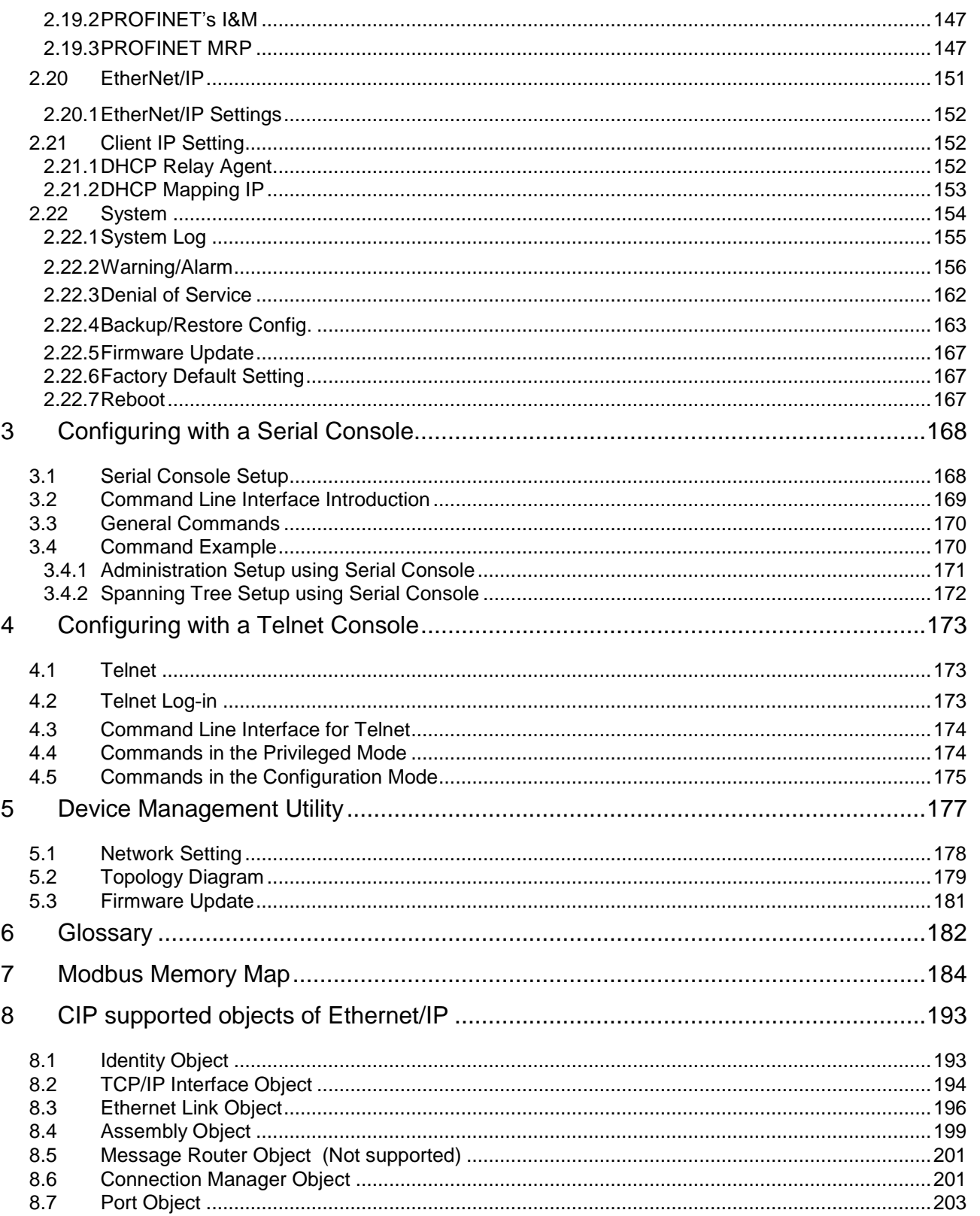

## **Table of Figures**

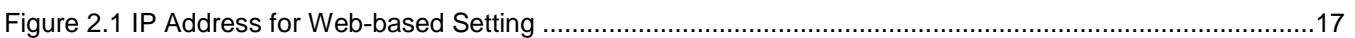

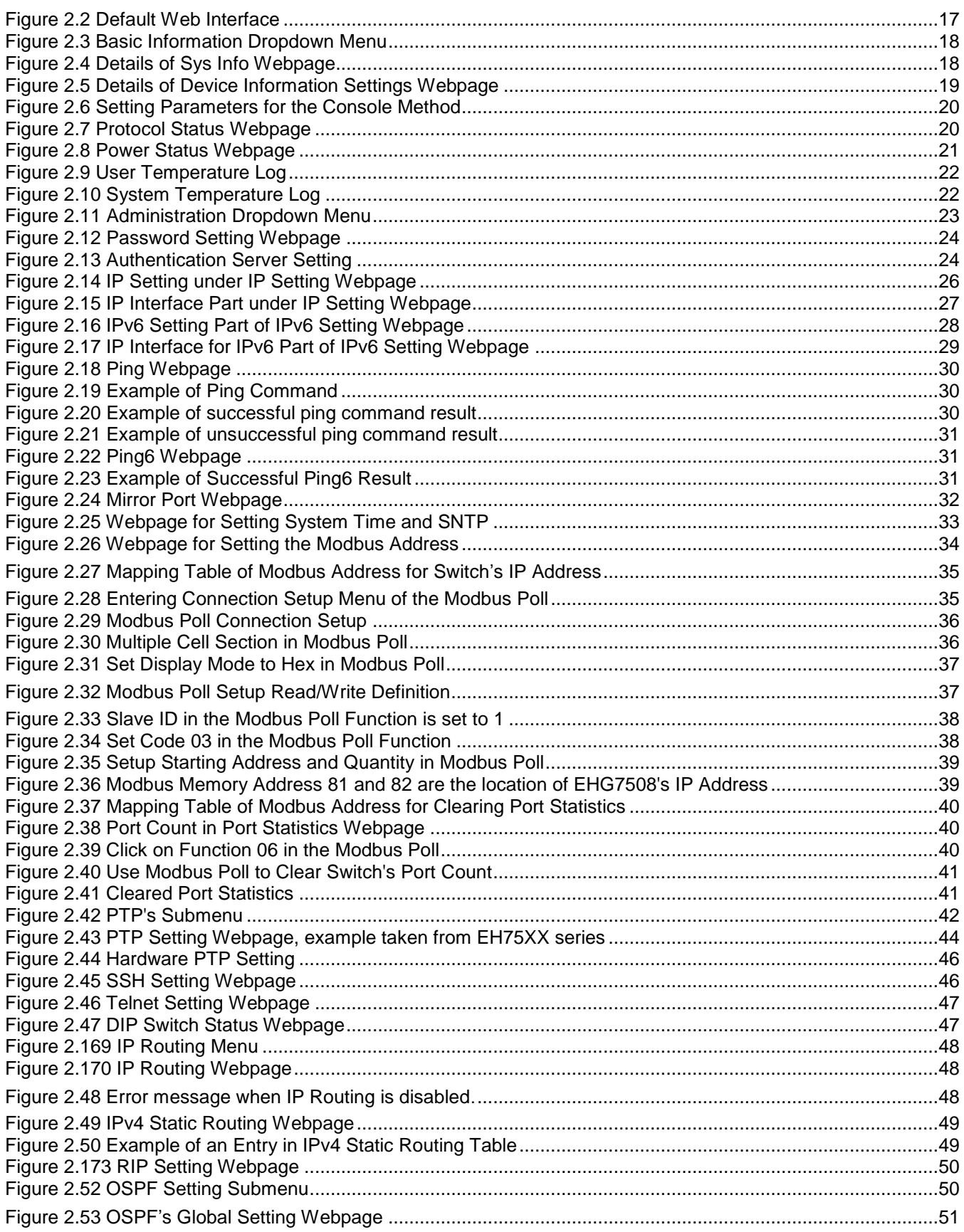

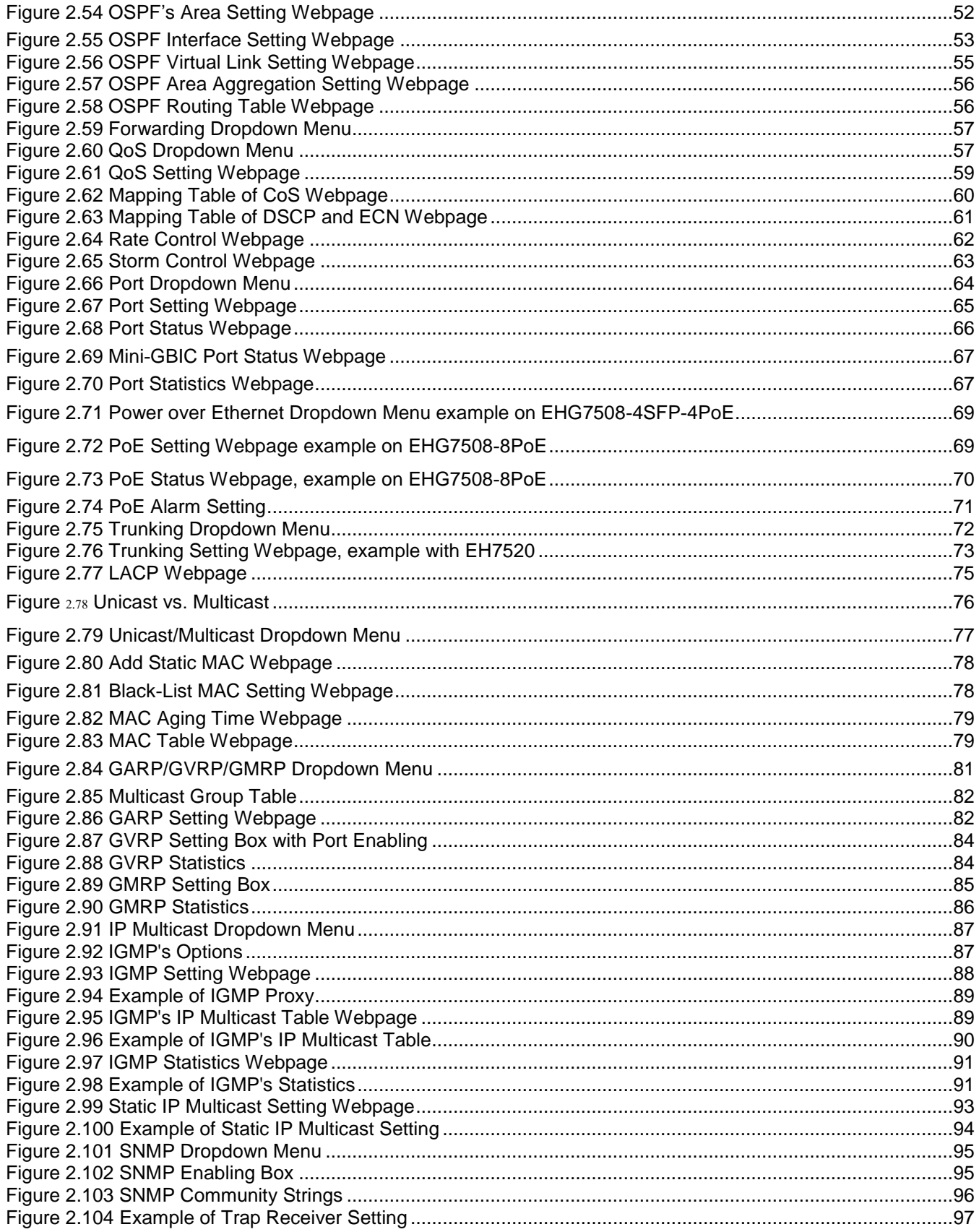

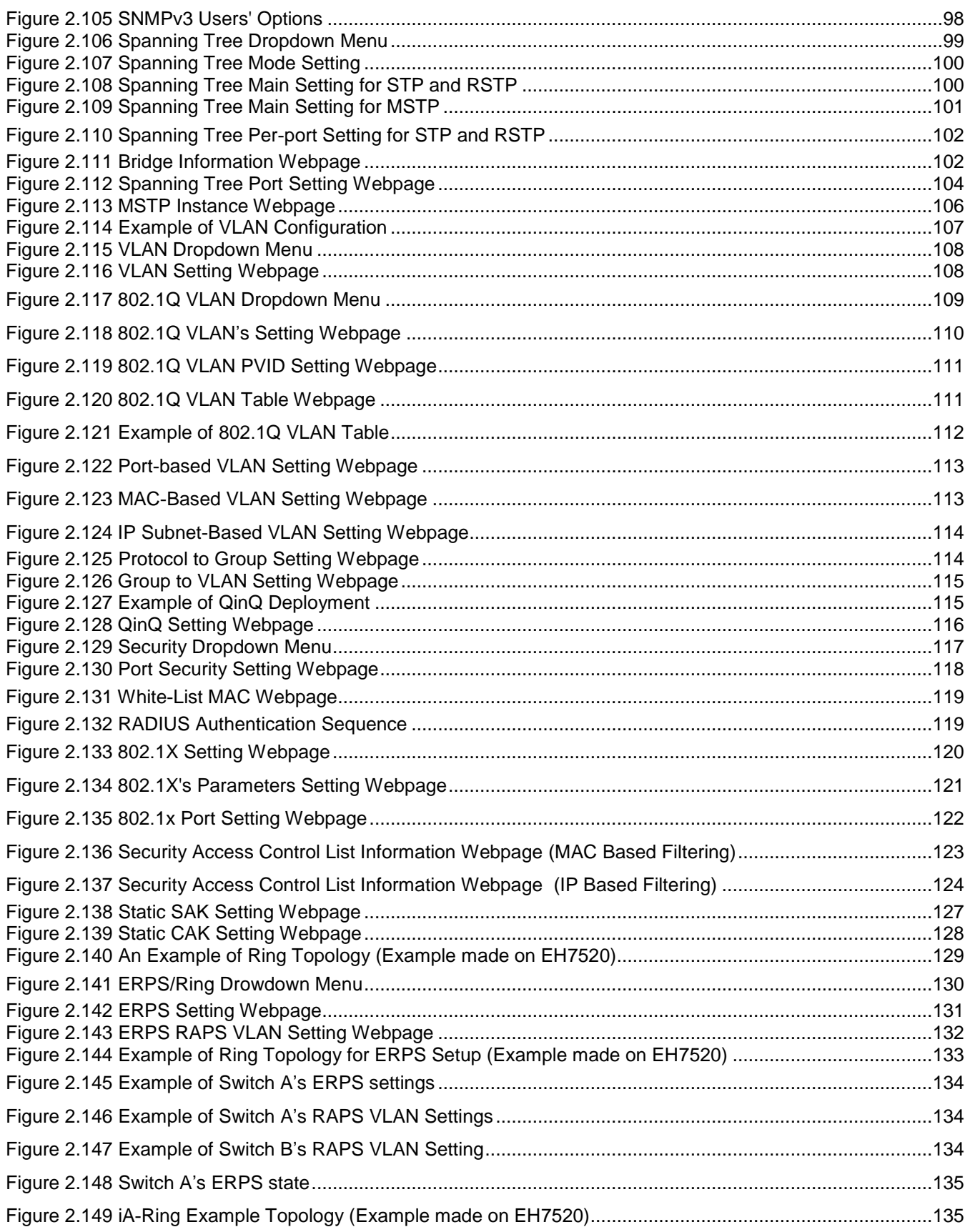

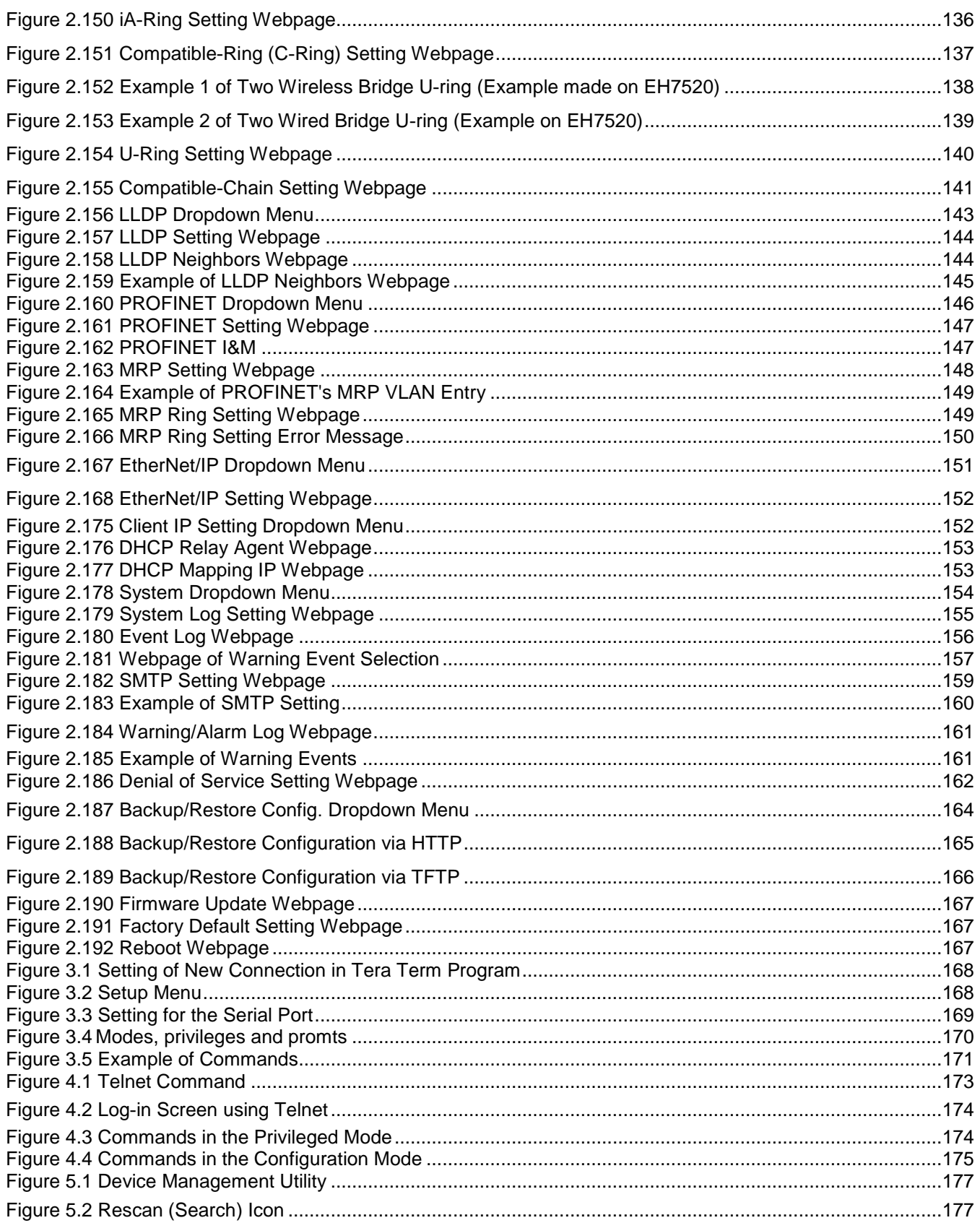

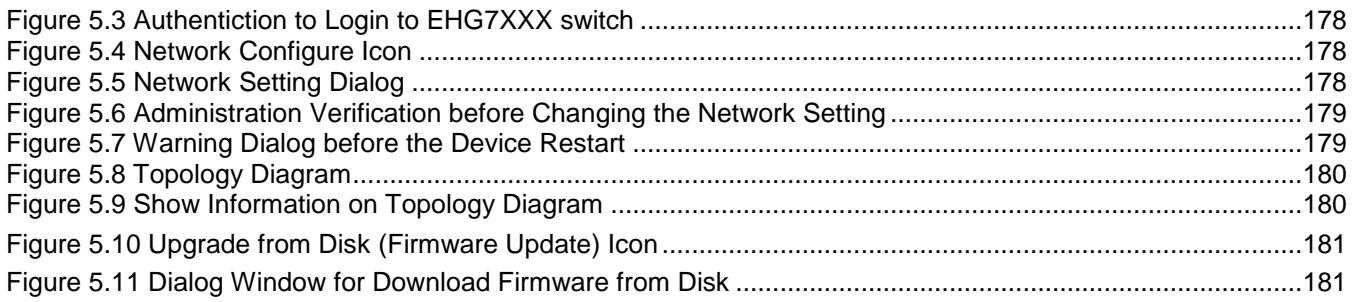

### **Table of Tables**

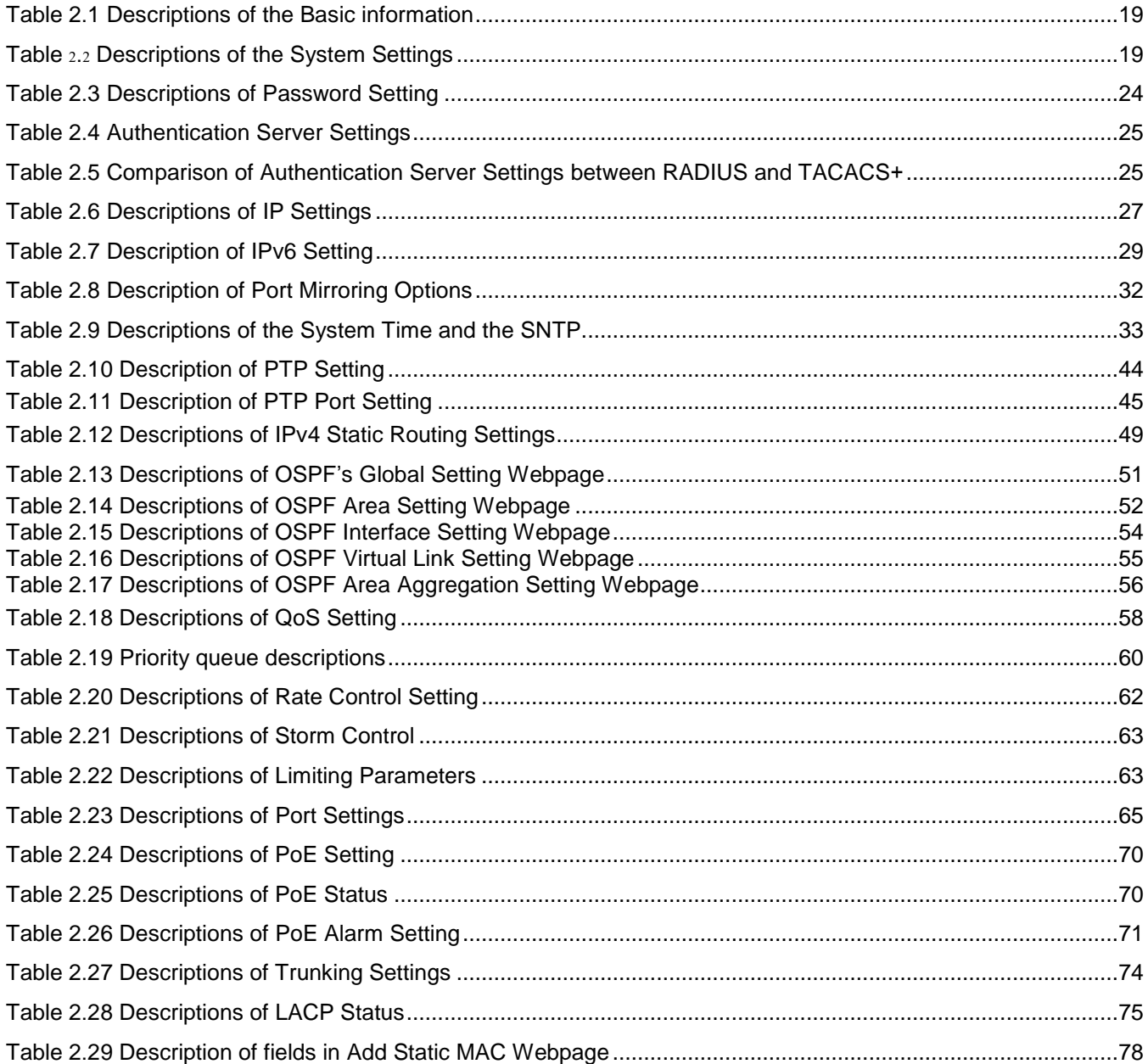

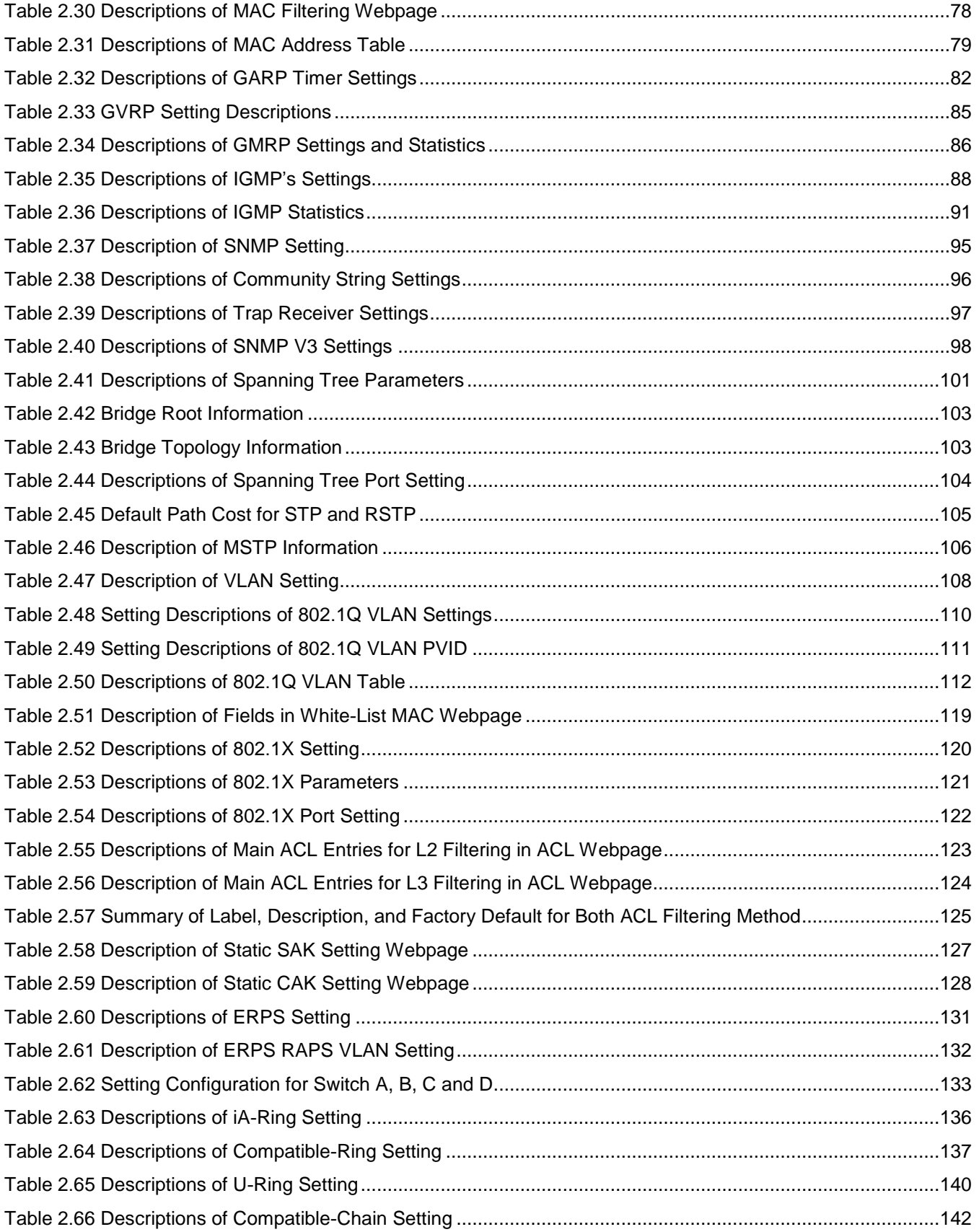

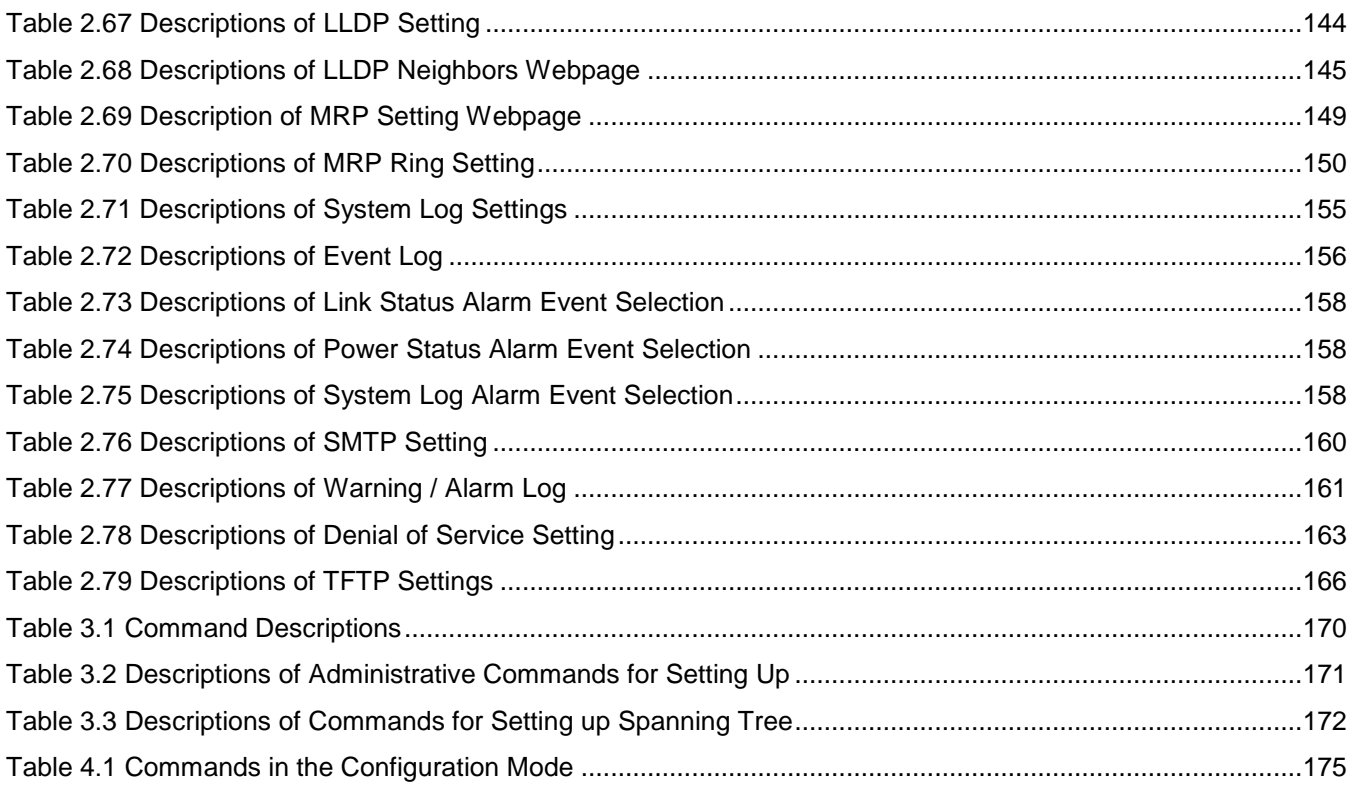

# <span id="page-13-0"></span>**1 Introduction**

#### <span id="page-13-1"></span>*1.1 Introduction to Industrial Managed Switch*

Atop's EHG (**E**thernet Switching **H**ub Full **G**igabit, or Fast **E**thernet Switching **H**ub) 76XX series are product lines of powerful industrial managed switch which are referred to as Open Systems Interconnection (OSI) Layer 3 bridging/routing devices. Unlike an "**unmanaged**" switch, which is normally found in homes or in Small Office/Home Office (SOHO) environments and runs in "auto-negotiation" mode, each port on a "**managed switch**" can be configured for its link bandwidth, priority, security, and duplex settings. The managed switches can be managed by Simple Network Management Protocol (SNMP) software, web browsers, Telnet, or serial console. Since every single port can be configured to specific settings, network administrators can better control the network and maximize network functionality.

Atop's managed switch is also an industrial switch and not a commercial switch. A commercial switch simply works in a comfortable office environment. However, an industrial switch is designed to perform in harsh industrial environments, i.e., extreme temperature, high humidity, dusty air, potential high impact, or the presence of potentially high static charges. Atop's managed switch works fine even in these environments.

Atop's managed switch is designed to provide faster, secure, and more stable network. One advantage that makes it a powerful switch is that it supports network redundancy protocols/technologies such as Ethernet Ring Protection Switching (ERPS), iA-Ring, Rapid Spanning Tree Protocol (RSTP), Multiple Spanning Tree Protocol (MSTP), and Media Redundancy Protocol (MRP). These protocols provide better network reliability and decrease recovery time down to less than 20 ms.

Atop's managed Layer-3 switches add to all these features above mentioned, typically present into a Layer-2 managed switch, also Routing capability through IPv4 static routing, RIPv1/v2 and OSPFv2 dynamic routing . Unlike Switching (where packet addressing is made based on the MAC address), Layer-3 switches route the packet based on the IP address.

Atop's managed switch supports a wide range of IEEE standard protocols. This switch is excellent for keeping systems running smoothly, reliable for preventing system damage or losses, and friendly to all levels of users. The goal of this innovative product is to bring users an enhanced network management experience.

#### **Note:**

Throughout the manual, the symbol \* indicates that more detailed information of the subject will be provided at the end of this book or as a footnote.

#### <span id="page-14-0"></span>*1.2 Software Features*

Atop's industrial Layer-2 Managed switches come with a wide range of network protocols and software features. These protocols and software features allow the network administrator to implement security and reliability into their network. These features enable Atop's switches to be used in safety applications, and factory and process automation. The followings are the list of protocols and software features.

- User Interfaces
	- o Web browser
	- o Telnet Console
	- o Serial Console
	- Dynamic Host Configuration Protocol (DHCP) Server/Relay/Client with Option 66/67
- Time Synchronization
	- o Network Time Protocol (NTP) Server/Client<br>
	o Simplified Network Time Protocol (SNTP)
	- Simplified Network Time Protocol (SNTP)
	- o IEEE 1588 Precision Clock Synchronization Protocol (PTP)v2 hw- E2E TC and sw-Boundary Clock
- Port Mirroring
- Quality of Service (QoS) Traffic Regulation
- Link Aggregation Control Protocol (LACP)
- Link Layer Discovery Protocol (LLDP)
- Medium Access Control (MAC) Filtering
- Generic Attribute Registration Protocol (GARP) / GARP Multicast Registration Protocol (GMRP)/GARP VLAN Registration Protocol (GVRP)
- Internet Group Management Protocol (IGMP)
- Simple Network Management Protocol (SNMP) v1/v2/v3 (with MD5 Authentication and DES encryption)
- SNMP Inform
- Spanning Tree Protocol (STP)/Rapid Spanning Tree Protocol (RSTP)/Multiple Spanning Tree Protocol (MSTP)/ Media Redundancy Protocol (MRP)
- Virtual Local Area Network (VLAN)
- IEEE 802.1x / Extensible Authentication Protocol (EAP) / Remote Authentication Dial-In User Service (RADIUS) / Terminal Access Controller Access-Control System (TACACS+)
- Security (selected models only)
	- o MACsec
	- o 802.1AE authentication and key exchange
- Ring
	- o Ethernet Ring Protection Switching (ERPS)
	- o iA-Ring
	- o Compatible-Ring
	- o Compatible-Chain
	- o U-Ring
- Alarm System (with E-mail Notification or Relay Output)
- Industrial Protocols
	- o Modbus/TCP
		- o Profinet (including MRP Ring)
	- o Ethernet/IP
	- Layer-3 Switching:
		- o IP Routing
		- o IPv4 Routing
		- o Routing Information Protocol (RIP)v1/v2
		- o OSPFv2 (Open Shortest path First Protocol for IPv4)

# <span id="page-15-0"></span>**2 Configuring with a Web Browser**

Chapter 2 explains how to access the industrial managed switch for the first time. There are three ways to configure this Ethernet Switch:

- 1. Web browser
- 2. Telnet console
- 3. Serial console

The web browser and the telnet console methods allow users to access the switch over the Internet or the Ethernet LAN, while the serial console method requires a serial cable connection between the console and the switch. There are only a few differences among these three methods. Users are recommended to use the web browser method to configure the system because of its user-friendly interface.

#### <span id="page-15-1"></span>*2.1 Web-based Management Basics*

Users can access the managed switch easily using their web browsers (Internet Explorer 8 or 11, Firefox 44, Chrome 48 or later versions are recommended). We will proceed to use a web browser to introduce the managed switch's functions.

#### <span id="page-15-2"></span>*2.1.1 Default Factory Settings*

Below is a list of default factory settings. This information will be used during the login process. Make sure that the computer accessing the switch has an IP address in the same subnet and the subnet mask is the same.

IP Address: 10.0.50.1 Subnet Mask: 255.255.0.0 Default Gateway: 0.0.00. User Name: admin Password: default

#### <span id="page-16-0"></span>*2.1.2 Login Process and Main Window Interface*

Basic System Information-

Before users can access the configuration, they have to log in. This can simply be done in two steps.

- 1. Launch a web browser.
- 2. Type in the switch IP address (e.g. http://10.0.50.1), as shown in [Figure 2.1](#page-16-1)). **Note:** When the user name and password is left empty, the login prompt will not show.

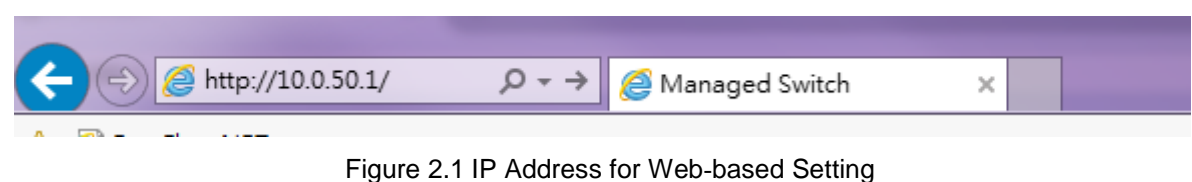

<span id="page-16-1"></span>After the login process, the main interface will show up, as shown in [Figure 2.2](#page-16-2). The main menu (left side of the screen) provides the links at the top level links of the menu hierarchy and by clicking each item allows lower level links to be displayed. Note that in this case the Port 5 is highlighted in green, indicating that the port is being connected. Detailed explanations of each subsection will be addressed later as necessary.

- + Basic
- + Administration
- + Forwarding
- + Port
- + Power Over Ethernet
- $+$  Trunking
- + Unicast/Multicast MAC
- + GARP/GVRP/GMRP
- + IP Multicast
- + SNMP
- + Spanning Tree
- + VLAN
- + Security
- + ERPS/Ring
- $+$  LLDP
- + PROFINET
- + FtherNet/IP
- + Client IP Setting
- <span id="page-16-2"></span>+ System

EHG7508-4PoE-4SFP Model name Device Description Managed Switch, EHG7508-4PoE-4SFP MAC address 00:60:E9:19:52:AA Application Version 1.54-svn910 **Kernel Version** 1.54-svn910 root@bs #1 SMP Tue May 3 17:44:14 CST Image Build Info. 2016 99944K used, 155736K free, 0K buff, Memory 37656K cached **Board Temperature** 40.50 Centigrade

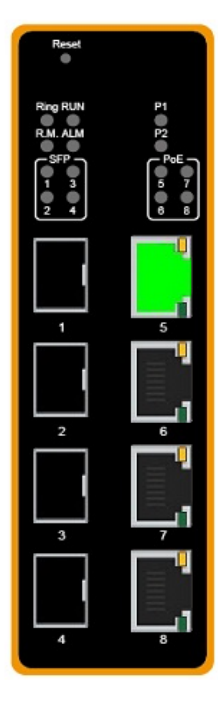

錯誤**!** 使用 **[**常用**]** 索

Figure 2.2 Default Web Interface

#### <span id="page-17-0"></span>*2.2 Basic Information*

To help users become familiar with the device, the **Basic** section provides important details of the switch. This is also the main welcome screen once the user has logged in. The details make it easier to identify different switches connected to the network. The Basic section is categorized into six subsections as shown in the left panel of [Figure 2.3](#page-17-2).

| - Basic                 | Basic System Information-  |                                                      |
|-------------------------|----------------------------|------------------------------------------------------|
| Sys Info                |                            |                                                      |
| Dev Info Setting        | Model name                 | EHG7508-4PoE-4SFP                                    |
| Console Setting         | Device Description         | Managed Switch, EHG7508-4PoE-4SFP                    |
| <b>Protocols Status</b> | <b>MAC</b> address         | 00:60:E9:19:52:AA                                    |
| Power Status            | <b>Application Version</b> | 1.54-svn910                                          |
| <b>Temperature Log</b>  | <b>Kernel Version</b>      | 1.54-svn910                                          |
| + Administration        | Image Build Info.          | root@bs #1 SMP Tue May 3 17:44:14 CST<br>2016        |
| + Forwarding<br>+ Port  | Memory                     | 99672K used, 156008K free, 0K buff,<br>37652K cached |
| + Power Over Ethernet   | <b>Board Temperature</b>   | 42.12 Centigrade                                     |
| + Trunkina              |                            |                                                      |

Figure 2.3 Basic Information Dropdown Menu

#### <span id="page-17-2"></span><span id="page-17-1"></span>*2.2.1 Sys Info*

This subsection provides basic system information of Atop's industrial managed switch. The user can check the model name, device description, MAC address, firmware version, image build information, memory usage of the switch, and current board's temperature. Note that Atop's firmware generally consists of application version and kernel version. [Figure](#page-17-3) 2.4 depicts an example of Basic System Information of EHG7508-4PoE-4SFP. [Table 2](#page-18-3).1 summarizes the description of each basic information.

| Basic System Information   |                                                      |
|----------------------------|------------------------------------------------------|
| Model name                 | EHG7508-4PoE-4SFP                                    |
|                            |                                                      |
| Device Description         | Managed Switch, EHG7508-4PoE-4SFP                    |
| <b>MAC</b> address         | 00:60:E9:19:52:AA                                    |
| <b>Application Version</b> | 1.54-svn910                                          |
| <b>Kernel Version</b>      | 1.54-svn910                                          |
| Image Build Info.          | root@bs #1 SMP Tue May 3 17:44:14 CST<br>2016        |
| Memory                     | 99856K used, 155824K free, 0K buff,<br>37656K cached |
| <b>Board Temperature</b>   | 41.31 Centigrade                                     |

<span id="page-17-3"></span>Figure 2.4 Details of Sys Info Webpage

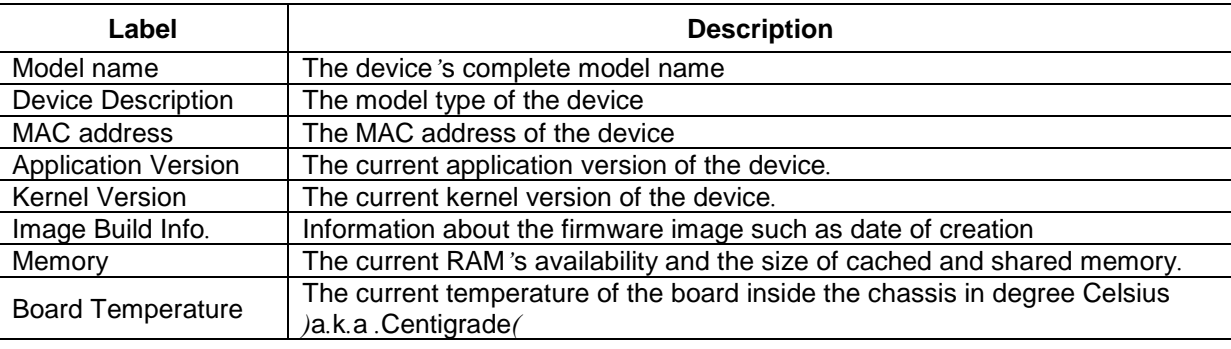

#### <span id="page-18-3"></span>Table 2.1 Descriptions of the Basic information

#### <span id="page-18-0"></span>*2.2.2 Device Information Setting*

Users can assign device's details to Atop's switch in this subsection. By entering unique and relevant system information such as device name, device description, location, and contact, this information can help identify one specific switch among all other devices in the network that supports SNMP. Please click on the "**Update**" button to update the information on the switch. [Figure 2.5](#page-18-2) shows Device Information Setting page of an EHG7508 managed switch model. [Table](#page-18-4) 2.2 summarizes the device information setting descriptions and corresponding default factory settings.

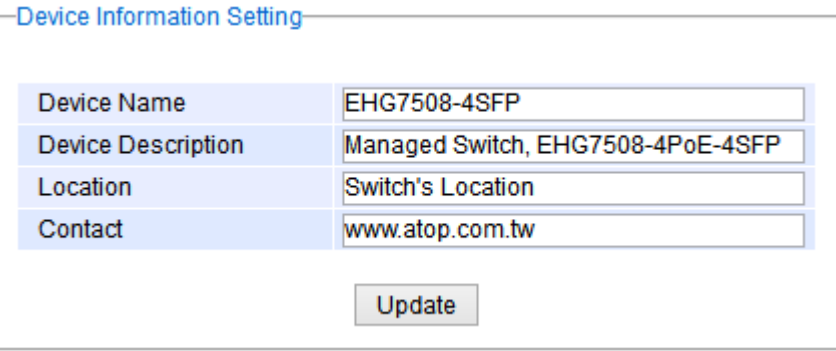

#### Figure 2.5 Details of Device Information Settings Webpage

#### <span id="page-18-4"></span><span id="page-18-2"></span>Table 2.2 Descriptions of the System Settings

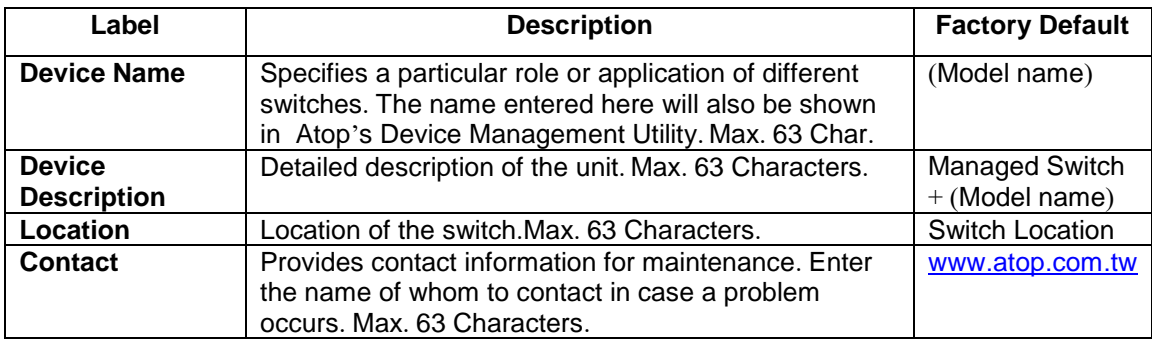

#### <span id="page-18-1"></span>*2.2.3 Console Setting*

In this chapter, we use a web browser for configuring the switch. For the serial console method, please go to Chapter [3](#page-167-0) Configuring with Serial Console for more detail on how to connect console to the switch. The **Console**  **Setting** here only shows the setting parameters of a serial console's connection, which can be used by a console software such as Tera Term. [Figure 2.6](#page-19-1) below shows an example of the serial console's connection parameters.

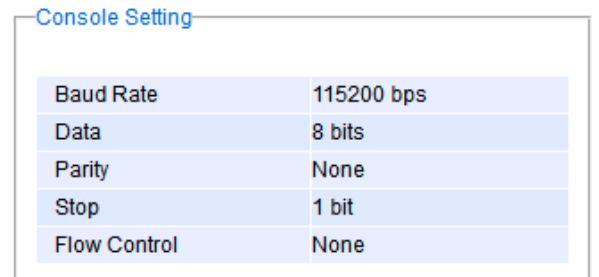

Figure 2.6 Setting Parameters for the Console Method

#### <span id="page-19-1"></span><span id="page-19-0"></span>*2.2.4 Protocols Status*

Protocols Status subsection reports status of all protocols in the switch. While users can view status of all protocols at once in this webpage, the detailed explanation of each protocol and method will be provided in the following sections. [Figure 2.7](#page-19-2) shows the web interface for the Protocol Status page.

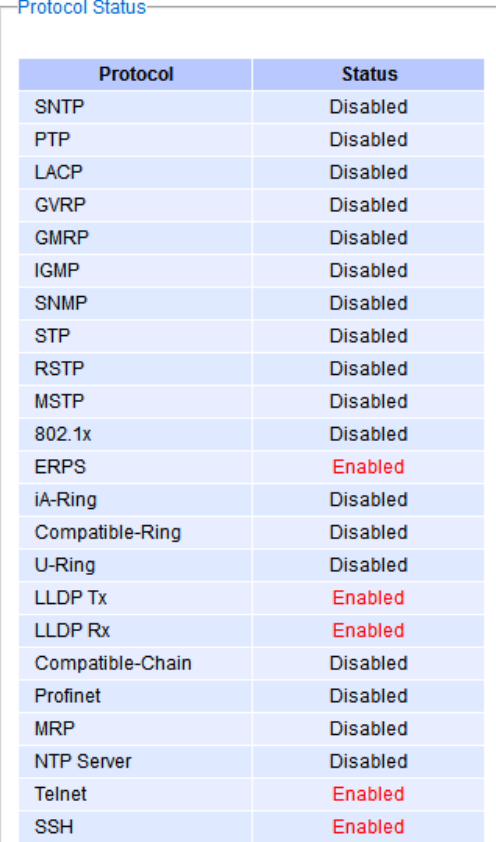

<span id="page-19-2"></span>Figure 2.7 Protocol Status Webpage

#### <span id="page-20-0"></span>*2.2.5 Power Status*

Atop's managed switch features dual VDC power supply inputs. For Non-PoE models, 9-57VDC can be supplied to Power Input 1 (V1+ and V1- pins) and/or Power Input 2 (V2+ and V2- pins). For PoE models, 45-57VDC should be supplied under 802.3af mode and 51-57VDC should be supplied under 802.3at mode. For instance, the EHG7508-4PoE-4SFP has the following three power ratings: 9-57VDC with a maximum current of 2.8 Amperes (No PoE mode), 45-57VDC with a maximum current of 1.7 Amperes (802.3af mode), and 51-57VDC with a maximum current of 2.3 Amperes (802.3at mode). [Figure 2.8](#page-20-2) shows the status of each power input. A "**Fault**" status means that the power on that supply input is either not connected or the power is not supplied properly.

| <b>Status</b> |
|---------------|
|               |
| ОК            |
| Fault         |
|               |

Figure 2.8 Power Status Webpage

#### <span id="page-20-2"></span><span id="page-20-1"></span>*2.2.6 Temperature Log*

This subsection provides user and system temperature logs. There are summary statistics and distribution of temperature information for each log. The highest temperature, the lowest temperature and the average temperature are reported in degree Celsius. Additionally, there is a recorded time which shows the time since the temperature log were recorded. Under the summary statistics, there is a table showing the ranges of temperature, percentages of time in each range, and amount of time in each range. The user can reset the user statistics by clicking on the **Reset** button at the bottom of User Temperature Log. However, the system temperature log cannot be reset by the users. Note that the information is not automatically update. Information provided in this webpage will help the users to monitor the status of the industrial managed switch in harsh environment. The users have to click reload on the web browser to update for the latest statistics. [Figure 2.9](#page-21-0) shows the **User Temperature Log** box and [Figure 2.10](#page-21-1) shows the System Temperature Log box.

Note that there is a sensor component in the industrial managed switch which can detect the inside temperature. The software inside the switch can read the sensor's data and transform it into temperature in a unit of degree Celsius. Because the device is airtight, the inside temperature will be higher than the outside temperature around 20 degrees. For the industry level switches, the lowest operating temperature (outside) will be around -20 to -40 degrees Celsius and the highest operating temperature (outside) will be around 70 to 85 degrees Celsius.

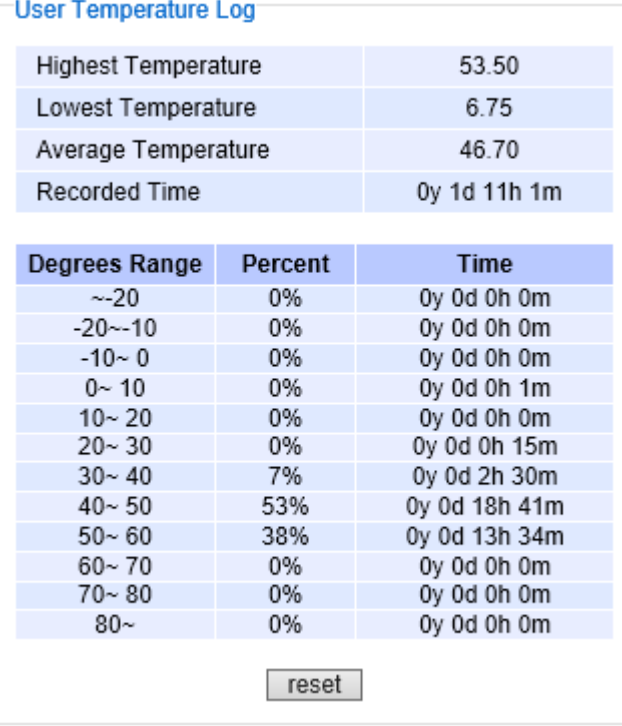

Figure 2.9 User Temperature Log

<span id="page-21-0"></span>

| <b>System Temperature Log</b> |              |               |  |  |  |  |
|-------------------------------|--------------|---------------|--|--|--|--|
| Highest Temperature           | 53.50        |               |  |  |  |  |
| Lowest Temperature            | 6.75         |               |  |  |  |  |
| Average Temperature           | 46.70        |               |  |  |  |  |
| Recorded Time                 | 0y 1d 11h 1m |               |  |  |  |  |
|                               |              |               |  |  |  |  |
| Degrees Range                 | Percent      | <b>Time</b>   |  |  |  |  |
| $-20$                         | 0%           | Oy Od Oh Om   |  |  |  |  |
| $-20 - 10$                    | 0%           | 0y 0d 0h 0m   |  |  |  |  |
| $-10 - 0$                     | 0%           | 0y 0d 0h 0m   |  |  |  |  |
| $0 - 10$                      | 0%           | 0y 0d 0h 1m   |  |  |  |  |
| $10 - 20$                     | 0%           | 0y 0d 0h 0m   |  |  |  |  |
| $20 - 30$                     | 0%           | 0y 0d 0h 15m  |  |  |  |  |
| $30 - 40$                     | 7%           | 0y 0d 2h 30m  |  |  |  |  |
| $40 - 50$                     | 53%          | 0y 0d 18h 41m |  |  |  |  |
| $50 - 60$                     | 38%          | 0y 0d 13h 34m |  |  |  |  |
| $60 - 70$                     | 0%           | 0y 0d 0h 0m   |  |  |  |  |
| $70 - 80$                     | 0%           | 0y 0d 0h 0m   |  |  |  |  |
| $80-$                         | 0%           | 0y 0d 0h 0m   |  |  |  |  |
|                               |              |               |  |  |  |  |

<span id="page-21-1"></span>Figure 2.10 System Temperature Log

#### <span id="page-22-0"></span>*2.3 Administration*

In this section, users will be able to configure **Password**, **IP Settings**, **IPv6 Setting**, **Ping**, **Ping6**, **Mirror Port**, **System Time**, **Modbus Setting**, **PTP**, **SSH**, **Telnet**, and **DIP Switch**. [Figure 2.11](#page-22-2) shows the Administration section with the list of its subsections on the left of the screen.

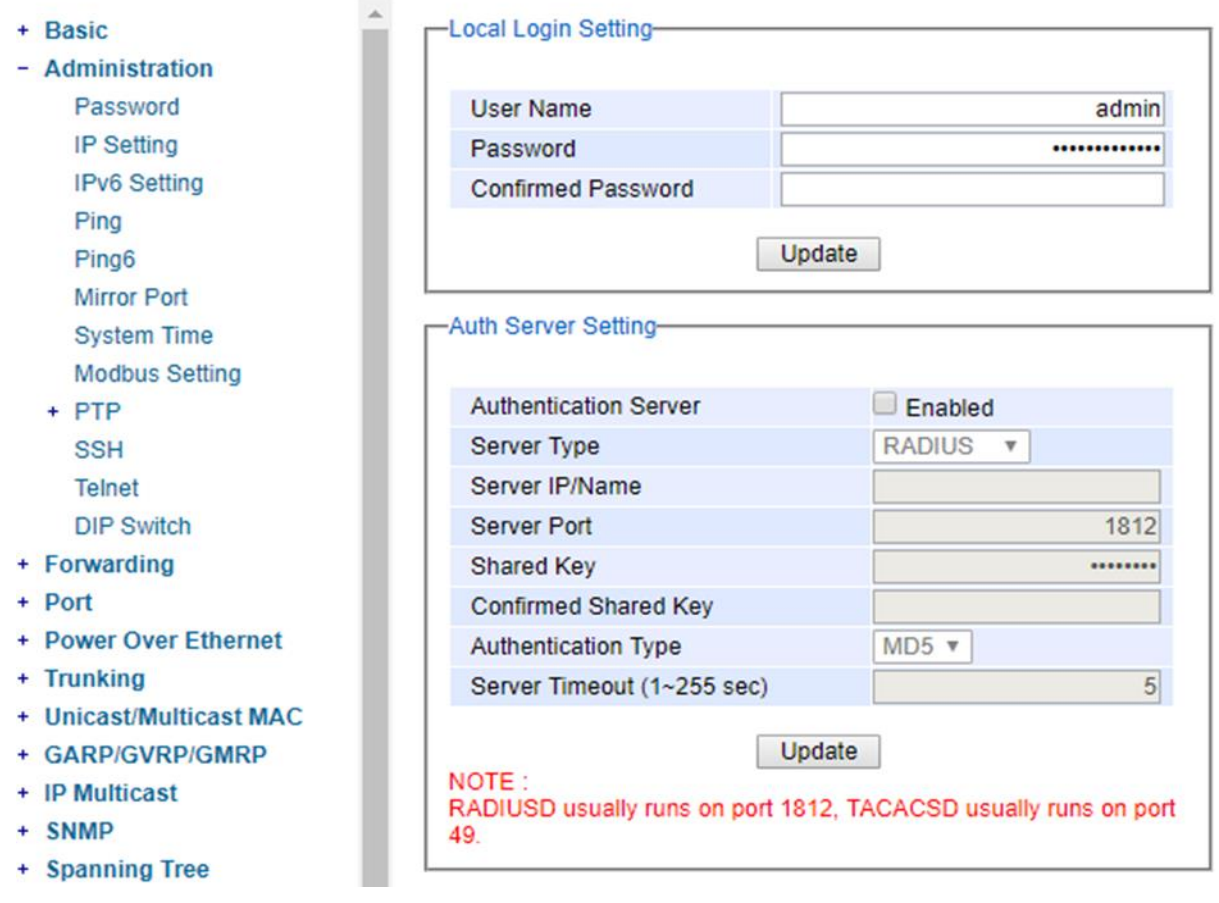

Figure 2.11 Administration Dropdown Menu

#### <span id="page-22-2"></span><span id="page-22-1"></span>*2.3.1 Password*

Password "**default**" is set for the device when it is manufactured. Users can modify it password to ensure overall system security. The user name and password can be updated in this page as shown in [Figure 2.12](#page-23-0). Setting for a local authentication is introduced in this subsection, while setting for a remote authentication is described in later sections. The user name and password set here are applied to all types of access to Atop's switch: web management user interface (UI), secure shell (SSH), and command line interface (CLI). Please click on the "**Update**" button to update the user name and password information on the switch.

[Table 2](#page-23-3).3 summarizes the description of each field.

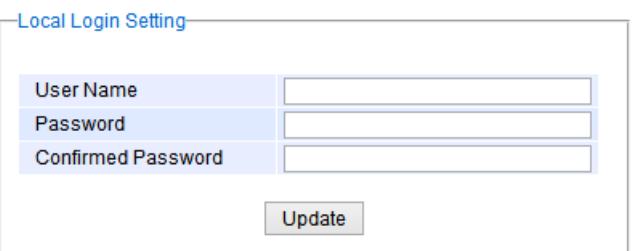

Figure 2.12 Password Setting Webpage

<span id="page-23-3"></span><span id="page-23-2"></span><span id="page-23-0"></span>Table 2.3 Descriptions of Password Setting

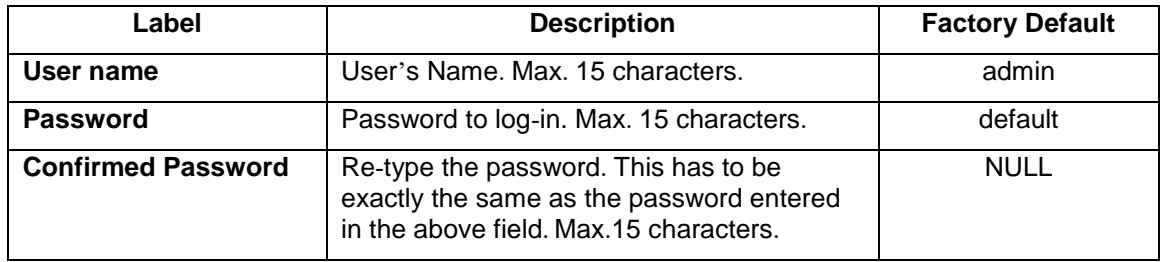

In addition to the local authentication, the switch can be configured to request for authentication through a centralized RADIUS or TACACS+ server when the local authentication fails. [Figure 2.13](#page-23-1) shows the setting parameters for authentication server while [Table 2](#page-24-1).4 summarizes the authentication server settings. For the RADIUS and TACACS+ comparison, please refer to [Table 2](#page-24-2).5 so that you can choose the solution that best suits your needs.

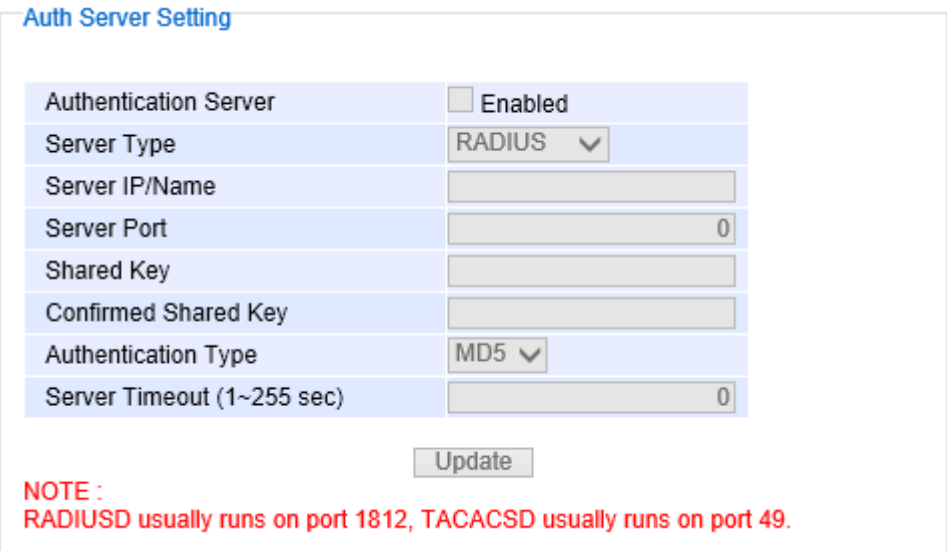

<span id="page-23-1"></span>Figure 2.13 Authentication Server Setting

<span id="page-24-1"></span>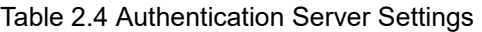

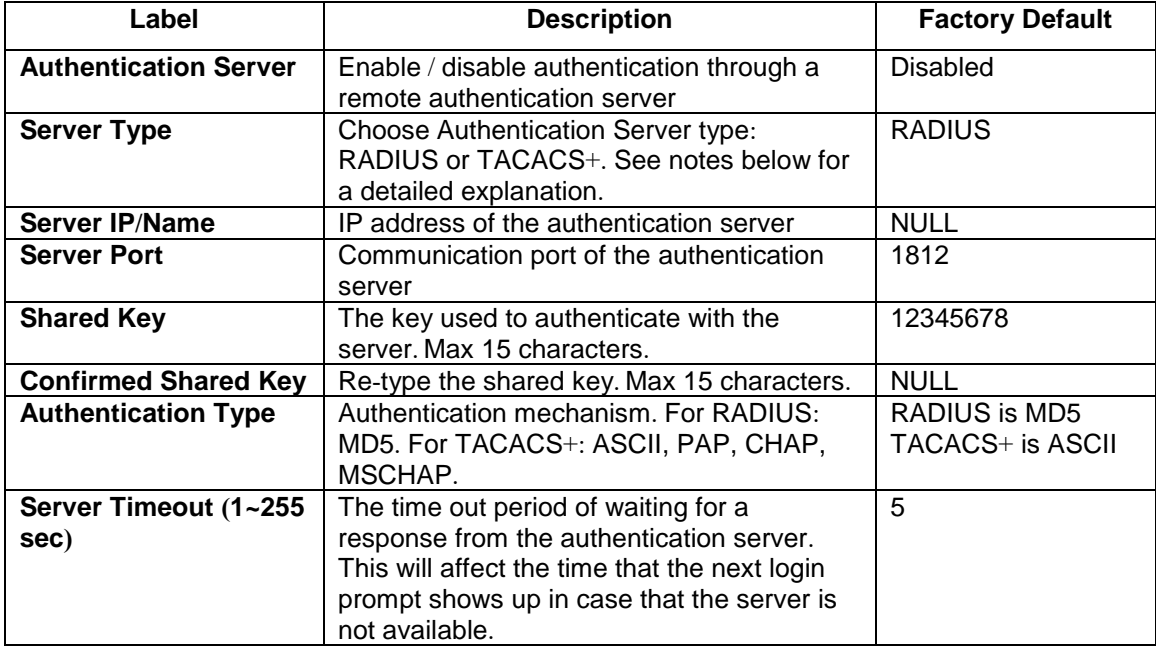

#### **\*NOTE:**

#### **RADIUS (Remote Authentication Dial in User Service):**

RADIUS is an access server that uses authentication, authorization, and accounting (AAA) protocol for authentication and authorization. It is a distributed security system that secures remote access to networks and network services against unauthorized access. The RADIUS specification is described in [RFC 2865,](https://tools.ietf.org/html/rfc2865) which obsoletes [RFC 2138](https://tools.ietf.org/html/rfc2138).

#### **TACACS+ (Terminal Access Controller Access-Control System Plus):**

TACACS+ is a security application that provides centralized validation of users attempting to gain access to a router or network access server. The TACACS+ specification is described in [Cisco's TACACS+ RFC draft](http://tools.ietf.org/html/draft-grant-tacacs-02).

<span id="page-24-2"></span>Table 2.5 Comparison of Authentication Server Settings between RADIUS and TACACS+

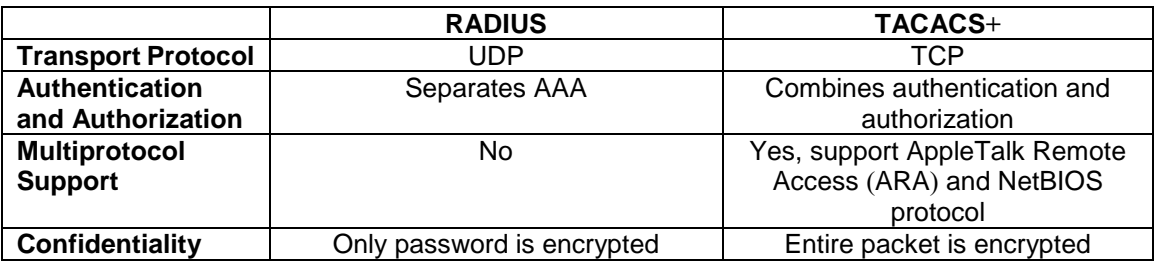

#### <span id="page-24-0"></span>*2.3.2 IP Setting*

In this subsection, users may modify network settings of Internet Protocol version 4 (IPv4) for the managed switch. Additionally, on industrial managed switch, any virtual local area network (VLAN) group can be assigned an IP

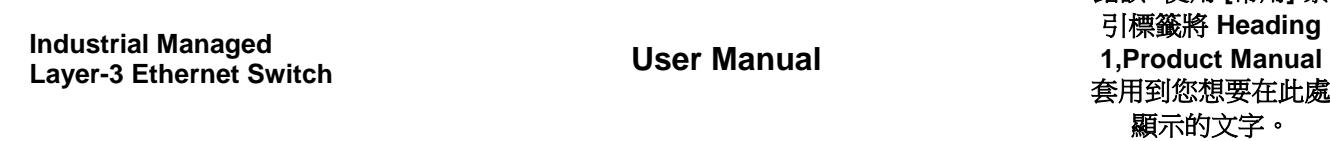

錯誤**!** 使用 **[**常用**]** 索

interface address. There are two types of IP setting that can be done in this subsection: 1) setting managed (or management) interface IP address and 2) setting IP interface address for VLAN. Note that a VLAN group must be created first as described in Section [2.14.2.1](#page-108-2) before assigning an IP interface address in this section. Each IP interface address is a separated subnet. The user can configure multiple IP interface addresses on the switch. The IP interface of VLAN 1 is the default managed (or management) interface of the switch as configured in Section [2.14.1](#page-107-0).

This subsection is divided into two parts: **IP Setting** and **IP Interface**. The IP Setting part is depicted in [Figure 2.14](#page-25-0). The **Managed Interface VID** has a default value of 1. However, the **Gateway**, the **Primary DNS** and **Secondary DNS** can be entered. If the user set gateway or DNS on this page, the managed switch will not set the gateway or the DNS from DHCP server. After entering the desired information, please click **Update** button to change the IP Setting.

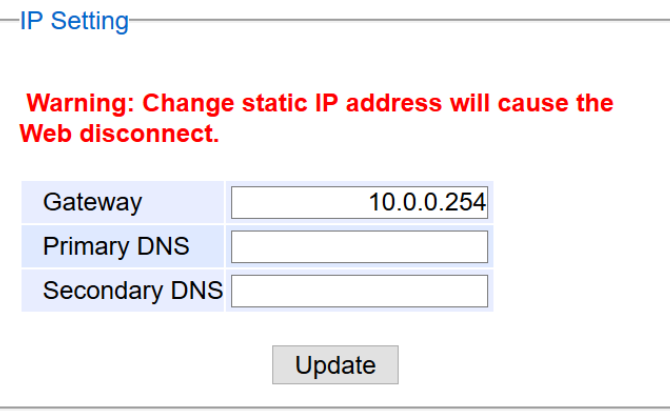

Figure 2.14 IP Setting under IP Setting Webpage

<span id="page-25-0"></span>The second part of IP Setting section is the **IP Interface** part as shown in [Figure 2.15](#page-26-0). In this part, there is a table at the bottom that lists the IP interface information of each VLAN Identification number (VID). The user can configure IP interface address for VLAN 1 to 4094 in this IP interface part. Note that the maximum number of IP interface is 32. The user can remove each entry in the table by clicking on the **Remove** button. The user can configure the IP Interface address for each VLAN ID (VID) in this part. To change the IPv4 address of the managed switch (default is 10.0.50.1), the user can enter a new **Static IP Address** and new **Subnet Mask** and **VID = 1** then clicking **Update** button. Note that the user will need to manually update the new IP address in the URL field of the web browser if the IP address of the managed switch is changed.

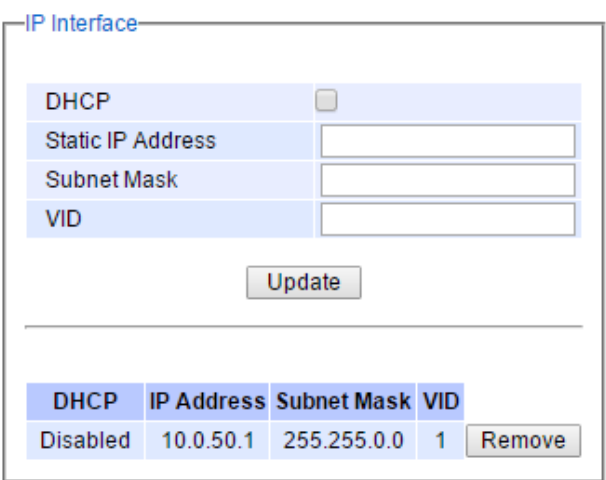

Figure 2.15 IP Interface Part under IP Setting Webpage

<span id="page-26-0"></span>To configure IP interface address for other VLAN Identification number (VID), enter the desired **Static IP Address**, **Subnet Mask**, and the **VID**, and then click on the **Update** button. Additionally, each IP interface of the switch can enable the Dynamic Host Configuration Protocol (DHCP) by checking the **DHCP** box option to obtain an IP address and related information automatically from a DHCP server thus reducing the work for an administrator. Note that when checking the **DHCP** option, the **Static IP Address** and the **Subnet Mask** will be inactive. The only field that can be entered is the **VID** which means that the VID will obtain the IPv4 address automatically for its interface. Note that before deleting any VLAN group as described in Section [2.14.2.1,](#page-108-2) please make sure that the VID does not establish an IP interface. The description of each field and its default value in IP Setting webpage are summarized in [Table 2](#page-26-1).6.

<span id="page-26-1"></span>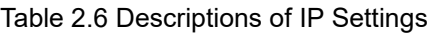

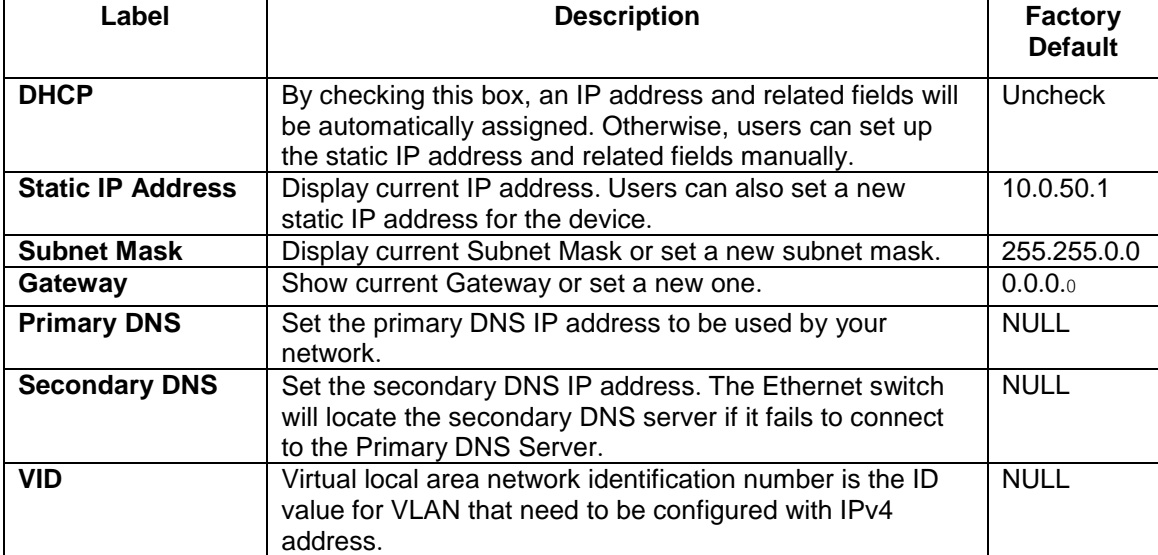

#### <span id="page-27-0"></span>*2.3.3 IPv6 Setting*

This subsection enables Atop's industrial managed switch to operate in Internet Protocol version 6 (IPv6) network. The webpage is subdivided into two parts: **IPv6 Setting** and **IP interface for IPv6**. The first part called **IPv6 Setting** is shown in [Figure 2.16.](#page-27-1) This part also provides the current IPv6 address information (**Link-Local Address**) and allows the users to configure the **Gateway** and the **Domain Name Service (DNS)** for IPv6 network. The users have a choice to enable or disable the **Manual DNS** by checking the box behind it. When the **Manual DNS** option is checked, the users will be able to enter the IPv6 addresses of the Primary DNS and the Secondary DNS. If the users change any DNS setting, please clicking on the **Update** button to allow the new configuration to take effect.

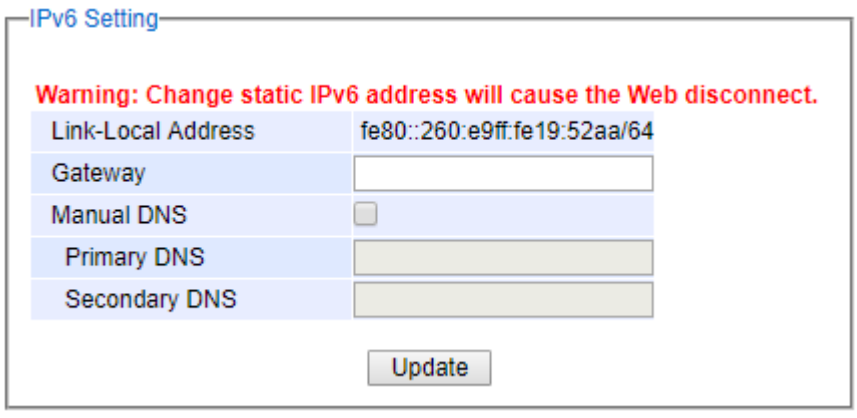

Figure 2.16 IPv6 Setting Part of IPv6 Setting Webpage

<span id="page-27-1"></span>The second part called **IP Interface for IPv6** is shown in [Figure 2.17](#page-28-0). Similar to IPv4 Setting in previous subsection, the IPv6 Setting also allows the user to set IPv6 interface address for a virtual local area network (VLAN) group based on the **VLAN identification number (VID)**. For managed switch, the users have options to enable Autoconfig, DHCPv6, or Manual setting. Note that in IPv6 network, there are three types of auto configuration: stateless, stateful, and a combination of both. The "**Autoconfig**" option here is the stateless configuration, while the "**DHCPv6**" option is the stateful configuration. If the users check both the **Autoconfig** and the **DHCPv6** options, the switch will use the combination of stateless and stateful configuration. When selecting the "**Manual**" option, the users will have to

enter the **Global Unicast Address**, **Prefix Length**, and **Gateway**. After finishing the setting, please click on the **Update** button to allow the new configuration to take effect.

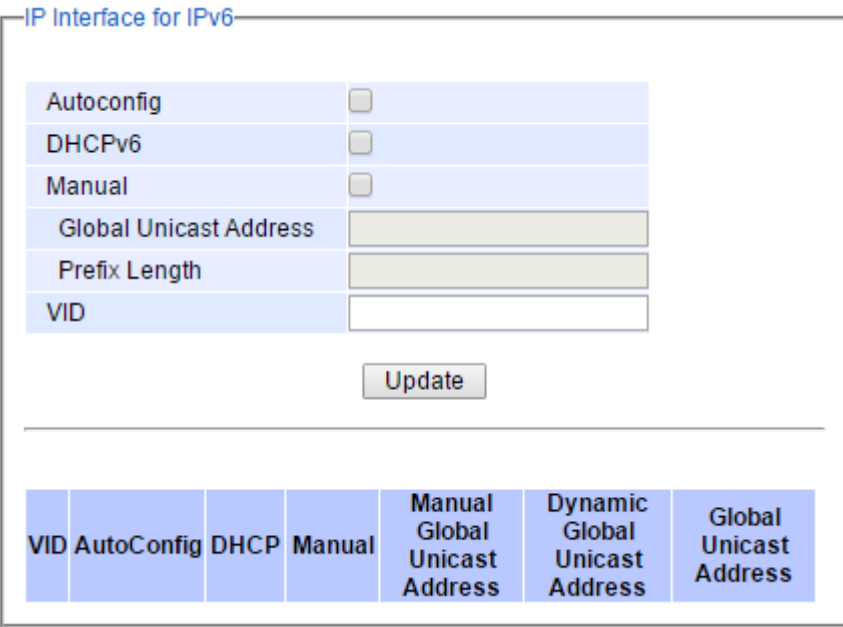

Figure 2.17 IP Interface for IPv6 Part of IPv6 Setting Webpage

<span id="page-28-0"></span>At the bottom of this part as shown in [Figure 2.17,](#page-28-0) there is also a list of IPv6 interface setting for each **VLAN identification number (VID)**. The users can click on the **Remove** button at the end of the line to remove any entry (or remove IPv6 interface address setting) from this list which is similar to the IPv4 Setting in previous subsection. [Table 2](#page-28-1).7 explains each field in the **IPv6 Setting** webpage.

<span id="page-28-1"></span>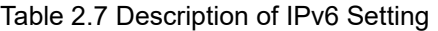

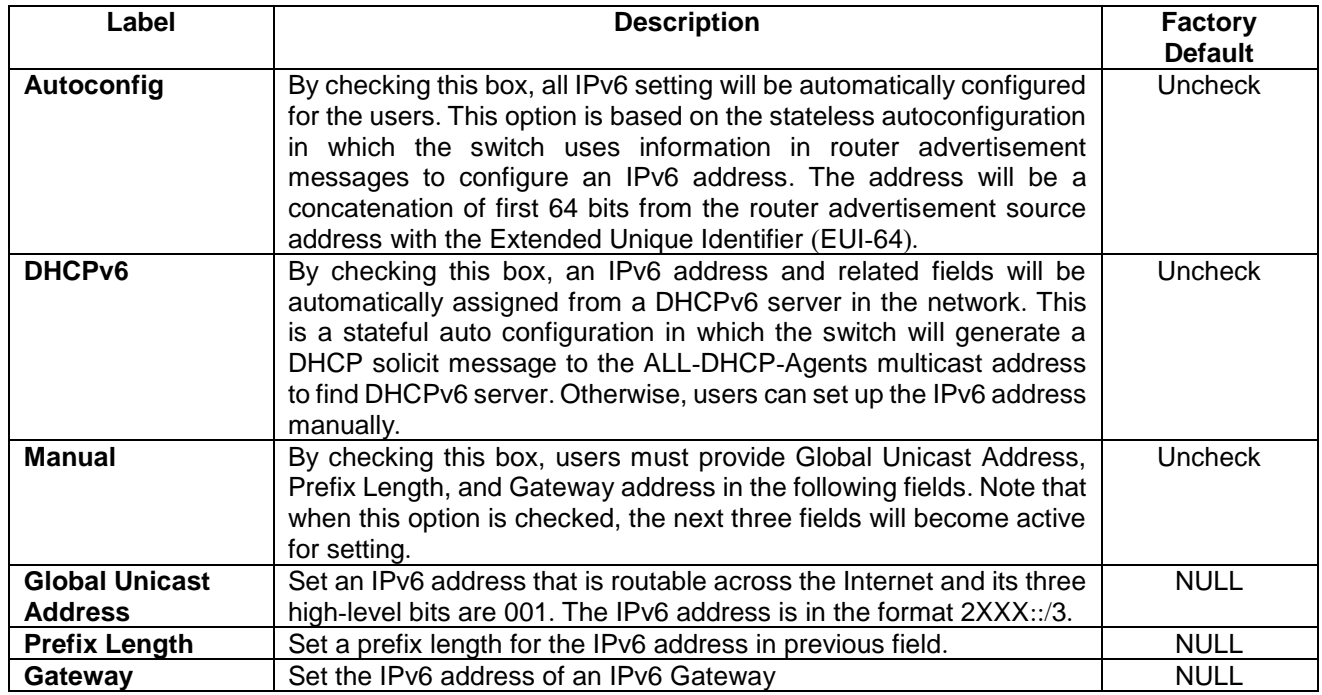

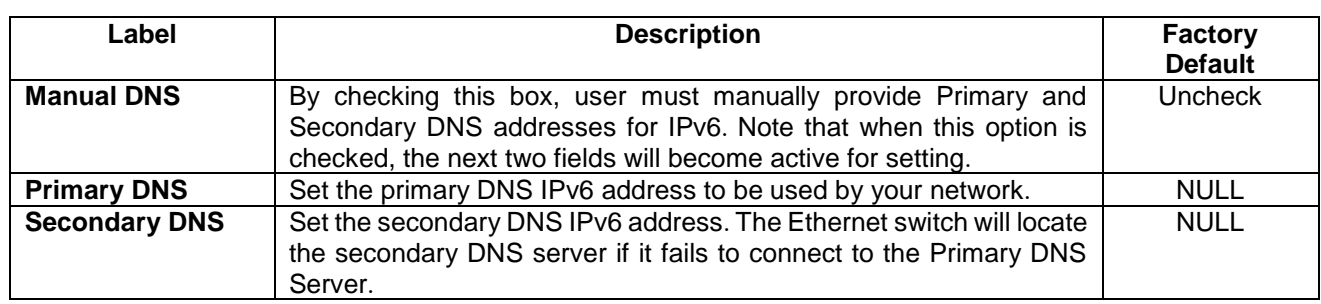

#### <span id="page-29-0"></span>*2.3.4 Ping*

Atop's managed switch provides a network tool called Ping for testing network connectivity in this subsection. Ping is a network diagnostic utility for testing reachability between a destination device and the managed switch. Note that this utility is only for IPv4 address. The Ping utility for IPv6 will be provided in the next subsection. [Figure 2.18](#page-29-1) shows the user interface for using the Ping command.

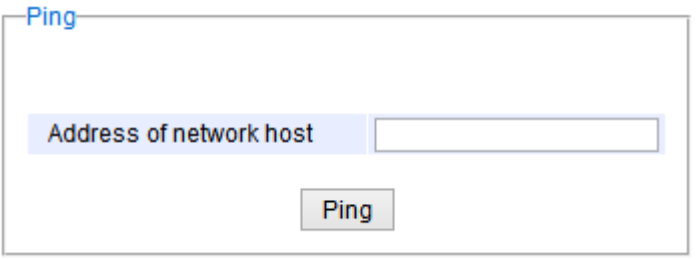

<span id="page-29-1"></span>Figure 2.18 Ping Webpage

Users can enter an IP address or a domain name into the field to verify network connectivity as shown in [Figure](#page-29-2)  [2.19](#page-29-2). After entering the IP address/name, please click "**Ping**" button to run the ping function. Example of successful ping result is shown in [Figure 2.20](#page-29-3) while a failure ping result is depicted in [Figure 2.21](#page-30-1).

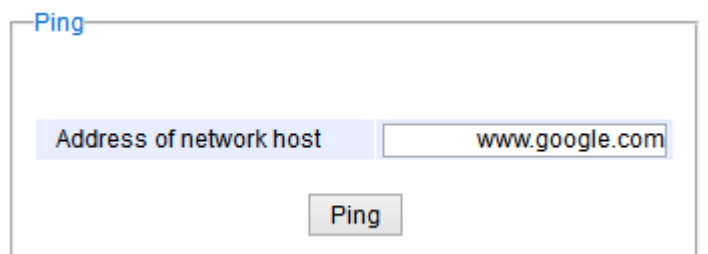

Figure 2.19 Example of Ping Command

<span id="page-29-2"></span>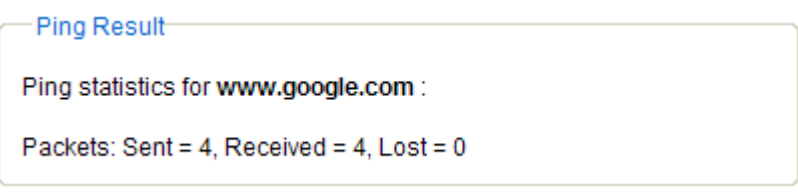

<span id="page-29-3"></span>Figure 2.20 Example of successful ping command result

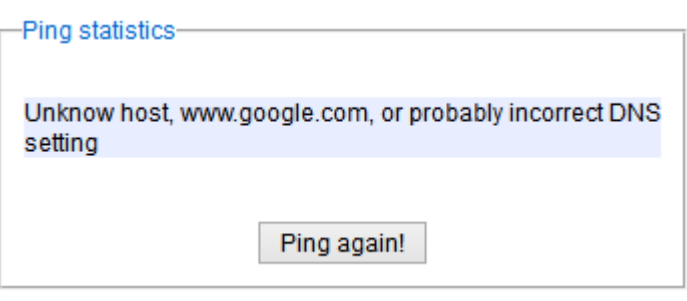

Figure 2.21 Example of unsuccessful ping command result

#### <span id="page-30-1"></span>**\*Note:**

If users enter a domain name instead of an IP address, they should assign a DNS first. This can be done through **Administration** > IP Setting as shown in Section [2.3.2](#page-24-0).

#### <span id="page-30-0"></span>*2.3.5 Ping6*

Ping6 is a corresponding network diagnostic utility for testing reachability between a destination device and the managed switch in IPv6 network. [Figure 2.22](#page-30-2) shows the user interface for using the Ping command.

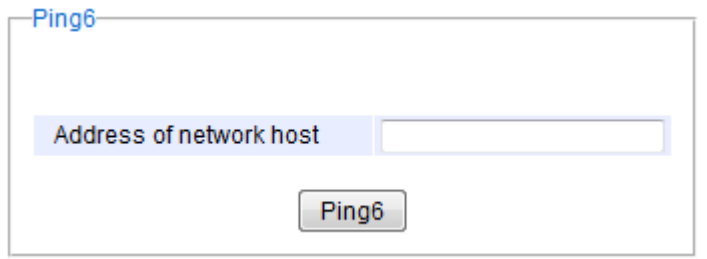

Figure 2.22 Ping6 Webpage

<span id="page-30-2"></span>Users can enter an IPv6 address into the field to verify network connectivity. After entering the IPv6 address, please click "**Ping6**" button to start the ping function. Examples of successful ping6 results are shown in [Figure 2.23](#page-30-3).

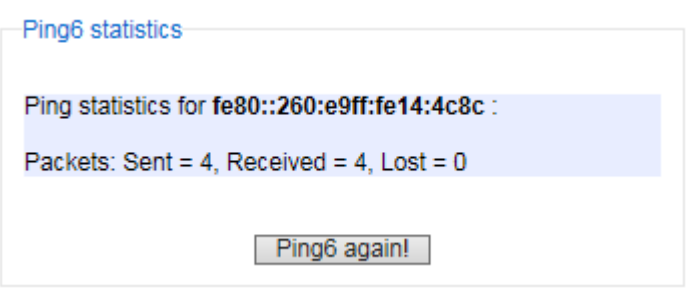

<span id="page-30-3"></span>Figure 2.23 Example of Successful Ping6 Result

#### <span id="page-31-0"></span>*2.3.6 Mirror Port*

In order to help the network administrator keeps track of network activities, the managed switch supports port mirroring, which allows incoming and/or outgoing traffic to be monitored by a single port that is defined as a **mirror port.** Note that the mirrored network traffic can be analyzed by a network analyzer or a sniffer for network performance or security monitoring purposes. [Figure 2.24](#page-31-1) shows the Mirror Port webpage. The descriptions of port mirroring options are summarized in [Table 2](#page-31-2).8.

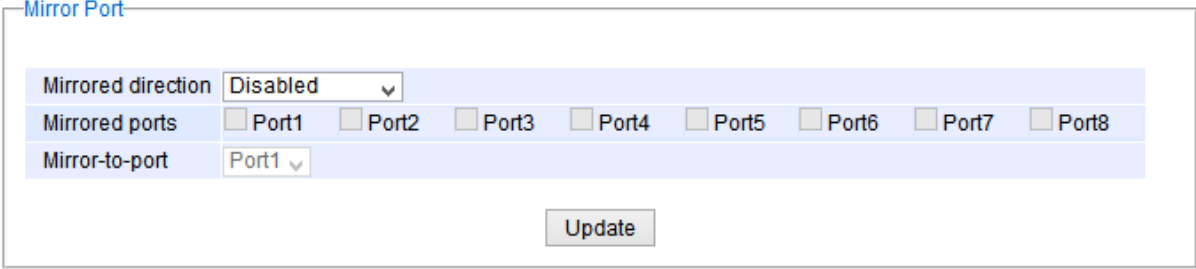

Figure 2.24 Mirror Port Webpage

#### <span id="page-31-1"></span>**\*Note:**

Overflow will occur if the total throughput of the monitoring ports exceeds what the mirror port can support.

<span id="page-31-2"></span>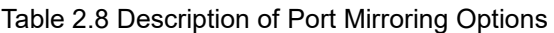

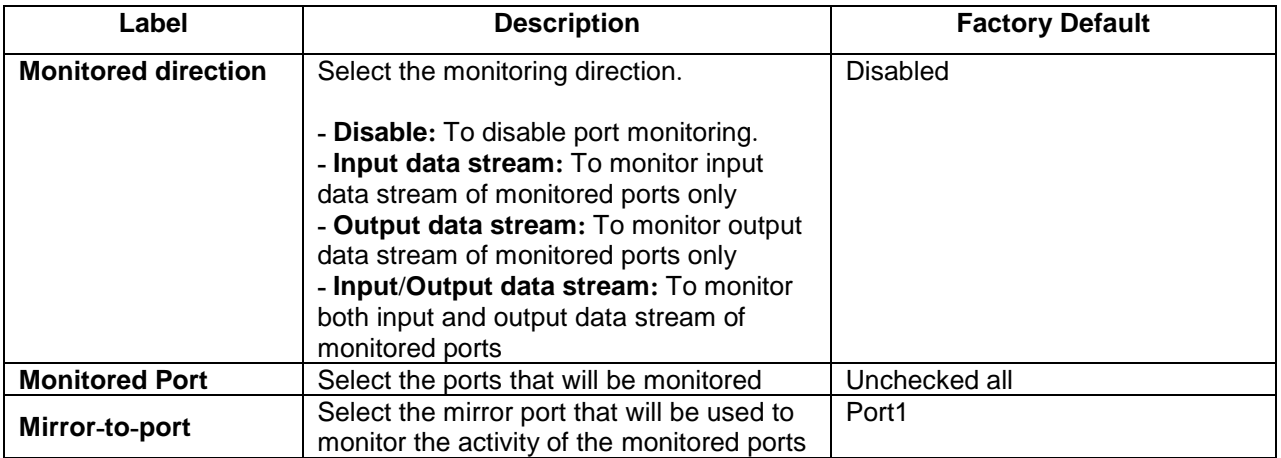

#### <span id="page-32-0"></span>*2.3.7 System Time*

Atop's industrial managed switch has internal calendar (date) and clock (or system time) which can be set manually or automatically. [Figure 2.25](#page-32-1) shows the System Time and SNTP webpage. The users have options to configure **Current Date** and **Current Time** manually. There is a drop-down list of **Time Zone** which can be selected for the local time zone. If the switch is deployed in a region where daylight saving time is practiced (see note below for explanation), please check the **Enable** option for **Daylight Saving Time**. Then, the users will have to enter the **Start Date**, **End Date**, and **Offset** in hour(s).

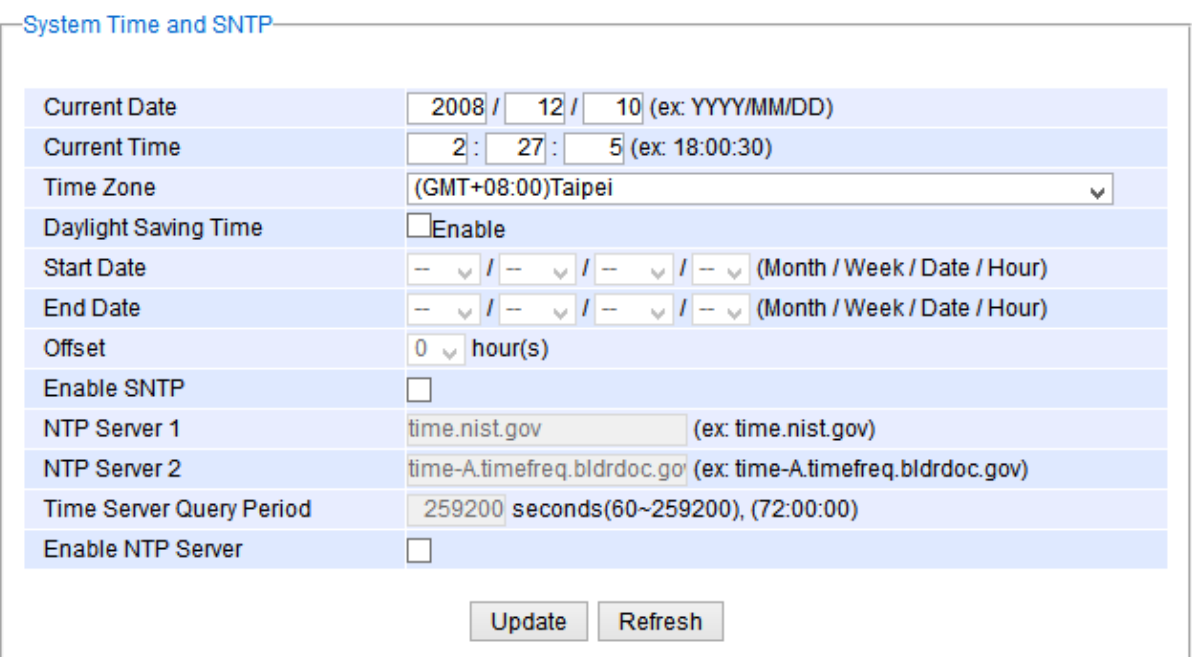

Figure 2.25 Webpage for Setting System Time and SNTP

<span id="page-32-1"></span>For automatically date and time setting, the users can enable Simple Network Time Protocol (SNTP) by checking the **Enable SNTP** option (see note below for explanation). Then, the users must enter the NTP Server 1 and NTP Server 2 which will be used as the reference servers to synchronize date and time to. The users can specify the Time Server Query Period for synchronization which is in the order of seconds. The value for this period will depend on how much clock accuracy the users want the switch to be. Finally, the managed switch can become a network time protocol server for the local devices by checking the box behind the **Enable NTP Server** option. Description of each option is provided in [Table 2](#page-32-2).9.

#### <span id="page-32-2"></span>Table 2.9 Descriptions of the System Time and the SNTP

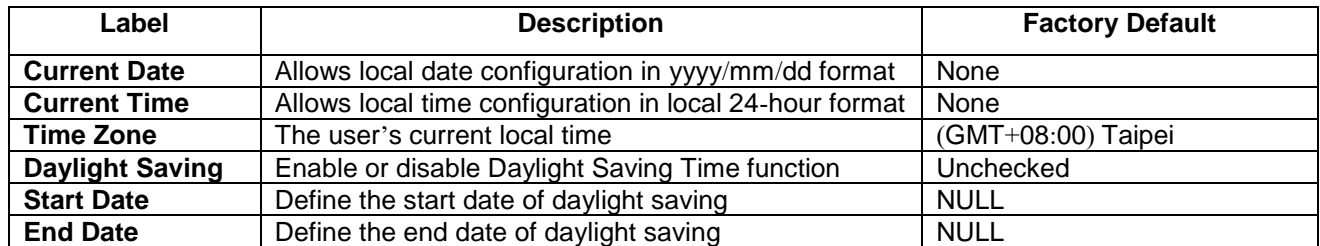

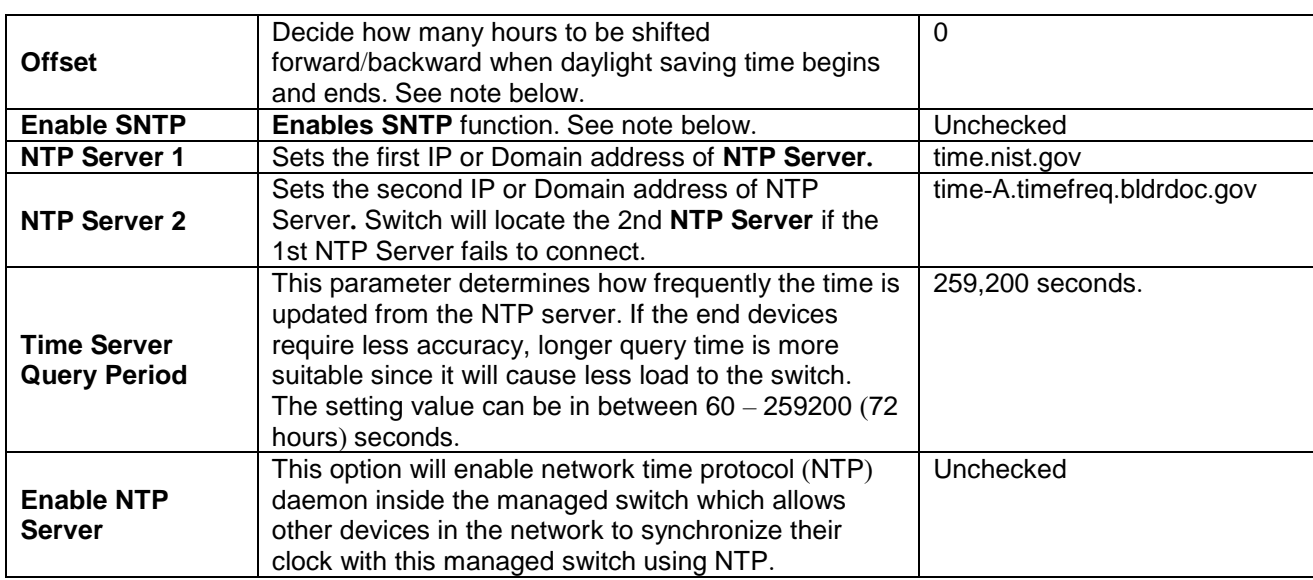

**Note:**

**- Daylight Saving Time**: In certain regions (e.g. US), local time is adjusted during the summer season in order to provide an extra hour of daylight in the afternoon, and one hour is usually shifted forward or backward.

**- SNTP**: **S**imple **N**etwork **T**ime **P**rotocol is used to synchronize the computer systems' clocks with a standard NTP server. Examples of two NTP servers are *time.nist.gov* and *time-A.timefreq*

*.bldrdoc.gov.* 

#### <span id="page-33-0"></span>*2.3.8 Modbus Setting*

Atop's managed switch can be connected to a Modbus network using Modbus TCP/IP protocol which is an industrial network protocol for controlling automation equipment. The managed switch's status and settings can be read and written through Modbus TCP/IP protocol which operates similar to a Management Information Base (MIB) browser. The managed switch will be a Modbus slave which can be remotely configured by a Modbus master. The Modbus slave address must be set to match the setting inside the Modbus master. In order to access the managed switch, a **Modbus Address** must be assigned as described in this subsection. A Modbus memory mapping table, which lists all the register's addresses inside the managed switch and their descriptions, is provide in [7](#page-183-0) Modbus Memory Map. [Figure 2.26](#page-33-1) shows the Modbus Setting webpage.

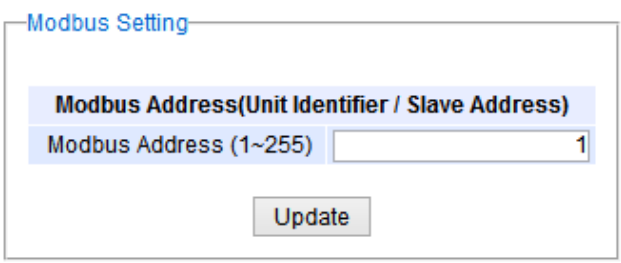

Figure 2.26 Webpage for Setting the Modbus Address

<span id="page-33-1"></span>[Figure 2.26](#page-33-1) shows the webpage that users can set up the Modbus ID address. Users can use Modbus TCP/IP compatible applications such as **Modbus Poll** to configure the switch. Note that Modbus Poll can be download from <http://www.modbustools.com/download.html>. The Modbus Poll 64-bit version 7.0.0, Build 1027 was used in this

document. Atop does not provide this software to the users. Tutorial of Modbus read and write examples are illustrated below.

**Note:** The switch only supports Modbus function code 03, 04 (for Read) and 06 (for Write).

**Read Registers (This example show how to read the switch's IP address.)** 

| <b>Address</b> | Data<br>Type |   | <b>Read/Write Description</b>                                                                                                    |
|----------------|--------------|---|----------------------------------------------------------------------------------------------------|
| 0x0051(81)     | 2 words      | R | <b>IP Address of switch</b><br>Ex: IP = $10.0.50.1$<br>Word $0$ Hi byte = $0x0A$<br>Word $0$ Lo byte = $0x00$<br>Word 1 Hi byte = $0x32$<br>Word $1$ Lo byte = $0x01$ |

Figure 2.27 Mapping Table of Modbus Address for Switch's IP Address

- <span id="page-34-0"></span>1. Make sure that a supervising computer (Modbus Master) is connected to your target switch (Modbus Slave) over Ethernet network.
- 2. Launch **Modbus Poll** in the supervising computer. Note a registration key may be required for a long term use of Modbus Poll after 30-day evaluation period. Additionally, there is a 10-minute trial limitation for the connection to the managed switch.
- 3. Click **Connect** button on the top toolbar to enter Connection Setup dialog by selecting **Connect…** menu as shown in [Figure 2.28](#page-34-1).

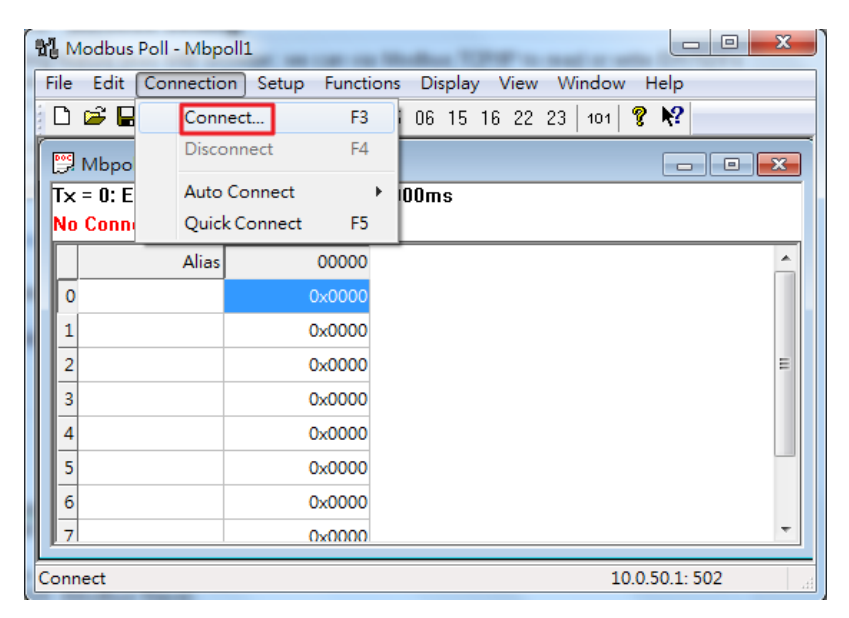

Figure 2.28 Entering Connection Setup Menu of the Modbus Poll

<span id="page-34-1"></span>4. Select **Modbus TCP/IP** as the **Connection** mode and enter the switch's IP address inside the **Remote Modbus Server**'s **IP Address or Node Name** field at the bottom as shown in [Figure 2.29](#page-35-0). The **Port** number

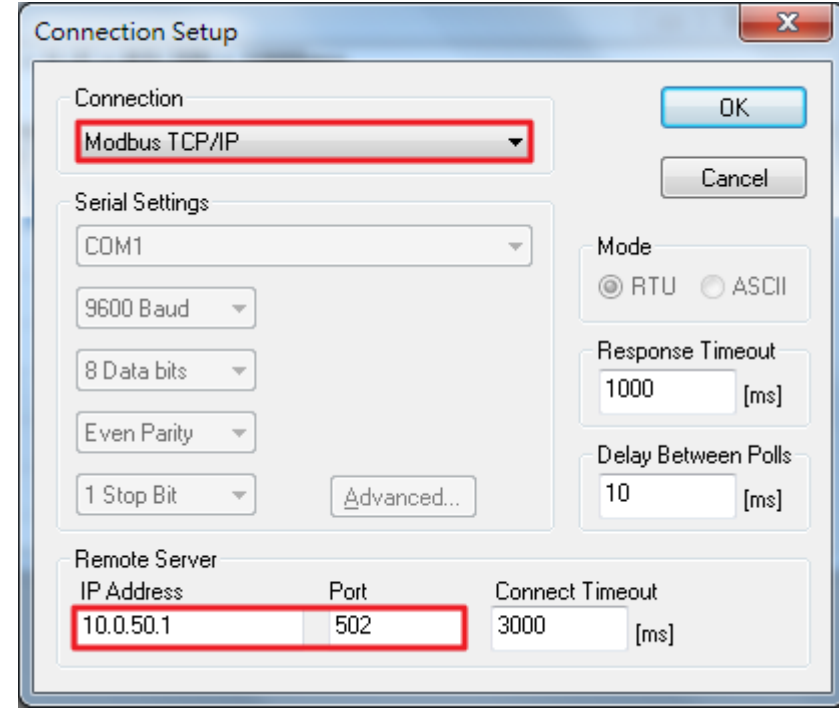

should be set to 502. Then click **OK** button.

Figure 2.29 Modbus Poll Connection Setup

<span id="page-35-0"></span>5. On the window Mbpoll1, select multiple cells from row 0 to row 2 by clicking on cells in second column of row 0 and row 2 while holding the shift key as shown in [Figure 2.30](#page-35-1).

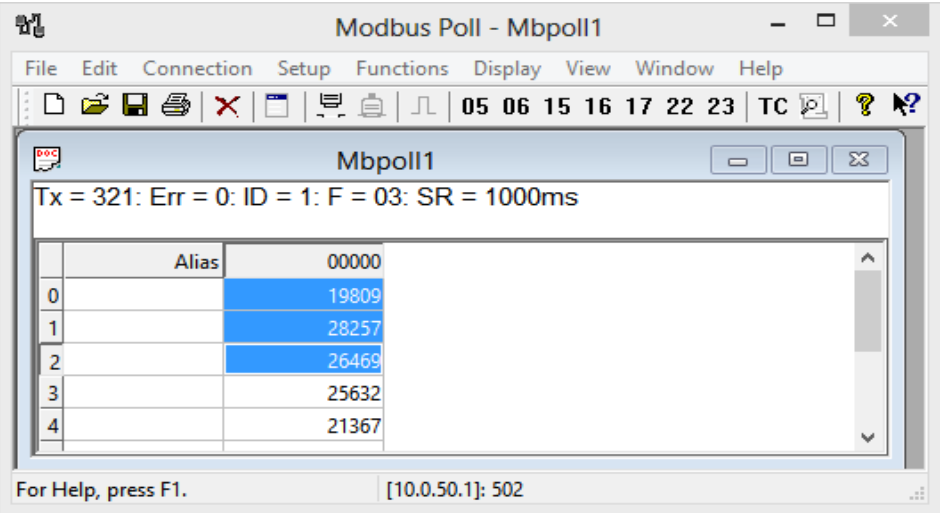

Figure 2.30 Multiple Cell Section in Modbus Poll

<span id="page-35-1"></span>6. Set **Display** mode of the selected cells in previous step to HEX (hexadecimal) by selecting **Display** pulldown menu and choosing the **Hex** as shown in [Figure 2.31](#page-36-0).
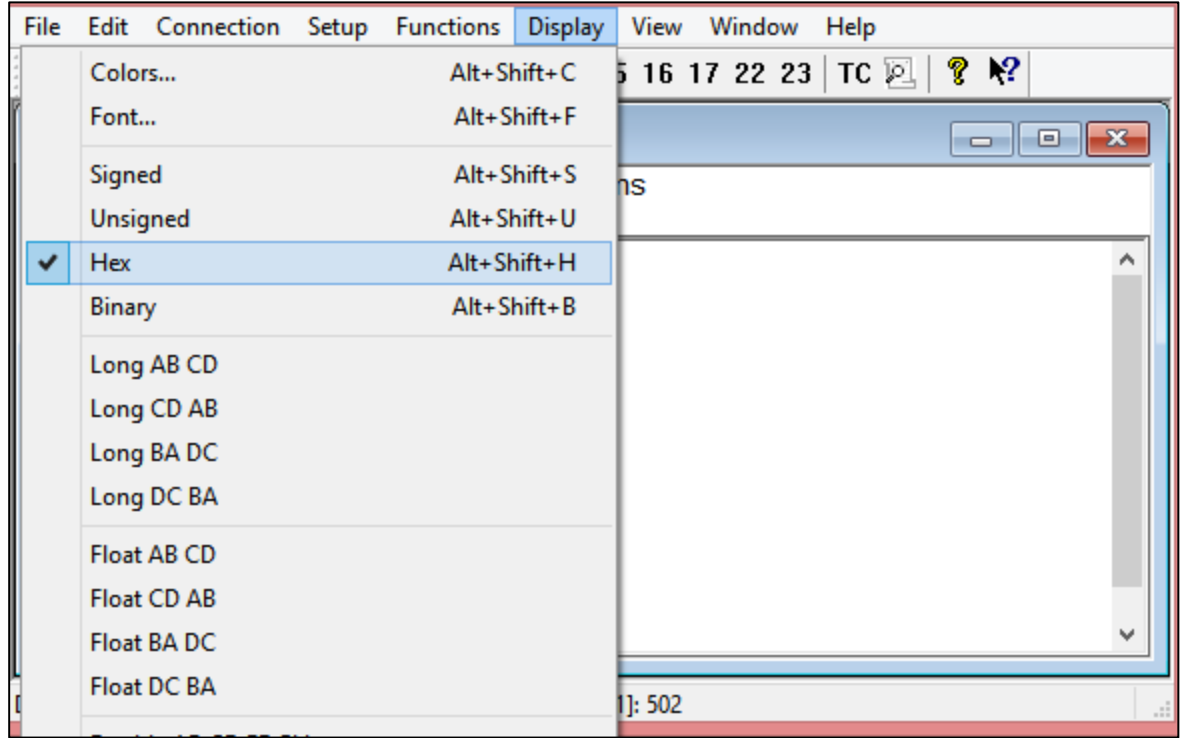

Figure 2.31 Set Display Mode to Hex in Modbus Poll

7. Click on the **Setup** pull-down menu and choose **Read/Write Definition…** as shown in [Figure 2.32](#page-36-0).

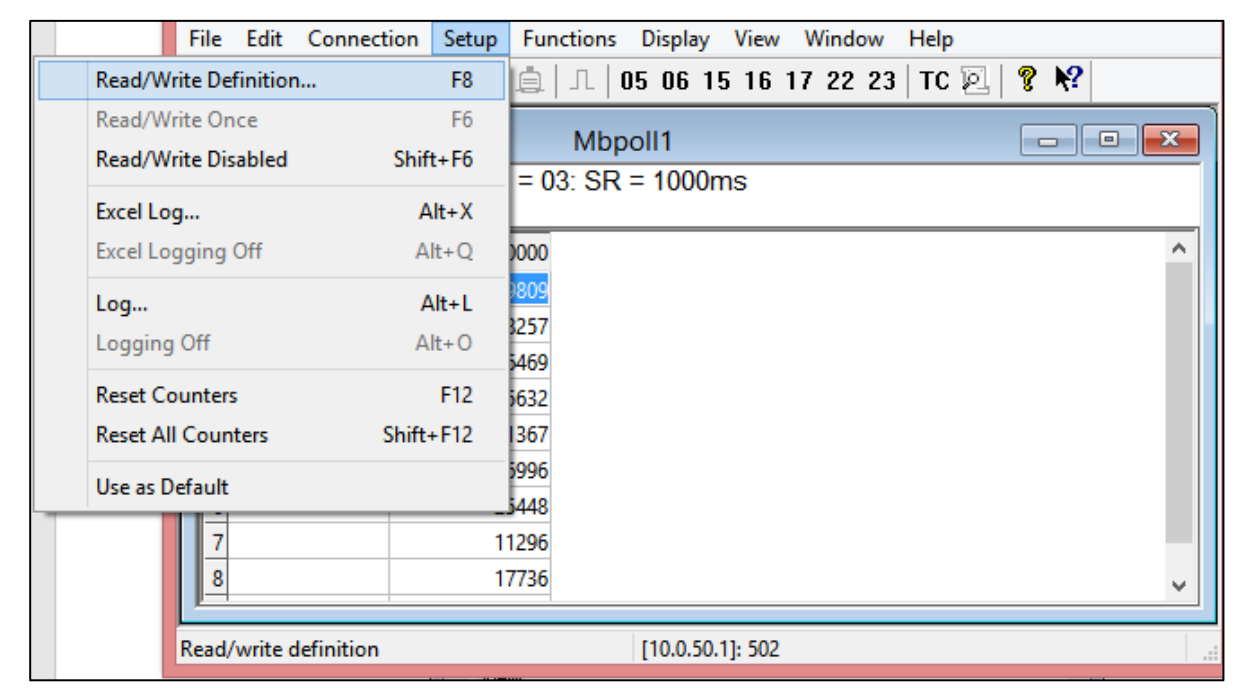

Figure 2.32 Modbus Poll Setup Read/Write Definition

<span id="page-36-0"></span>8. Enter the **Slave ID** in the Modbus Poll function as shown in [Figure 2.33,](#page-37-0) which should match the Modbus

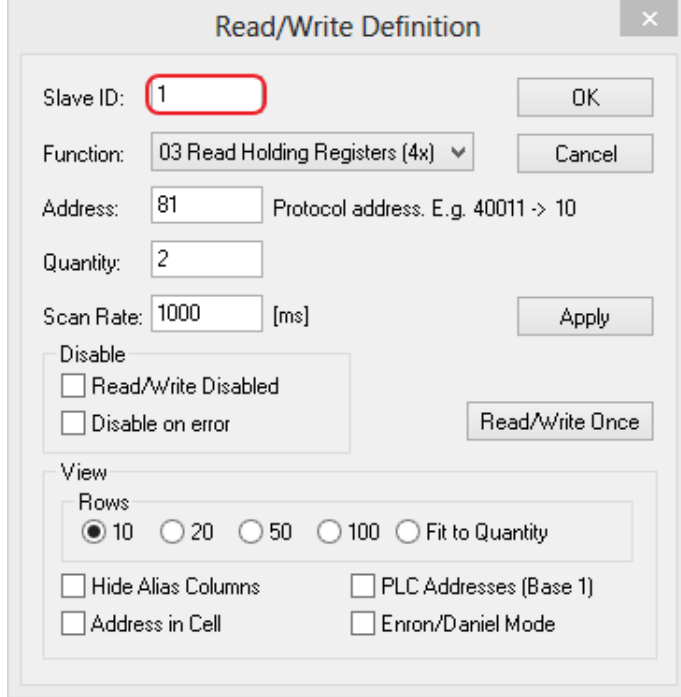

Address = 1 entered in [Figure 2.26](#page-33-0) in Section [2.3.8](#page-33-1) (Modbus Setting).

Figure 2.33 Slave ID in the Modbus Poll Function is set to 1

<span id="page-37-0"></span>9. Select **Function 03** or **04** because the managed switch supports function code 03 and 04 as shown in [Figure 2.34.](#page-37-1)

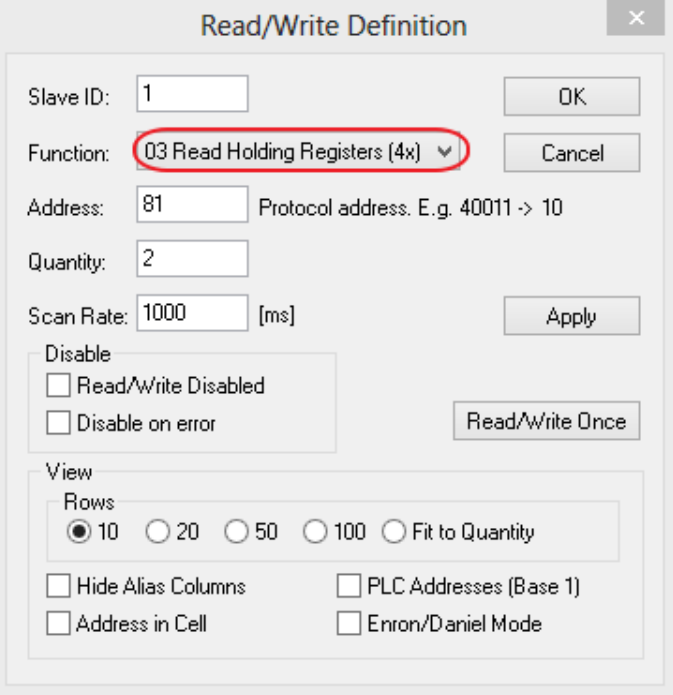

<span id="page-37-1"></span>Figure 2.34 Set Code 03 in the Modbus Poll Function

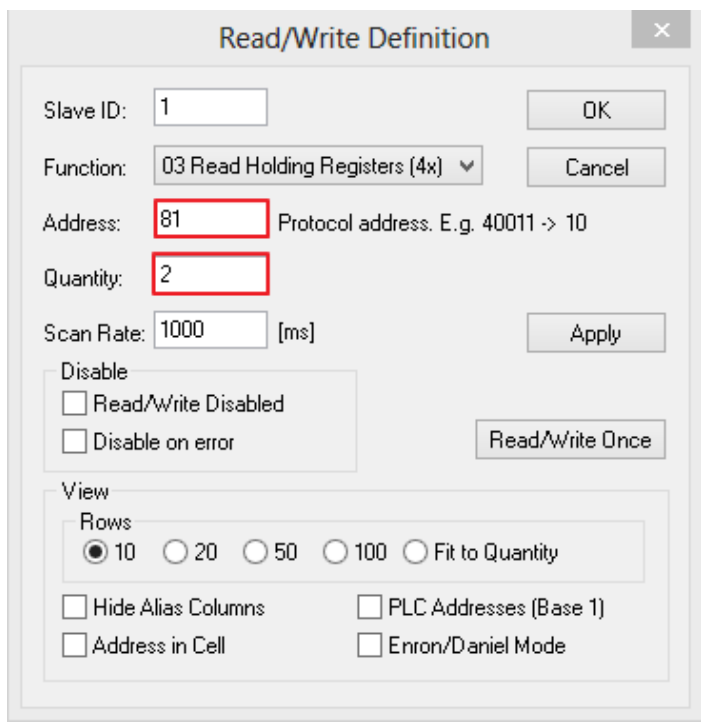

10. Set starting **Address** to 81 and **Quantity** to 2 as shown in [Figure 2.35.](#page-38-0)

Figure 2.35 Setup Starting Address and Quantity in Modbus Poll

<span id="page-38-0"></span>11. Click **OK** button to read the IP address of the switch.

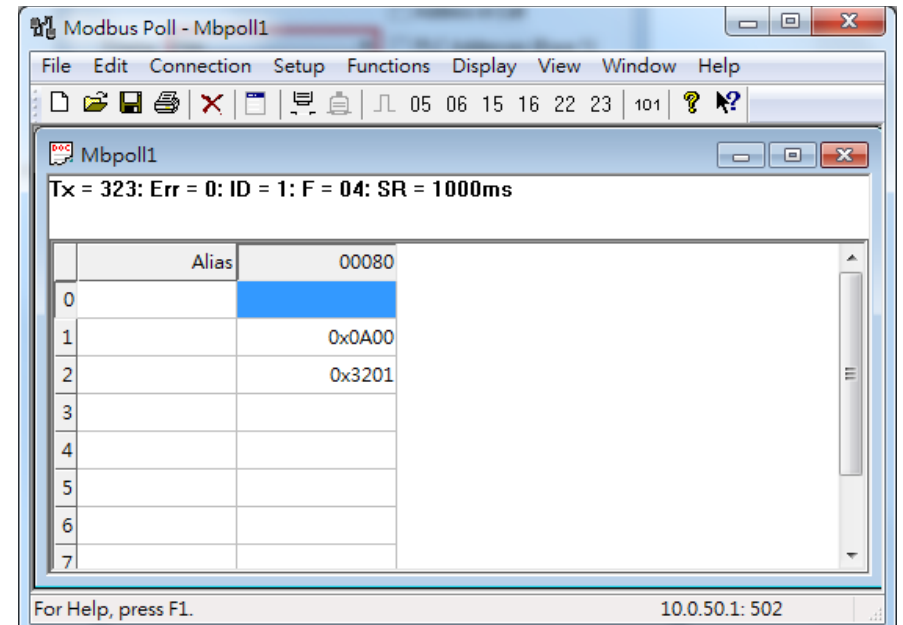

Figure 2.36 Modbus Memory Address 81 and 82 are the location of EHG7508's IP Address

<span id="page-38-1"></span>12. Modbus Poll will get the values 0x0A, 0x00, 0x32, 0x01, which means that the switch's IP is 10.0.50.1 as

shown in [Figure 2.36.](#page-38-1)

**Write Registers (This example shows how to clear the switch's Port Count (Statistics).)**

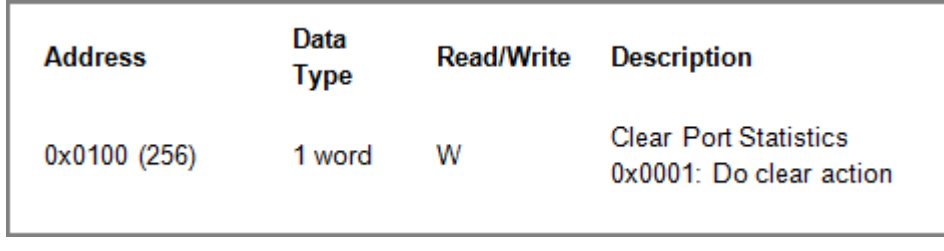

Figure 2.37 Mapping Table of Modbus Address for Clearing Port Statistics

1. Check the switch's Port TX/RX counts in **Port Statistics** page (described in Section [2.6.4](#page-66-0)) as shown in [Figure 2.38.](#page-39-0)

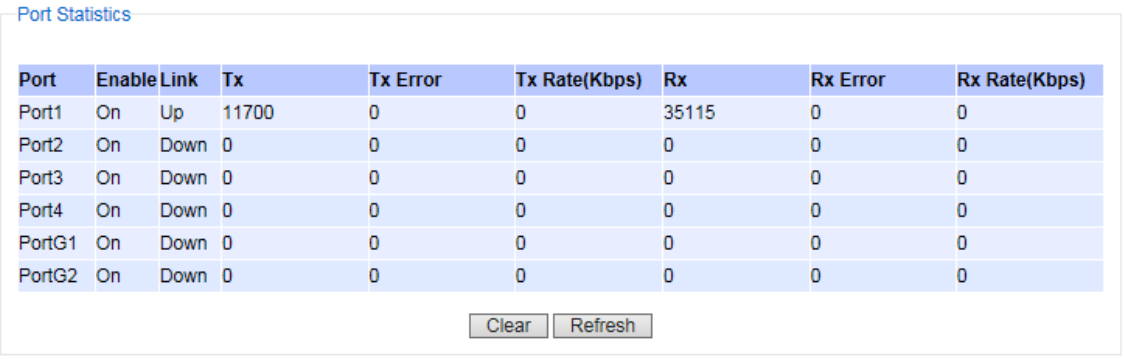

Figure 2.38 Port Count in Port Statistics Webpage

<span id="page-39-0"></span>2. Click function **06** on the toolbar as shown in [Figure 2.39.](#page-39-1)

| <b>乳</b> Modbus Poll - Mbpoll1                                                                            |                                                                                               |  | $\mathbf x$<br>$\Box$<br>$\Box$ |  |  |  |  |  |
|----------------------------------------------------------------------------------------------------|-----------------------------------------------------------------------------------------------|--|---------------------------------|--|--|--|--|--|
| File<br>Edit Connection<br><b>Display</b><br><b>View</b><br>Help<br><b>Functions</b><br>Window<br>- Setup |                                                                                               |  |                                 |  |  |  |  |  |
|                                                                                                    | │D ☞ B ❹   X   □   보 ⊜   JL 05 <mark>06  </mark> 15 16 22 23  <br>101 <b>?</b> $\mathbb{R}^2$ |  |                                 |  |  |  |  |  |
| Mbpoll1                                                                                                   |                                                                                               |  | ▣                               |  |  |  |  |  |
|                                                                                                    | Tx = 323: Err = 0: ID = 1: F = 04: SR = 1000ms                                                |  |                                 |  |  |  |  |  |
|                                                                                                    | <b>Alias</b><br>00080                                                                         |  | ▲                               |  |  |  |  |  |
|                                                                                                    |                                                                                               |  |                                 |  |  |  |  |  |
|                                                                                                    |                                                                                               |  |                                 |  |  |  |  |  |
|                                                                                                    | 0x0A00                                                                                        |  |                                 |  |  |  |  |  |

<span id="page-39-1"></span>Figure 2.39 Click on Function 06 in the Modbus Poll

3. Set **Address** to 256 and **Value (HEX)** to 1 as shown in [Figure 2.40,](#page-40-0) then click "**Send**" button.

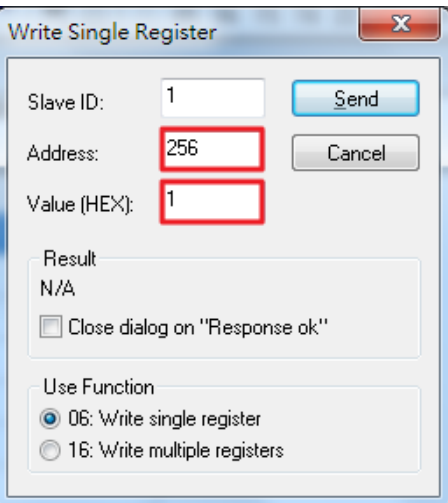

Figure 2.40 Use Modbus Poll to Clear Switch's Port Count

<span id="page-40-0"></span>4. Check **Port Statistics** (described in Section [2.6.4](#page-66-0)) in the managed switch's Web UI as shown in [Figure](#page-40-1)  [2.41](#page-40-1). The packet count is now cleared.

<span id="page-40-1"></span>

|                   | <b>Port Statistics</b> |        |     |                 |                      |           |                 |                      |  |  |
|-------------------|------------------------|--------|-----|-----------------|----------------------|-----------|-----------------|----------------------|--|--|
| Port              | <b>Enable Link</b>     |        | Tx  | <b>Tx Error</b> | <b>Tx Rate(Kbps)</b> | <b>Rx</b> | <b>Rx Error</b> | <b>Rx Rate(Kbps)</b> |  |  |
| Port1             | On                     | Up     | - 8 | 0               | 0                    | 27        | 0               | 0                    |  |  |
| Port <sub>2</sub> | On                     | Down 0 |     | 0               | 0                    | 0         | 0               | 0                    |  |  |
| Port <sub>3</sub> | On.                    | Down 0 |     | $\circ$         | 0                    | 0         | 0               | 0                    |  |  |
| Port4             | On                     | Down 0 |     | 0               | 0                    | 0         | 0               | 0                    |  |  |
| PortG1            | <b>On</b>              | Down 0 |     | 0               | 0                    | 0         | 0               | 0                    |  |  |
| PortG2 On         |                        | Down 0 |     | 0               | 0                    | 0         | 0               | 0                    |  |  |
|                   |                        |        |     | Clear           | Refresh              |           |                 |                      |  |  |

Figure 2.41 Cleared Port Statistics

### *2.3.9 Precision Time Protocol (PTP)*

The Precision Time Protocol (PTP) is a high-precision time protocol. It can be used with measurement and control systems in local area network that require precise time synchronization. This menu is divided into two submenus: **PTP Setting** and **H/W PTP** as shown in [Figure 2.42](#page-41-0).

> - Administration Password IP Setting IPv6 Setting Ping Ping<sub>6</sub> **Mirror Port System Time Modbus Setting**  $-$  PTP PTP Setting **H/W PTP SSH** Telnet **DIP Switch**

<span id="page-41-0"></span>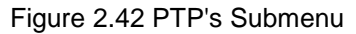

### *2.3.9.1 PTP Setting*

The PTP can be set in this PTP Setting webpage. [Figure 2.43](#page-43-0) shows the PTP Configuration webpage in which the user can configure PTP and check its status. The lower part of [Figure 2.43](#page-43-0) allows the users to enable or disable the PTP function per port and check their current status.

To enable PTP on the managed switch, please check the **Enabled** box behind the **State** option as shown in [Figure](#page-43-0)  [2.43](#page-43-0). Note that the PTP will not be enabled per port if this State option is not checked. Please see description of PTP configuration in [Table 2](#page-43-1).10 and description of PTP port information in [Table](#page-44-0) 2.11. Note that after setting the desired PTP options, please click **Update** button to allow the new configuration to take effect.

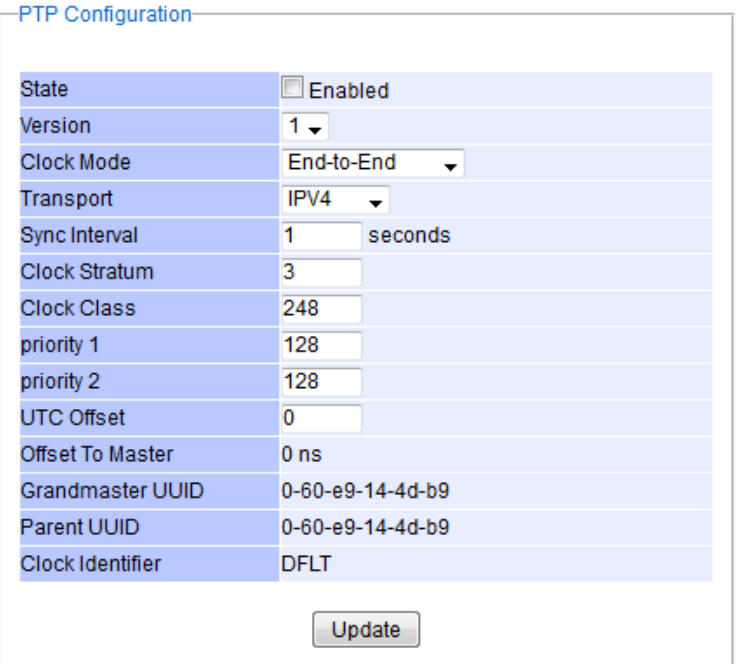

| PTP Port-                            |                |                                   |  |
|--------------------------------------|----------------|-----------------------------------|--|
|                                      |                |                                   |  |
| Port                                 | <b>Enabled</b> | <b>Status</b>                     |  |
| Port1                                | Enabled        | <b>Disabled</b>                   |  |
| Port <sub>2</sub>                    | Enabled        | <b>Disabled</b>                   |  |
| Port3                                | Enabled        | <b>Disabled</b>                   |  |
| Port4                                | Enabled        | <b>Disabled</b>                   |  |
| PortG1                               | Enabled        | <b>Disabled</b>                   |  |
| PortG2                               | Enabled        | <b>Disabled</b>                   |  |
|                                      |                |                                   |  |
| Port                                 | <b>Mode</b>    |                                   |  |
| 1<br>A.<br>2<br>3<br>4<br>G1<br>G2 + |                | Disabled $\overline{\phantom{a}}$ |  |
|                                      |                | Update                            |  |

Figure 2.43 PTP Setting Webpage, example taken from EH75XX series

### <span id="page-43-1"></span><span id="page-43-0"></span>Table 2.10 Description of PTP Setting

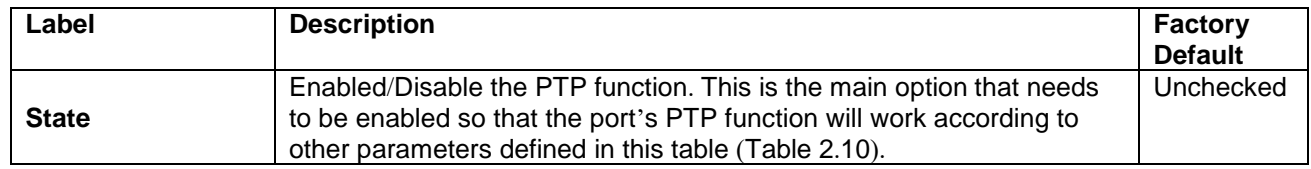

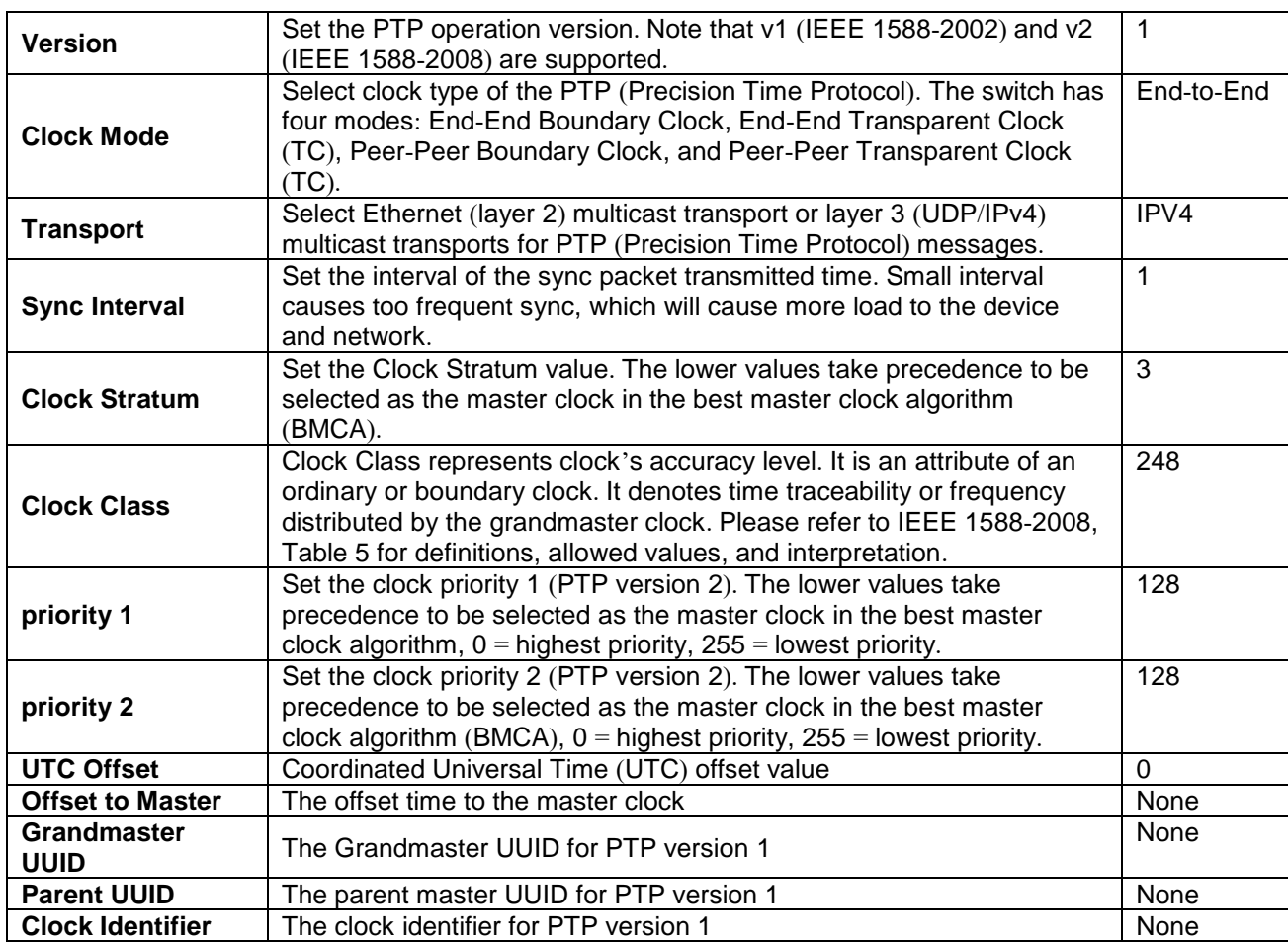

<span id="page-44-0"></span>Table 2.11 Description of PTP Port Setting

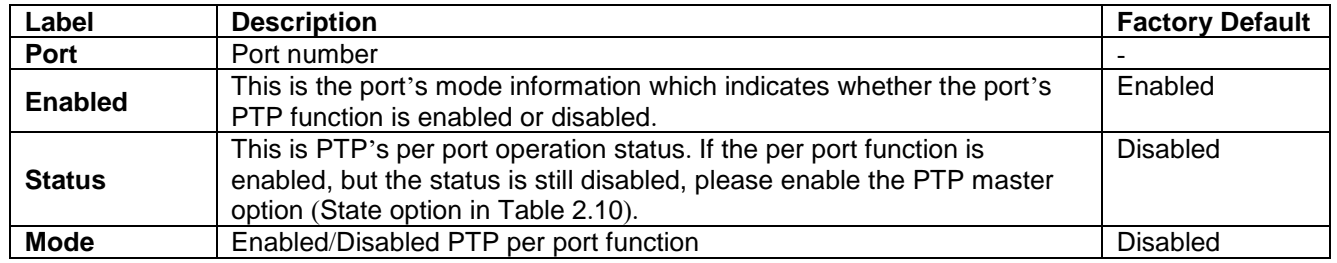

## *2.3.9.2 Hardware PTP Setting*

This subsection allows the user to enable the hardware Transparent Clock (TC). The TC can correct variable switch latency. This can be done by measuring the time that a PTP event message has spent in the switch called residence time. The residence time is reported to the receiver by the PTP event message itself. For this purpose, a new message field has been added called Correction Field which is a type of time interval that can be used to accumulate residence time along the path (possibly after multiple switches) of the message. To enable the hardware transparent clock, check the box behind **H/W TC Enabled** and then click on the **Update** button as shown in [Figure 2.44.](#page-45-0)

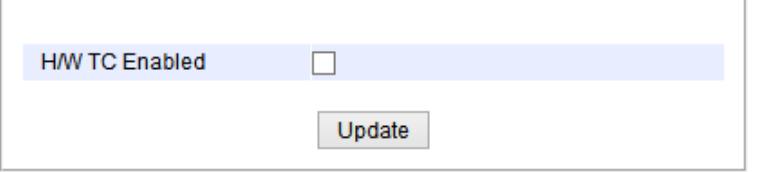

Figure 2.44 Hardware PTP Setting

### <span id="page-45-0"></span>*2.3.10 Secure Shell - SSH*

The managed switch can be managed using command line interface (CLI) as described in Chapter [4](#page-172-0). The users have option to remotely connect to the managed switch using either secure shell (SSH) or Telnet through any of its port. In this subsection, SSH will be introduced and then Telnet will be discussed in the next subsection. SSH was designed to replace Telnet and other insecure remote shell protocols that sends data or command in plaintext. SSH uses encryption to secure its data or command over an unsecure network.

To enable the SSH, please check the **Enabled** box behind the **SSH** option in [Figure 2.45](#page-45-1). At the beginning, the Server will send a public key to a Client, and the Client will check if the received public key is correct. If it is not correct, the Server will refuse the connection. Please click "**Generate**" button to change and regenerate the Server Key then obtain another public key from Server as shown in [Figure 2.45](#page-45-1).

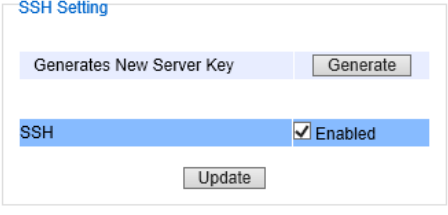

Figure 2.45 SSH Setting Webpage

#### <span id="page-45-1"></span>**Note**:

- 1. The managed switch supports both SSH version 1 (SSH1) and SSH version 2 (SSH2).
- 2. The server key is re-generated when the managed switch is reset to its factory default setting or a received key is non-existent.

SSH version 1 and SSH version 2 share the following features:

- 1. Client programs that use SSH can perform remote logins, remote command execution, and secure file copying across a network.
- 2. Several selectable encryption algorithms and authentication mechanisms are supported by the SSH.
- 3. An SSH agent can cache keys for easy access in later session.

A number of new features are added to SSH version 2 for a stronger and more comprehensive product. These features include:

- 1. Encryption ciphers, i.e. Triple Data Encryption Standard (3DES) and Advanced Encryption Standard (AES).
- 2. The use of sound cryptographic Message Authentication Code (MAC) algorithms for integrity checking. Examples of secure hash (functions) algorithms which are MAC algorithms in SSH version 2 are the Message Digest algorithm 5 (MD5) and Secure Hash Algorithm 1 (SHA-1).
- 3. Support for public key certificates.

### *2.3.11 Telnet*

This subsection allows the users to set the Telnet option for the managed switch. The command line interface (CLI) configuration using Telnet (as described in Chapter [4](#page-172-0)) or SSH (previous section) are the same except that the SSH

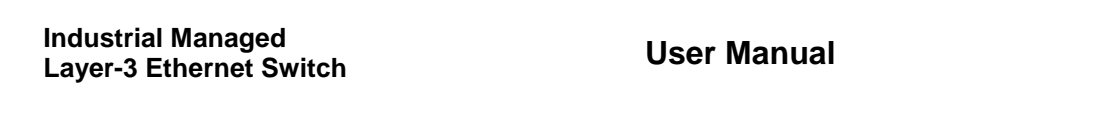

encrypts the communication data. For the Telnet administration, the managed switch only provides the enable or disable function selectable in this webpage. The default setting for Telnet is enabled. Clicking on the **Update** button when you change the option to update it on the managed switch. [Figure 2.46](#page-46-0) shows the Telnet setting webpage. Note that the users are recommended to use SSH instead of Telnet for higher security protection of your managed switch.

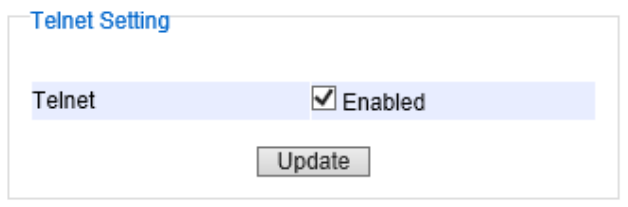

<span id="page-46-1"></span>Figure 2.46 Telnet Setting Webpage

### <span id="page-46-0"></span>*2.3.12 DIP Switch*

This subsection reports the status of the DIP switch on the top of managed switch's housing[.](#page-46-1) 

[Figure](#page-46-1) 2.47 shows the DIP switch webpage. The bottom portion allows the users to enable or disable the physical control of the DIP Switch by checking on the **DIP Switch Control** option. This is another easy and convenient way to configure ERPS or iA-ring or Compatible-Ring using the DIP Switches instead of modifying configuration on a web browser. After checking or unchecking the option, please click **Update** button to allow the setting to take effect on the managed switch.

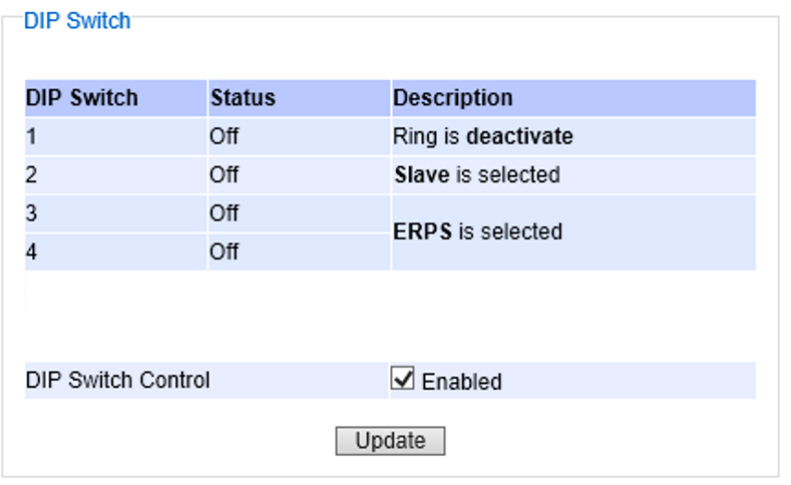

Figure 2.47 DIP Switch Status Webpage

# <span id="page-46-2"></span>*2.4 IP Routing (Layer-3 Switching Features)*

In this menu, the user can enable IP routing protocol on the EHG76XX Industrial L3 Managed Switch. There are three routing mechanisms that can be enabled on the managed switch: **IPv4 Static Routing**, **RIP (Routing Information Protocol)**, and **OSPF (Open Shortest Path First)**. [Figure 2.48](#page-47-0) shows **the IP Routing** menu.

- IP Routing Setting **IPv4 Static Routing RIP Setting** + OSPF Setting

Figure 2.48 IP Routing Menu

### <span id="page-47-0"></span>*2.4.1 IP Routing's Setting*

To enable the Internet Protocol (IP) routing or Layer-3 (L3) routing function on the EHG76XX Industrial L3 Managed Switch, select the **IP Routing** menu, click **Enabled** box behind the **IP Routing Setting** option, and press the **Update** button as shown in [Figure 2.49](#page-47-1). Note that the default value of IP Routing is disabled. This IP routing option should be enabled before other IP routing functions (static routing in Section [2.4.2](#page-47-2) and dynamic routing in Section [2.4.3](#page-48-0) and Section [2.4.4](#page-49-0) 如下錯誤**!** 找不到參照來源。 ) can be used.

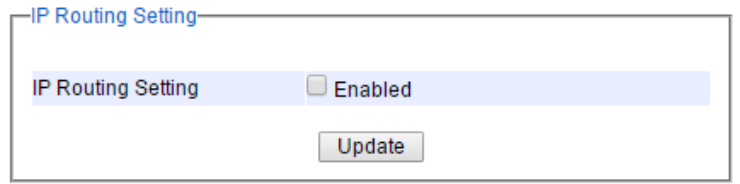

Figure 2.49 IP Routing Webpage

### <span id="page-47-2"></span><span id="page-47-1"></span>*2.4.2 IPv4 Static Routing*

Static routing is a form of routing based on IP address at OSI Layer 3 that occurs when a router uses a manually configured routing entry to forward packet. The users can define the routes by themselves by specifying what is the next hop (or the next router) based on IP address that the Layer 3 switch will forward data packet for a specific subnet. Note that to allow **IPv4 Static Routing** to operate properly, please enable the **IP Routing** function as described in Section 2.4 [如上](#page-46-2) first. If the **IP Routing** function is not enabled, there will be an error message showing up as illustrated in [Figure 2.50](#page-47-3).

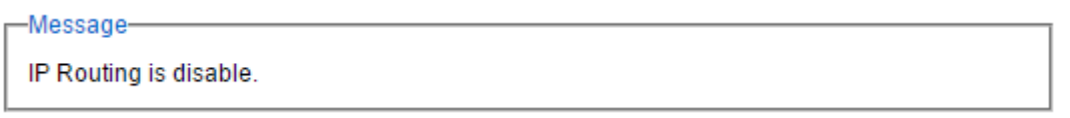

Figure 2.50 Error message when IP Routing is disabled.

<span id="page-47-3"></span>By default, there is no IPv4 static routing entry in the routing table of EHG76XX industrial L3 managed switch. When the users would like to add a new IPv4 static routing, first select the **IPv4 Static Routing** submenu under the **Administration** menu as shown in [Figure 2.51](#page-48-1). Then, enter a static routing name in the **Name** field. Then, fill in the IP related information, which are the **Destination IP Address**, **Subnet Mask**, and **Gateway IP Address**. Finally, enter the value of the Metric for this route. Note that the routing metric will be used by the L3 switch to make routing decision. The default value for this field is 0 or lowest metric which is equivalent to a route to a default gateway. Please click on the **Update** button to add the IPv4 static routing to the routing table of the L3 managed switch. An example of a static routing entry is shown in [Figure 2.52](#page-48-2). Descriptions of IPv4 Static Routing configurations are summarized in [Table 2](#page-48-3).12.

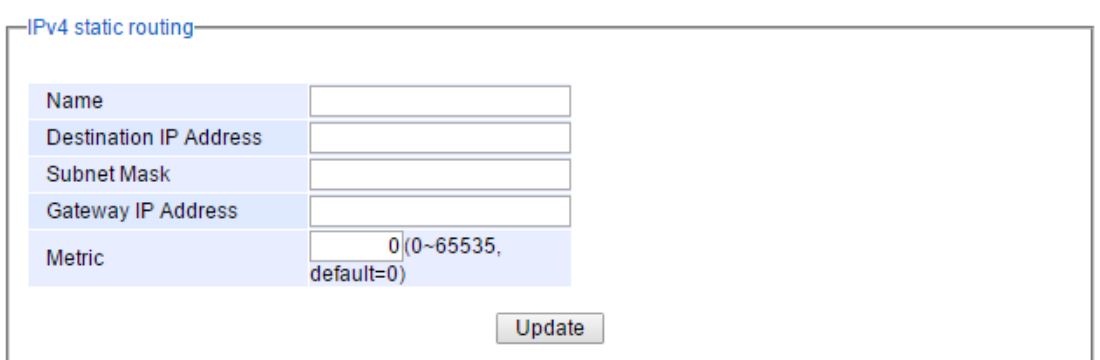

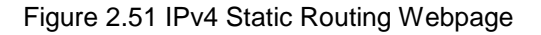

<span id="page-48-1"></span>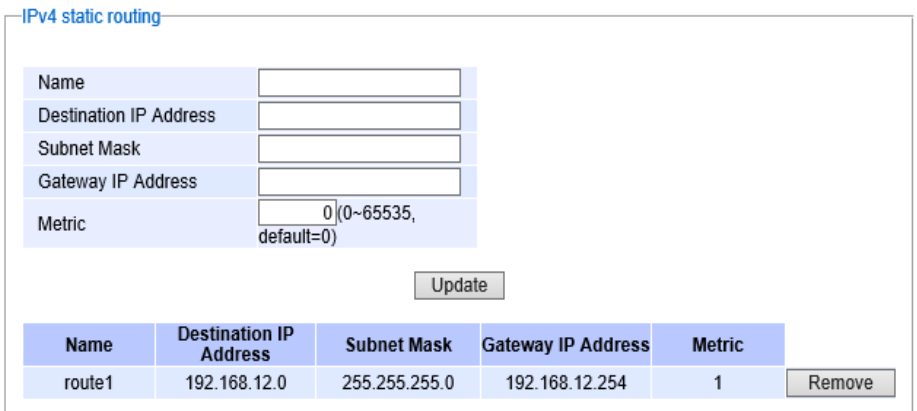

Figure 2.52 Example of an Entry in IPv4 Static Routing Table

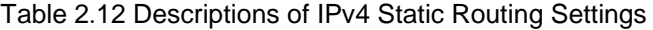

<span id="page-48-3"></span><span id="page-48-2"></span>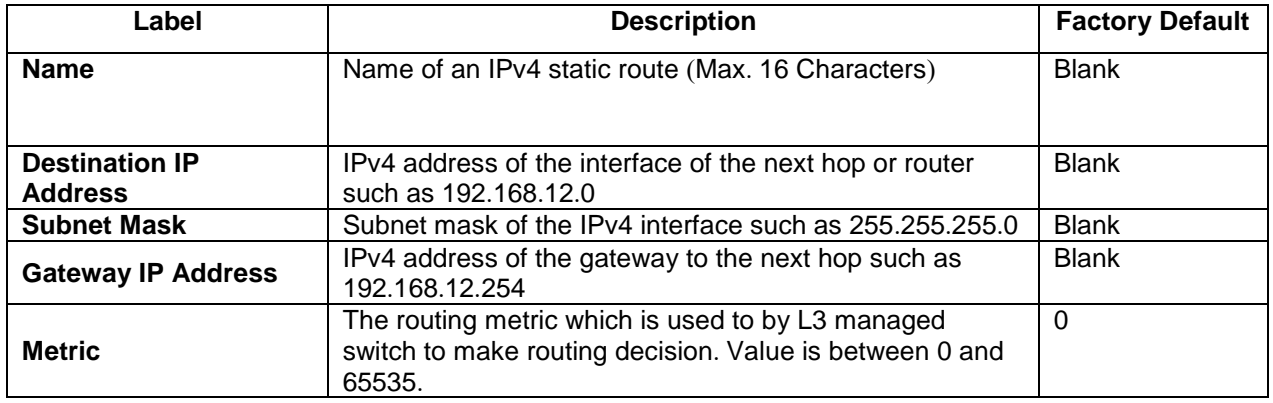

### <span id="page-48-0"></span>*2.4.3 RIP Setting*

The Industrial L3 managed switch also implements a dynamic routing protocol to allow automatically learning and updating of routing table. In this subsection, one of the dynamic routing protocol can be setup by the users. Routing Information Protocol (RIP) is a distance vector-based routing protocol that can make decision on which interface the L3 managed switch should forward Internet Protocol (IP) packet and can share information about how to route traffic among network devices that use the same routing protocol. RIP sends routing-update messages periodically

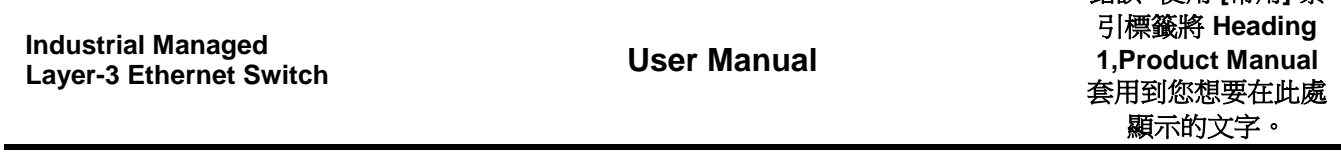

錯誤**!** 使用 **[**常用**]** 索

and when there is a change in network topology. RIP prevents routing loops by implementing a limit on the number of hops allowed in a path from source to destination. RIP can also be used to automatically build up a routing table.

To enable the RIP, first check the **Enable** box as shown in 錯誤**!** 找不到參照來源。. Then, select the **Version** of RIP protocol from the dropdown box. Note that EHG76XX support RIP **Version 1** and **Version 2**. Then, choose the corresponding box for **Distribution**: **Connected** or **Static**. Note that the Distribution option is to set which routing information the RIP will be used to populate its routing table. When the **Connected** box is selected, the RIP will add the connected routes (subnets directly connected to the EHG76XX's interface) to its routing table. When the **Static** box is selected, the RIP will add the static routes (configured in previous subsection) to its routing table. Finally, click on the **Update** button to allow the configuration of the RIP to take effect.

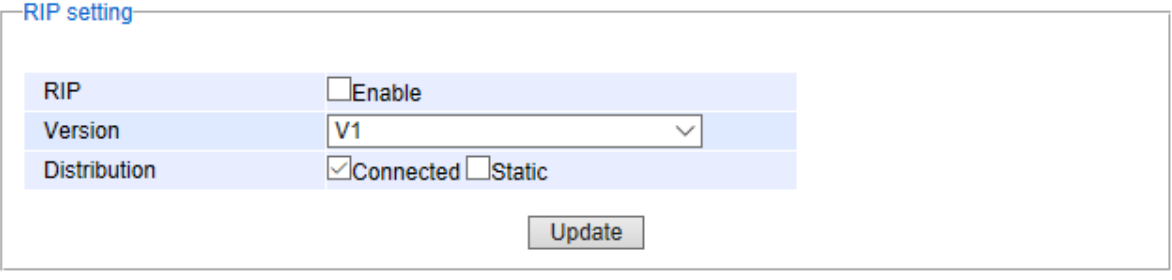

Figure 2.53 RIP Setting Webpage

### <span id="page-49-0"></span>*2.4.4 OSPF Settings*

OSPF (Open Shortest Path First) version 2 is another routing protocol supported by EHG76XX industrial L3 managed switch. It is described in RFC2328. OSPF is an IGP (Interior Gateway Protocol) which uses link states for route selection. It propagates link-state advertisements (LSAs) to its neighbour switches. When compared with RIP (Routing Information Protocol) which is a distance vector based routing protocol, OSPF can provide scalable network support and faster convergence time for network routing state. OSPF is widely used in large networks such as ISP (Internet Service Provider) backbone and enterprise networks.

To configure OSPF under the EHG76XX industrial L3 managed switch, the user can select the **OSPF Setting** submenu from the **Administration** menu as shown in the last item under the **Administration** menu in [Figure 2.11](#page-22-0). Under the **OSPF Setting** submenu, there are five more menus which are **Global Setting**, **Area Setting**, **Interface Setting**, **Virtual Link Setting**, and **Area Aggregation Setting** as shown in [Figure 2.54](#page-49-1).

| IPv4 Static Routing     |
|-------------------------|
| RIP Setting             |
| OSPF Setting            |
| Global Setting          |
| Area Setting            |
| Infterface Setting      |
| Virtual Link Setting    |
| Area Aggregation Settin |
|                         |

<span id="page-49-1"></span>Figure 2.54 OSPF Setting Submenu

#### *2.4.5 OSPF Global Setting*

To enable OSPF routing protocol on EHG76XX, first the user should enable it on the **Global Setting** webpage as shown in [Figure 2.55](#page-50-0). Checking the **Enable** box to activate the OSPF function and entering the **Router ID** for your EHG76XX industrial L3 managed switch. Note that the **Router ID** is in a form of IP address (not necessary be an actual IP address) or four groups of number between 0 and 255 which are separated by dots. This number can be any IP address which is only used by the OSPF process to uniquely identify the router. One algorithm for Router ID assignment is to choose the largest or smallest IP address assigned to the router. The last option for **OSPF Global Setting** is to enable re-distribution of routes into OSPF process which is called **Distribution** on the **Global Setting** webpage. Note that re-distribution is the use of a routing protocol to advertise routes that are learned by another routing protocol, static routes, or directly connected routes. The re-distribution of routes or **Distribution** in EHG76XX can come from **Connected** routes, **Static** routes, and/or **RIP**'s routes. The user can check any or all boxes of the corresponding routes behind the **Distribution** option that you want to re-distribute into OSFP routing protocol. After finished setting up the OSPF, click on the **Update** button to allow the setup to take effect.

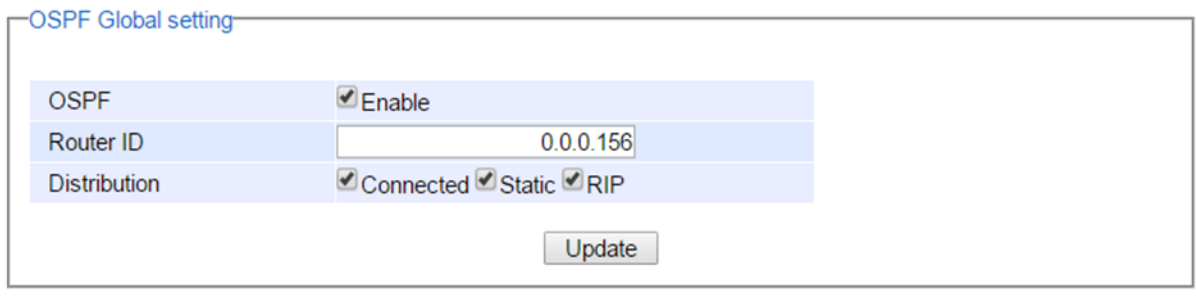

Figure 2.55 OSPF's Global Setting Webpage

<span id="page-50-0"></span>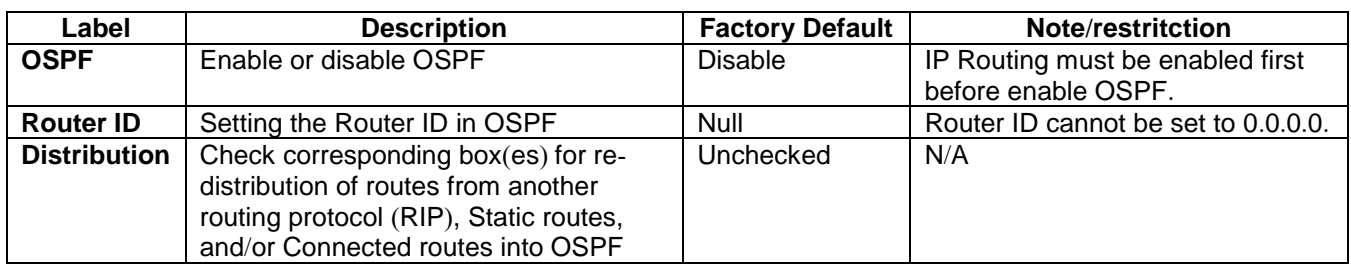

### Table 2.13 Descriptions of OSPF's Global Setting Webpage

#### *2.4.6 OSPF Area Setting*

An OSPF's area is a logical collection of OSPF networks, routers/switches, and links that have the same area identification number (**Area ID**). The OSPF network or domain can be divided into sub-domains called areas. Any switch or router within an area must keep a topological database for the area that it belongs. This area scheme is to restrict the propagation of routes and reduce the amount of resources required by each router/switch to maintain its link state database. The propagation of routes is done via different types of Link State Advertisements (LSAs). Some area types will limit the types of LSAs that can be advertised within an area. Generally, each area is connected to a central backbone which is called area zero ore backbone area. An area is interface specific. A router/switch that has all of its interfaces within the same area is called an internal router (IR). Routers/switches that belong to multiple areas, and connect these areas to the backbone area are called Area Border Routers (ABRs). A router that has interfaces in multiple areas is called an area border router (ABR). Routers that act as gateways (redistribution) between OSPF and other routing protocols (IGRP, EIGRP, IS-IS, RIP, BGP, Static) or other instances of the OSPF routing process are called autonomous system boundary router (ASBR). Any router can be an ABR or an ASBR.

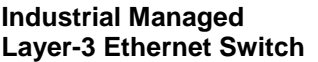

On this webpage, the user can configure OSPF's area(s) as shown in [Figure 2.56](#page-51-0). The OSPF **Area ID** is defined in IP address format or four groups of number between 0 to 255 separated by dots. Typically, the backbone area is labelled as area 0.0.0.0. Next, the user can select the **Area Type** of OSPF which can be **Stub** area, **NSSA** (Not-So-Stubby-Area), or **Normal** area type. The **Normal** or standard area type is the area that has no restriction access to the rest of the network and switch(s)/router(s) in this area need to maintain a full link state database. Note that the backbone area is essentially a normal/standard area. For **Stub** area, there will be no external routes propagate into the area but a default route will be injected into the **Stub** area. This is to save the resource of the routers/switches within this area. For **NSSA** or Not-So-Stubby-Area, it is similar to the **Stub** area but still allow advertisement of external links from autonomous system boundary router (ASBR) to the area boder router (ABR) connected to the NSSA. After finish configuring the OFPF Area, click on the **Add-Modify** button to save the **OSPF Area setting**. If the user wanted to remove an area, the user can click on the **Delete** button. A summary of all configured OSPF Area(s) is reported in the lower part of which is call **OSPF Area Table**.

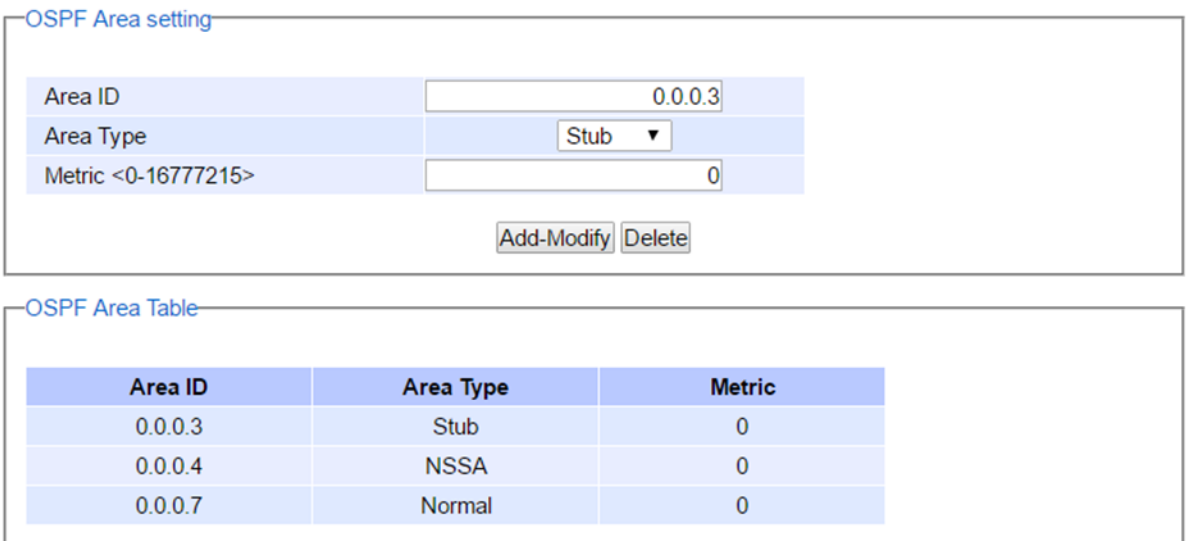

Figure 2.56 OSPF's Area Setting Webpage

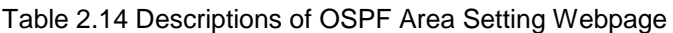

<span id="page-51-0"></span>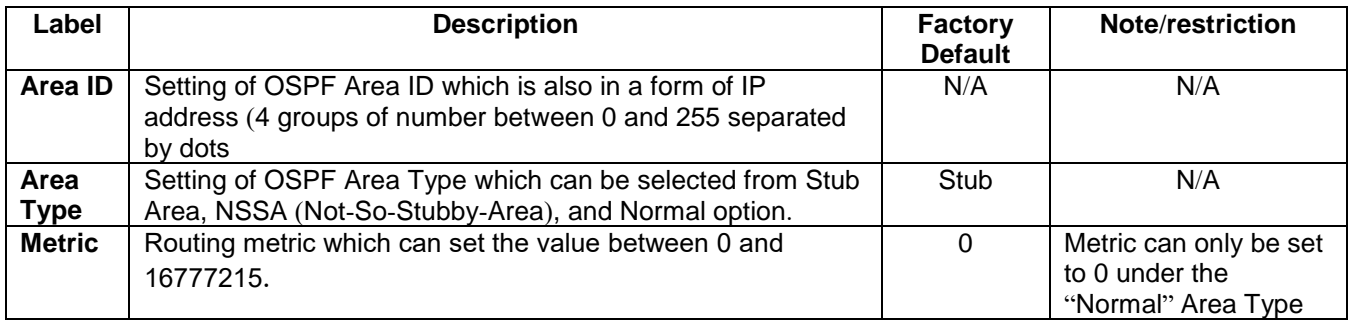

### *2.4.7 OSPF Interface Setting*

### This webpage as shown in

[Figure](#page-52-0) 2.57 allows the user to configure OSPF interface on the EHG76XX industrial L3 managed switch. Note that you need to configure a VLAN ID as discussed in Section 錯誤**!** 找不到參照來源。first for the **Interface Name** that will be used for OSPF. There are basic parameters on this webpage which are related to assigning area, setting

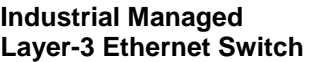

priority, configuring hello protocol (keepalive mechanism), setting OSPF's packet authentication, and assigning metric or cost of the interface. To properly configuring the OSPF on an interface, you must assign that interface to an **Area ID**. Then, you should set the priority using number between 0 to 255 for the EHG76XX in the **Router Priority** field. The router with the highest priority will be elected as Designated Router (DR) on a network segment that belongs to on and only one OSPF area. Note that the DR election is performed using the Hello protocol which is a form of keepalive used by OSPF routers (or EHG76XX) in order to acknowledge their existence on a segment. The **Hello Interval** specifies the length of time, in seconds, between the hello packets that the EHG76XX sends on an OSPF interface. The **Dead Interval** is the number of seconds that the EHG76XX's Hello packets have not been seen before its neighbors declare the OSPF router down. OSPF requires these intervals to be exactly the same between two neighbors. If any of these intervals are different, these routers/switches will not become neighbors on a particular network segment.

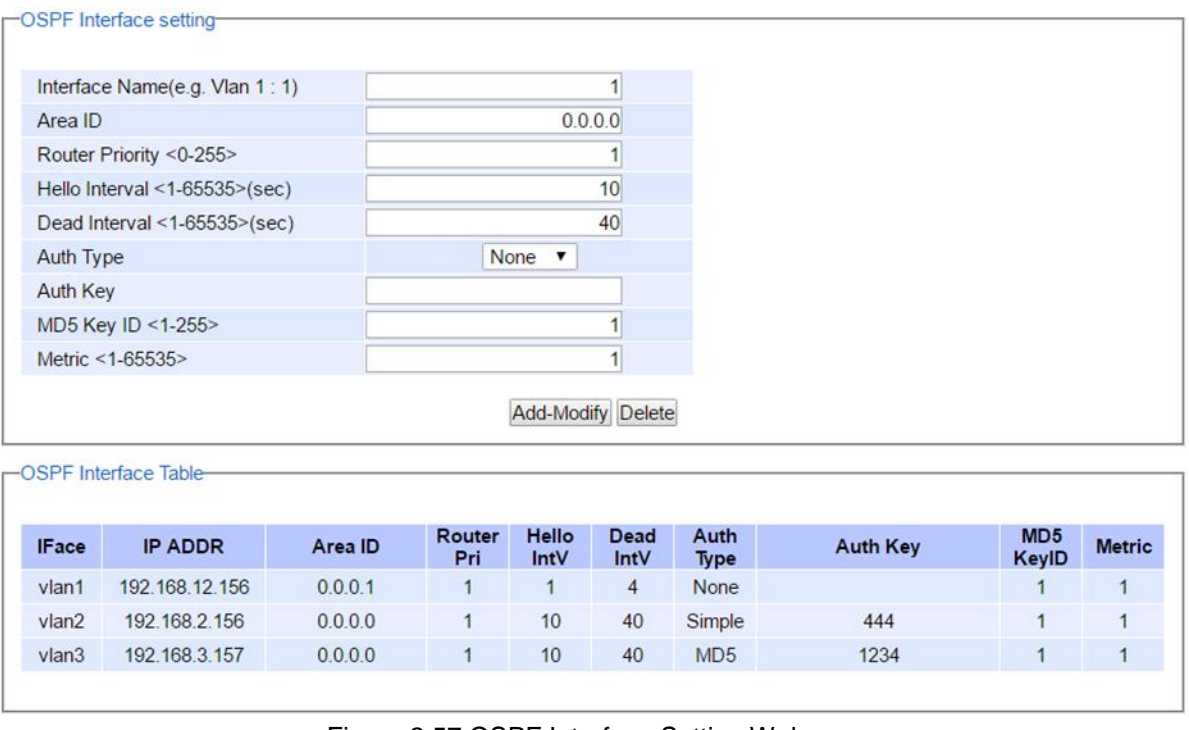

#### <span id="page-52-0"></span>Figure 2.57 OSPF Interface Setting Webpage

EHG76XX can be configured to enable or disable OSPF Authentication by selecting an **Auth Type**. The **Auth Type** or authentication type for EHG76XX can be **None**, **Simple**, or **MD5**. By default, EHG76XX sets the authentication to None which means that routing exchanges over a network is not authenticated. If the **Simple** authentication type is selected, the **Auth Key** which is a simple password must be entered. Note that EHG76XX and other switches or routers in the same area that want to participate in the routing domain must be configured with the same **Auth Key**. Note that the **Auth Key** is transmitted over the network; therefore, it is vulnerable to eavesdropping attack. It is strongly recommended that the user chooses the **MD5 Auth Type** because it is a cryptographic authentication which is more secure. This authentication type will use MD5 algorithm over OSPF packet, **Auth Key**, and **MD5 Key ID** to generate a message digest which will be appended to OSPF packet. The last parameter is the **Metric** or cost of the OSPF interface. The **Metric** is an indication of the overhead required to send packets across this interface which can be based on the bandwidth or the delay. It is inversely proportion to the bandwidth of that interface. That is the higher the bandwidth of the interface, the lower the metric value. After configuring each interface, please click **Add-Modify** button. If you wan to remove an interfere, click on the **Delete** button. [Table 2.15](#page-53-0) summarizes the **OSPF Interface Setting** webpage.

<span id="page-53-0"></span>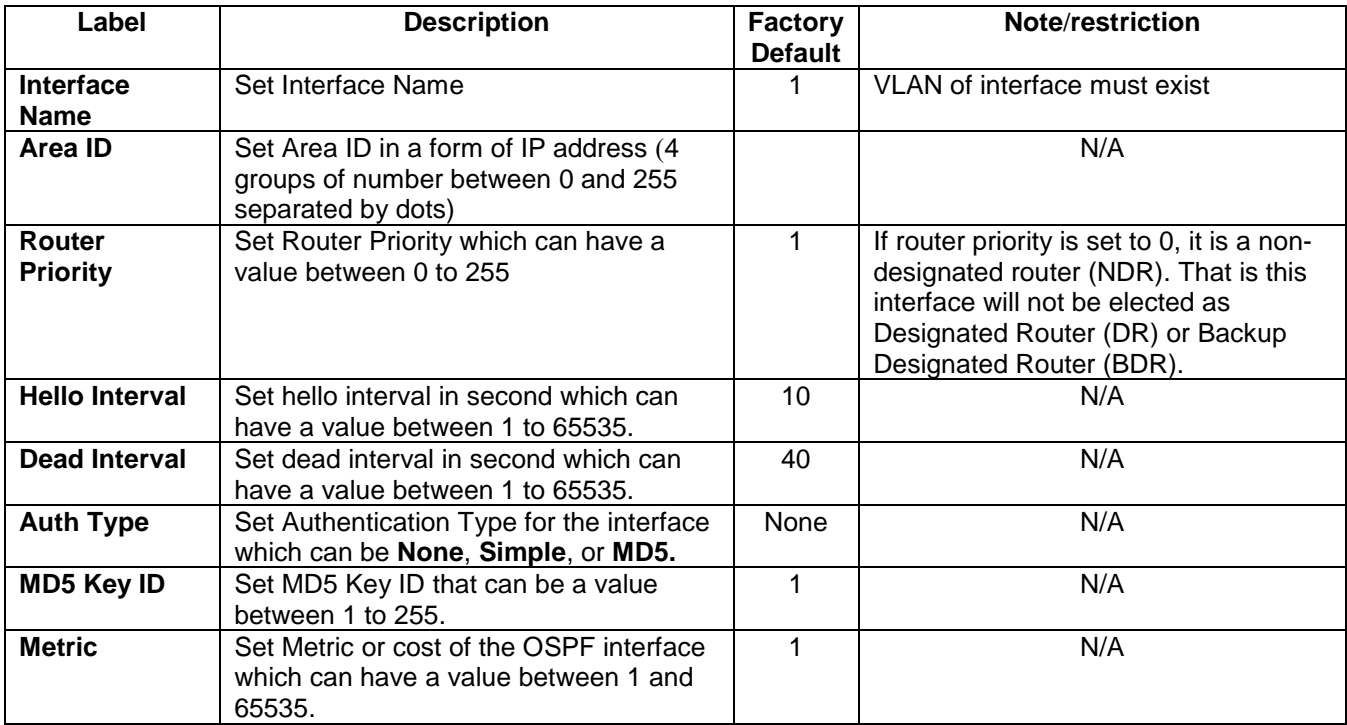

### Table 2.15 Descriptions of OSPF Interface Setting Webpage

### *2.4.8 OSPF Virtual Link Setting*

There are two use cases for virtual link in OSPF. First, it can be used to link an area that does not have a physical connection to the backbone because all areas in an OSPF autonomous system must be connected to the backbone area or area 0. The virtual link can be used to connect an area to the backbone area (area 0) through a nonbackbone area. Second, it can be used to patch the backbone of OSPF in case that there is a discontinuity of area 0. That is the virtual links can connect two parts of a partitioned backbone through a non-backbone area. Note that the non-backbone area that you configure the virtual link is called a transit area. The transit area cannot be a stub area and must have full routing information.

To configure a virtual link for OSPF in EHG76XX industrial [L3 managed switch, there are two parameters needed](#page-54-0)  to be entered on **Virtual Link Setting** webpage as shown in

[Figure](#page-54-0) 2.58. First parameter is the **Transit Area ID** which is in the form of IP address or four groups of number separated by dots. The transit area is the area that your EHG76XX is directly connected to. Second parameter is the **Neighbour Router ID** which is also in the form of IP address. The neighbour router is a router that is also connected to the same transit area and connected to the backbone area (or area 0) or another patition of the backbone. After entering both parameters, please click on the **Add** button to add an entry of virtual link to EHG76XX's **OSPF Virtual Link Table** as shown at the bottom of

[Figure](#page-54-0) 2.58. To remove a virtual link, please fill in the corresponding **Transit Area ID** and **Neighbour Router ID** then click on the **Delete** button to remove that entry from the **OSPF Virtual Link Table**. [Table 2.16](#page-54-1) summarizes the descriptions of **OSPF Virtual Link Setting** webpage.

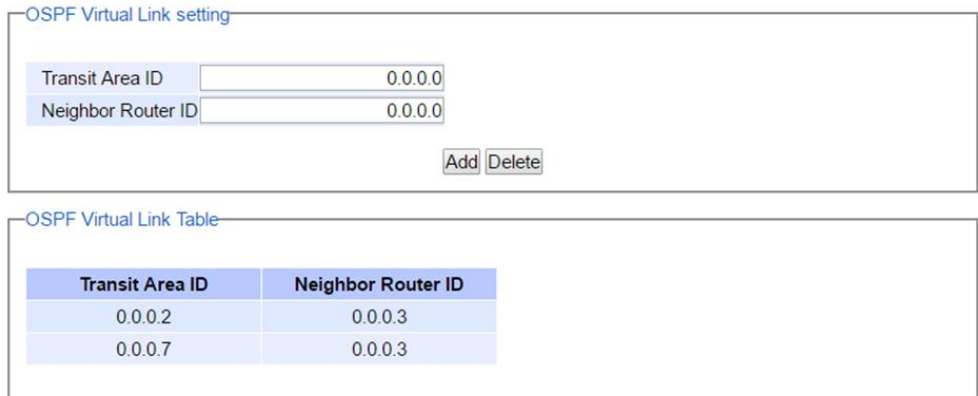

<span id="page-54-0"></span>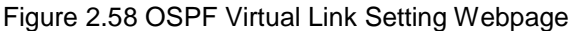

<span id="page-54-1"></span>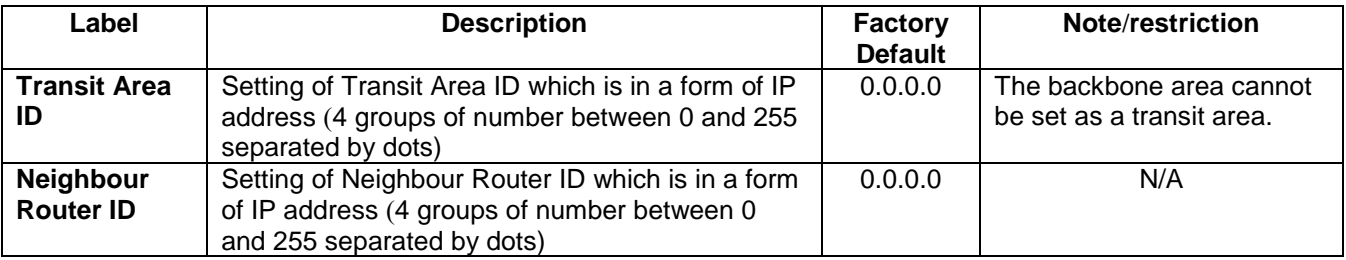

### Table 2.16 Descriptions of OSPF Virtual Link Setting Webpage

### *2.4.9 OSPF Area Aggregation Setting*

The OSPF Area Aggregation is a technique that combines groups of routes with common addresses into single routing table entry. EHG76XX supports the uses of subnet masks to achieve OSPF area aggregation. The user can specify the **Area ID** and the **Destination Network** then select the Subnet Mask from the available entry from the drop-down list. [Figure 2.59](#page-55-0) shows an example of OSPF Area Aggregation Setting webpage with an **OSPF Area Aggregation Table**. The user can add a new entry into the table by filling the required fields and clicking on the **Add** button. To remove an entry, please fill in the corresponding fields and click **Delete** button. [Table 2.17](#page-55-1) summarizes the descriptions of **OSPF Area Aggregation Setting** webpage.

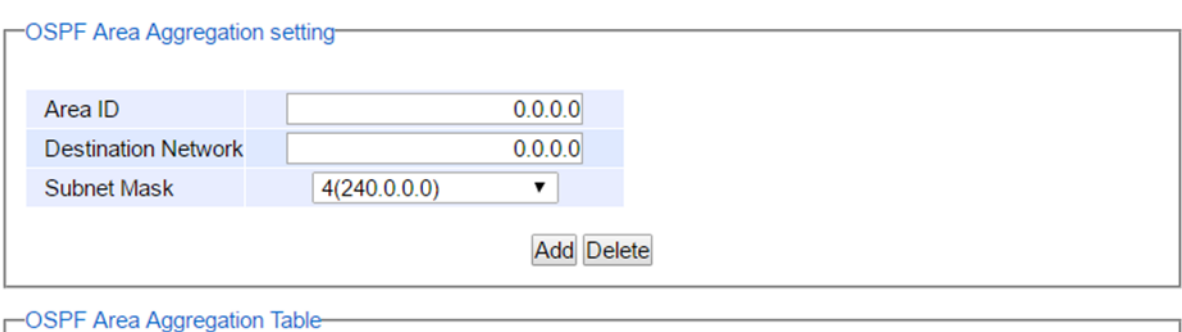

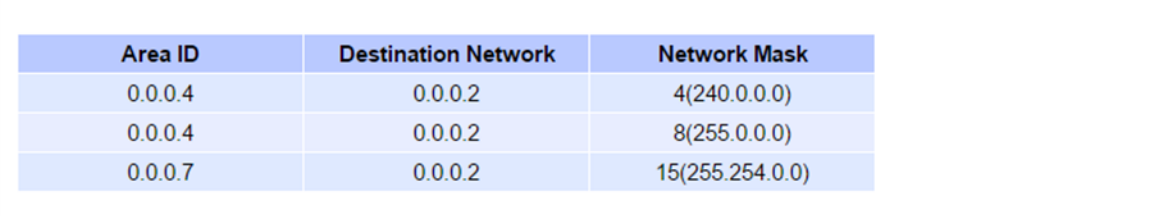

### Figure 2.59 OSPF Area Aggregation Setting Webpage

Table 2.17 Descriptions of OSPF Area Aggregation Setting Webpage

<span id="page-55-1"></span><span id="page-55-0"></span>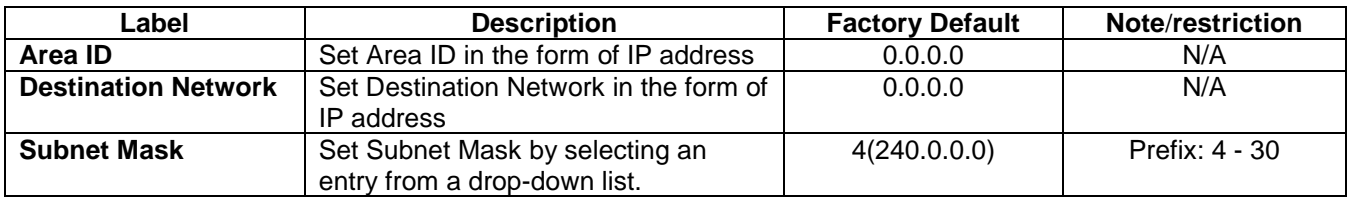

### *2.4.10 OSPF Routing Table*

This webpage shows the current OSPF Routing Table and Neighbor Table as depicted in [Figure 2.60](#page-55-2) .

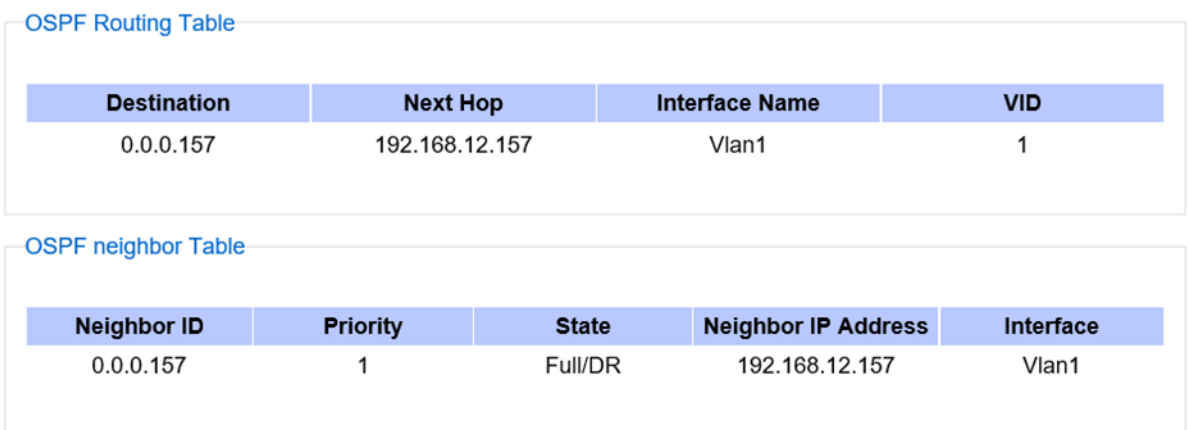

<span id="page-55-2"></span>Figure 2.60 OSPF Routing Table Webpage

### *2.5 Forwarding*

There are many network technologies for forwarding packets over network. In this industrial managed switch, three main technologies are implemented: QoS, rate control, and storm control. [Figure 2.61](#page-56-0) depicts the submenus under the Forwarding section.

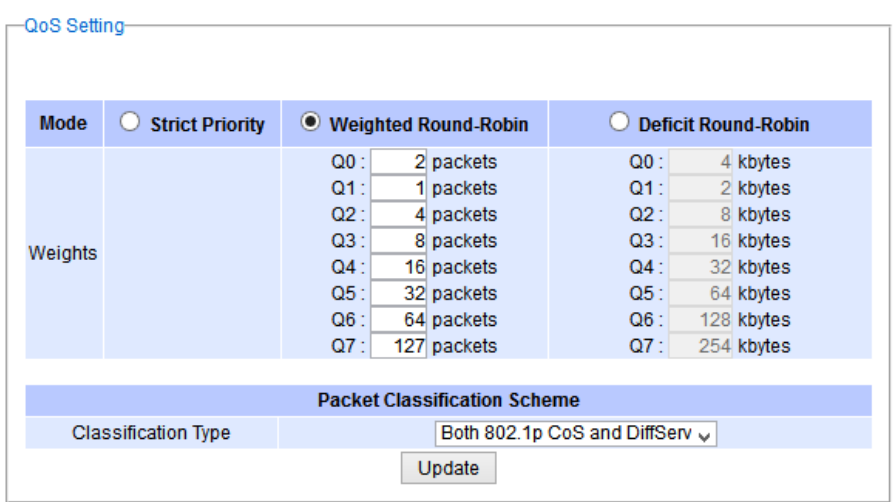

Figure 2.61 Forwarding Dropdown Menu

### <span id="page-56-0"></span>*2.5.1 QoS*

Quality of Service (QoS) is the ability to provide different priority to different applications, users, or data flows. QoS guarantees a certain level of performance to a data flow by using the following metrics: transmitted bit rate, bit error rate, delay, jitter, and probability of packet dropping. QoS guarantees are important if the network capacity is insufficient, especially for application that requires certain bit rate and is delay sensitive. For any network that is best effort, QoS cannot be guaranteed, except that resource is more than sufficient to serve users.

Controlling network traffic needs a set of rules to help classify different types of traffic and define how each of them should be treated as they're being transmitted. This managed switch can inspect both 802.1p Class of Service (CoS) tags and DiffServ tags called Differentiated Services Code Point (DSCP) to provide consistent classification.

<span id="page-56-1"></span>In the QoS section, three QoS mechanisms are included: queuing methods or packet scheduling disciplines in **Setting** section, **CoS Queuing Mapping** section, and **DSCP Mapping** section, as shown in [Figure 2.62](#page-56-1). [Table 2](#page-57-0).18 summarizes the descriptions of QoS Setting.

> - Forwarding  $-$  OoS Setting CoS Queue Mapping **DSCP Mapping** Rate Control **Storm Control**

Figure 2.62 QoS Dropdown Menu

#### Table 2.18 Descriptions of QoS Setting

<span id="page-57-0"></span>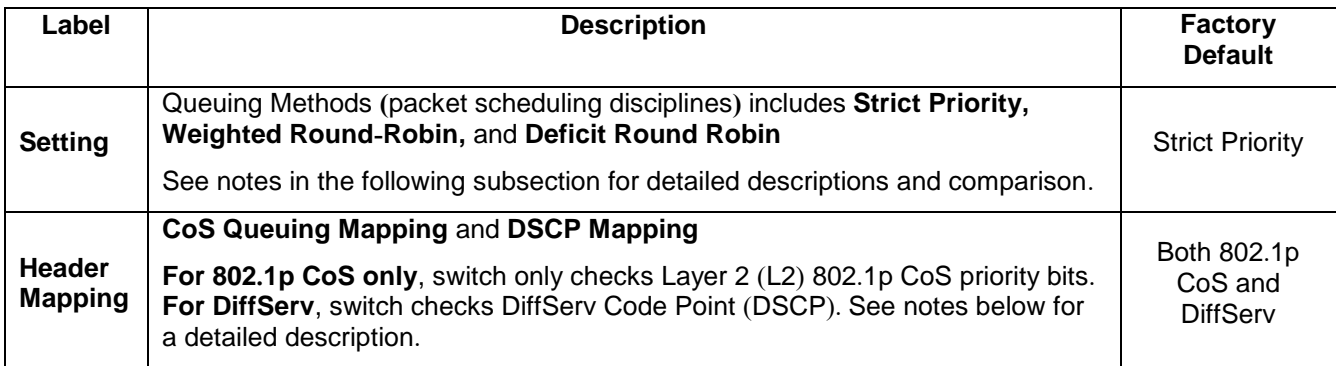

#### *2.5.1.1 QoS Setting*

Three types of queuing methods are configurable in this managed switch**:** Strict Priority, Weighted Round**-**Robin, and Deficit Round**-**Robin**.** 

In **Strict Priority**, the QoS scheduler allows the highest priority queue to preempt other queues as long as there are still packets waiting to be transmitted in the highest priority queue. This mode guarantees that traffic in the highest queue is always transmitted first. Only if the high priority queues are empty, the lower priority queues can be transmitted**.** Queue 0 **(**Q0**)** to Queue 7 **(**Q7**)** are ranked from the lowest priority queue to the highest priority queue**.** Therefore, packets in Q7 will be all transmitted first before packets in Q6, and packets in Q6 will all be sent first before packets in Q5, and so on in this order**.** 

**Weighted Round Robin (WRR)** is the simplest approximation of generalized processor sharing **(**GPS**).** In WRR, each packet flow or connection has its own packet queue in a network interface controller**.** It ensures that all service classes have access to at least some configured amount of network bandwidth to avoid bandwidth starvation**.** But WRR has a limitation, as it is unfair with variable length packets**.** It only provides the correct percentage of bandwidth to each service class only if all of the packets in all the queues are the same size or when the mean packet size is known in advance**.** Usually, a weight of each queue is set proportion to requested bit rate**.** Each queue is served proportionally to its weight for a service cycle**.**

**Deficit WRR (DWRR)** addressed the limitation of WRR on unfairness over variable size**.** Each queue is configured with a weight, a deficit counter **(**total number of bytes that the queue is permitted to transmit each time visited by the scheduler**)**, and a quantum of service **(**bytes**).** DWRR scans all non**-**empty queues in sequence**.** When a nonempty queue is selected, its deficit counter is incremented by its quantum value**.** Then, the value of the deficit counter is the maximal number of bytes that can be sent at this turn**.** If the deficit counter is greater than the packet**'**s size at the head of the queue, this packet can be sent and the value of the counter is decremented by the packet size**.** Then the size of the next packets is compared to the counter value**.** Once the queue is empty or the value of the counter is insufficient, the scheduler will skip to the next queue**.** If the queue is empty, the value of the deficit counter is reset to 0**.** If the packet size is too small, the scheduler has to visit queues too many times before serving a queue**.** But if the packet size is too large, some short term unfairness may arise**.** It is fair only over a time scale longer than a round time**.** At the shorter time scale, some flows may get more service**.** Small packet size or high transmission speed reduce the round time**[.](#page-58-0)**

**[Figure](#page-58-0)** 2.63 depicts the QoS Setting webpage. By default, the QoS in the managed switch works under the Strict Priority mode. For Weighted Round Robin, packet weights of Q0 to Q7 are set in term of packet as followings.

- $COS Q0 = 2$  packets
- $COS Q1 = 1$  packet
- $COS$  Q2 = 4 packets

.

- $COS$  Q3 = 8 packets
- $COS$  Q4 =16 packets
- $COS$  Q5 = 32 packets
- $COS$  Q6 = 64 packet
- $COS$  Q7 = 127 packets

Weight of Deficit Round Robin is double the number of packets of WRR, but it is in term of Kbytes instead as shown in the last column of [Figure 2.63.](#page-58-1)

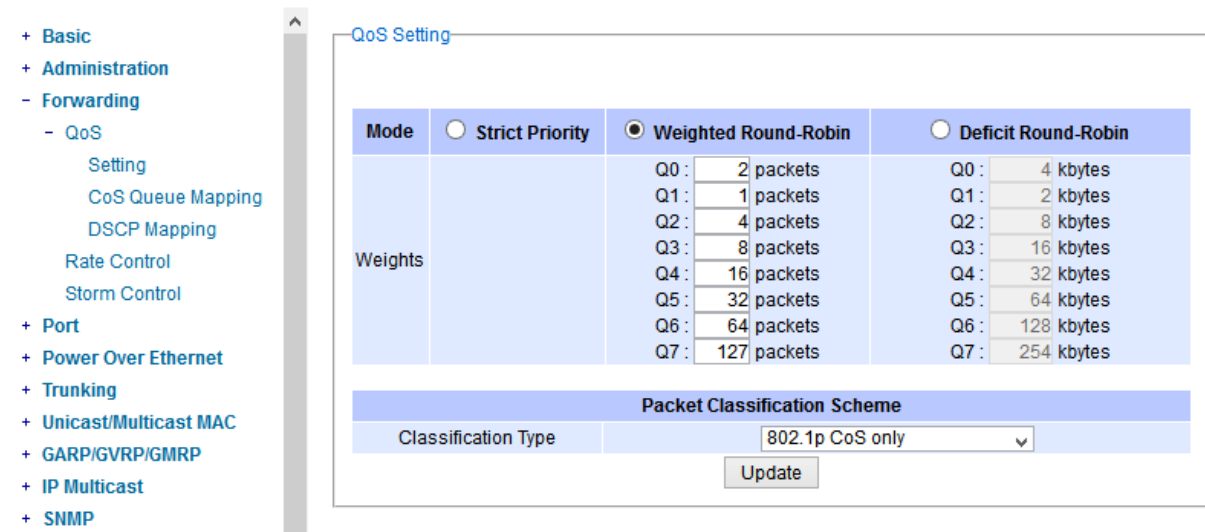

<span id="page-58-0"></span>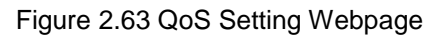

<span id="page-58-1"></span>At the bottom of the QoS Setting webpage in [Figure 2.63,](#page-58-1) the users can select the packet classification scheme that will be used by the managed switch. There are two classification types to choose from the drop-down list: **802.1p CoS only** or **Both 802.1p CoS and DiffServ**. The default classification type is **802.1p CoS only**. Note that after changing the schedule discipline, setting the desired weights if any for the WRR or DWRR, or selecting the classification type, please click on the **Update** button to enable them on the switch.

### *2.5.1.2 CoS Queue Mapping*

802.1p CoS is the QoS technique developed by the IEEE P802.1p working group, known as Class of Service (CoS) mechanism at Media Access Control (MAC) level. It is a 3-bit field called the priority code point (PCP) within an Ethernet frame header (Layer 2) when using VLAN tagged frames as defined by IEEE 802.1Q. It specifies a priority value between 0 and 7 that can be used by QoS to differentiate traffic. When this option is enabled, the switch inspects the 802.1p CoS tag in the MAC frame to determine the priority of each frame.

The switch can classify traffic based on a valid 802.1p (CoS – Class of Service) priority tag. These options allow users to map Priority Code Point (PCP) within an Ethernet frame header to different CoS priority queues as shown in [Figure 2.64](#page-59-0). The user can choose the desired CoS Priority Queue from the drop-down list from Q1 to Q7 for each PCP value. Descriptions of priority queue in CoS Queue Mapping page are summarized in [Table 2](#page-59-1).19.

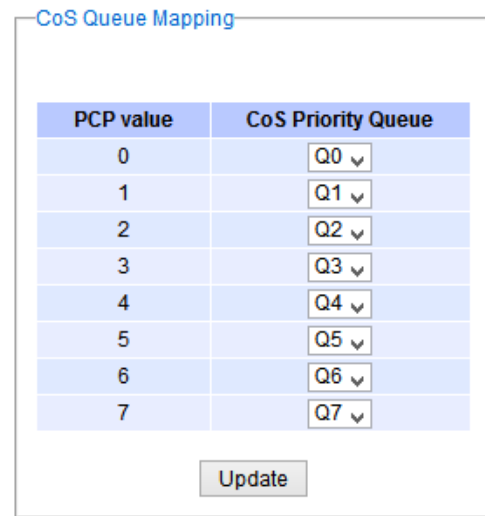

Figure 2.64 Mapping Table of CoS Webpage

<span id="page-59-1"></span><span id="page-59-0"></span>Table 2.19 Priority queue descriptions

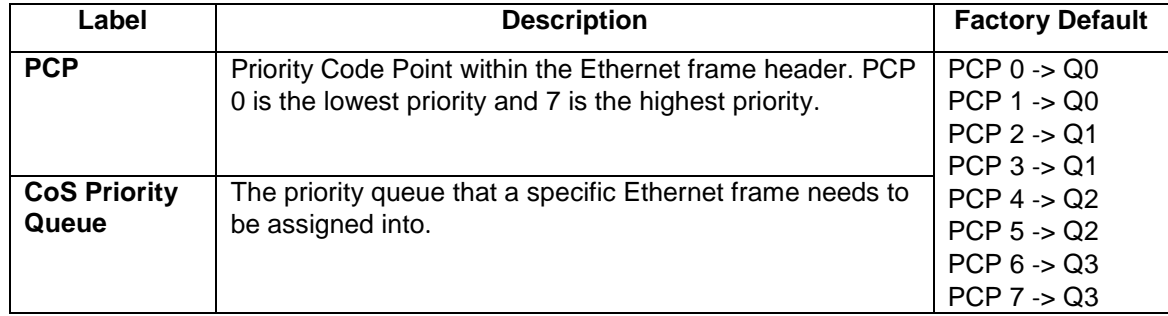

### *2.5.1.3 DSCP Mapping*

DiffServ/ToS stands for Differentiated Services/Type of Services. It is a networking architecture that specifies a simple but scalable mechanism for classifying network traffic and providing QoS guarantees on networks. DiffServ uses a 6-bit Differentiated Service Code Point (DSCP) in the 8-bit differentiated services field (DS field) in the IP header for packet classification purposes. The DS field and ECN field replace the outdated IPv4 TOS field in IPv4 to make per-hop behavior decisions about packet classification and traffic conditioning functions, such as metering, marking, shaping, and policing.

The RFCs (Request for Comments) do not dictate the way to implement Per-Hop Behaviors (PHBs). Atop implements queuing techniques that can base their PHB on the IP precedence or DSCP value in the IP header of a packet. Based on DSCP or IP precedence, traffic can be put into a particular service class. Packets within a service class are treated the same way.

DiffServ allows compatibility with legacy routers, which only supports IP Precedence, since it uses the DiffServ Code Point (DSCP), which is the combination of IP precedence and Type of Service fields.

TOS (Type of Service) of the switch can be configured with the default queue weights as shown in [Figure 2.65](#page-60-0). Note that the TOS consists of DSCP (Differentiated Service Code Point (6 bits)) and ECN (Explicit Congestion Notification (2 bits)). The users can assign TOS values (**DSCP**) to predefined queue types (**Priority**) manually using DSCP Mapping web page in [Figure 2.65](#page-60-0). The priority number can be between 0 to 7 where the number 7 is the highest priority and 0 is the lowest priority. After assigning any new priority to a DSCP, please click the **Update** button at the bottom of the page to allow the new mapping to take effect.

| <b>DSCP</b> | <b>Priority</b>   | <b>DSCP</b> | <b>Priority</b> | <b>DSCP</b> | <b>Priority</b> | <b>DSCP</b> | <b>Priority</b> |
|-------------|-------------------|-------------|-----------------|-------------|-----------------|-------------|-----------------|
| 0x00(0)     | $0\vee$           | 0x01(1)     | $0\vee$         | 0x02(2)     | $0 \vee$        | 0x03(3)     | $0\vee$         |
| 0x04(4)     | $0\vee$           | 0x05(5)     | $0\sqrt{ }$     | 0x06(6)     | $0\vee$         | 0x07(7)     | $0\vee$         |
| 0x08(8)     | 1 <sub>v</sub>    | 0x09(9)     | 1 <sub>v</sub>  | 0x0A(10)    | 1 <sub>v</sub>  | 0x0B(11)    | 1 <sub>v</sub>  |
| 0x0C(12)    | $1\vee$           | 0x0D(13)    | 1 <sub>v</sub>  | 0x0E(14)    | 1 <sub>v</sub>  | 0x0F(15)    | 1 <sub>v</sub>  |
| 0x10(16)    | ں 2               | 0x11(17)    | $2\vee$         | 0x12(18)    | ں 2             | 0x13(19)    | $2 \vee$        |
| 0x14(20)    | $2\sqrt{ }$       | 0x15(21)    | $2 \vee$        | 0x16(22)    | $2 \vee$        | 0x17(23)    | $2 \vee$        |
| 0x18(24)    | $3 \vee$          | 0x19(25)    | $3 \vee$        | 0x1A(26)    | $3 \vee$        | 0x1B(27)    | $3 \vee$        |
| 0x1C(28)    | $3\sqrt{ }$       | 0x1D(29)    | $3\sqrt{ }$     | 0x1E(30)    | $3\sqrt{ }$     | 0x1F(31)    | $3 \vee$        |
| 0x20(32)    | $4 \vee$          | 0x21(33)    | $4 \vee$        | 0x22(34)    | $4\vee$         | 0x23(35)    | $4\vee$         |
| 0x24(36)    | $4 \vee$          | 0x25(37)    | $4\vee$         | 0x26(38)    | $4\vee$         | 0x27(39)    | $4 \vee$        |
| 0x28(40)    | ن 5               | 0x29(41)    | 5 <sub>o</sub>  | 0x2A(42)    | $5\sqrt{ }$     | 0x2B(43)    | $5\sqrt{ }$     |
| 0x2C(44)    | 5<br>$\checkmark$ | 0x2D(45)    | $5 \vee$        | 0x2E(46)    | 5 <sub>1</sub>  | 0x2F(47)    | $5\sqrt{ }$     |
| 0x30(48)    | $6\sqrt{ }$       | 0x31(49)    | $6\sqrt{ }$     | 0x32(50)    | 6 ⊍             | 0x33(51)    | $6\sqrt{ }$     |
| 0x34(52)    | $6\sqrt{ }$       | 0x35(53)    | $6\sqrt{ }$     | 0x36(54)    | $6\sqrt{ }$     | 0x37(55)    | $6\sqrt{ }$     |
| 0x38(56)    | $7 \vee$          | 0x39(57)    | $7 \vee$        | 0x3A(58)    | 7 <sub>1</sub>  | 0x3B(59)    | 7 <sub>Y</sub>  |
| 0x3C(60)    | $7\sqrt{ }$       | 0x3D(61)    | $7 \vee$        | 0x3E(62)    | 7 <sub>1</sub>  | 0x3F(63)    | 7 <sub>Y</sub>  |

Figure 2.65 Mapping Table of DSCP and ECN Webpage

## <span id="page-60-1"></span><span id="page-60-0"></span>*2.5.2 Rate Control*

The users have options to set the Rate Control for each port on the managed switch as shown in [Figure 2.66](#page-61-0). The rate control mechanism will set a limit or maximum data rate which the port can transmit. Moreover, the rate control can be imposed on both directions: the incoming traffic (**Ingress**) and the outgoing traffic (**Egress**). However, there are some restrictions on the values that can be set on these two rate control parameters. Here is the summary of the rules for Rate Control settings:

- The outgoing (Egress) and incoming (Ingress) values have to be set between 0 and 102,400 (for 100 Mbps) or 1,024,000 (for 1000 Mbps).
- The value 0 is set to turn off the rate control mechanism.
- The values have to be integer and multiple of 64 when the transmission rate is less than 1,792 Kbps. For example: 64 Kbps, 128 Kbps, 512 Kbps, and 1,792 Kbps.
- The values have to be integer and multiple of 1,024 when the transmission rate is between 1,792 Kbps and 102,400 Kbps (for 100Mbps) or 106,496 Kbps (for 1000M). Ex: 2,048Kbps, 3,072 Kbps… 102,400Kbps.
- The values have to be integer and multiple of 8,192 when the transmission rate is greater than 106,496 Kbps.

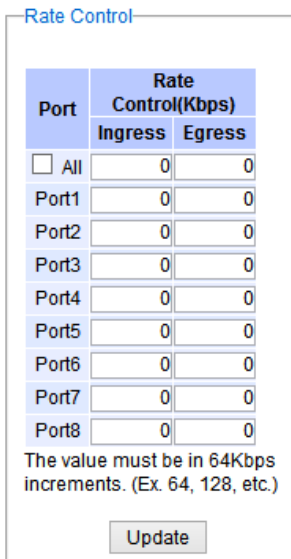

Figure 2.66 Rate Control Webpage

<span id="page-61-1"></span><span id="page-61-0"></span>[Table 2](#page-61-1).20 provides descriptions of rate control setting. Note that after configuring the rate control in each port, please click on the **Update** button to enable it on the switch.

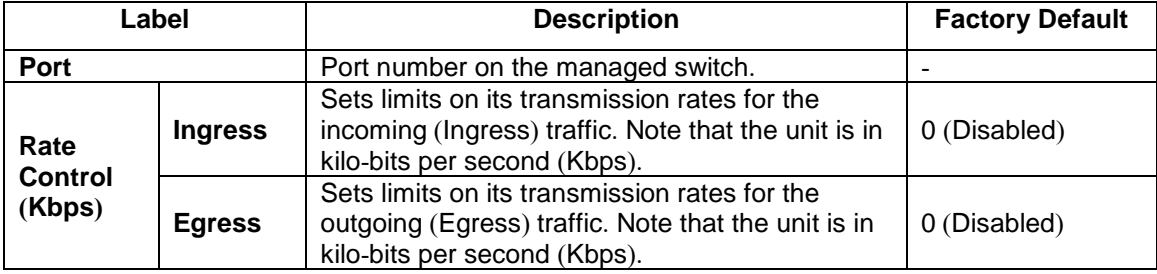

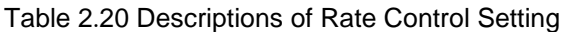

### *2.5.3 Storm Control*

This subsection provides the storm control or storm filter features of the managed switch. Storm control prevents traffic on a LAN from being disrupted by ingress traffic of broadcast, multicast, and destination lookup failure (DLF) on a port. [Figure 2.67](#page-62-0) depicts the Strom Control webpage. The users can impose the same limiting parameters on all ports at the same time by clicking on the box in front of the **all** line and set the storm control data rate under each limiting columns (DLF, Multicast, Broadcast). The storm control limiting can also be independently control on each port. Note that the limiting value of 0 means that the storm control is disable and the value must be in multiples of 64kbps. Additional ingress storm traffic will be dropped after the limit has reached.

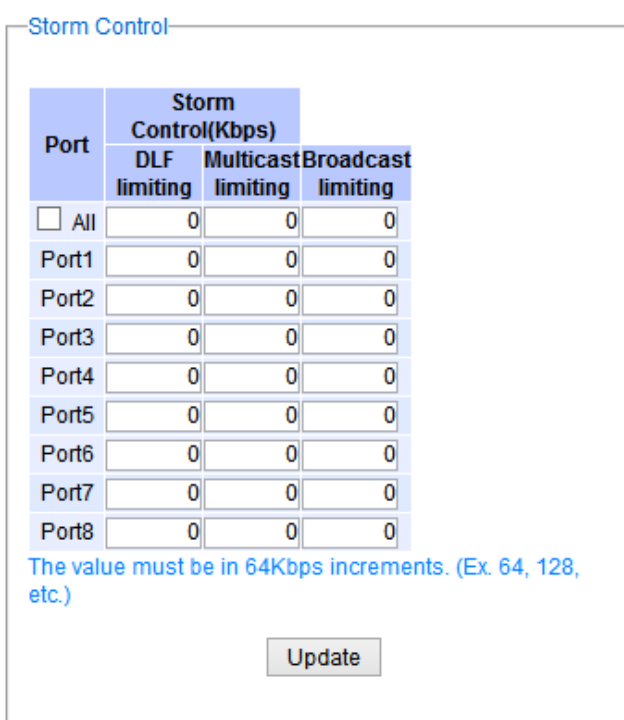

Figure 2.67 Storm Control Webpage

<span id="page-62-0"></span>[Table 2](#page-62-1).21 summarizes the descriptions of storm control. [Table 2](#page-62-2).22 summarizes the descriptions of limiting parameters for storm control.

<span id="page-62-1"></span>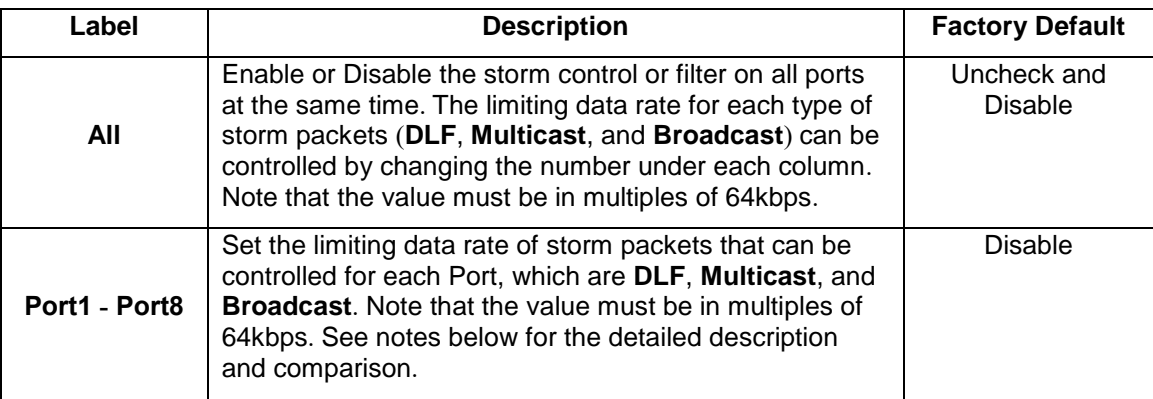

## Table 2.21 Descriptions of Storm Control

#### Table 2.22 Descriptions of Limiting Parameters

<span id="page-62-2"></span>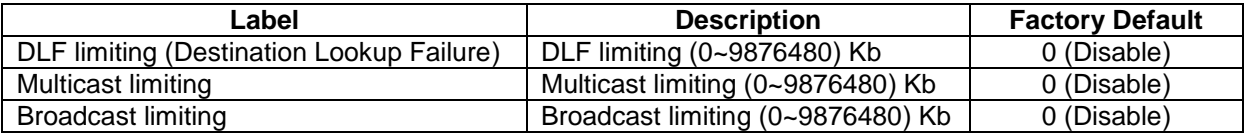

### **Type of Storm Packets:**

- **DLF**: **D**estination **L**ookup **F**ailure. The switch will always look for a destination MAC address in its MAC Table first. In case that a MAC address cannot be found in the Table, which means DLF occurs, the switch will forward the packets to all ports that are in the same LAN.
- **Multicast**: This type of transmission sends messages from one host to multiple hosts. Only those hosts that belong to a specific multicast group will receive it. Network devices that support multicast send only one copy of the information across the network until the delivery path that reaches group members diverges. At these diverging points, multicast packets will be copied and forwarded. This method helps reducing high traffic volumes due to large number of destinations, using network bandwidth efficiently.
- **Broadcast:** Messages are sent to all devices in the network.

## *2.6 Port-related settings*

Atop's industrial managed switch provides full control on all of its network interfaces. In this section, the users can enable or disable each port and set preferred physical layer mode such as copper or fiber. Moreover, the users will be able to configure negotiation mechanism, data rate (speed), duplexing, and flow control for each port. All port's status and statistics can be viewed in this section. [Figure 2.68](#page-63-0) illustrates the Port webpage. The Port section is subdivided into four subsections which are:

- **Port Setting**
- **Port Status**
- **Mini-GBIC Port Status**
- **Port Statistics**

| + Basic                                                      | -Port Setting-    |                         |              |                      |                 |                       |                |
|--------------------------------------------------------------|-------------------|-------------------------|--------------|----------------------|-----------------|-----------------------|----------------|
| Administration<br>$+$                                        |                   |                         |              |                      |                 |                       |                |
| + Forwarding                                                 | <b>Port</b>       | Enabled                 | Mode         | <b>Negotiation</b>   | <b>Speed</b>    | <b>Duplex</b>         | <b>Flow</b>    |
| - Port                                                       |                   |                         |              |                      |                 |                       | <b>Control</b> |
| Setting                                                      | Port <sub>1</sub> | $\overline{\mathbf{v}}$ | Fiber        | Auto<br>$\vee$       | $1000 \vee$     | <b>Full</b><br>$\vee$ | Off $\vee$     |
| <b>Port Status</b>                                           | Port <sub>2</sub> | 罓                       | Fiber        | Auto<br>v            | 1000 $\vee$     | Full<br>v             | Off $\vee$     |
| Mini-GBIC Port Status                                        | Port <sub>3</sub> | $\overline{\mathsf{v}}$ | Fiber        | Auto<br>$\vee$       | $1000 \vee$     | Full<br>v             | Off $\sim$     |
| <b>Port Statistics</b>                                       | Port4             | 罓                       | <b>Fiber</b> | Auto<br>$\vee$       | $1000 \vee$     | Full<br>M.            | Off $\vee$     |
| <b>Power Over Ethernet</b><br>$+$                            | Port <sub>5</sub> | $\overline{\mathbf{v}}$ | Copper       | Auto<br>$\mathbf{v}$ | 1000 $\sim$     | Full<br>v             | Off $\vee$     |
| + Trunking                                                   | Port <sub>6</sub> | ☑                       | Copper       | Auto<br>$\vee$       | 1000 $\sqrt{ }$ | Full<br>v             | Off $\vee$     |
| Unicast/Multicast MAC<br>$+$<br><b>GARP/GVRP/GMRP</b><br>$+$ | Port7             | $\overline{\mathbf{v}}$ | Copper       | Auto<br>v            | $1000 \vee$     | Full<br>v             | Off $\vee$     |
| + IP Multicast                                               | Port <sub>8</sub> | $\overline{\mathbf{v}}$ | Copper       | Auto<br>$\vee$       | $1000 \vee$     | <b>Full</b><br>мI     | $ $ Off $\vee$ |
| + SNMP                                                       |                   |                         |              |                      |                 |                       |                |
| + Spanning Tree                                              |                   |                         |              |                      | Update          |                       |                |
| + VLAN                                                       |                   |                         |              |                      |                 |                       |                |

<span id="page-63-0"></span>Figure 2.68 Port Dropdown Menu

#### *2.6.1 Port Setting*

**Port Setting** webpage is shown in [Figure 2.69](#page-64-0). The users can control the state of each port by checking on the corresponding **Enable** box. The possible physical layer connections of each port are listed on the **Mode** column. In some of Atop's managed switches (EH75xx Series), the users can then select one of the physical media to be a preferred mode of operation. For instance, a gigabit Ethernet port (PortG1) can support either copper or fiber physical layer connections. The users can click on the radio button behind the Fiber option to set the fiber optical mode as its preferred physical medium connection. Note that when both modes are selected, this means that the port is a combo port. However, the example in [Figure 2.69](#page-64-0) is based on EHG7508-4PoE-4SFP which does not have a combo port and cannot select preferred mode of operation.

| <b>Port</b>       | <b>Enabled</b> | <b>Mode</b> | <b>Negotiation</b> | <b>Speed</b> | <b>Duplex</b> | <b>Flow</b><br><b>Control</b> |
|-------------------|----------------|-------------|--------------------|--------------|---------------|-------------------------------|
| Port1             | ▿              | Fiber       | Auto<br>v          | 1000 $\vee$  | Full<br>v     | Off $\vee$                    |
| Port <sub>2</sub> | ☑              | Fiber       | Auto<br>v          | 1000 $\vee$  | Full<br>v     | Off $\vee$                    |
| Port <sub>3</sub> | ▿              | Fiber       | Auto<br>v          | 1000 $\vee$  | Full<br>v     | Off $\vee$                    |
| Port4             | ☑              | Fiber       | Auto<br>v          | 1000 $\vee$  | Full<br>v     | Off $\vee$                    |
| Port <sub>5</sub> | ☑              | Copper      | Auto<br>v          | 1000 $\vee$  | Full<br>v     | Off $\vee$                    |
| Port <sub>6</sub> | ☑              | Copper      | Auto<br>v          | 1000 $\vee$  | Full<br>v     | Off $\vee$                    |
| Port7             | ☑              | Copper      | Auto<br>v          | 1000 $\vee$  | Full<br>v     | Off $\vee$                    |
| Port <sub>8</sub> | ☑              | Copper      | Auto<br>v          | 1000 $\vee$  | Full<br>v     | Off $\vee$                    |
|                   |                |             |                    |              |               |                               |
|                   |                |             |                    | Update       |               |                               |

Figure 2.69 Port Setting Webpage

<span id="page-64-0"></span>Next on the fourth column of [Figure 2.69,](#page-64-0) the users can select from the dropdown list the port's **Negotiation** mechanism which can be either **Auto** or **Force**. When selecting the **Force** negotiation, the port's speed and duplexing will be locked to the settings configured by the users. On the other hand, the **Auto** negotiation will allow the switch to determine the actual speed and duplexing for that port. Note that the Gigabit Small Form-factor Pluggable (SFP) Port of the EH Series switch is downward compatible with 125/155Mbps Transceivers; however, the speed needs to be set to 100 manually. The Gigabit SFP Port of the EHG/EMG Series is not downward compatible.

On the fifth column, the transmission **Speed** of each port can be chosen from the dropdown list which could be **10**, **100**, or **1000** Mbps. The default speed is set to the highest possible rate in Mbps. Next the port's duplexing (**Duplex**) can be either **Full** duplex or **Half** duplex. The **Half duplex** option allows one-way communication at a time, while the **Full duplex** option allows simultaneous two-way communication.

<span id="page-64-1"></span>Each port can set the **Flow Control** mechanism to either **On** or **Off** on the eighth column. This flow control will be useful to avoid packet loss when there is a network congestion. However, the **Flow Control** setting is **Off** by default. After configuring the port setting, please click on the **Update** button to enable any of your new configuration on the switch. Descriptions of port setting options are summarized in [Table 2](#page-64-1).23. Table 2.23 Descriptions of Port Settings

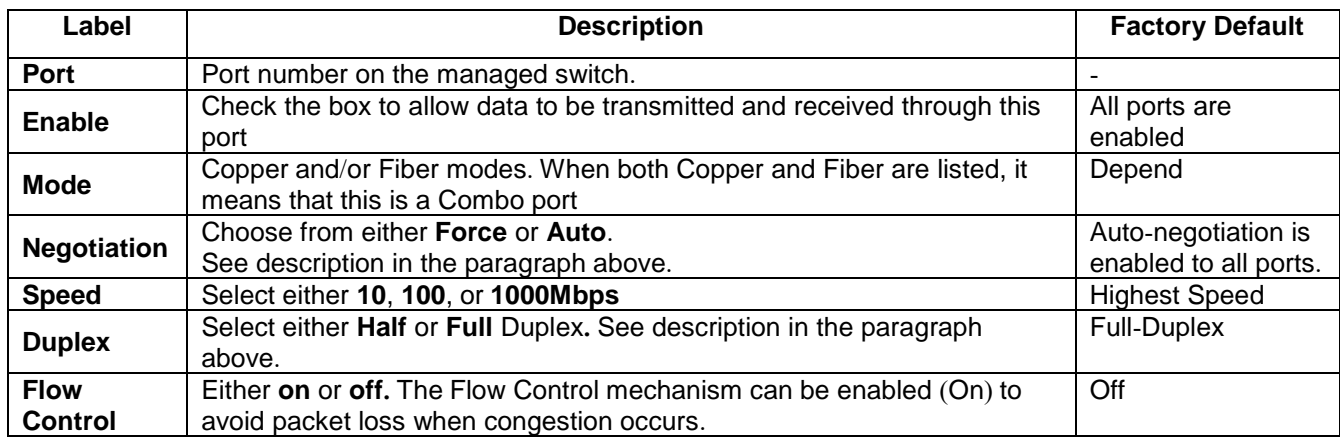

### *2.6.2 Port Status*

The overview of port status on the managed switch can be viewed in this webpage. The users can compare the actual status and the configured options described in previous subsection for each port. The rate control (ingress and egress) can be configured based on the instructions on Section [2.5.2](#page-60-1). [Figure 2.70](#page-65-0) shows the Port Status webpage. Note that the last column also reports the security status whether it is turned on or off on each port, which can be either static security or 802.1x (See how to set security option for each port in Section [2.15](#page-116-0)). To check the latest status of all port, click the **Refresh** button either on the top or the bottom of the webpage.

|                   | Port Status- |                |             |      |                          |      |              |      |                          |     |     |                                                                        |     |                 |
|-------------------|--------------|----------------|-------------|------|--------------------------|------|--------------|------|--------------------------|-----|-----|------------------------------------------------------------------------|-----|-----------------|
|                   |              |                |             |      |                          |      |              |      |                          |     |     |                                                                        |     |                 |
|                   |              |                |             |      |                          |      | Refresh      |      |                          |     |     |                                                                        |     |                 |
|                   |              |                |             |      |                          |      |              |      |                          |     |     |                                                                        |     |                 |
|                   | Port Mode    | <b>Enabled</b> | <b>Link</b> |      | <b>Negotiation</b>       |      | <b>Speed</b> |      | <b>Duplex</b>            |     |     | <b>Flow Control Rate Control</b>                                       |     | <b>Security</b> |
|                   |              |                |             |      |                          |      |              |      |                          |     |     | Config Actual Config Actual Config Actual Config Actual Ingress Egress |     |                 |
| Port1             | F            | Yes            | Down Auto   |      |                          | 1000 |              | Full |                          | Off |     | Off                                                                    | Off | Off             |
| Port <sub>2</sub> | F            | <b>Yes</b>     | Down Auto   |      |                          | 1000 |              | Full |                          | Off |     | Off                                                                    | Off | Off             |
| Port <sub>3</sub> | F            | <b>Yes</b>     | Down Auto   |      | $\overline{\phantom{0}}$ | 1000 |              | Full | $\overline{\phantom{0}}$ | Off |     | Off                                                                    | Off | Off             |
| Port4             | F            | Yes            | Down        | Auto |                          | 1000 |              | Full |                          | Off |     | Off                                                                    | Off | Off             |
| Port <sub>5</sub> | C            | Yes            | Up          | Auto | Auto                     | 1000 | 1000         | Full | Full                     | Off | Off | Off                                                                    | Off | Off             |
| Port <sub>6</sub> | C            | Yes            | Down Auto   |      |                          | 1000 |              | Full | -                        | Off |     | Off                                                                    | Off | Off             |
| Port7             | C            | Yes            | Down Auto   |      |                          | 1000 |              | Full | -                        | Off |     | Off                                                                    | Off | Off             |
| Port8             | C            | Yes            | Down Auto   |      |                          | 1000 |              | Full |                          | Off |     | Off                                                                    | Off | Off             |
|                   |              |                |             |      |                          |      |              |      |                          |     |     |                                                                        |     |                 |
|                   |              |                |             |      |                          |      | Refresh      |      |                          |     |     |                                                                        |     |                 |
|                   |              |                |             |      |                          |      |              |      |                          |     |     |                                                                        |     |                 |

Figure 2.70 Port Status Webpage

<span id="page-65-0"></span>The header in each column and its possible values of the ports's status are listed here:

- **Mode** (Copper (C) or Fiber (F))
- **Enable** (Yes or No)
- **Link** (Up or Down)
- **Negotiation** (Auto or Force)
- **Speed** (unit: Mbps)
- **Duplex** (Full or Half)
- **Flow Control** (On or Off)
- Rate Control (On or Off)
- **Security** (On or Off): Either static security or 802.1x port security is turned on or off.

#### *2.6.3 Mini***-***GBIC Port Status*

The Small Form-factor Pluggable (SFP) port is sometimes referred to as a Mini-GBIC (**G**iga **B**itrate **I**nterface **C**onverter). In this subsection, all Mini-GBIC ports status can be shown if supported by the managed switch. [Figure](#page-66-1)  [2.71](#page-66-1) depicts the Module (or Mini-GBIC Port) Status webpage. Note that the status here only provides the Ethernet compliance codes and vendor name. The link status (up or down) can be viewed in the previous subsection.

| Module Status-    |                    |  |
|-------------------|--------------------|--|
| <b>SFP Port</b>   | <b>Description</b> |  |
| Port 1            |                    |  |
| Port <sub>2</sub> |                    |  |
| Port <sub>3</sub> |                    |  |
| Port 4            |                    |  |
|                   |                    |  |

<span id="page-66-2"></span>Figure 2.71 Mini-GBIC Port Status Webpage

#### <span id="page-66-1"></span><span id="page-66-0"></span>*2.6.4 Port Statistics*

The Port Statistics are summarized in this webpage as shown in

[Figure](#page-66-2) 2.72. The users can use this subsection to help them diagnose the problem such as link quality of each port. The key statistics are the total number of normal (**OK**) frames, the number of discarded (**Error**) frames, and the speed of the transmission (**Rate** in Bps) for both transmitted (**Tx**) and received (**Rx**) traffic in each port. To clear or reset all the statistics to zero on this page, click on the **Clear** button. To obtain the latest statistics on this page, click on the **Refresh** button.

|                   |                     |      |                | Clear                      | Refresh     |                |                            |            |
|-------------------|---------------------|------|----------------|----------------------------|-------------|----------------|----------------------------|------------|
|                   | <b>Port Enabled</b> |      |                | <b>Tx</b>                  |             |                | <b>Rx</b>                  |            |
|                   |                     | Link |                | OK (frames) Error (frames) | Rate (Bps)  |                | OK (frames) Error (frames) | Rate (Bps) |
| Port1             | <b>Yes</b>          | Down | 0              | $\bf{0}$                   | $\mathbf 0$ | 0              | 0                          |            |
| Port <sub>2</sub> | Yes                 | Down | $\overline{0}$ | $\Omega$                   | $\Omega$    | 0              | $\Omega$                   |            |
| Port <sub>3</sub> | Yes                 | Down | 0              | $\overline{0}$             | $\mathbf 0$ | Ō              | $\Omega$                   |            |
| Port4             | Yes                 | Down | 0              | $\theta$                   | $\mathbf 0$ | 0              | $\Omega$                   |            |
| Port <sub>5</sub> | <b>Yes</b>          | Up   | 29277          | $\bf{0}$                   | $\mathbf 0$ | 65070          | $\Omega$                   |            |
| Port6             | Yes                 | Down | 0              | 0                          | $\mathbf 0$ | 0              | $\overline{0}$             |            |
| Port7             | Yes                 | Down | 0              | $\overline{0}$             | $\Omega$    | 0              | 0                          | o          |
| Port8             | Yes                 | Down | $\overline{0}$ | $\overline{0}$             | $\mathbf 0$ | $\overline{0}$ | $\overline{0}$             |            |

Figure 2.72 Port Statistics Webpage

The header in each column and its possible values of the ports's statistics are listed here:

- **Enable** (Yes or No): The port is enabled (Yes) or disabled (No).
- **Link** (Up or Down): Actual link status of the port.
- **Tx OK (frames)**: Total number of packets transmitted**.**
- **Tx Error (frames)**: The number of outbound packets which were chosen to be discarded even though no errors have been detected to prevent them from being transmitted.
- Tx Rate (Bps): Speed of transmission in Bytes per second.
- Rx OK (frames): Total number of packets (not including faulty packets) received.
- **Rx Error (frames):** Total number of faulty packets **(**including Oversize, Undersize, Frame Check Sequence (FCS), Alignment, Jabber and Fragment Errors in packets**)** received**.**
- **Rx Rate (Bps)**: Receiving speed in Bytes per second.

### *2.7 Power over Ethernet*

Power over Ethernet (PoE) is an optional function for the managed switches which enables the switch to provide power supply to end devices called Powered Device (PD) connected on the other side of the Ethernet ports. This means that the electrical power is delivered along with data over the Ethernet cables. This will be useful for the end devices that are located in the area that has no power supply and the users can save additional wiring for the end devices. To find out whether this function is supported or not by your managed switch, please look for the keyword "PoE" in Atop's model name. If the switch has "PoE" in its model name, it means that the switch is a Power Sourcing Equipment (PSE) that can provide power output to a Powered Device (PD). [Figure 2.73](#page-68-0) shows the Power over Ethernet dropdown menu.

| + Basic                 | PoE Setting |      |               |
|-------------------------|-------------|------|---------------|
| + Administration        |             |      |               |
| + Forwarding            |             | Port | <b>Enable</b> |
| + Port                  |             | 5    | √             |
| - Power Over Ethernet   |             | 6    | ▿             |
| PoE Setting             |             | 7    | ▿             |
| <b>PoE Status</b>       |             | 8    | ☑             |
| PoE Alarm Setting       |             |      |               |
| + Trunking              |             |      | Update        |
| + Unicast/Multicast MAC |             |      |               |

Figure 2.73 Power over Ethernet Dropdown Menu example on EHG7508-4SFP-4PoE

## <span id="page-68-0"></span>*2.7.1 PoE Setting*

The PoE function for each port in the supported managed switch model can be set in this webpage as shown in [Figure 2.74](#page-68-1). The users can check the **Enable** box for corresponding port. Please also click on the **Update** button to allow the setting on PoE taking effect on the switch.

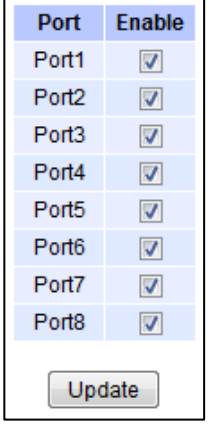

Figure 2.74 PoE Setting Webpage example on EHG7508-8PoE

<span id="page-68-1"></span>Note that the number of ports depends of the EHG model of the user's managed switch.

#### Table 2.24 Descriptions of PoE Setting

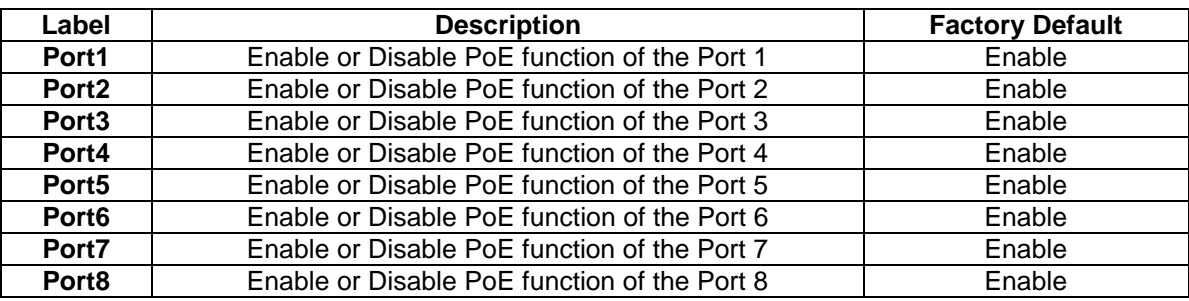

### *2.7.2 PoE Status*

This webpage summarizes the status of each PoE port. For example, in [Figure 2.75,](#page-69-0) **Port8** was enabled and is supplying power to a Class 2 Powered Device (PD) indicated under the **Classification** column. The PD device is rated at 49V and 33mA. The total power consumption for this PD is 1.617W. To check the status of the PoE port, please click on the **Refresh** button. [Table 2](#page-69-1).25 provides descriptions of each column in the table of PoE Status.

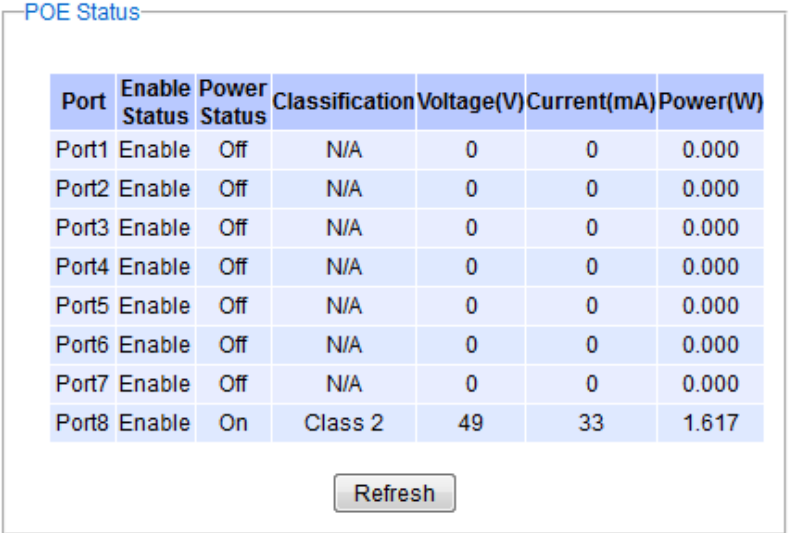

Figure 2.75 PoE Status Webpage, example on EHG7508-8PoE

<span id="page-69-1"></span><span id="page-69-0"></span>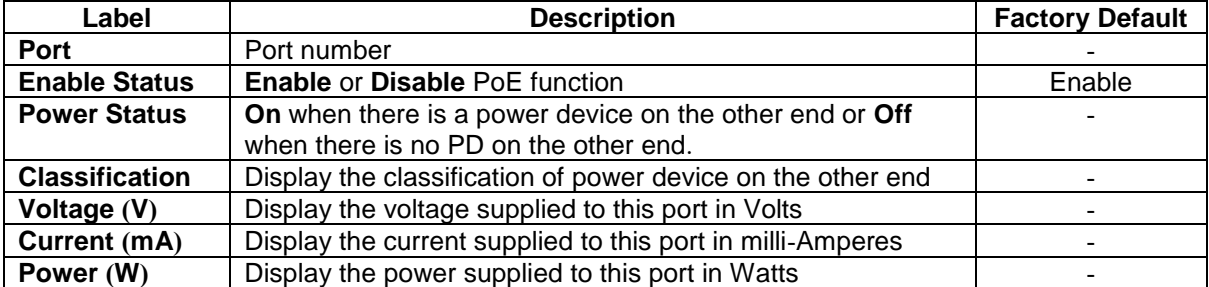

#### Table 2.25 Descriptions of PoE Status

### *2.7.3 PoE Alarm Setting*

Alarm events can be set up to warn on unintended interruption in the PoE function or change(s) in status of the PoE power device (PD) or exceeding of total power level set in this webpage. [Figure 2.76](#page-70-0) shows the PoE Alarm Setting webpage in which the user can set the total power value in Watts that the managed switch can detect and trigger an alarm. Then, the uses will have options to enable all alarm events or individual alarm event. There are three categories of **PoE Alarm Event** listed here: **PoE PD Power On**, **PoE PD Power Off**, and **Detect Total Power**. The users also have choices for notification of the alarm(s) by Relay, Email, or Alarm LED. The user can check the corresponding box for each type of notification. Please refer to [Table 2](#page-70-1).26 for the descriptions of PoE Alarm Setting. Note that the alarm events can also be found in the Event Log (when "Enabled" is checked - see explanation in Section [2.22.1.2\)](#page-155-0) or notified by Email (when "Email" is checked - see explanation in Section [2.22.2.2\)](#page-158-0).

When "Relay", "Alarm" and "Email" are checked, eventlog will show Warning/ Alarm log.

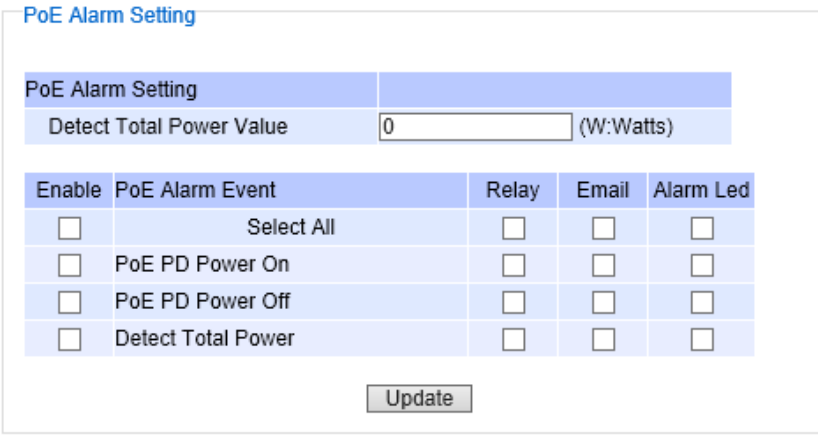

Figure 2.76 PoE Alarm Setting

<span id="page-70-1"></span><span id="page-70-0"></span>Table 2.26 Descriptions of PoE Alarm Setting

|                       | Label                               | <b>Description</b>                                                                                                    | <b>Factory Default</b> |
|-----------------------|-------------------------------------|----------------------------------------------------------------------------------------------------|------------------------|
|                       | <b>Detect Total Power Value</b>     | Set the total power value in Watts which will trigger<br>alarm event. Note that the value '0' means that the<br>alarm event will not trigger.                                  | $\Omega$               |
| <b>Enable</b>         |                                     | Check the box(s) to enable alarm event                                                                                                    | Unchecked              |
|                       | <b>Select All</b>                   | Check the box in front of this option to enable all<br>alarm events                                                                                                    |                        |
| <b>PoE</b>            | PoE PD Power On                     | Check the box in front of this option to enable alarm<br>event when PoE PD is power on.                                                                                        |                        |
| <b>Alarm</b><br>Event | <b>PoE PD Power Off</b>             | Check the box in front of this option to enable alarm<br>event when PoE PD is power off.                                                                                       |                        |
|                       | <b>Detect Total</b><br><b>Power</b> | Check the box in front of this option to enable alarm<br>event when managed switch can detect total power<br>exceeding the value set in the Detect Total Power<br>Value above. |                        |
|                       | Relay                               | Check the box in this column so that alarm will turn<br>on an external relay circuit.                                                                                          | Unchecked              |
| Email                 |                                     | Check the box in this column so that alarm will<br>send out an email notification.                                                                                             | Unchecked              |
| <b>Alarm LED</b>      |                                     | Check the box in this column so that alarm will turn<br>on an external LED circuit.                                                                                            | Unchecked              |

## *2.8 Trunking*

The managed switch supports Link Trunking, which allows one or more links to be combined together as a group of links to form a single logical link with larger capacity. The advantage of this function is that it gives the users more flexibility while setting up network connections. The bandwidth of a logical link can be doubled or tripled. In addition, if one of links in the group is disconnected, the remaining trunked ports can share the traffic within the trunk group. This function creates redundancy for the links, which also implies a higher reliability for network communication. [Figure 2.77](#page-71-0) shows the Trunking dropdown menu.

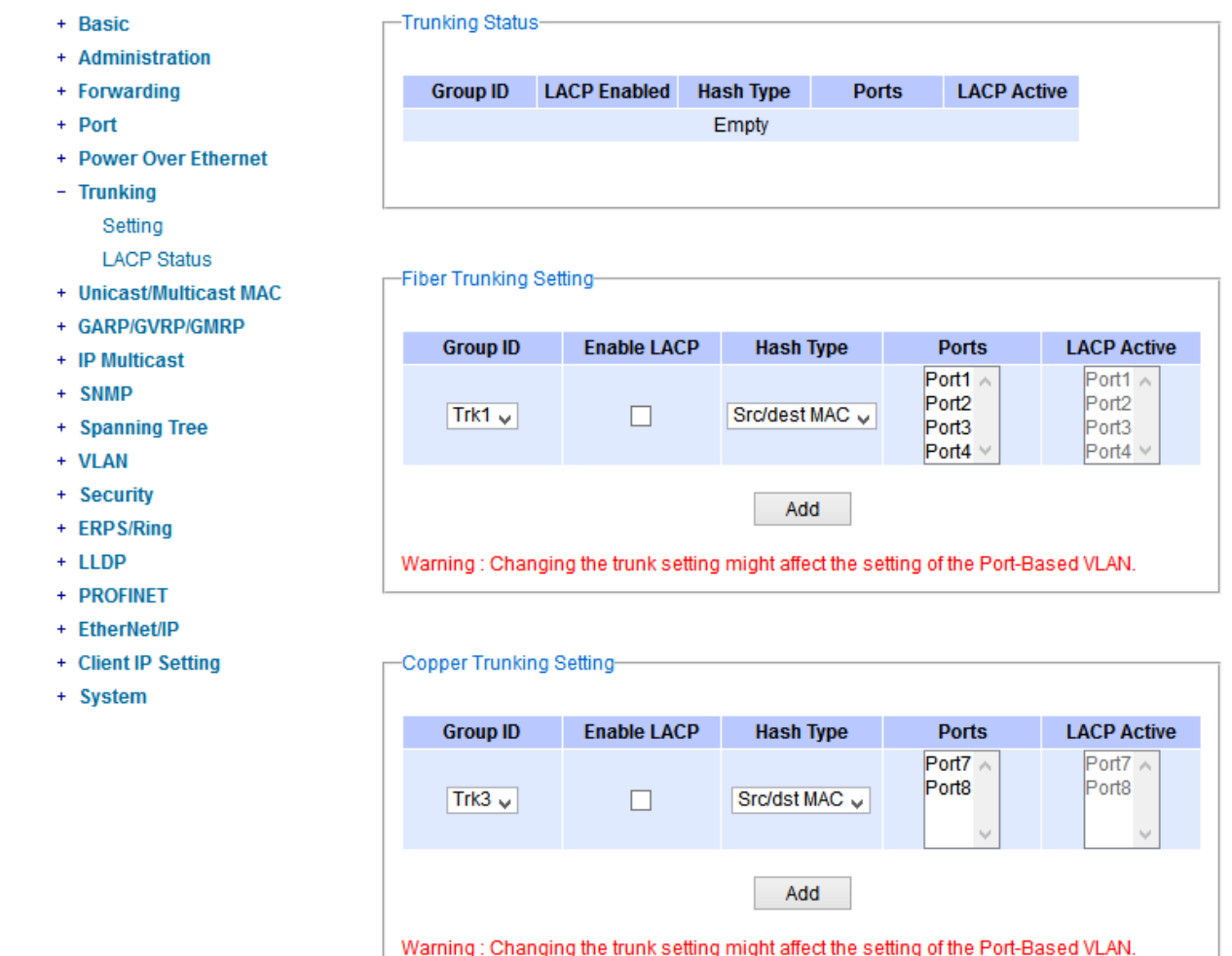

Figure 2.77 Trunking Dropdown Menu

### <span id="page-71-0"></span>*2.8.1 Trunking Setting*

In this subsection, the user can create new trunking assignment(s) and remove existing trunking assignment(s). [Figure 2.78](#page-72-0) illustrates the **Trunking Setting** webpage. The top part of the page called **Trunking** lists existing trunk(s) which can be removed by pressing the **Remove** button in the last column. Each line of the trunking provides information about the group of links (Trunk) based on **Group ID** labeled with **Trk***x* where *x* is the integer number between 1 to 8. The managed switch can support up to 8 trunk groups. Note that for the difference media types (for example Fast Ethernet, Gigabit Ethernet and Fiber), port trunking needs to be combined separately. Therefore,
there are two sections for creating trunking: **Fast Ethernet Trunking Setting** and **Giga Ethernet Trunking Setting** as shown in the lower sections of the webpage.

| <b>Group ID</b> | <b>LACP</b>                                    | <b>Hash Type</b>                                                                                         | <b>Ports</b>   |                                                                            | <b>LACP Active</b> | <b>Remove?</b>                                                                                               |
|-----------------|------------------------------------------------|----------------------------------------------------------------------------------------------------|----------------|----------------------------------------------------------------------------|--------------------|----------------------------------------------------------------------------------------------------|
| Trk1            | <b>Yes</b>                                     | Src/Dst MAC                                                                                              | 6,7            |                                                                            |                    | Remove                                                                                                    |
|                 | Fast Ethernet Trunking Setting-                |                                                                                                    |                |                                                                            |                    |                                                                                                    |
| <b>Group ID</b> | <b>LACP</b>                                    | <b>Hash Type</b>                                                                                         |                | <b>Ports</b>                                                               |                    | <b>LACP Active</b>                                                                                           |
| Trk1 $\div$     |                                                |                                                                                                    | Src/dst MAC -  | Port <sub>2</sub><br>Port3<br>Port4<br>Port <sub>5</sub><br>Port8<br>Port9 | A<br>름             | Port <sub>2</sub><br>▲<br>Port3<br>Port4<br>Ė<br>Port <sub>5</sub><br>Port <sub>8</sub><br>Port <sub>9</sub> |
|                 |                                                |                                                                                                    |                | Port10<br>Port11 $\tau$                                                    |                    | Port10<br>Port11 $\tau$                                                                                      |
| <b>Group ID</b> | Giga Ethernet Trunking Setting-<br><b>LACP</b> | Warning: Changing the trunk setting might affect the setting of the Port-Based VLAN.<br><b>Hash Type</b> | Apply          | <b>Ports</b>                                                               |                    | <b>LACP Active</b>                                                                                           |
| Trk7 $\div$     | $\blacksquare$                                 |                                                                                                    | Src/dest MAC - | PortG1 $\sim$<br>PortG2                                                    |                    | PortG1 $\triangle$<br>PortG2                                                                                 |

Figure 2.78 Trunking Setting Webpage, example with EH7520

The users have an option to enable Link Aggregation Control Protocol (LACP) which is an IEEE standard (IEEE 802.3ad, IEEE 802.1AX-2008) by checking on the box under the LACP column for each group. LACP allows the managed switch to negotiate an automatic bundling of links by sending LACP packets to the LACP partner or another device that is directly connected to the managed switch and also implements LACP. The LACP packets will be sent within a multicast group MAC address. If LACP finds a device on the other end of the link that also has LACP enabled, it will also independently send packets along the same links enabling the two units to detect multiple links between themselves and then combine them into a single logical link. During the detection period LACP packets are transmitted every second. Subsequently, keep alive mechanism for link membership will be sent periodically. Each port in the group can also operate in either LACP active or LACP passive modes. The LACP active mode means that the port will enable LACP unconditionally, while LACP passive mode means that the port will enable LACP only when an LACP partner is detected. Note that in active mode LACP port will always send

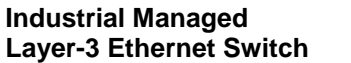

LACP packets along the configured links. In passive mode however, LACP port acts as "speak when spoken to", and therefore can be used as a way of controlling accidental loops (as long as the other device is in active mode). To enable trunking over multiple ports, the users can follow the steps below:

Step 1: Select Trkx  $(x = 1$  to 8) from Group ID dropdown list.

Step 2: Choose whether to enable LACP (IEEE standard, Link Aggregation Control Protocol).

Step 3: Select the Hash Type from the dropdown list.

Step 4: Select specific ports to be in this trunk group from the text box.

Step 5: Select specific ports in this trunk group to be LACP active.

Step 6: Click **Apply** button to set the configuration on the managed switch.

<span id="page-73-0"></span>Descriptions of trunking settings are summarized in [Table 2](#page-73-0).27.

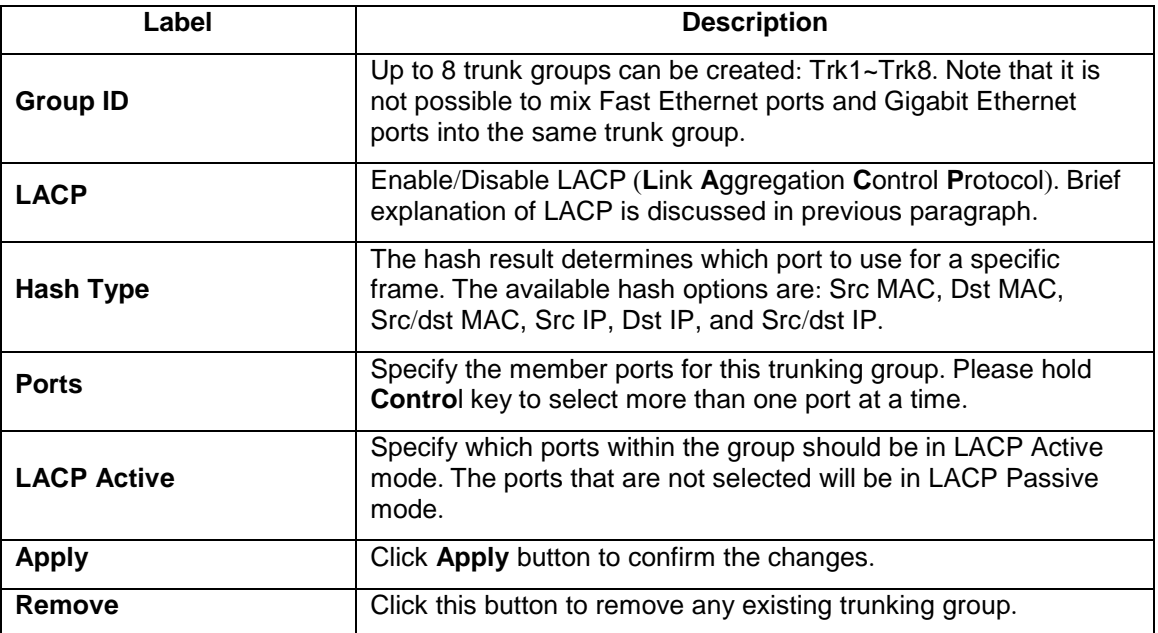

#### Table 2.27 Descriptions of Trunking Settings

### *2.8.2 LACP Status*

[Figure 2.79](#page-74-0) lists the current switch's trunking information. At the top of the page, the status of LACP on the managed switch is reported whether it is enabled or disabled. Next, the users can also specify the system priority here. LACP uses the system priority with the switch's MAC address to form the system ID and also during negotiation with its LACP partner. The LACP system ID is the combination of the LACP system priority value (defined in this webpage) and the MAC address of the managed switch. The system priority determines which managed switch makes the decisions on ports that will be bundled into a logical link. The lowest value determines who has higher priority and is in charge. The table of LACP status provides information per port which are port number, status of LACP, group ID, and LACP partner. [Table 2](#page-74-1).28 explains the descriptions of LACP status. To change system priority, enter the desired number in the number box behind the system priority field and then click **Update** button. To obtain the latest status of the LACP, click on the **Refresh** button.

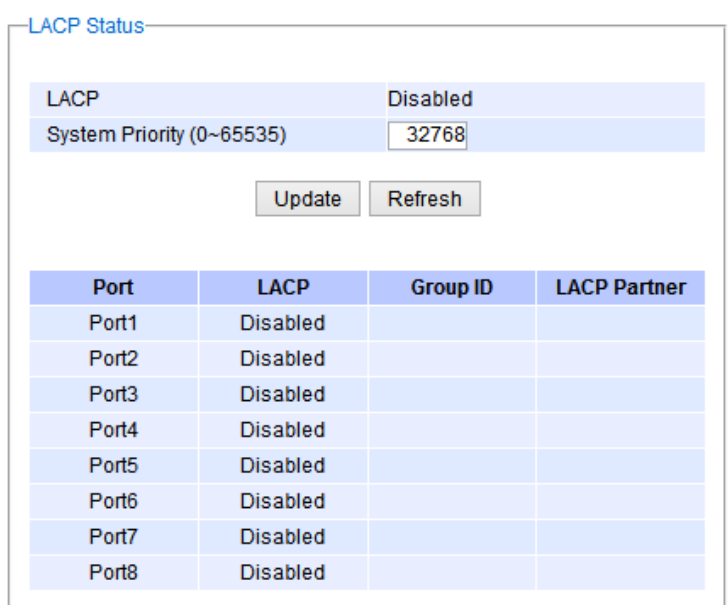

# Figure 2.79 LACP Webpage

## <span id="page-74-1"></span><span id="page-74-0"></span>Table 2.28 Descriptions of LACP Status

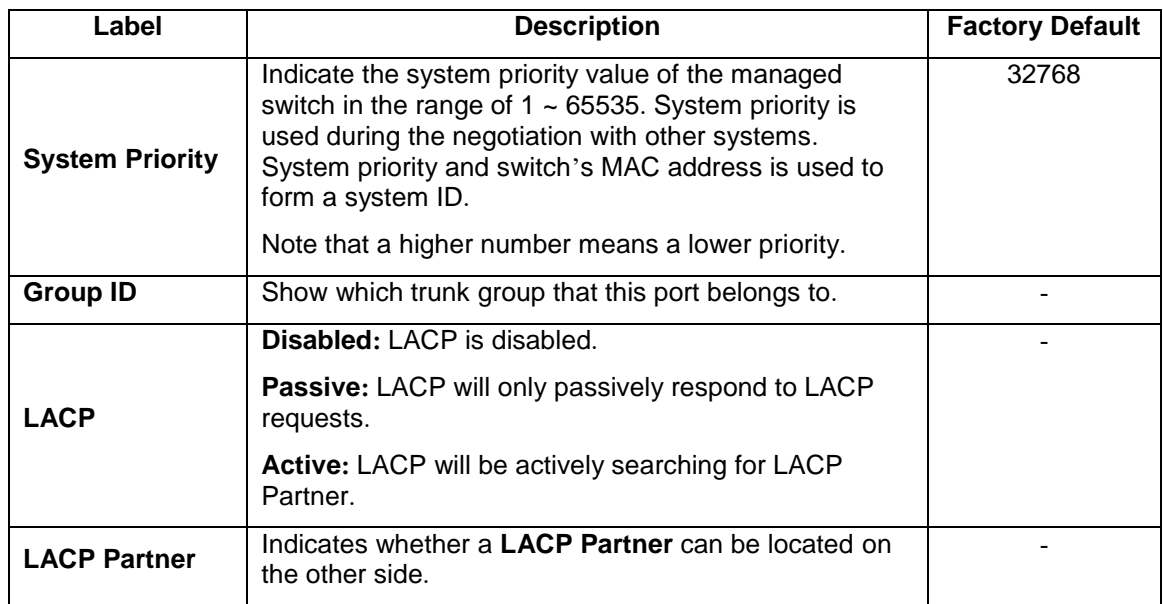

# <span id="page-75-1"></span>*2.9 Unicast/Multicast MAC*

The managed switch is a network device which operate at the OSI layer 2 or medium access control (MAC) layer. It forwards frames of OSI layer 2 based on the MAC addresses. Generally, the layer 2 switch will learn about the destination MAC addresses of the end devices which are connected to the switch over time based on the exchanged traffic. For instance, in the beginning if the switch does not know which port a destination MAC address is, it will forward or broadcast a frame to all of its ports and wait for a response from end device connected to one of the port. This way the switch will learn of the MAC address and corresponding port number. Later on, the switch will forward the frame to the destination port only thus saving the traffic on other ports.

The managed switch typically maintains the learned MAC addresses in its memory which is usually called a MAC Address table. In this section, the managed switch allows the users to control the MAC Address table by adding static MAC addresses into the table or filtering certain MAC addresses so that they will not be forwarded by the managed switch. Atop's manage switch also provides the users with the ability to set the MAC address age-out manually. Note that the age-out period is a duration of time that a learned MAC address will be maintained in the MAC address table before it was removed to save the memory.

The MAC addresses that can be managed by the switch can be both Unicast and Multicast MAC addresses. This section will briefly explain the concept of Unicast and Multicast forwarding as well as their benefits. Please see [Figure](#page-75-0) 2.80 for illustrations of the Unicast versus the Multicast concept.

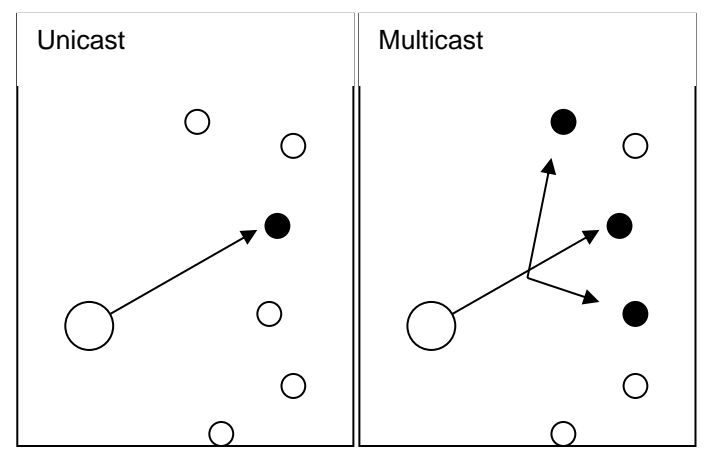

Figure 2.80 Unicast vs. Multicast

- <span id="page-75-0"></span>• **Unicast:** This type of transmission sends messages to a single network destination identified by a unique MAC address. This method is simple with one source and one destination.
- **Multicast:** This type of transmission is more complicated. It sends messages from one source to multiple destinations. Only those destinations or hosts that belong to a specific multicast group will receive the multicast packets. In addition, networks that support multicast send only one copy of the information across the network until the delivery path that reaches group members diverges. At these diverging points, multicast packets will be copied and forwarded. This method can manage high volume traffic with different destinations while using network bandwidth efficiently. Multicast filtering improves the performance of networks that carry multicast traffic.

[Figure 2.81](#page-76-0) shows the Unicast/Multicast dropdown menu which allows the users to manage and view the status of MAC address table.

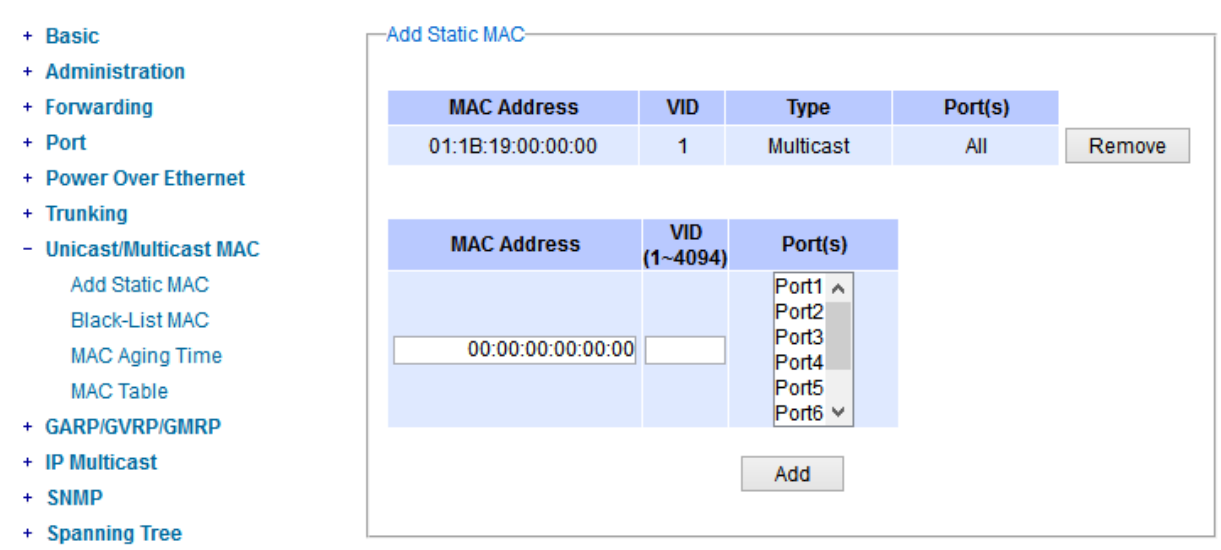

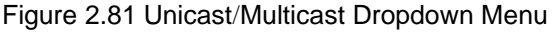

# <span id="page-76-2"></span><span id="page-76-0"></span>*2.9.1 Add Static MAC*

The managed switch allows the users to manually add static MAC addresses into its memory. The static MAC addresses will enable the managed switch to forward the traffic based on the MAC addresses in its memory to the destination port with specific virtual local area network (VLAN) identification (**VID**). Following the simple steps here to add a static MAC address.

Step 1: Enter a **MAC Address** which can be either Unicast or Multicast MAC Address.

Step 2: Specify VLAN ID (**VID**).

Step 3: Select the ports to apply this static MAC address. Use **Ctrl-key** to add more than one port. Step 4: Click on **Add** button.

[Figure](#page-76-1) 2.82 depicts the **Add Unicast/Multicast MAC** webpage. There is an example of a table of static MAC address in the upper part of the webpage where the last column of the table has **Remove** buttons for each entry. The users can remove any existing static MAC address by clicking on the **Remove** button. The lower part of the webpage is where the user can enter a new static **MAC address** along with its VLAN ID (**VID**) as outline by the procedure above. [Table 2](#page-77-0).29 summarizes the fields in this Add Static MAC webpage.

<span id="page-76-1"></span>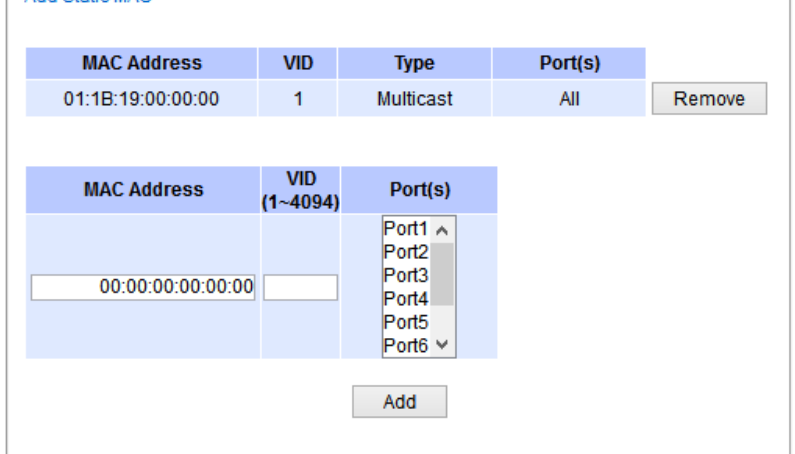

#### Figure 2.82 Add Static MAC Webpage

#### Table 2.29 Description of fields in Add Static MAC Webpage

<span id="page-77-0"></span>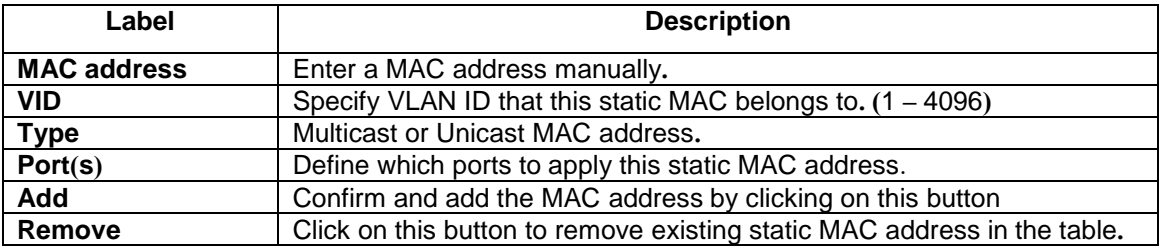

#### *2.9.2 Black***-***List MAC*

As discussed earlier, the managed switch also allows users to set MAC filtering manually. [Figure 2.83](#page-77-1) show the Black-List MAC webpage. The upper part of the page is the table of existing filtered MAC address where the users can remove the filter by clicking on the **Remove** button on each entry. The lower part of the page is where a new **source MAC address** that the users would like to filter can be entered into the MAC filtering table (black-list). [Table](#page-77-2)  2.[30](#page-77-2) summarizes the fields in the **MAC Filter** webpage.

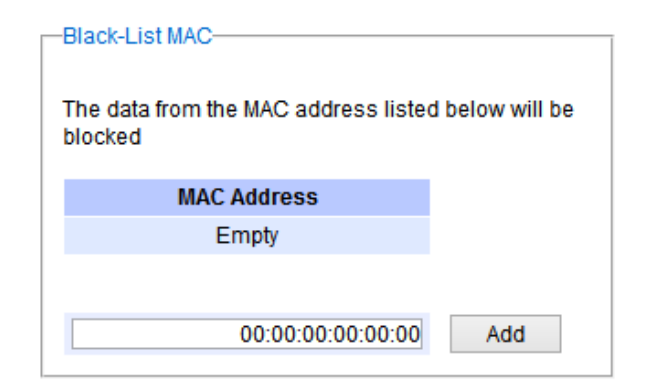

Figure 2.83 Black-List MAC Setting Webpage

Table 2.30 Descriptions of MAC Filtering Webpage

<span id="page-77-2"></span><span id="page-77-1"></span>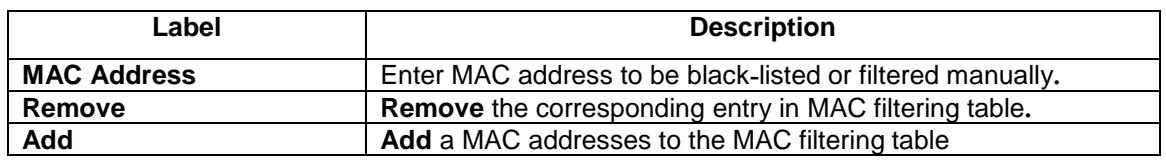

### *2.9.3 MAC Aging Time*

This function allows users to set MAC address age-out or aging time manually as shown in [Figure 2.84](#page-78-0). The users can specify the **Age-out Time** between 0 and 600 seconds in the following field. Note that the default value of ageout time is 300 seconds. In the managed switch, a MAC address table is stored in the memory to map a MAC address and a port number to forward frames. The aging time is the duration of time to keep MAC addresses in the MAC address table. For a longer aging time, the learned MAC address will stay in the memory longer. As a result, the switch will be able to forward the frames to a specific port quickly instead of forwarding to all the ports to prevent frame flooding. A shorter aging time will allow the switch to free up the old MAC addresses in the table to learn new

MAC addresses. This will be useful when there are large number of MAC addresses (or end devices) in the network and when the traffic between any two end devices are short-lived.

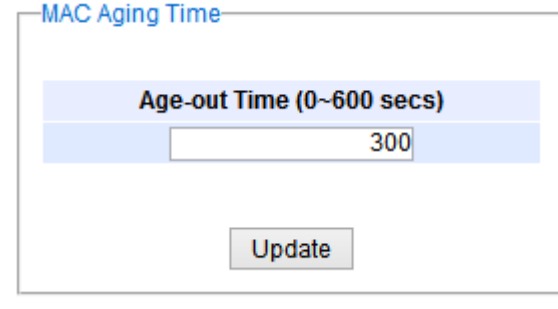

Figure 2.84 MAC Aging Time Webpage

### <span id="page-78-0"></span>*2.9.4 MAC Table*

Information of current Unicast and Multicast MAC addresses in the memory (MAC Table) of the managed switch is displayed in this webpage as shown in [Figure 2.85](#page-78-1). The list of Unicast MAC addresses is shown first and follows by the list of Multicast MAC addresses. If there are more entries to be displayed, the users can click on the **Next Page** button to see other entries. The users also have an option to clear dynamic entries in the MAC address table by clicking on the **Clear Dynamic Entries** button at the bottom of the webpage. The descriptions of the MAC Address table are summarized in [Table 2](#page-78-2).31.

| -MAC Table-                  |                              |               |                                    |
|------------------------------|------------------------------|---------------|------------------------------------|
| <b>Unicast MAC Address</b>   | <b>VLAN</b>                  | <b>Type</b>   | Port(s)                            |
| 00:60:E9:19:52:AA            | 1                            | <b>Static</b> | cpu                                |
| 3C:97:0E:31:56:C2            | 1                            | Dynamic       | Port <sub>5</sub>                  |
|                              |                              |               |                                    |
| <b>Multicast MAC Address</b> | <b>VLAN</b>                  | <b>Type</b>   | Port(s)                            |
| 01:00:5E:02:03:04            | 1                            | <b>Static</b> | Port2, Port3,<br>Port <sub>6</sub> |
| 01:1B:19:00:00:00            | 1                            | <b>Static</b> | All                                |
|                              | <b>Clear Dynamic Entries</b> |               |                                    |

Figure 2.85 MAC Table Webpage

<span id="page-78-1"></span>Note: the static multicast address can be set from "Add Static MAC" (Section [2.9.1](#page-76-2)) in "Unicast/Multicast MAC" (Section [2.9](#page-75-1)) or from "Static IP Multicast" (Section [0](#page-91-0)) in "IP multicast" (Section [0](#page-85-0)).

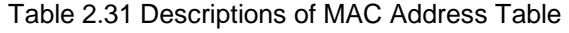

<span id="page-78-2"></span>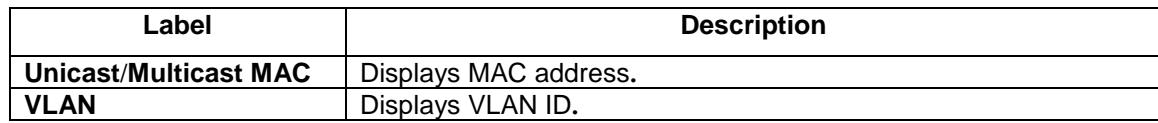

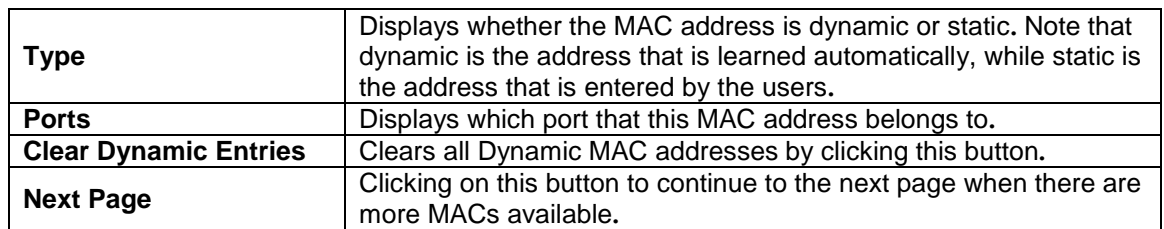

## *2.10 GARP/GVRP/GMRP*

This page includes three options, **GARP, GVRP, and GMRP** settings. Main concept of all three protocols are to eliminate unnecessary network traffic by preventing transmission/retransmission to unregistered users. These functions are enabled by default. They can only be disabled if no MAC addresses are added in the multicast group table.

**GARP: G**eneric **A**ttribute **R**egistration **P**rotocol, previously called **A**ddress **R**egistration **P**rotocol, is a LAN protocol that defines procedures by which end stations and switches can register and de-register attributes, such as network identifiers or addresses with each other. Every end station and switch thus has a record, or list, of all the other end stations and switches that can be reached at a given time. Specific rules are used to modify set of participants in the network topology, or so called reachability tree.

**GVRP: G**ARP **V**LAN **R**egistration **P**rotocol. GVRP is similar to GARP, but work with VLAN instead of other network identifiers. It provides a method to exchange VLAN configuration information with other devices, and conforms to IEEE 802.1Q.

**GMRP**: **G**ARP **M**ulticast **R**egistration **P**rotocol provides a mechanism that allows bridges (or switches in this case) and end stations to dynamically register group membership information with the MACs of bridges (switches) attached to the same LAN segment and for that information to be disseminated across all bridges (switches) in the Bridged (switched) LAN that supports extend filtering services. GMRP provides a constrained multicast flooding facility similar to IGMP snooping. The difference is that IGMP is IP-based while GMRP is MAC-based.

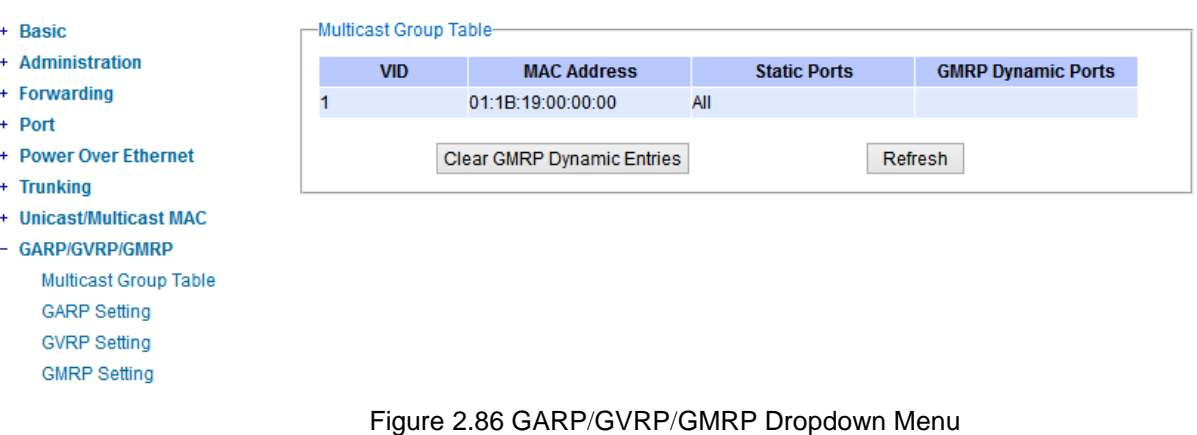

#### *2.10.1 Multicast Group Table*

In this subsection, the list of MAC addresses which were dynamically registered by GMRP into the Multicast Group Table can be viewed. The multicast group table in [Figure 2.87](#page-81-0) displays the following information for each MAC Address: VLAN ID (VID), Static Port(s), and GMRP Dynamic Port(s). The user can clear the table by clicking on the Clear GMRP Dynamic Entries button or obtain the latest update on the table by clicking on the Refresh button.

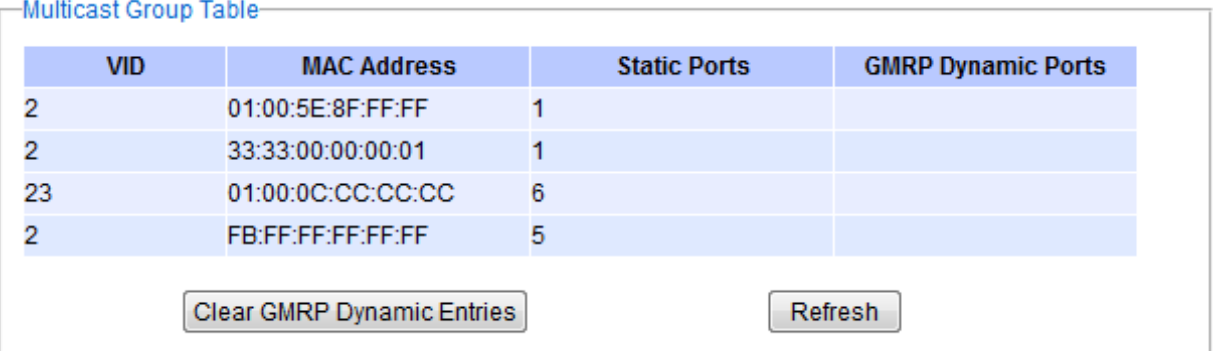

Figure 2.87 Multicast Group Table

### <span id="page-81-0"></span>*2.10.2 GARP Setting*

[Figure 2.88](#page-81-1) shows GARP Setting webpage where different Timers (Join, Leave, and LeaveAll) can be set. All devices that are exchanging attributes must set these timers to the same values. Note that the GARP Timer values are in multiple of 10 milliseconds. [Table 2](#page-81-2).32 summarized the descriptions and values of all Timers for GARP setting. Please click the **Update** button after setting your new values.

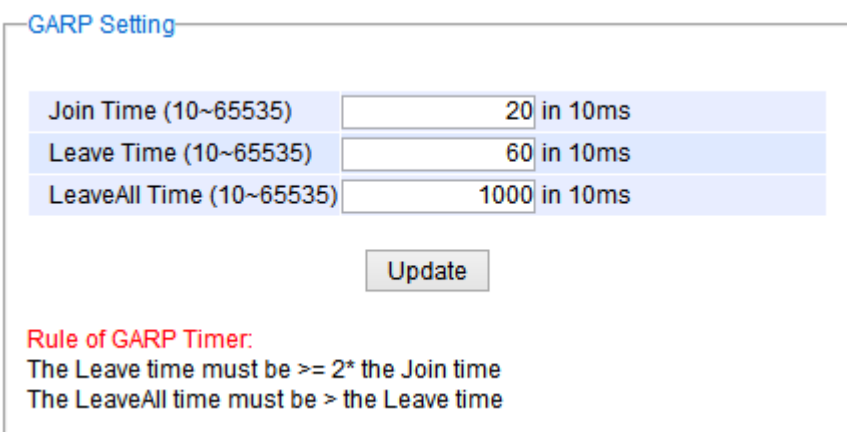

Figure 2.88 GARP Setting Webpage

<span id="page-81-2"></span><span id="page-81-1"></span>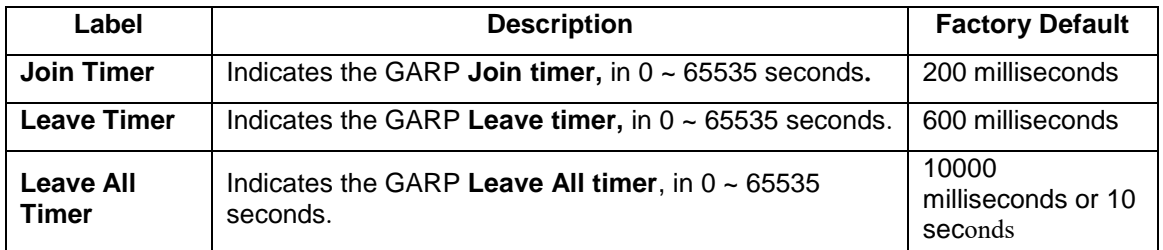

### Table 2.32 Descriptions of GARP Timer Settings

## *2.10.3 GVRP Setting*

In this section, GVRP can be enabled on the switch and then it can be enabled for all ports or specific port(s) and trunking group(s). The multicast IP address with designated VLAN ID can be accessed from each ports. [Figure 2.89](#page-83-0) and [Figure 2.90](#page-83-1) below illustrate GVRP Setting and Statistics. When GVRP is enabled, the switch which is an end node of a network needs to add static VLANs locally. Others switches can dynamically learn the rest of the VLANs configured elsewhere in the network via GVRP.

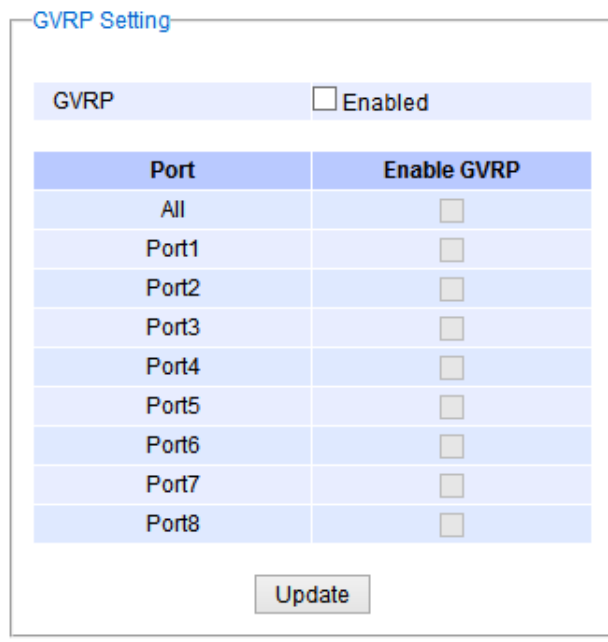

<span id="page-83-0"></span>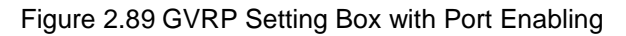

| <b>Type</b>          |  | <b>Packets</b> |   |
|----------------------|--|----------------|---|
| Rx Join Empty        |  |                | 0 |
| <b>Tx Join Empty</b> |  |                | o |
| Rx Join In           |  |                | 0 |
| Tx Join In           |  |                | 0 |
| <b>Rx Empty</b>      |  |                | 0 |
| <b>Tx Empty</b>      |  |                | 0 |
| Rx Leave In          |  |                | 0 |
| Tx Leave In          |  |                | o |
| Rx Leave Empty       |  |                | o |
| Tx Leave Empty       |  |                | 0 |
| Rx Leave All         |  |                | 0 |
| <b>Tx Leave All</b>  |  |                | 0 |

Figure 2.90 GVRP Statistics

<span id="page-83-1"></span>To enable GVRP in [Figure 2.89,](#page-83-0) check the **Enabled**'s box and then select the desired port(s) by flagging the corresponding checkbox(es). Please click **Update** button to save the change to the switch. [Figure 2.90](#page-83-1) provides summarized statistics on the packet count of GVRP based on the following packet types: Rx Join Empty, Tx Join Empty, Rx Join In, Tx Join In, Rx Empty, Tx Empty, Rx Leave In, Tx Leave In, Rx Leave Empty, Tx Leave Empty, Rx Leave All, and Tx Leave All. To clear the statistics on this table, please click on the **Clear** button at the bottom of the table. [Table 2](#page-84-0).33 describes the GVRP setting's options.

### Table 2.33 GVRP Setting Descriptions

<span id="page-84-0"></span>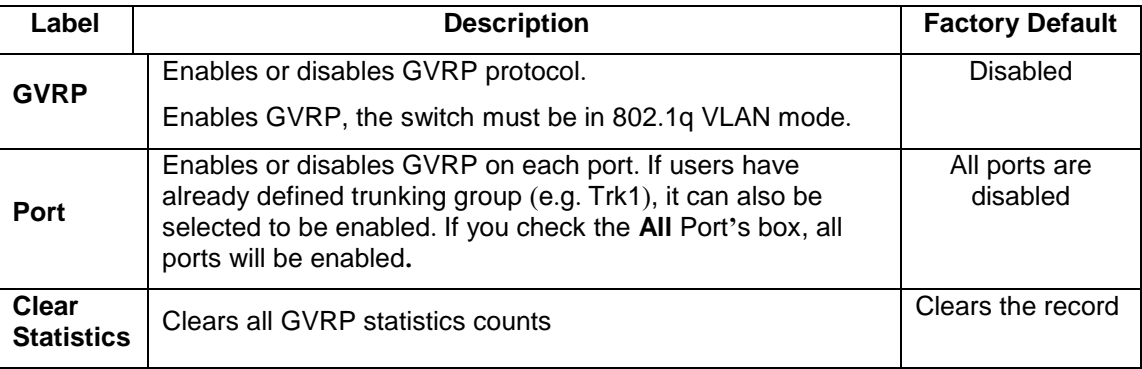

### *2.10.4 GMRP Setting*

The users can use this subsection to enable GMRP and enable GMRP for all ports or specified port(s) and trunking group(s) as shown in [Figure 2.92](#page-85-1). To enable GMRP in [Figure 2.91,](#page-84-1) check the **Enabled**'s box and then select the desired port(s) by flagging the corresponding checkbox(es). Please click **Update** button to save the change to the switch.

| <b>GMRP</b>       |                |
|-------------------|----------------|
| <b>GMRP</b>       | $\Box$ Enabled |
|                   |                |
| Port              | <b>GMRP</b>    |
| All               |                |
| Port1             |                |
| Port <sub>2</sub> |                |
| Port3             | H.             |
| Port4             |                |
| Port5             | L              |
| Port <sub>6</sub> |                |
| Port7             |                |
| Port8             |                |
|                   | Update         |

Figure 2.91 GMRP Setting Box

<span id="page-84-1"></span>The GMRP Statistics can also be viewed on the bottom of this page as shown in [Figure 2.92](#page-85-1). The GMRP Statistics provides summarized statistics on the packet count of GMRP based on the following packet types: Rx Join Empty, Tx Join Empty, Rx Join In, Tx Join In, Rx Empty, Tx Empty, Rx Leave In, Tx Leave In, Rx Leave Empty, Tx Leave Empty, Rx Leave All, and Tx Leave All. To clear the statistics on this table, please click on the **Clear** button at the bottom of the table. [Table 2](#page-85-2).34 briefly describes GMRP setting and statistics.

| <b>Type</b>           | <b>Packets</b> |
|-----------------------|----------------|
| Rx Join Empty         | o              |
| <b>Tx Join Empty</b>  | 0              |
| Rx Join In            | 0              |
| Tx Join In            | 0              |
| <b>Rx Empty</b>       | o              |
| <b>Tx Empty</b>       | o              |
| Rx Leave In           | o              |
| <b>Tx Leave In</b>    | o              |
| Rx Leave Empty        | o              |
| <b>Tx Leave Empty</b> | 0              |
| Rx Leave All          | 0              |
| <b>Tx Leave All</b>   | 0              |

Figure 2.92 GMRP Statistics

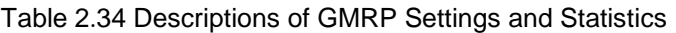

<span id="page-85-2"></span><span id="page-85-1"></span>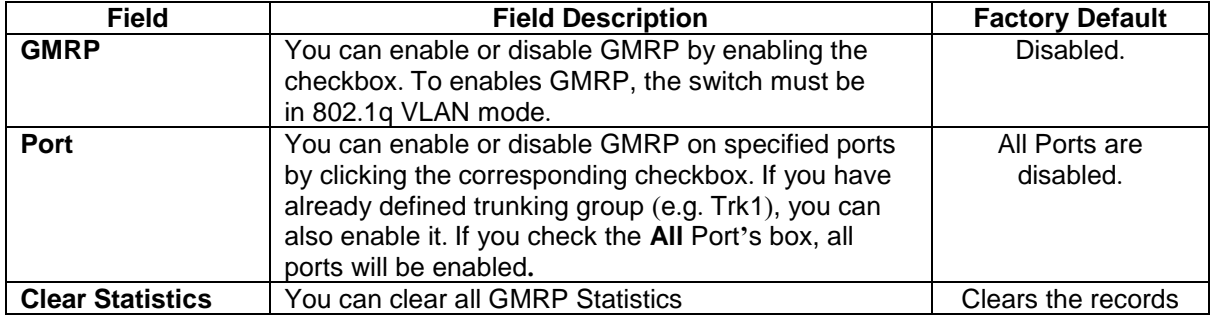

# <span id="page-85-0"></span>*2.11 IP Multicast*

The managed switch supports Internet Group Management Protocol (IGMP) which is a communication protocol used on IP version 4 networks to establish multicast group memberships among switches in the network. IGMP is an integral part of IPv4 multicast. It operates above the network layer of OSI model. One of the most important features related to this protocol is IGMP snooping, which is supported by the managed switch and greatly strengthens network functionality. The IGMP snooping is a process of "listening" to IGMP network traffic. By listening to conversations between different devices, it maintains a map of links and IP multicast streams. This means that multicast traffic may be filtered from the links of the managed switch which do not need them. Therefore,

IGMP snooping enables the managed switch to only forward multicast traffic to the links that have requested it. This section contains two submenus as shown in [Figure 2.93](#page-86-0) which are:

- **IGMP**
- **Static IP Multicast**

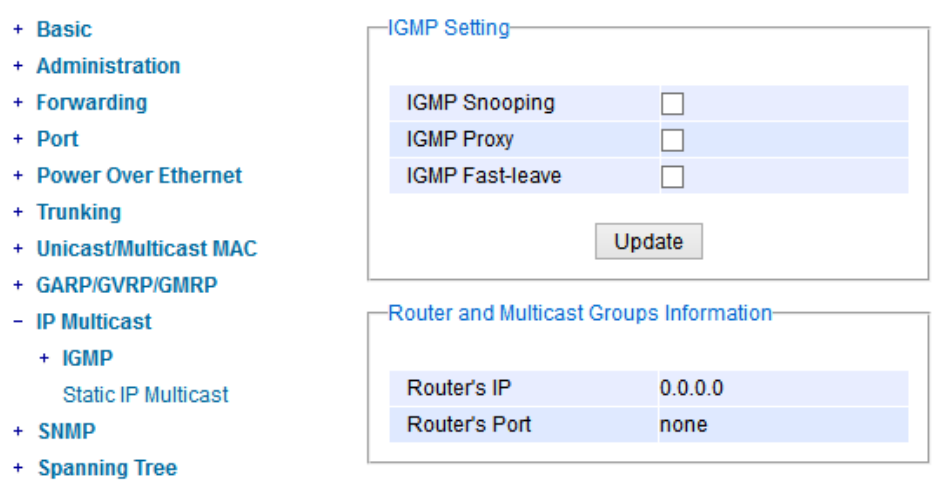

Figure 2.93 IP Multicast Dropdown Menu

#### <span id="page-86-0"></span>*2.11.1 IGMP*

The **IGMP** (Internet Group Management Protocol) submenu is further divided into three options which are: **Setting**, **IP Multicast Table**, and **Statistics**. [Figure 2.94](#page-86-1) shows the three options under the IGMP submenu.

- 
- + Administration
- + Forwarding
- + Port
- + Power Over Ethernet
- + Trunking
- + Unicast/Multicast MAC
- + GARP/GVRP/GMRP
- IP Multicast
	- $-$  IGMP
		- Setting
		- **IP Multicast Table**
		- **Statistics**
		- **Static IP Multicast**

Figure 2.94 IGMP's Options

### <span id="page-86-1"></span>*2.11.1.1 IGMP Settings*

This webpage allows the users to set IGMP features on the managed switch as shown in [Figure 2.95](#page-87-0). There are three features that can be enabled: **IGMP Snooping**, **IGMP Proxy**, and **IGMP Fast-leave**. After checking the desired feature's boxes, please click on the **Update** button to allow the options to take effect. The lower part of the page lists **Router and Multicast Groups Information** which are router's IP and port information. [Table 2](#page-87-1).35 summarizes the descriptions of IGMP's Settings.

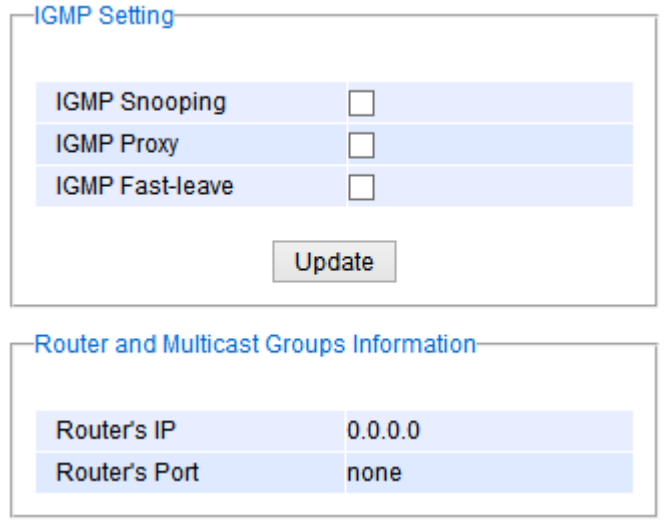

Figure 2.95 IGMP Setting Webpage

<span id="page-87-1"></span><span id="page-87-0"></span>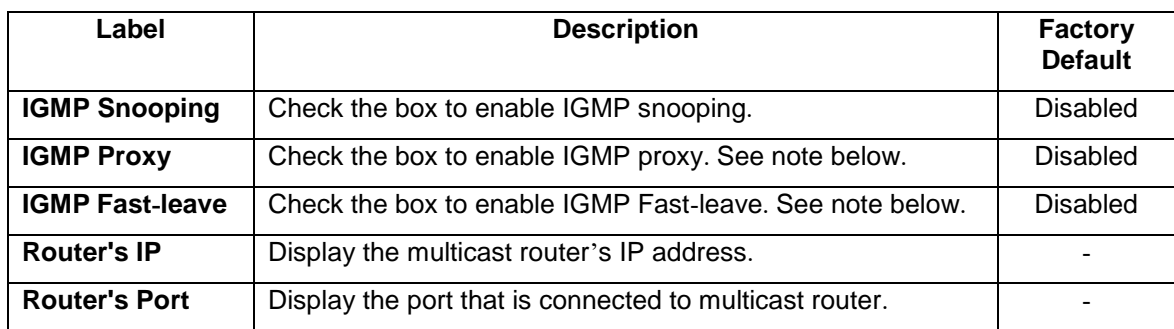

Table 2.35 Descriptions of IGMP's Settings

#### **\*NOTE:**

**IGMP Snooping** is a feature that enables the managed switch to listen in on IGMP conversation between hosts and a multicast enabled router. IGMP snooping allows the managed switch, which is placed in between these hosts and the multicast enabled router, to only forward multicast traffic to the links that have solicited them. Therefore, it is designed to prevent hosts connected to the managed switch's ports from receiving traffic for a multicast group that they have not explicitly joined. It provides managed switch with a mechanism to prune multicast traffic from links that do not contain a multicast listener. This is useful for bandwidth-intensive IP multicast application.

**IGMP Proxy** works as an intermediate server, as shown in [Figure 2.96](#page-88-0). When it receives a membership query message from the router, it sends a membership report message to the router port. When it receives a membership report message from a computer in a new multicast group, it sends a membership report message back to the router port. When it receives a leave group message from a computer which is the only one in the group, it sends a leave group message to the router port and removes the computer from multicast group. Proxy is like a middle man that handles information about multicast group in between routers and computers.

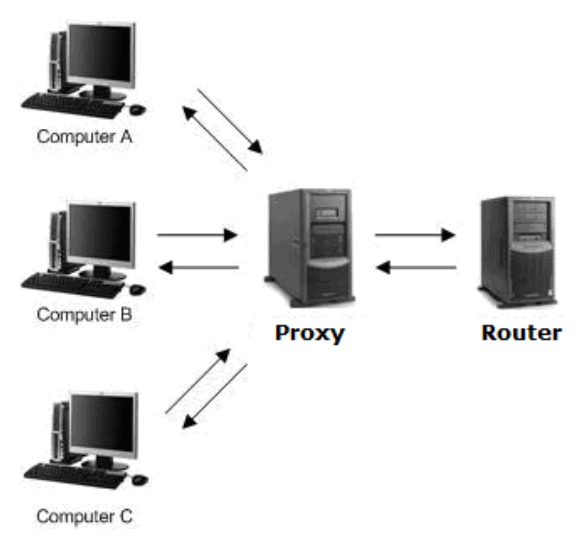

Figure 2.96 Example of IGMP Proxy

<span id="page-88-0"></span>**IGMP Fast-leave:** When a leave group message is received, the ports in the group will be immediately removed from the IP multicast entry.

# *2.11.1.2 IGMP IP Multicast Table*

This webpage provides information about IGMP membership table and IP multicast table. [Figure 2.97](#page-88-1) depicts the IGMP's IP Multicast Table webpage. The upper table is an IGMP membership table and the lower table is IP multicast table which contain both static configured IP multicast addresses and dynamically joined IP multicast addresses. The static configured port is manually added by the users, while the dynamically joined port is added by the managed switch's IGMP snooping feature. To get the latest update information on each table please click on the **Refresh** button.

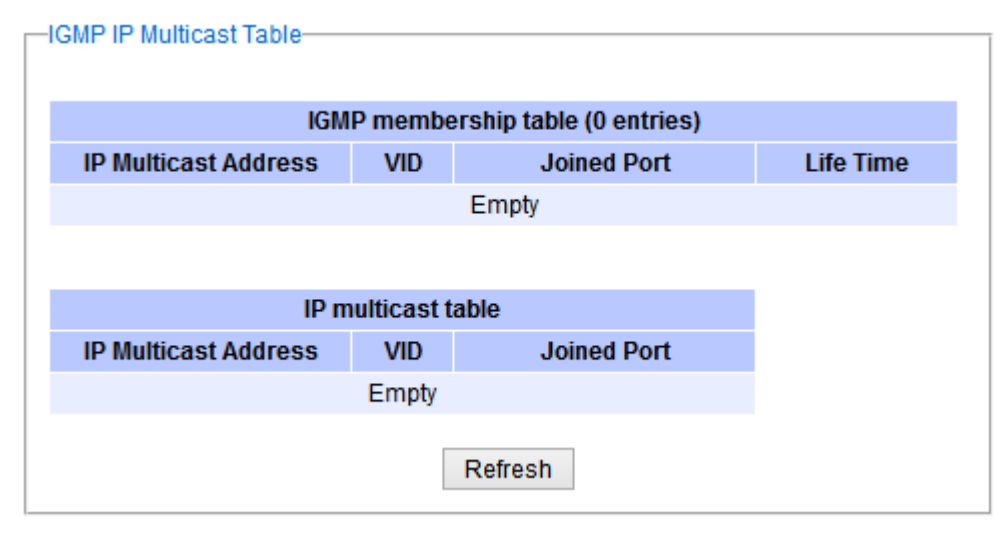

Figure 2.97 IGMP's IP Multicast Table Webpage

<span id="page-88-1"></span>[Figure 2.98](#page-89-0) shows examples of IGMP membership table and IP multicast table. Note that the display format in [Figure 2.98](#page-89-0) is from an early version of managed switch firmware which may have a slightly different display format from [Figure 2.97](#page-88-1). These tables are based on the information in the memory of the managed switch. The IGMP membership table contains IP Multicast Address, VLAN ID (**VID**), Joined Port (port number) and Life Time. Note that the Life Time is in the unit of second. The IP multicast table has only IP Multicast Address, VLAN ID (**VID**), and

Joined Port. Note that the joined port can be labelled with (S) or (D) which refer to as Static Configured or Dynamically Joined, respectively.

| <b>IP Multicast Address</b> | Vian ID | <b>Life Time</b> |       | <b>Join Port</b> |
|-----------------------------|---------|------------------|-------|------------------|
| 224.0.0.251                 | 1       | 219              |       | 10               |
| 224.0.1.60                  | 1       | 220              |       | 10               |
| 239.255.255.250             | 1       | 219              |       | 10               |
|                             |         |                  |       |                  |
|                             |         |                  |       |                  |
| <b>IP Multicast Address</b> | Vlan ID |                  |       | <b>Join Port</b> |
| 224.0.0.251                 | 1       |                  | 10(D) |                  |
| 224.0.1.60                  | 1       |                  | 10(D) |                  |
| 239.255.255.250             | 1       |                  | 10(D) |                  |

Figure 2.98 Example of IGMP's IP Multicast Table

## <span id="page-89-0"></span>*2.11.1.3 IGMP Statistics*

This webpage provides information about IGMP statistics as shown in [Figure 2.99](#page-90-0). The users can view the number of IGMP packets in different categories: Rx Total, Rx Valid, Rx Invalid, Rx General Queries, Tx General Queries, Rx Group-Specific Queries, Tx Group-Specific Queries, Rx Leaves, Tx Leaves, Rx Reports, Tx Reports, and Rx Others. The users can reset the numbers in all categories by clicking on the **Clear** button.

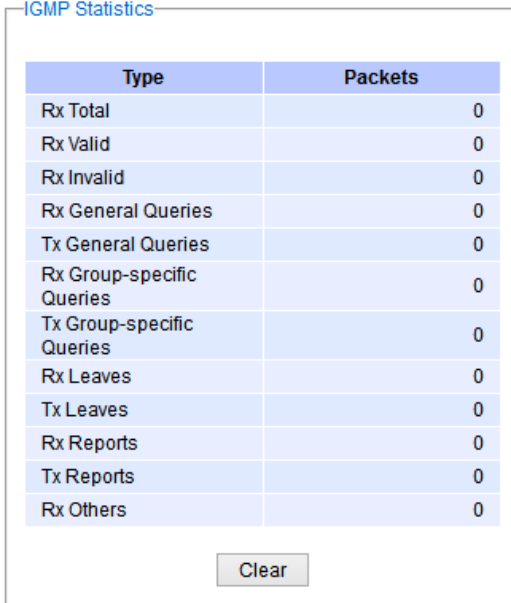

Figure 2.99 IGMP Statistics Webpage

<span id="page-90-0"></span>Example of IGMP statistics are shown in [Figure 2.100](#page-90-1). Note that the display format in [Figure 2.100](#page-90-1) is from an early version of managed switch firmware which may have a slightly different display format from [Figure 2.99](#page-90-0). It shows the statistical values of IGMP packets which the managed switch received and transmitted over time. [Table 2](#page-90-2).36 summarizes the descriptions of the IGMP statistics.

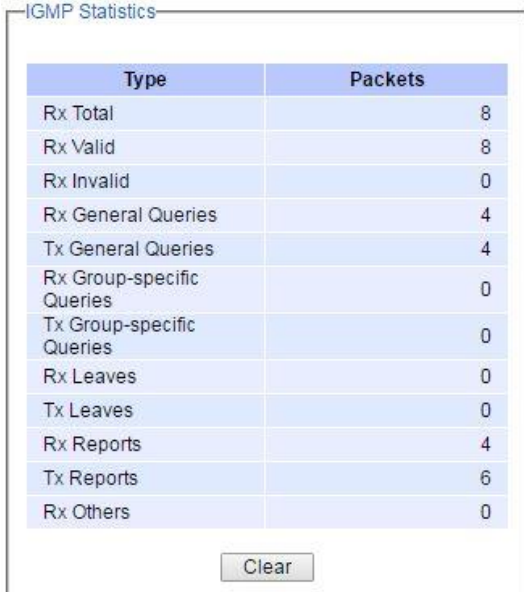

Figure 2.100 Example of IGMP's Statistics

| Table 2.36 Descriptions of IGMP Statistics |  |  |
|--------------------------------------------|--|--|
|--------------------------------------------|--|--|

<span id="page-90-2"></span><span id="page-90-1"></span>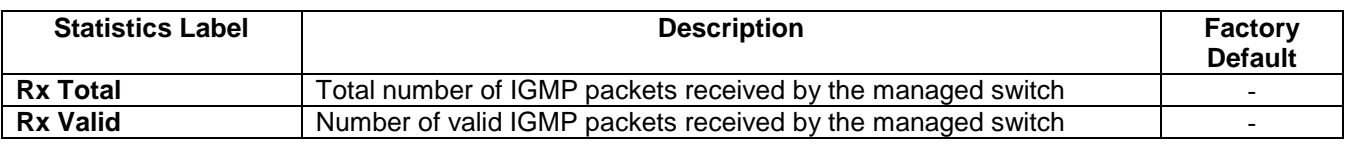

<span id="page-91-0"></span>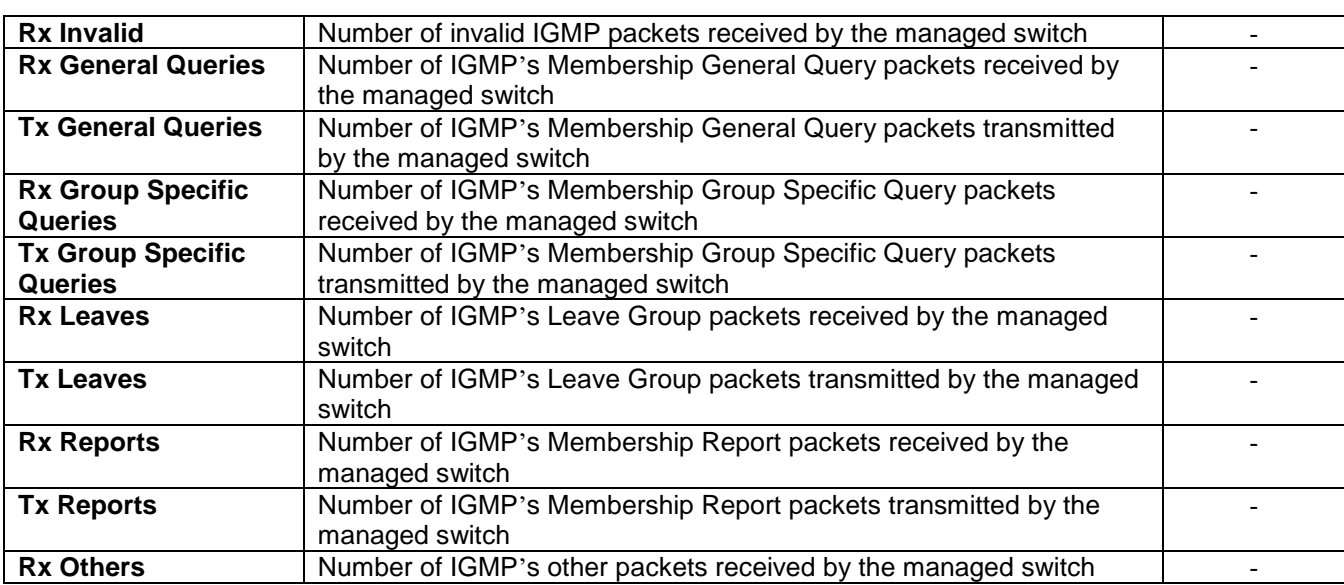

#### *2.11.2 Static IP Multicast*

This subsection allows the users to manually add new or remove existing static IP multicast and the joined port(s). [Figure 2.101](#page-92-0) shows the Static IP Multicast webpage where the upper part of the page is a table of existing IP Multicast Address entries and the lower part of the page contains the fields for adding new IP Multicast Address entry to the table. The users are required to supply the IP Multicast Address, VLAN ID (**VID**), and the lists of the port numbers which will join the static IP multicasting group (joined port).

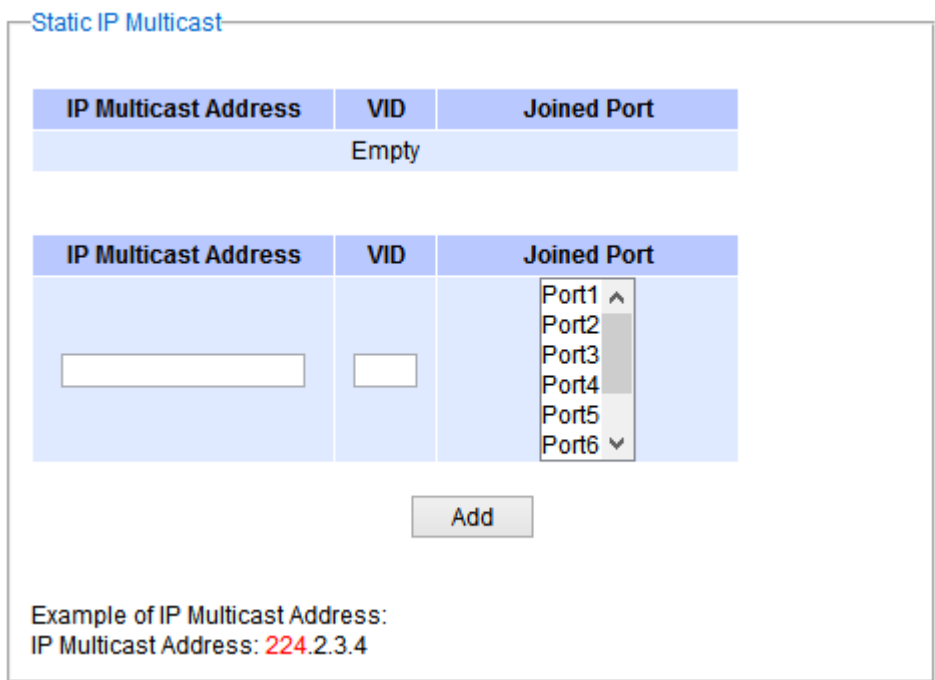

Figure 2.101 Static IP Multicast Setting Webpage

<span id="page-92-0"></span>An example of an entry of IP multicast group is shown in [Figure 2.102](#page-93-0) where there is an existing IP Multicast Address of 224.2.3.4 which belongs to VLAN 1 and has port number 2, 3, and 6 in the group. The following procedures outline how to add a new IP multicast group. For example, an IP multicast group address is 224.1.1.1 and the joining ports are Port1, Port2 and Port5 with  $VLAN = 1$ .

- First, the users should enter the IP = 224.1.1.1 in the **IP Multicast Address** column.
- Then, the users should enter the VLAN  $ID = 1$  in the VLAN  $ID (VID)$  column.
- Then, while holding the "Ctrl" key on the keyboard, click on all corresponding port numbers under the Join Port column (Port1, Port2, and Port5 in this example) to select which port(s) will join in the IP multicast group.
- Finally, click on the  $\Box$  Add  $\Box$  button. The IP address is then added as it shows on [Figure 2.102](#page-93-0).
- To remove an existing static IP multicast address from the table, click the **Remove** button of that entry.

These procedures are similar to the procedures for adding or removing the Unicast/Multicast MAC address explained in Section [2.9.1](#page-76-2). The only difference is that the IP multicast address has the form of 224.XX.XX.XX. Note that IPv4 multicast address (Class D) is in between 224.0.0.0 and 239.255.255.255.

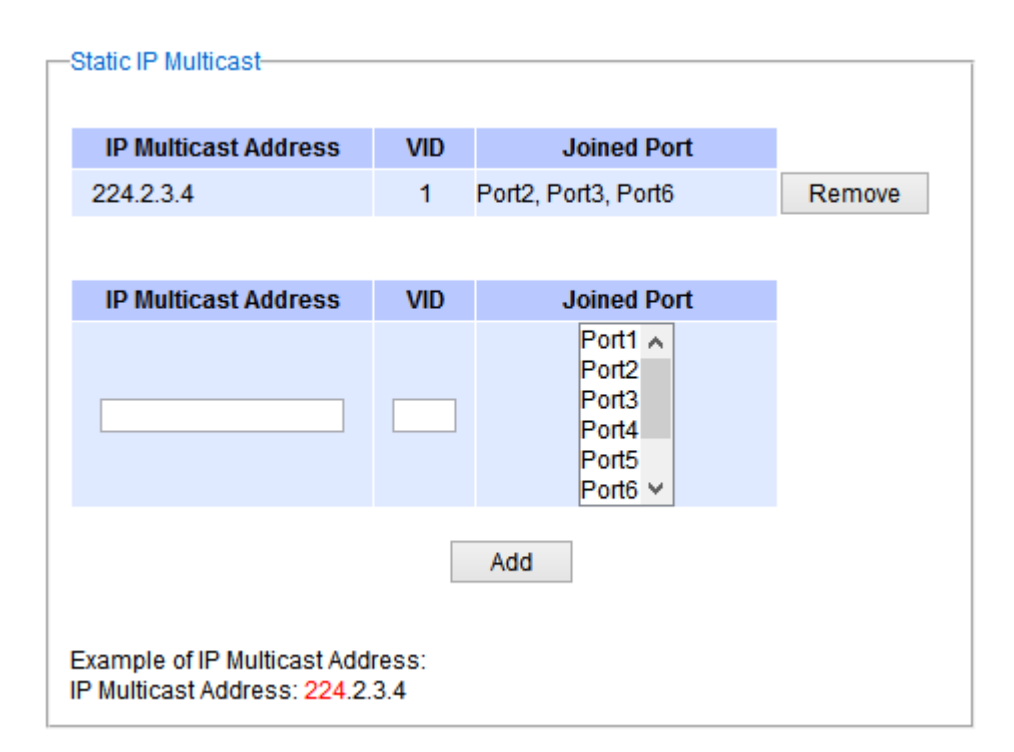

Figure 2.102 Example of Static IP Multicast Setting

# <span id="page-93-0"></span>*2.12 SNMP*

**S**imple **N**etwork **M**anagement **P**rotocol **(SNMP)** is a protocol for managing devices on IP networks**.** It exposes management data in the form of variables on the managed systems which describe the system configuration**.** These variables can then be queried or defined by the users**.** The SNMP is used by network management system or thirdparty software to monitor devices such as managed switches in a network to retrieve network status information and to configure network parameters. The Atop's managed switch support SNMP and can be configured in this section. The SNMP setting has four categories and its dropdown menu is shown in [Figure 2.103,](#page-94-0) which are**:** 

- **SNMP** Agent
- **SNMP V1/V2c Community Setting**
- **Trap Setting**
- **SNMP V3 Authentication (Auth.) Setting**

#### **Industrial Managed Layer-3 Ethernet Switch User Manual**

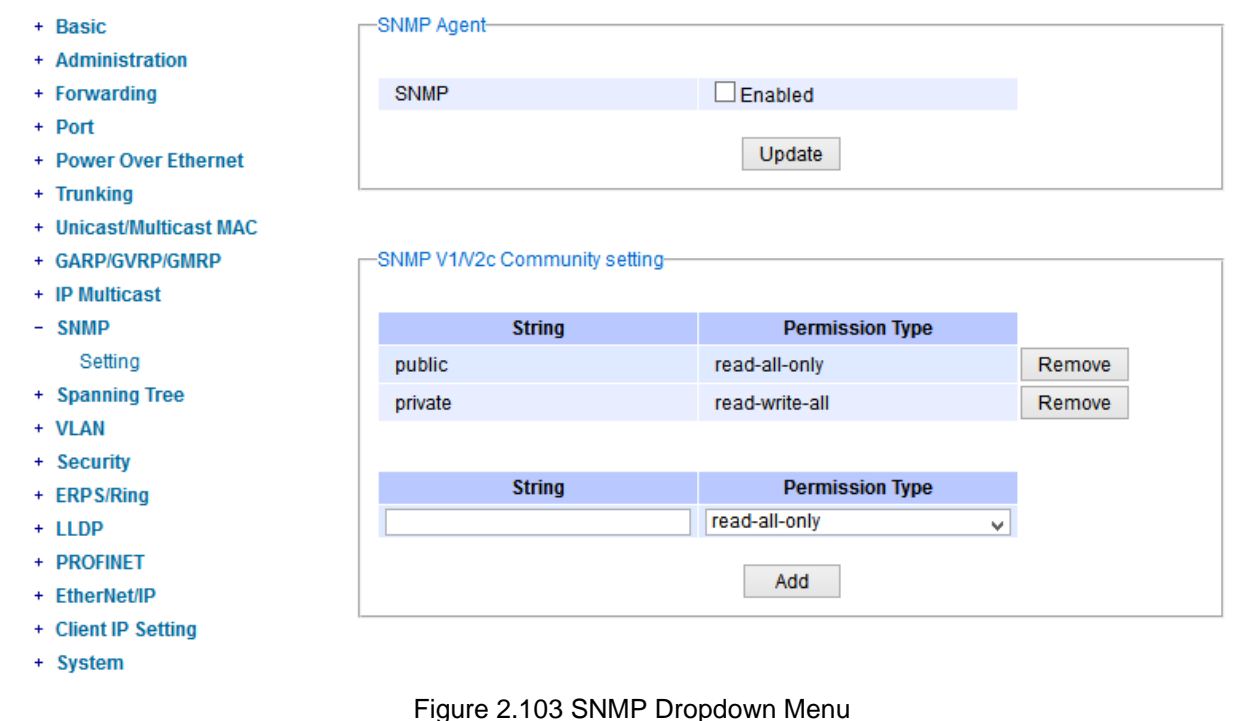

### <span id="page-94-0"></span>*2.12.1 SNMP Agent*

To enable SNMP agent on the managed switch, please check the **Enabled** box and click **Update** button as shown in [Figure 2.104](#page-94-1)**.** The SNMP version 1 **(**V1**)**, version 2c **(**V2c**)** and version 3 are supported by Atop**'**s managed switches as summarized in [Table 2](#page-94-2).37**.** Basically, SNMP V1 and SNMP V2c have simple community string based authentication protocol for their security mechanism, while SNMP V3 is improved with cryptographic security**.** 

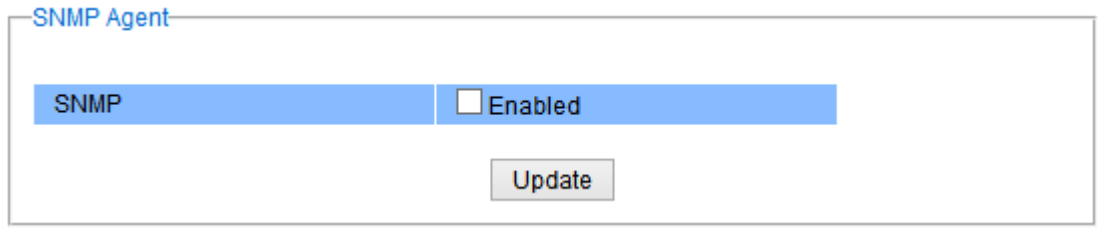

Figure 2.104 SNMP Enabling Box

| Table 2.37 Description of SNMP Setting |  |
|----------------------------------------|--|
|----------------------------------------|--|

<span id="page-94-2"></span><span id="page-94-1"></span>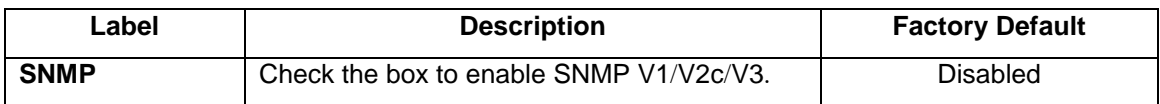

### *2.12.2 SNMP V1***/***V2c Community Setting*

The managed switch supports SNMP V1, V2c, and V3. SNMP V1 and SNMP V2c use a community string matching for authentication. This authentication will allow network management software to access the information or data objects defined by Management Information Bases (MIBs) on the managed switch. Note that this simple authentication is considered a weak security mechanism. It is recommended to use SNMP V3, if possible. There are two levels of authentications or permission type in EHG7XXX series, which are read-all-only or read-write-all. For example, in our default setting as shown in [Figure 2.105,](#page-95-0) an SNMP agent, which is a network management software module residing on the managed switch, can access all objects with read-all-only permissions using the string *public*. Another setting example is that the string *private* has permission of read-write-all.

This community string option allows the users to set a community string for authentication or remove existing community string from the list by clicking on the **Remove** button at the end of each community string item**.** The users can specify the string names on the **String** field and the type of permissions from the dropdown list as shown in [Figure 2.105](#page-95-0)**[.](#page-95-1)** 

[Table](#page-95-1) 2.38 briefly provides descriptions of SNMP's community string setting.

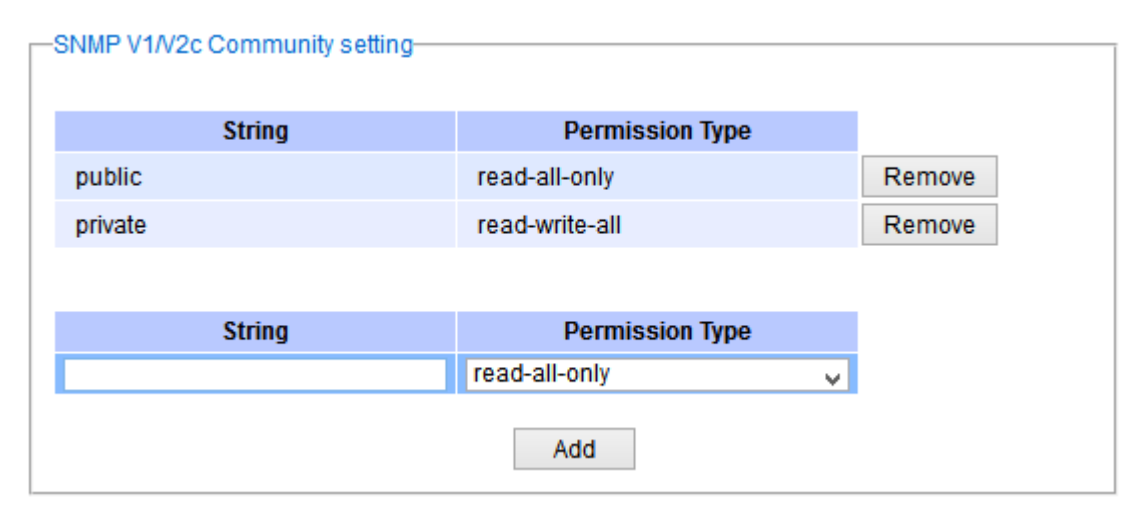

Figure 2.105 SNMP Community Strings

### <span id="page-95-1"></span><span id="page-95-0"></span>Table 2.38 Descriptions of Community String Settings

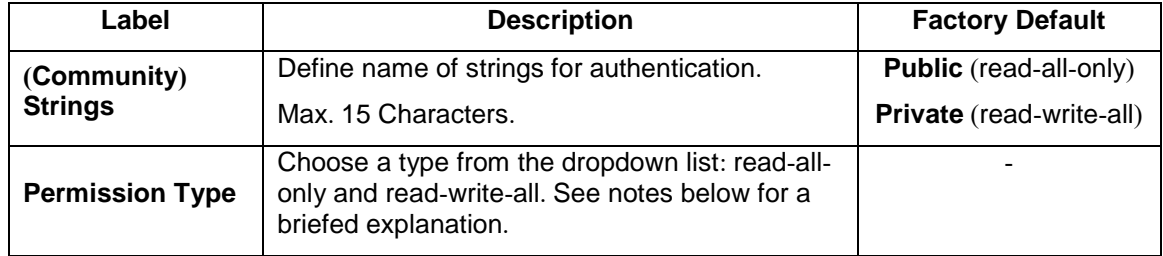

#### **\*NOTE:**

 **Read-all-only:** permission to read OID 1 Sub Tree. **Read-write-all:** permission to read/write OID 1 Sub Tree.

#### *2.12.3 Trap Setting*

The managed switch provides a trap function that allows switch to send notification to agents with SNMP traps or inform. The notifications are based on the status changes of the switch such as link up, link down, warm start, and could start. For inform mode, after sending SNMP inform requests, switch will resends inform request if it does not

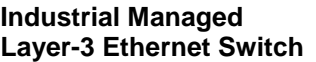

receive response within 10 seconds. The switch will try re-send three times. This option allows users to configure SNMP Trap Setting by setting the destination IP Address of the Trap server, Port Number of the Trap server, and Community String for authentication. [Figure 2.106](#page-96-0) shows these Tap Setting's options. The first line enables the users to select the Trap Mode which can be either **Trap** or **Inform**. Please click on the **Update** button after selecting the desired Trap Mode. After entering all required fields for Trap Setting in the last line, please click on the **Add** button. [Table 2](#page-96-1).39 summarizes the descriptions of trap receiver settings.

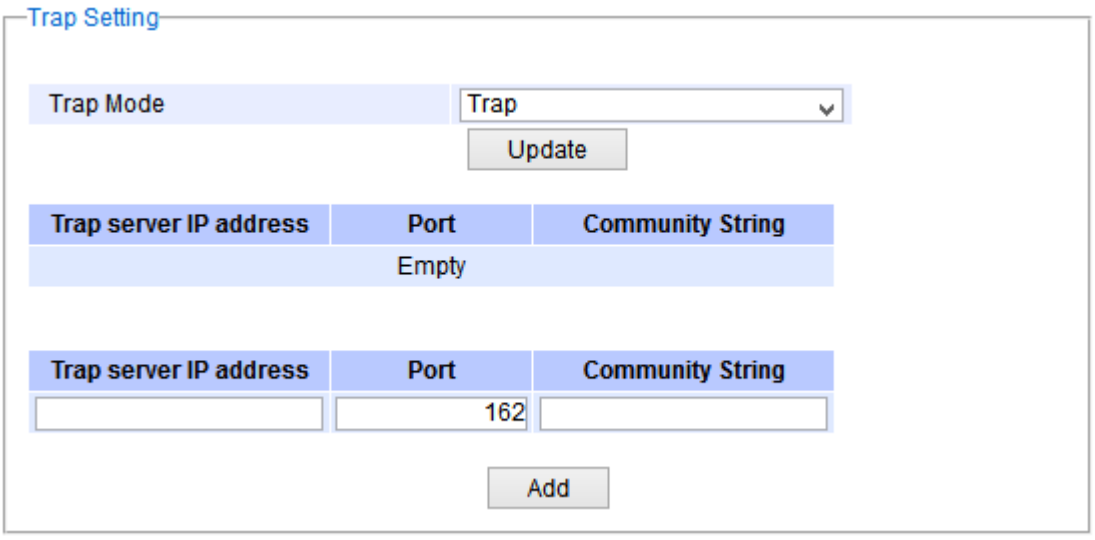

Figure 2.106 Example of Trap Receiver Setting

<span id="page-96-1"></span><span id="page-96-0"></span>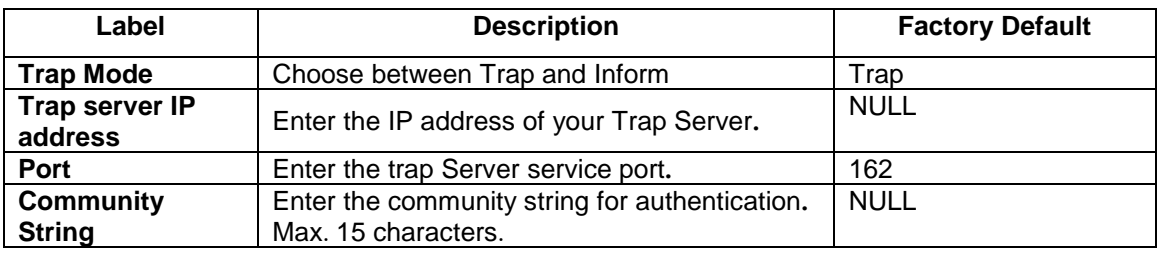

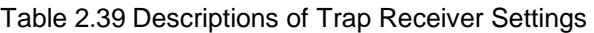

### *2.12.4 SNMPv3 Auth***.** *Setting*

As mentioned earlier, SNMP V3 is a more secure SNMP protocol**.** In this part, the users will be able to set a password and an encryption key to enhance the data security**.** When choosing this option, the users can configure SNMP V3's authentication and encryption. MD5 (Message-Digest algorithm 5) is used for authentication password and DES (Data Encryption Standard) is used for data encryption algorithm[. Figure 2.107](#page-97-0) shows the SNMP V3 Authentication Setting' options. The users can view existing SNMP V3 users' setting on the upper table where it provides information about user name, authentication type, and data encryption. The users have an option to remove existing SNMP V3 user by clicking on the **Remove** button in the last column of each entry. To add a new SNMP V3 user, the users have to select the user **Name** from the dropdown list which can be either **Admin** or **User**. Then, the authentication password with a maximum length of 31 characters has to be entered in the **Auth. Password** field and re-entered again in the **Confirmed Password** field. Note that if no password is provided, there will be no authentication for SNMP V3. Finally, the encryption key with a maximum length of 31 characters can be entered in the **Encryption Key** and re-entered again in **Confirmed Key** field. After filling all the required fields, please click on **Add** button to update the information on the managed switch. [Table 2.40](#page-97-1) lists the descriptions of SNMP V3 settings.

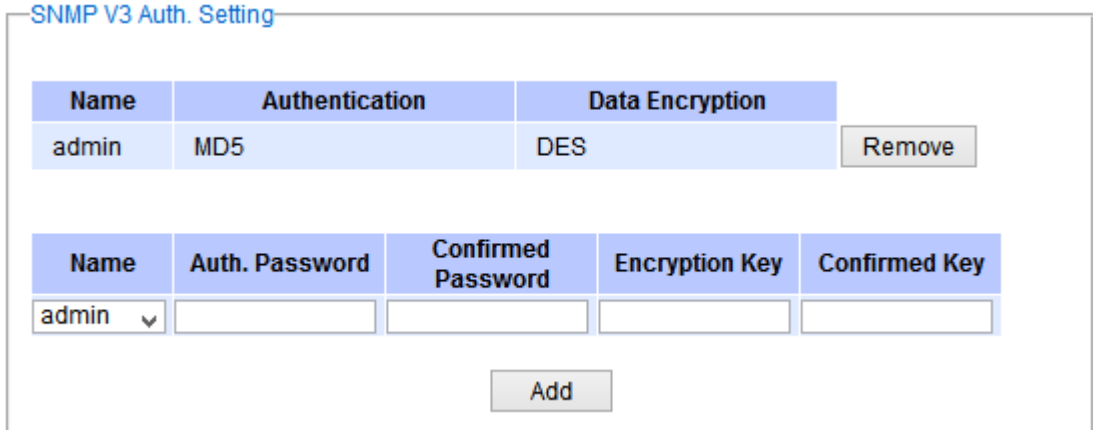

Figure 2.107 SNMPv3 Users' Options

<span id="page-97-1"></span><span id="page-97-0"></span>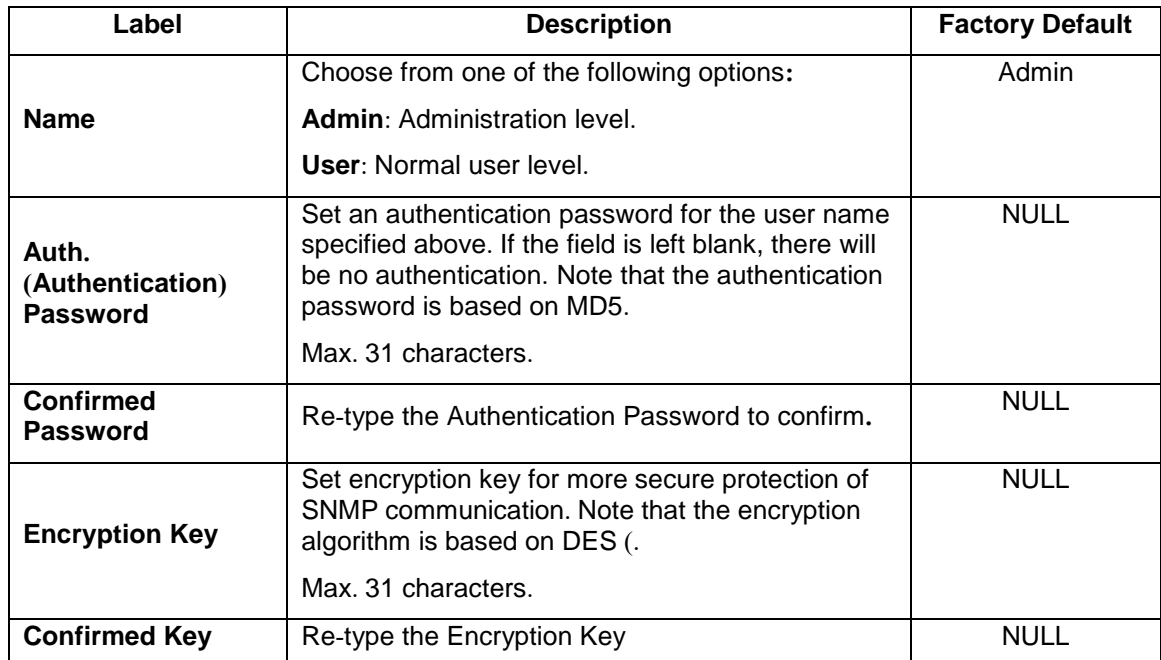

# Table 2.40 Descriptions of SNMP V3 Settings

# *2.13 Spanning Tree*

IEEE 802.1D Standard spanning tree functionality is supported by Atop's managed switches. The **S**panning **T**ree **P**rotocol (**STP**) provides a function to prevent switching loops and broadcast radiation at the OSI layer 2. A switching loop occurs in a network when there are multiple connections or redundant paths between two network switches or at least two ports are connected on both sides of the two network switches. The switching loop can create a broadcast radiation, which is the accumulation of broadcast and multicast traffics in a computer network. As broadcast and multicast messages are forwarded by bridges/switches to every port, the bridges/switches will repeatedly rebroadcast the broadcast messages, and this accumulation of traffic can flood the network. STP creates a spanning tree topology and disables those links of the network that are not part of the spanning tree, which leaves only a single active path between two nodes. This function can avoid flooding and increase network efficiency. Therefore, Atop's managed switches deploy spanning tree as a tool when the users set up connection or port redundancy or fault-tolerance in their network.

**RSTP** (**R**apid **S**panning **T**ree **P**rotocol), IEEE 802.1W, is also supported in Atop's managed switches. It is an evolution of the STP, but it is still backwards compatible with standard STP. RSTP has the advantage over the STP. When there is a topology change such as link failure in the network, the RSTP will converge significantly faster to a new spanning tree topology. RSTP improves convergence on point-to-point links by reducing the Max-Age time to 3 times Hello interval, removing the STP listening state, and exchanging a handshake between two switches to quickly transition the port to forwarding state.

**MSTP** (**M**ultiple **S**panning **T**ree **P**rotocol) is also a standard defined by the IEEE 802.1s that allows multiple VLANs to be mapped to a single spanning tree instance called MST Instance, which will provide multiple pathways across the network. It is compatible with STP and RSTP. To support lager network, MSTP groups bridges/switches into regions that appear as a single bridge to other devices. Within each region, there can be multiple MST instances. MSTP shares common parameters as RSTP such as port path costs. MSTP also help prevent switching loop and has rapid convergence when there is a topology change. It is possible to have different forwarding paths for different MST instances. This enables load balancing of network traffic across redundant links.

This section describes how to setup the spanning tree protocol (STP), rapid spanning tree protocol (RSTP), and Multiple Spanning Tree Protocol (MSTP). [Figure 2.108](#page-98-0) depicts the dropdown menu for Spanning Tree.

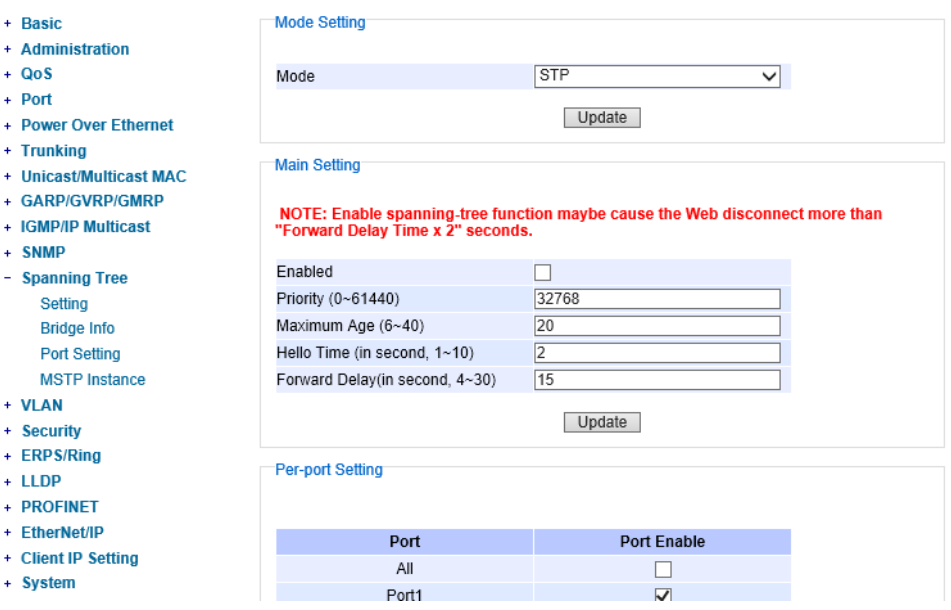

<span id="page-98-0"></span>Figure 2.108 Spanning Tree Dropdown Menu

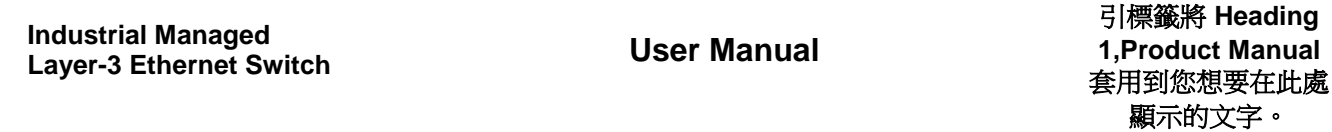

錯誤**!** 使用 **[**常用**]** 索

## <span id="page-99-2"></span>*2.13.1 Spanning Tree Setting*

The users can select the spanning tree mode which are based on different spanning tree protocols in this webpage. [Figure 2.109](#page-99-0) shows the mode setting for spanning tree. There are three spanning tree modes to choose from the dropdown menu, which are spanning tree protocol (STP), rapid spanning tree protocol (RSTP), and multiple spanning tree protocol (MSTP). After choosing the desired mode, please click **Update** button to allow the change to take effect.

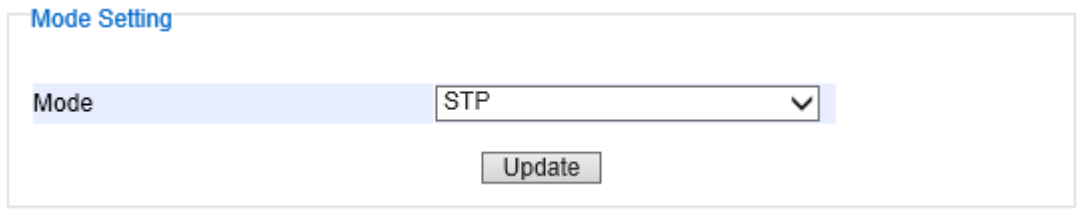

Figure 2.109 Spanning Tree Mode Setting

<span id="page-99-0"></span>Under the mode setting, there is a box for Main Setting of spanning tree's parameters as showed in [Figure 2.110](#page-99-1). The users can enable or disable spanning tree protocol in the **Main Setting** by checking the box behind the **Enabled** option. The users can fine tune the **Priority**, **Maximum Age**, **Hello Time**, and **Forward Delay**. After configuring the spanning tree's main parameters, please click **Update** button to allow the change to take effect. The description of each parameter is listed in [Table 2](#page-100-0).41.

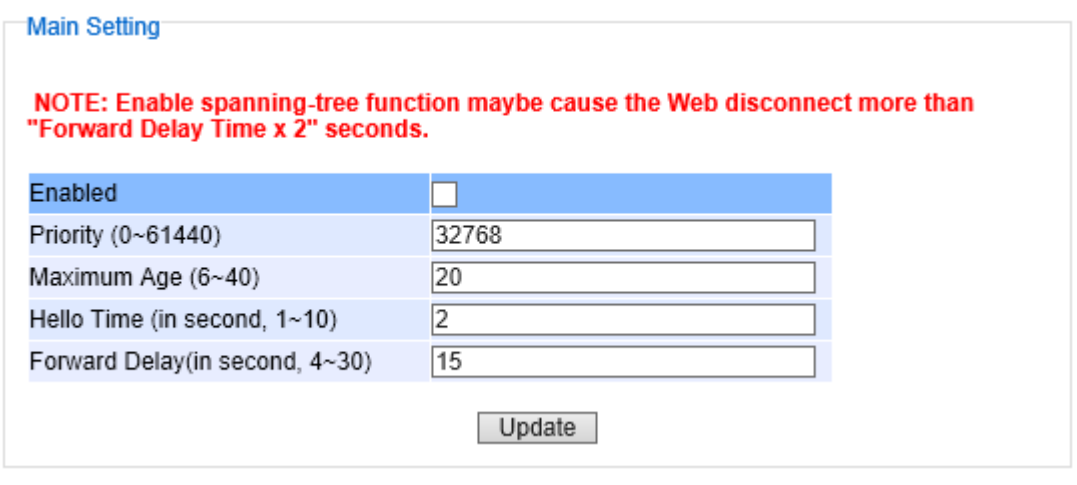

Figure 2.110 Spanning Tree Main Setting for STP and RSTP

<span id="page-99-1"></span>When the users change the spanning tree mode setting to **MSTP** and click the **Update** button in the **Mode Setting** box [Figure 2.109,](#page-99-0) the **Main Setting** box in [Figure 2.110](#page-99-1) will be changed to [Figure 2.111](#page-100-1). The user can notice that the **Priority** field is disappeared while there are three more fields show up which are **Max Hops**, **Revision Level**,

and **Region Name**. Additionally, there will be a note add to the Per-port Setting box that currently MSTP mode does not support trunk port now.

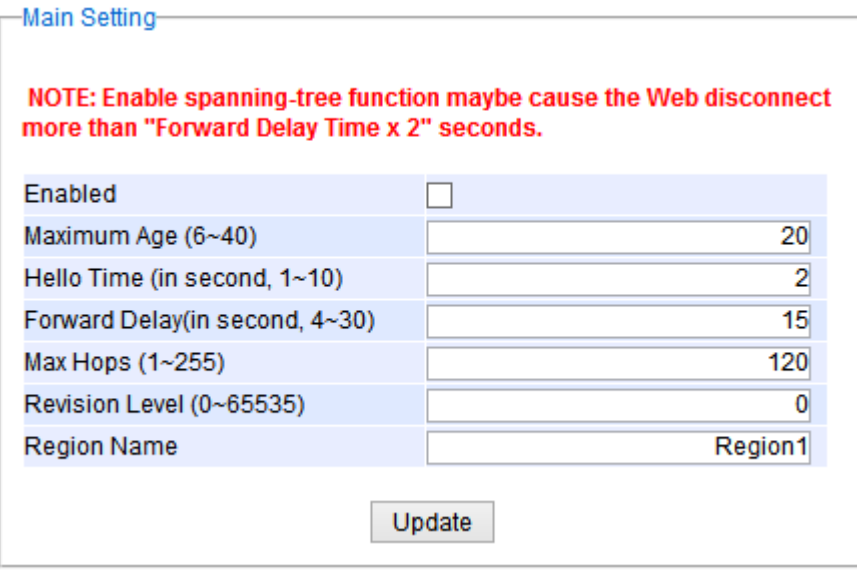

Figure 2.111 Spanning Tree Main Setting for MSTP

<span id="page-100-1"></span><span id="page-100-0"></span>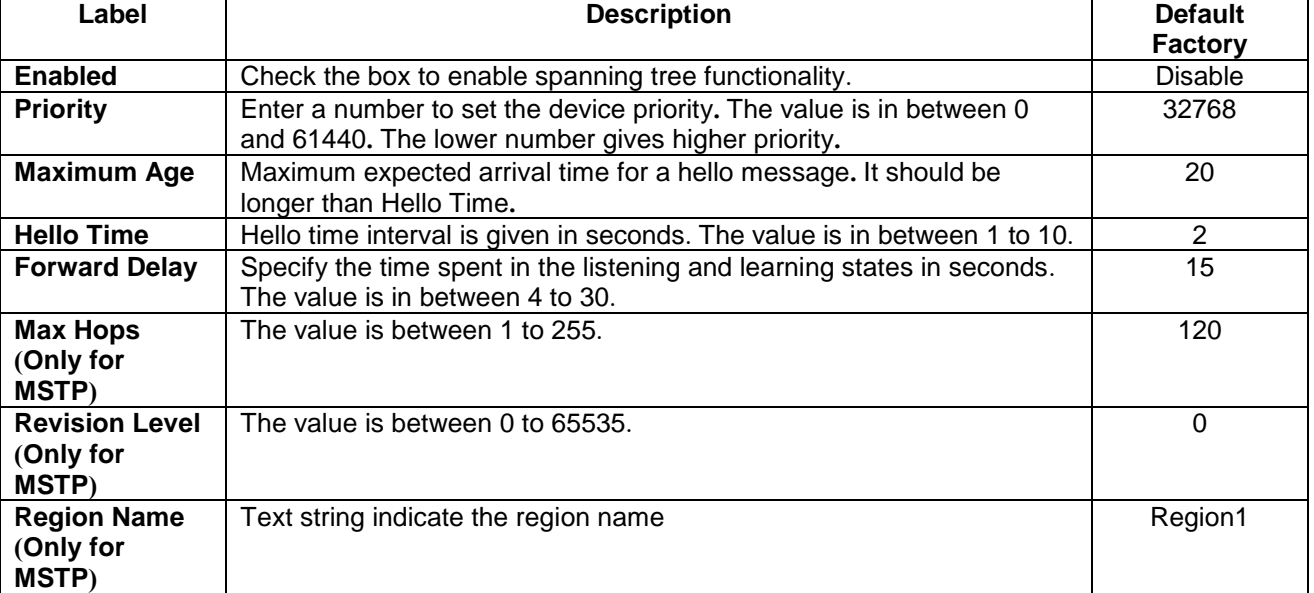

Table 2.41 Descriptions of Spanning Tree Parameters

The bottom part of the Spanning Tree Setting is the Per-port setting as shown in [Figure 2.112](#page-101-0). The users can enable spanning tree functionality individually on each port or on all port by checking on the box under the **Port Enable** column. The default setting is checking on all port. After making any change on the per-port setting, please click on the **Update** button to update the change on the managed switch.

| Per-port Setting- |                         |
|-------------------|-------------------------|
|                   |                         |
|                   |                         |
| Port              | <b>Port Enable</b>      |
| All               |                         |
| Port1             | ☑                       |
| Port <sub>2</sub> | $\overline{\mathbf{v}}$ |
| Port <sub>3</sub> | $\overline{\mathbf{v}}$ |
| Port4             | $\overline{\mathbf{v}}$ |
| Port <sub>5</sub> | $\overline{\mathbf{v}}$ |
| Port6             | $\overline{\mathbf{v}}$ |
| Port7             | $\overline{\mathbf{v}}$ |
| Port8             | $\overline{\mathbf{v}}$ |
|                   |                         |
|                   | Update                  |

Figure 2.112 Spanning Tree Per-port Setting for STP and RSTP

## <span id="page-101-0"></span>*2.13.2 Bridge Info*

Bridge Info (information) provides the statistical value of spanning tree protocol as shown in [Figure 2.113](#page-101-1). The information is further divided into two parts: Root Information and Topology Information. To check the latest information, please click on the **Refresh** button.

[Table](#page-102-0) 2.42 and [Table 2](#page-102-1).43 summarize the descriptions of each entry in the root information table and topology information table, respectively.

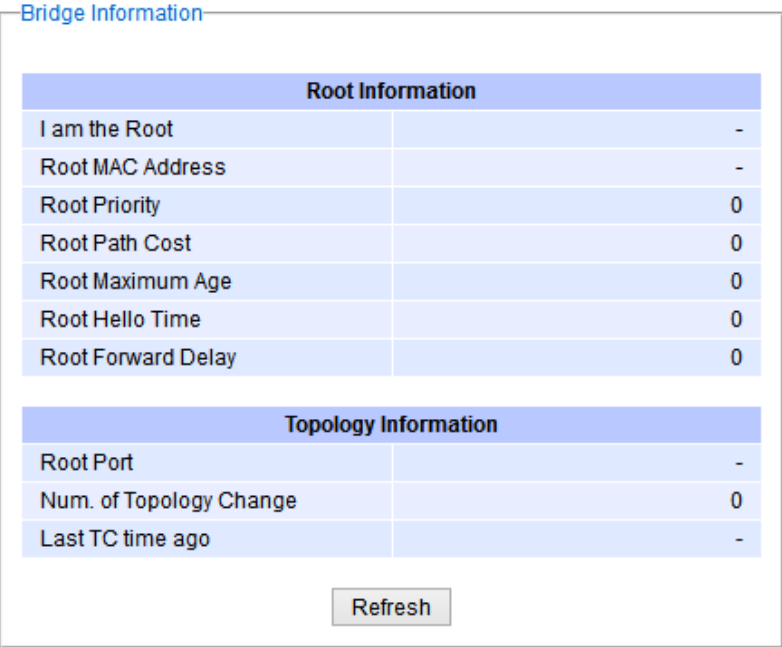

<span id="page-101-1"></span>Figure 2.113 Bridge Information Webpage

#### Table 2.42 Bridge Root Information

<span id="page-102-0"></span>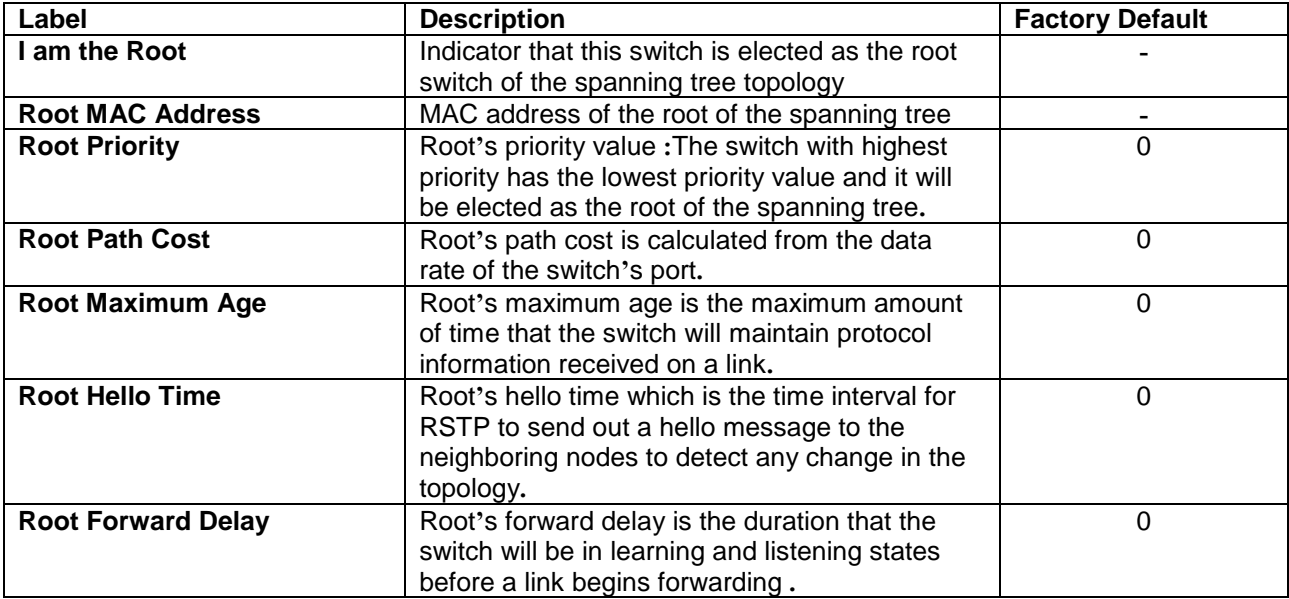

#### Table 2.43 Bridge Topology Information

<span id="page-102-1"></span>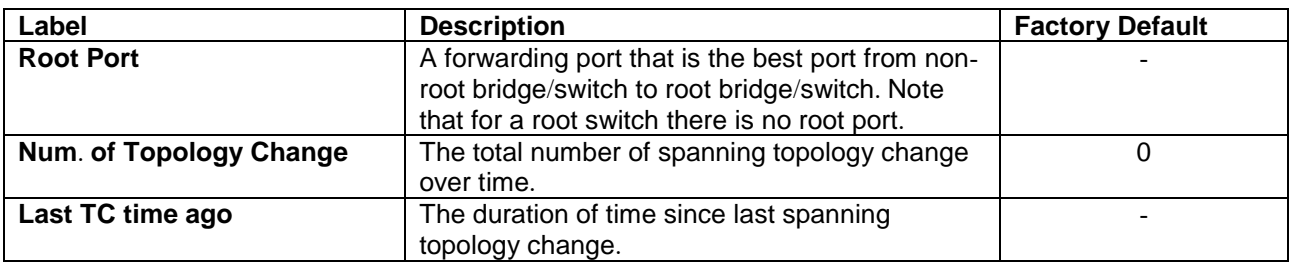

### *2.13.3 Port Setting*

Spanning Tree Port Setting shows the configured value of spanning tree protocol for each port, as shown in [Figure](#page-103-0)  [2.114](#page-103-0). The configured information for each port is state, role, path cost, path priority, link type, edge, cost, and designated information. To check the latest update on the statistics, please click on the **Refresh** button. [Table 2](#page-103-1).44 summarizes the descriptions of spanning three port setting. If Spanning Tree is enabled, the table below becomes editable. Use the **Update** button to save the settings.

|                   |              |         | <b>Path Cost</b> |          | Pri            |        | <b>Link Type</b> |           |              | Edge              |      |                |                |                          | <b>Designated</b> |                          |
|-------------------|--------------|---------|------------------|----------|----------------|--------|------------------|-----------|--------------|-------------------|------|----------------|----------------|--------------------------|-------------------|--------------------------|
| Port              | <b>State</b> | Role    | Config           | Actual   |                | Config |                  |           |              | P2P? Config Edge? | Cost |                | P. Pri         | Port                     | B. Pri            | <b>Bridge MAC</b>        |
| Port1             | N/A          | Non-STP | 65535            |          | $\overline{0}$ | Auto   | $\checkmark$     | No        |              | No                |      | $\theta$       |                |                          | $\theta$          |                          |
| Port <sub>2</sub> | N/A          | Non-STP | 65535            | 0        | $\overline{0}$ | Auto   | ✓                | <b>No</b> | L.           | No                |      | $\overline{0}$ | $\theta$       |                          | $\overline{0}$    |                          |
| Port <sub>3</sub> | N/A          | Non-STP | 65535            | 0        | $\overline{0}$ | Auto   | $\checkmark$     | <b>No</b> | $\mathbf{L}$ | No                |      | $\overline{0}$ | $\theta$       | $\overline{\phantom{a}}$ | $\overline{0}$    |                          |
| Port4             | N/A          | Non-STP | 65535            | 0        | $\overline{0}$ | Auto   | $\checkmark$     | No        | n            | No                |      | $\overline{0}$ | $\theta$       |                          | $\overline{0}$    |                          |
| Port <sub>5</sub> | N/A          | Non-STP | 65535            | 0        | $\overline{0}$ | Auto   | ✓                | No        |              | No                |      | $\overline{0}$ | $\theta$       | $\sim$                   | $\theta$          | $\sim$                   |
| Port6             | N/A          | Non-STP | 65535            | $\bf{0}$ | $\overline{0}$ | Auto   | $\checkmark$     | No        |              | No                |      | $\mathbf 0$    | $\mathbf{0}$   | -                        | $\bf{0}$          | $\overline{\phantom{a}}$ |
| Port7             | N/A          | Non-STP | 65535            | $\vert$  | $\overline{0}$ | Auto   | ✓                | <b>No</b> | L.           | No                |      | $\overline{0}$ | $\overline{0}$ | -                        | $\overline{0}$    |                          |
| Port <sub>8</sub> | N/A          | Non-STP | 65535            | 0        | $\overline{0}$ | Auto   | $\checkmark$     | <b>No</b> | u.           | <b>No</b>         |      | $\overline{0}$ | $\mathbf{0}$   | $\sim$                   | $\overline{0}$    |                          |
| PortG1            | N/A          | Non-STP | 65535            | 0        | $\mathbf{0}$   | Auto   | $\checkmark$     | No        | n            | No                |      | $\overline{0}$ | $\theta$       | $\overline{\phantom{a}}$ | $\overline{0}$    |                          |
| PortG2            | N/A          | Non-STP | 65535            | $\vert$  | $\overline{0}$ | Auto   | ✓                | No        |              | No                |      | $\overline{0}$ | $\theta$       | $\sim$                   | $\overline{0}$    |                          |
| PortG3            | N/A          | Non-STP | 65535            |          | $\overline{0}$ | Auto   | $\checkmark$     | No        |              | No                |      | $\overline{0}$ | $\overline{0}$ | $\sim$                   | $\overline{0}$    |                          |
| PortG4            | N/A          | Non-STP | 65535            | 0        | $\overline{0}$ | Auto   | $\checkmark$     | No        |              | No                |      | $\theta$       | $\theta$       | $\frac{1}{2}$            | $\overline{0}$    | $\sim$                   |

Figure 2.114 Spanning Tree Port Setting Webpage

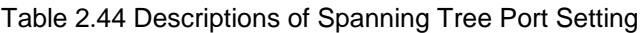

<span id="page-103-1"></span><span id="page-103-0"></span>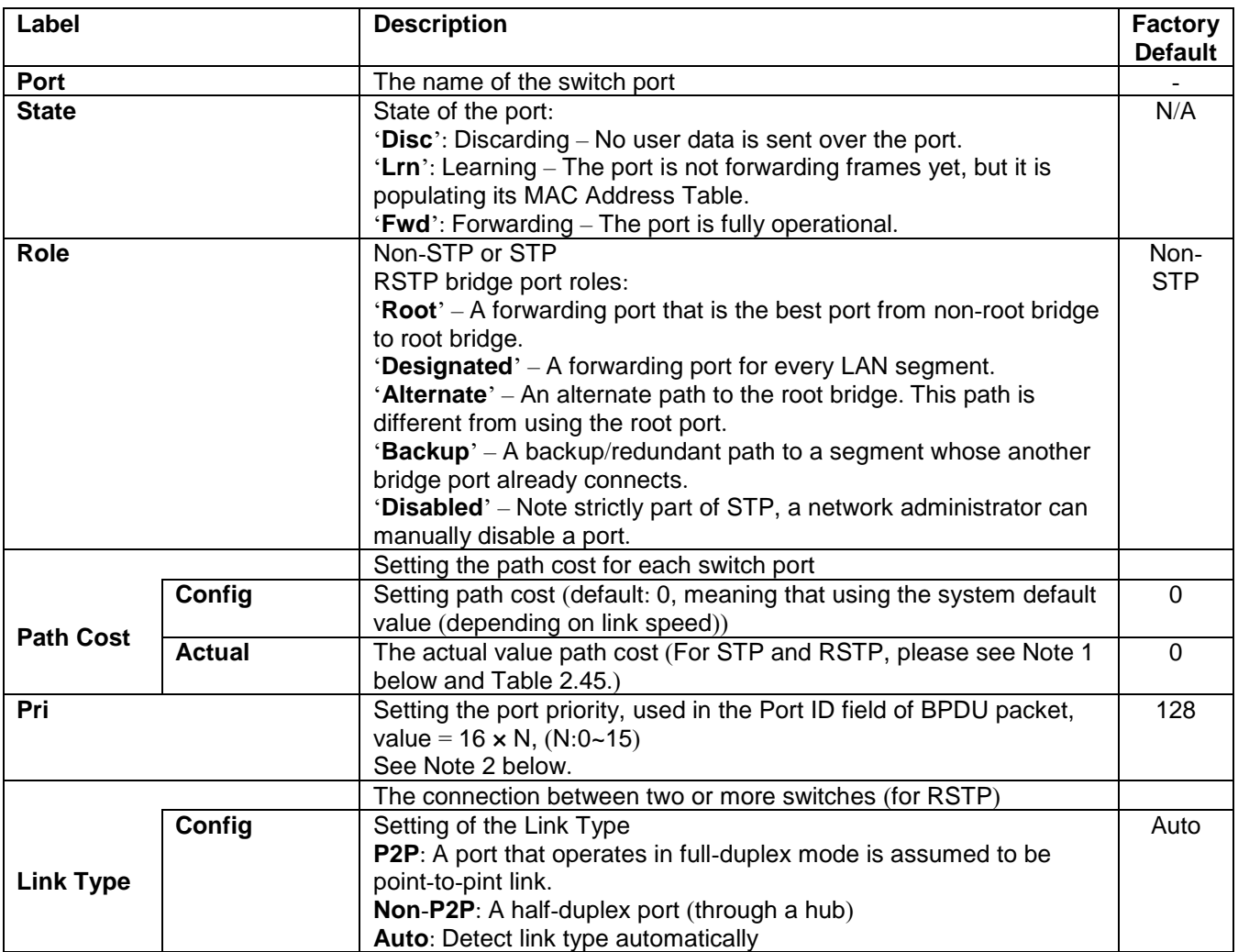

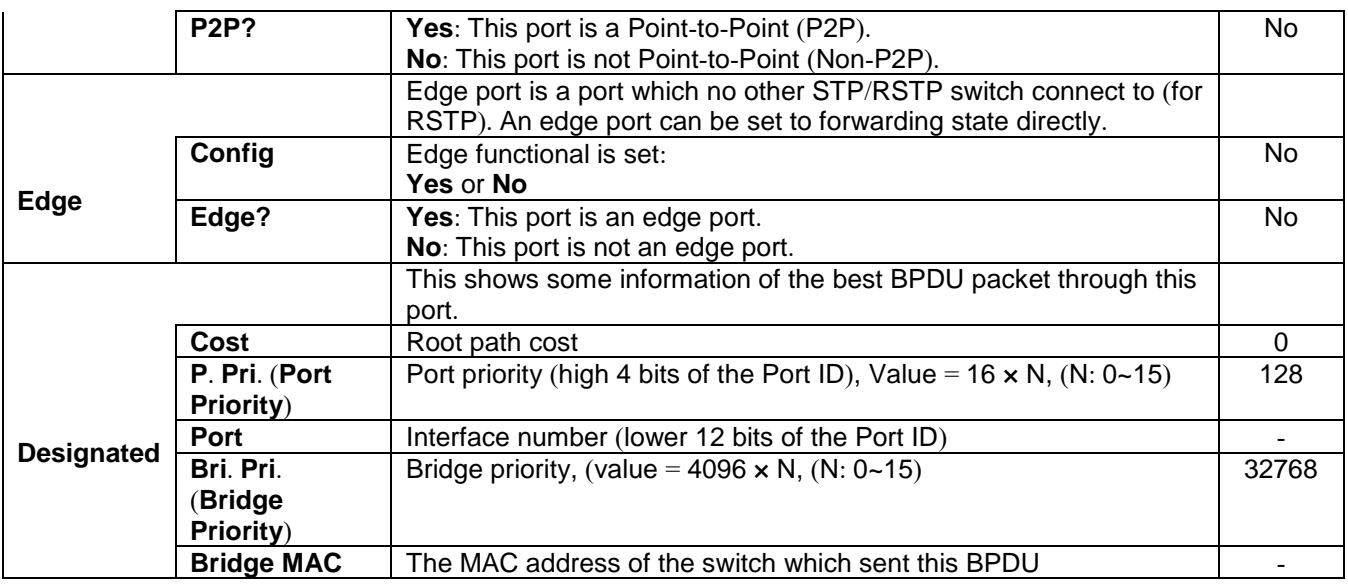

### **Note:**

1. In general, the path cost is dependent on the link speed. [Table 2](#page-104-0).45 lists the default values of path cost for STP and RSTP.

<span id="page-104-0"></span>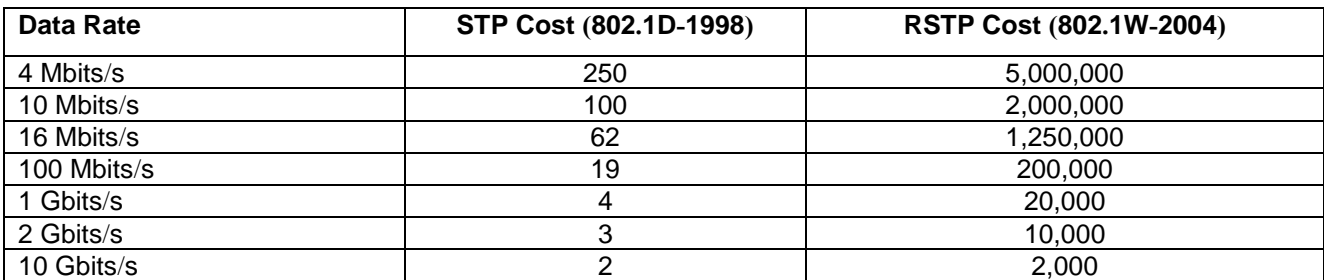

## Table 2.45 Default Path Cost for STP and RSTP

2. The sequence of events to determine the best received BPDU (which is the best path to the root).

• Lowest root bridge ID determines the root bridge.

- Lowest cost to the root bridge favors the upstream switch with the least cost to root.
- Lowest sender bridge ID serves as a tie breaker if multiple upstream switches have equal cost to root.
- Lowest sender port ID serves as a tie breaker if a switch has multiple (non-Ether channel) links to a single upstream switch.

Bridge ID = priority (4 bits) + locally assigned system ID extension (12 bits) + ID [MAC Address] 48 bits The default bridge priority is 32768.

Port ID = priority  $(4 \text{ bits}) + ID$  (Interface number)  $(12 \text{ bits})$ The default port priority is 128.

# *2.13.4 MSTP Instance*

MSTP enables the grouping and mapping of VLANs to different spanning tree instances. Therefore, an MST Instance (MSTI) is a particular set of VLANs that are all using the same spanning tree. Note that MSTI is identified by MSTI number and locally significant within MST region. [Figure 2.115](#page-105-0) illustrates the MSTP Instance webpage. In this section, the uses can add or remove MSTP instance. The upper part of the webpage is a table of existing MSTP

instance in the managed switch. The users can add a new MSTP instance by choosing an Instance ID from the dropdown list, enter the VLAN Identification number in the VID field, and set the desired priority in the Priority field. After filling all information, please click the **Add/Modify** button to update the MSTP instance. The procedure for setting up an MSTP instance is as follows:

- Enable MSTP protocol in Section [2.13.1](#page-99-2)
- Modify spanning tree main setting as described in Section [2.13.1](#page-99-2)
- Select ports that you want to enable MSTP function in Section [2.13.1](#page-99-2).
- Add a Multiple Spanning Tree Instance (MSTI) in MSTP Instance webpage (this section).
	- o Choose an Instance Identification
	- o Add VLAN Identification numbers (VIDs) that will be member(s) of MSTP instance.
	- o Set Priority value of the switch.
	- o Click **Add/Modify** button.

[Table 2](#page-105-1).46 summarizes the descriptions of MSTP Information.

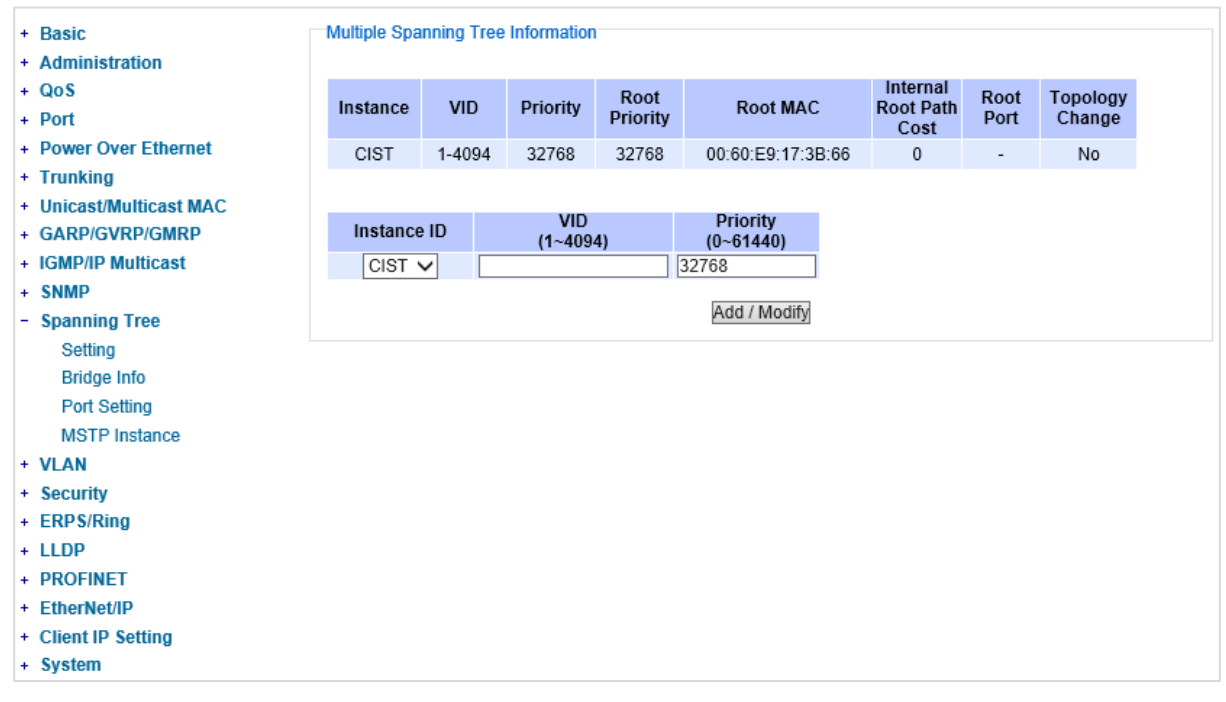

Figure 2.115 MSTP Instance Webpage

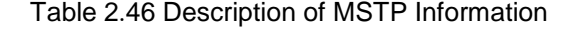

<span id="page-105-1"></span><span id="page-105-0"></span>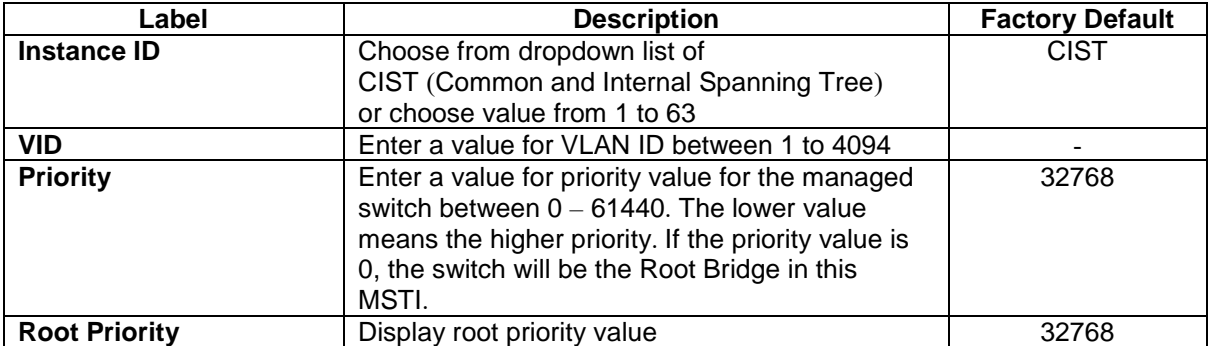

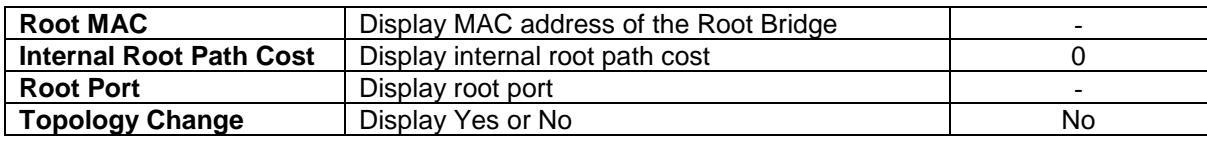

# *2.14 VLAN*

A **V**irtual **L**ocal **A**rea **N**etwork (**VLAN**) is a group of devices that can be located anywhere on a network, but all devices in the group are logically connected together. In other words, VLAN allows end stations to be grouped together even if they are not located on the same network switch. With a traditional network, users usually spend a lot of time on devices relocations, but a VLAN reconfiguration can be performed entirely through software. Also, VLAN provides extra security because devices within a VLAN group can only communicate with other devices in the same group. For the same reason, VLAN can help to control network traffic. Traditional network broadcasts data to all devices, no matter whether they need it or not. By allowing a member to receive data only from other members in the same VLAN group, VLAN avoids broadcasting and increases traffic efficiency (see [Figure 2.116\)](#page-106-0).

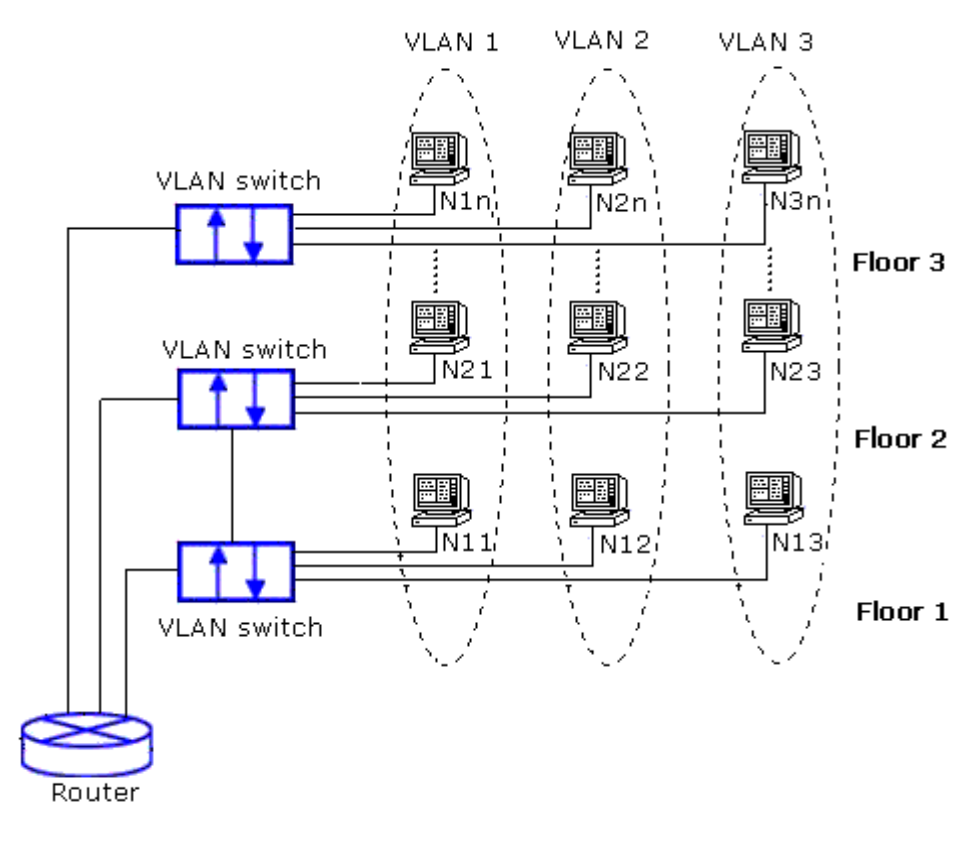

Figure 2.116 Example of VLAN Configuration

<span id="page-106-0"></span>Atop's managed switch EHG7XXX series provide six approaches to create VLAN as follows:

- **Tagging-based (802.1Q) VLAN**
- **Port-based VLAN**
- **MAC-based VLAN**
- **IP Subnet-Based VLAN**
- **Protocol-Based VLAN**
- **QinQ or Double Tagging-based VLAN**

[Figure 2.117](#page-107-0) shows the drop**-**down menu under the VLAN section**.** 

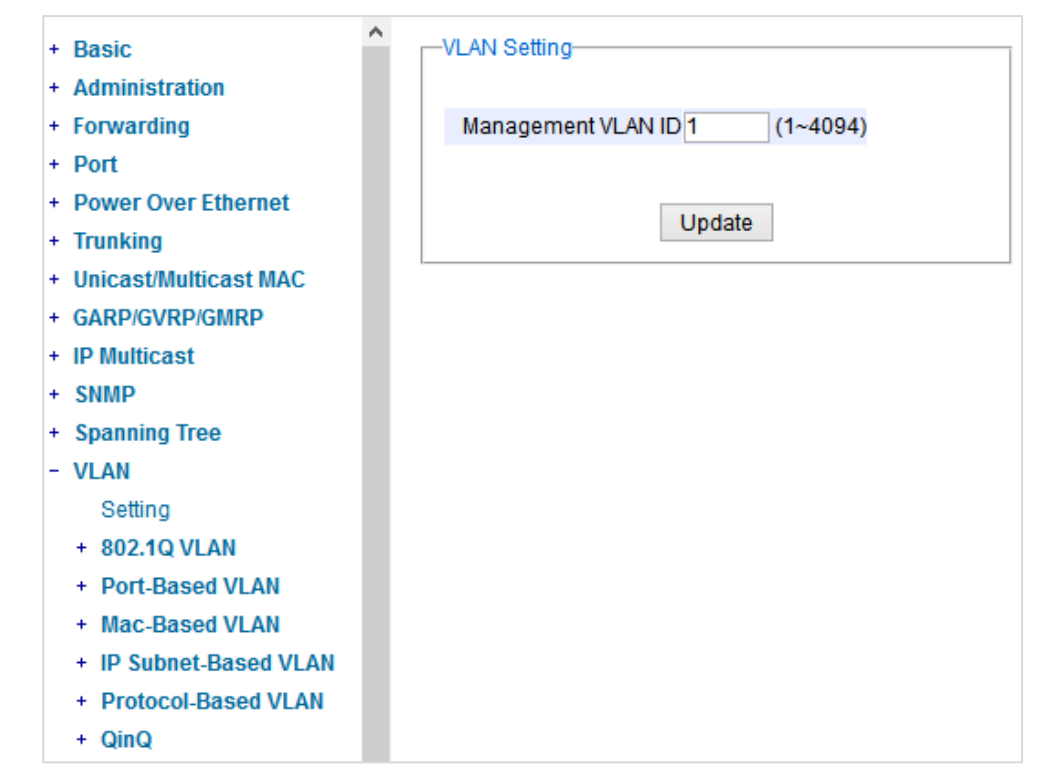

Figure 2.117 VLAN Dropdown Menu

### <span id="page-107-0"></span>*2.14.1 VLAN Setting*

The first menu under the VLAN section is the VLAN Setting. Here the management VLAN Identification number (ID) is configured based on the IEEE 802.1Q standard. The default value is  $VID = 1$ . Note that the ID can be the number from 1 to 4096. If the users change the management VLAN ID to other number, please click the **Update** button to set it on the managed switch. [Figure 2.118](#page-107-1) depicts the VLAN Setting webpage. [Table 2](#page-107-2).47 describes the VLAN Setting option.

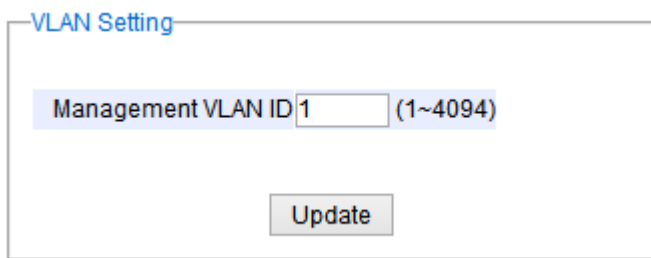

Figure 2.118 VLAN Setting Webpage

|  |  |  | Table 2.47 Description of VLAN Setting |
|--|--|--|----------------------------------------|
|  |  |  |                                        |

<span id="page-107-2"></span><span id="page-107-1"></span>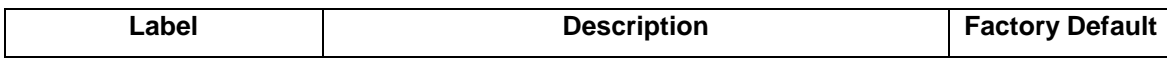
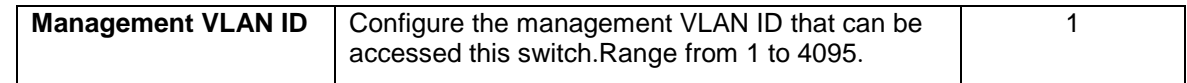

### <span id="page-108-1"></span>*2.14.2 802***.***1Q VLAN*

**Tagging-based (802.1Q) VLAN** is the networking standard that supports virtual LAN (VLANs) on an Ethernet network. The standard defines a system of VLAN tagging for Ethernet frames and the accompanying procedures for bridges and switches in handling such frames. The standard also contains provisions for a quality of service prioritization scheme commonly known as IEEE 802.1Q.

VLAN tagging frames are frames with 802.1Q (VLAN) tags that specify a valid VLAN identifier (VID). Whereas, untagged frames are frames without tags or frames that carry 802.1p (prioritization) tags and only having prioritization information and a VID of 0. When a switch receives a tagged frame, it extracts the VID and forwards the frame to other ports in the same VLAN.

For a 802**.**1Q VLAN packet, it adds a tag **(**32**-**bit field**)** to the original packet**.** The tag is between the source MAC address and the EtherType**/**length fields of the original frame**.** For the tag, the first 16 bits is the Tag protocol identifier **(**TPID**)** field which set to a value of 0x8100 in order to identify the frame as an IEEE 802**.**1Q**-**tagged frame**.**  This field is located at the same position as the EtherType**/**length field in untagged frames, and is thus used to distinguish the frame from untagged frames**.** The next 3 bits is the Tag control information **(**TCI**)** field which refers to the IEEE 802**.**1p class of service and maps to the frame priority level**.** The next one bit is the Drop Eligible Indicator **(**DEI**)** field which may be used separately or in conjunction with PCP to indicate frames eligible to be dropped in the presence of congestion**.** The last 12 bits is the VLAN identifier **(**VID**)** field specifying the VLAN to which the frame belongs**.**

Under the 802**.**1Q VLAN menu, there are three submenus which are **Setting**, **PVID Setting**, and **VLAN Table** as shown in [Figure 2.119](#page-108-0)**.**

- VLAN Setting  $-802.10$  VLAN Setting **PVID Setting VLAN Table** + Port-Based VLAN + Mac-Based VLAN + IP Subnet-Based VLAN
	- + Protocol-Based VLAN
	- + QinQ

Figure 2.119 802.1Q VLAN Dropdown Menu

#### <span id="page-108-0"></span>*2.14.2.1 802***.***1Q VLAN Settings*

[Figure 2.120](#page-109-0) shows the 802.1Q VLAN Setting webpage which allow the users to add new tagged-based VLAN to the managed switch. Please follow the following procedure to setting up the 802.1Q VLAN on the switch.

- 1. Go to **802.1Q VLAN,** then select **Setting** submenu*.*
- 2. Fill in appropriate Name, VID, Member Ports, and Tagged Ports as show in [Figure 2.120](#page-109-0). The description of each fields is summarized in [Table 2](#page-109-1).48. Then, click **Add/Modify** button. Note to select multiple **Member Ports** or multiple **Tagged Port**s, press and hold the **Ctrl** key while selecting multiple ports.
- 3. Go to **802***.***1Q VLAN***'***s PVID Setting** described in the next subsection.
- 4. Choose the same ports, and enter PVID (which is the same as VID), see [Figure 2.121](#page-110-0).

To remove any of the VLAN from the 802.1Q VLAN setting, click the **Remove** button at the end of that particular VLAN record as shown in [Figure 2.120](#page-109-0).

| 802.1Q VLAN Setting- |                            |                                                                                            |                                                                                            |        |  |  |  |
|----------------------|----------------------------|--------------------------------------------------------------------------------------------|--------------------------------------------------------------------------------------------|--------|--|--|--|
| <b>Name</b>          | <b>VID</b>                 | <b>Member Ports</b>                                                                        | <b>Tagged Ports</b>                                                                        |        |  |  |  |
| <b>DEFAULT</b>       | 1                          | All                                                                                        |                                                                                            |        |  |  |  |
| 4090                 | 4090                       | Port5, Port6                                                                               | Port5, Port6                                                                               | Remove |  |  |  |
|                      |                            |                                                                                            |                                                                                            |        |  |  |  |
| <b>Name</b>          | <b>VID</b><br>$(2 - 4094)$ | <b>Member Ports</b>                                                                        | <b>Tagged Ports</b>                                                                        |        |  |  |  |
|                      |                            | Port1 $\land$<br>Port <sub>2</sub><br>Port3<br>Port4<br>Port <sub>5</sub><br>Port $6 \vee$ | Port1 $\land$<br>Port <sub>2</sub><br>Port3<br>Port4<br>Port <sub>5</sub><br>Port $6 \vee$ |        |  |  |  |
| Add / Modify         |                            |                                                                                            |                                                                                            |        |  |  |  |

Figure 2.120 802.1Q VLAN's Setting Webpage

<span id="page-109-1"></span><span id="page-109-0"></span>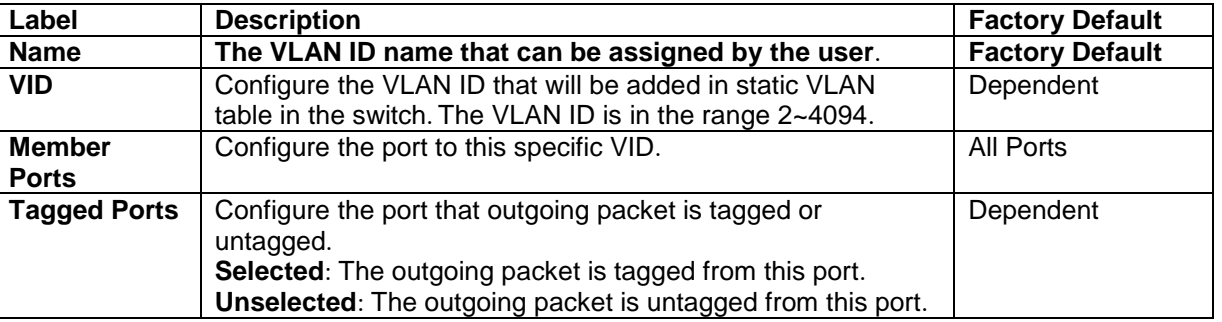

Table 2.48 Setting Descriptions of 802.1Q VLAN Settings

**\*NOTE:** Default settings only have VLAN ID on 1. To set VLAN ID to other value beside 1, users will have to assign ports to be in that VLAN group.

## *2.14.2.2 802***.***1Q VLAN PVID Settings*

Each port is assigned a native VLAN number called the Port VLAN ID (PVID). When an untagged frame goes through a port, the frame is assigned to the port's PVID. That is the frame will be tagged with the configured VLAN ID defined in this subsection. [Figure 2.121](#page-110-0) shows the PVID Setting for 802.1Q VLAN where the upper table lists the current PVID assigned to each port. The users can configure the PVID by select either on or multiple ports (by clicking and holding the **Ctrl** key) and enter the desired PVID value between 2 to 4094. Please click **Update** button to allow the configuration to take effect on the switch. [Table 2](#page-110-1).49 summarizes the PVID Setting's descriptions.

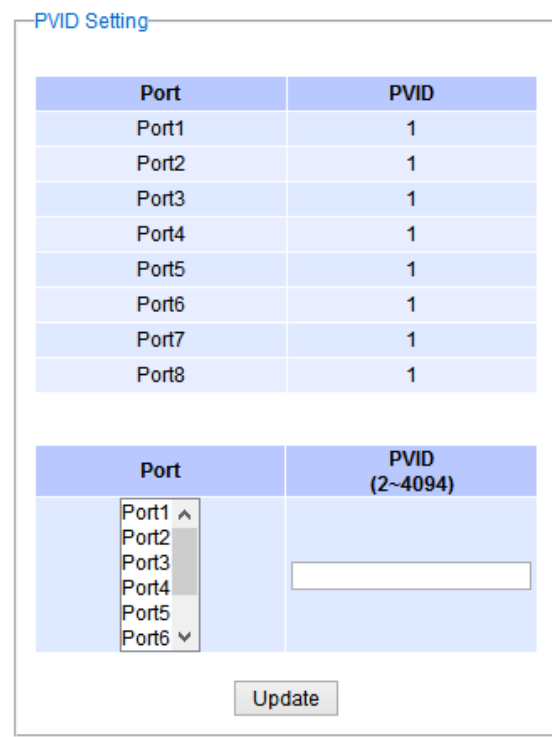

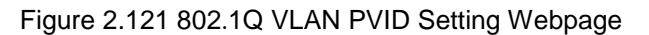

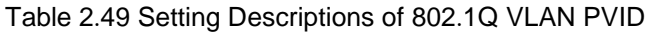

<span id="page-110-1"></span><span id="page-110-0"></span>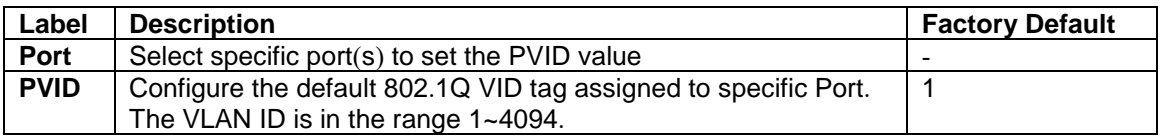

## *2.14.2.3 802***.***1Q VLAN Table*

This webpage shown in [Figure 2.122](#page-110-2) displays the 802.1Q VLAN table which lists all the VLANs that are automatically and manually added/modified to the managed switch. [Figure 2.123](#page-111-0) illustrates examples of the static and dynamic VLAN information of each VID. [Table 2](#page-111-1).50 summarizes the descriptions of VLAN Table.

<span id="page-110-2"></span>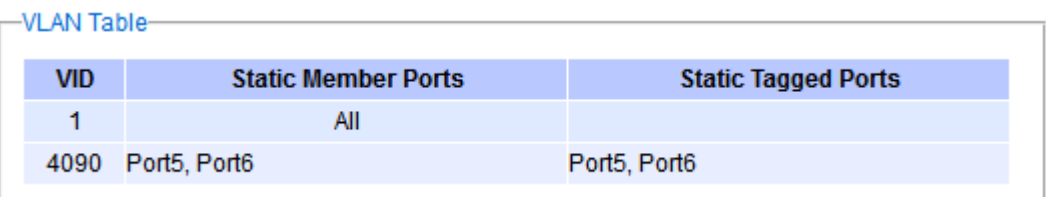

Figure 2.122 802.1Q VLAN Table Webpage

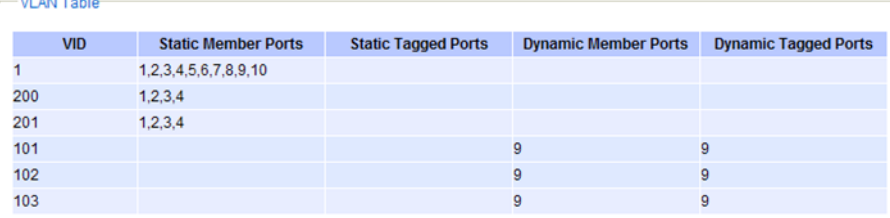

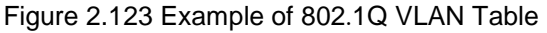

<span id="page-111-1"></span><span id="page-111-0"></span>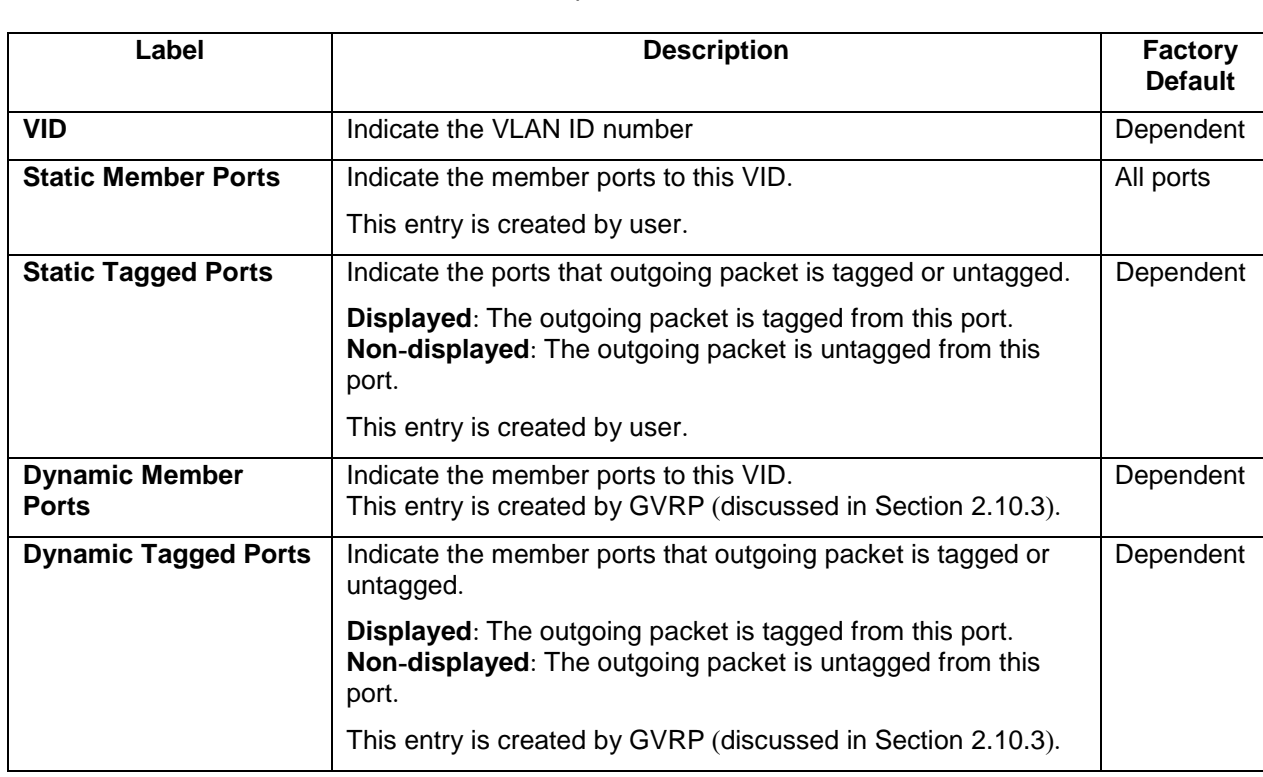

## Table 2.50 Descriptions of 802.1Q VLAN Table

## *2.14.3 Port***-***Based VLAN*

**Port-Based VLAN** (or Static VLAN equivalent) assignments are created by assigning ports to a VLAN. If a device is connected to a certain port, the device will be assigned a VLAN to that specific port. If a user changes the connected port, a new port-VLAN assignment must be reconfigured for this new connection. To setup port-based VLAN, please follow the following steps:

- 1. Click on **Port***-***Based VLAN setting** page as shown in [Figure 2.124.](#page-112-0)
- 2. Select specific ports to be included in certain group by checking the corresponding box under the Member ports on particular row of port-based VLANs' Group ID. Note that if the users check the box under the Group ID column, all of the Member Ports will belong to that VLAN's Group ID.
- 3. Click on the **Update** button to allow the setting to take effect on the managed switch.

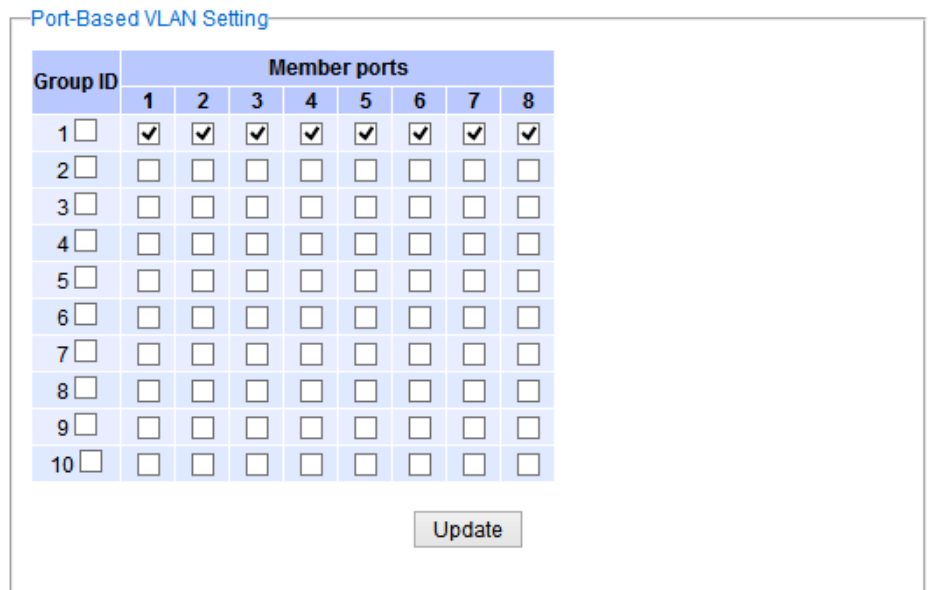

Figure 2.124 Port-based VLAN Setting Webpage

## <span id="page-112-0"></span>*2.14.4 MAC***-***Based VLAN*

The managed switch also supports the ability to assign a VLAN ID (VID) to an untagged packet based on the source MAC address. This can be set in this sub-menu as shown in [Figure 2.125](#page-112-1). There are maximum 512 entries in the MAC-based VLAN table (Source MAC address + VLAN ID) in the lower part of this webpage. If the users enter a duplicated MAC address into the MAC-based VLAN table, the old VLAN ID will be overwritten by the new VLAN ID. The VLAN ID range is between 1 to 4096. If the source MAC address of a packet is matched with any entry inside the MAC-based VLAN table here, the mapped VLAN ID will be added to the packet.

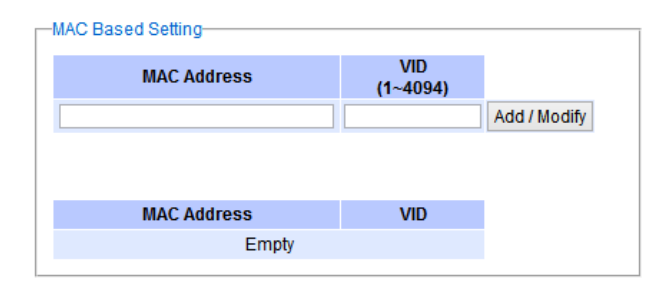

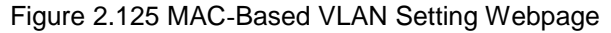

#### <span id="page-112-1"></span>*2.14.5 IP Subnet***-***Based VLAN*

This sub-menu allows the user to assign a VLAN ID to an untagged packet based on the source IP address and the prefix length which is called IP subnet-based VLAN. [Figure 2.126](#page-113-0) shows the webpage where the users can enter the IP address, prefix length and VLAN ID (VID) for creating a VLAN based on its IP subnet. The list of existing IP subnet-based VLAN is shown in the lower part of the webpage. This feature support maximum of 64 sets (IP address + Prefix length + VLAN ID). The VLAN ID (VID) range is between 1 to 4096. This VLAN setup feature supports both IPv4 and IPv6. If a duplicated pair of IP address and prefix length is entered into the table, there will be an error message. The prefix length of IPv4 is 0 to 32 while the prefix length of IPv6 is 0 to 64.

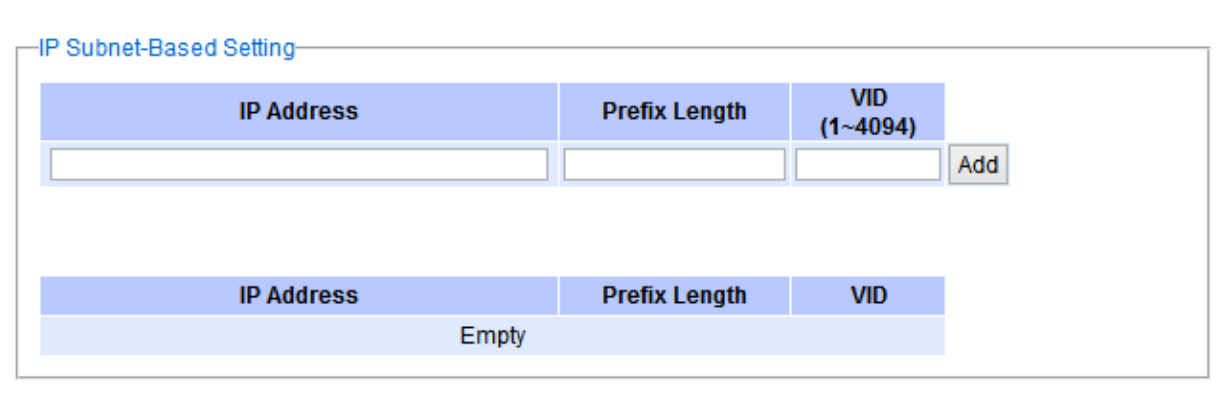

Figure 2.126 IP Subnet-Based VLAN Setting Webpage

## <span id="page-113-0"></span>*2.14.6 Protocol***-***Based VLAN*

For the protocol-based VLAN, the switch supports 3 Ethernet packet frame types: Ethernet II, 802.3 LLC, and 802.3 SNAP. It uses the EtherType field (Protocol ID in these frames to assign a VLAN ID for each untagged packets. There are two submenus for **Protocol-Based VLAN**: **Protocol to Group Setting** and **Group to VLAN Setting**.

## *2.14.6.1 Protocol to Group Settings*

The users can add or modify the Group ID in this menu option, as shown in [Figure 2.127](#page-113-1) . Here, the maximum of 16 rules are supported. "Protocol Group Setting" is used to define the protocol rule and assign an unique ID (Group ID). The value of **Group ID** is between 1 to 2147483646. The **Frame Type** can be **Ethernet**, **SNAP**, or **LLC**. The "**Value**" field in the webpage is the EtherType (Protocol ID).

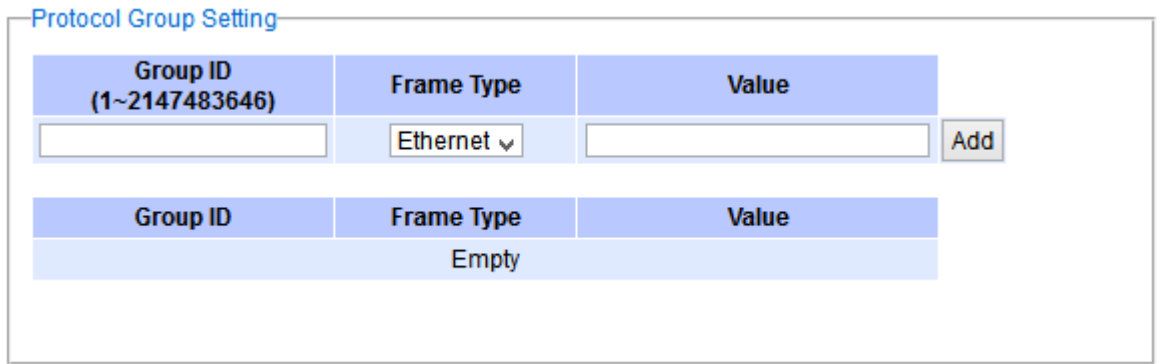

Figure 2.127 Protocol to Group Setting Webpage

## <span id="page-113-1"></span>*2.14.6.2 Group to VLAN Settings*

The users can add or modify **Group ID** and for each port or multiple ports in this menu option, as shown in [Figure](#page-114-0)  [2.128](#page-114-0). "Group to VLAN Setting" is used to map the **Group ID** to a VLAN ID (**VID**). This will map the FrameType and EtherType to a VLAN ID.

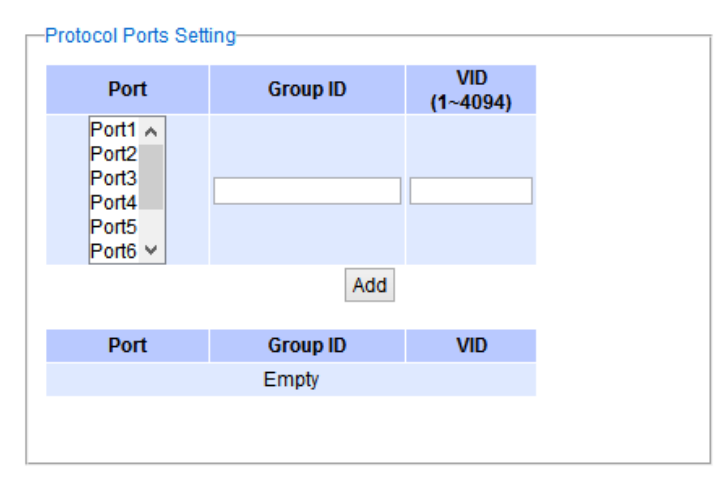

Figure 2.128 Group to VLAN Setting Webpage

## <span id="page-114-0"></span>*2.14.7 QinQ*

Originally the 802.1Q standard VLAN only allowed one VLAN tag appended in a packet. But the QinQ feature in this subsection allows two VLAN tags to be appended in a packet. The main purpose of the QinQ is for service providers to place additional VLAN tag as an external network identification and to keep the original customer's VLAN tag if existed.

To understand the operation of QinQ VLAN setting, we will use an example of a network where there are two buildings called Building 1 and Building 2 that has two departments called Department A and Department B of the same company on both buildings. Department A want use the VLAN2 (TPID = 0x8100) for inside communication and Department B also want to use the VLAN2 (TPID = 0x8100) for inside communication but they do not want to communicate with each other.

The network administrators can enable the QinQ VLAN feature or double tagging VLAN function in the company managed switches. If Building 1 has the following switches: A1 (for Department A), B1 (for Department B), H1 (for Backbone network) and Building 2 has the following switches: A2 (for Department A, B2 (for Department B), and H2 (for Backbone network) then all of the switches can be configured as shown in [Figure 2.129](#page-114-1).

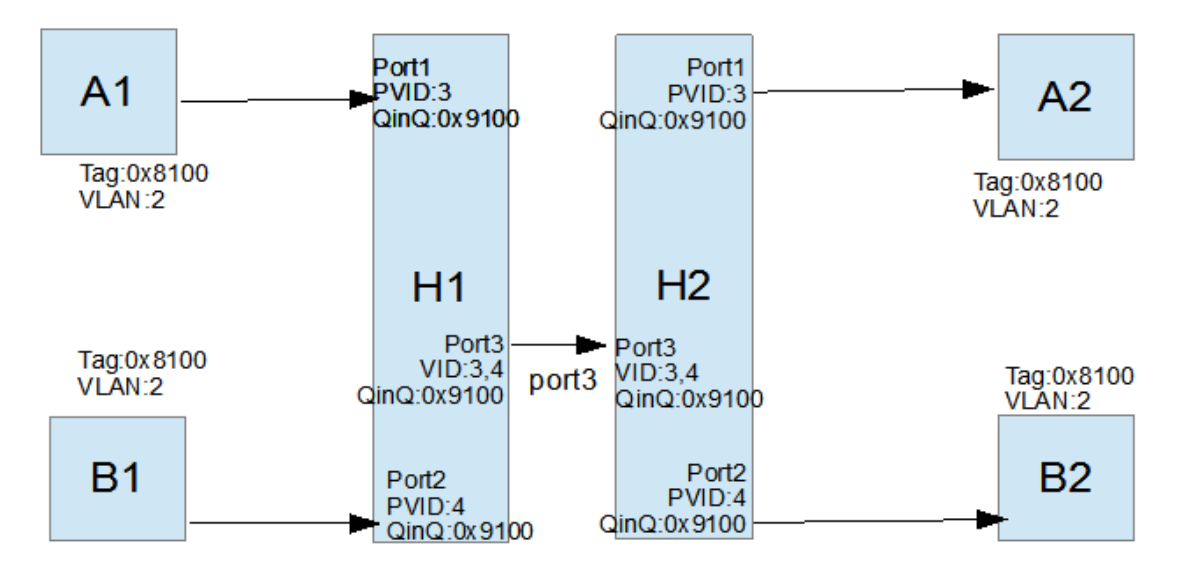

<span id="page-114-1"></span>Figure 2.129 Example of QinQ Deployment

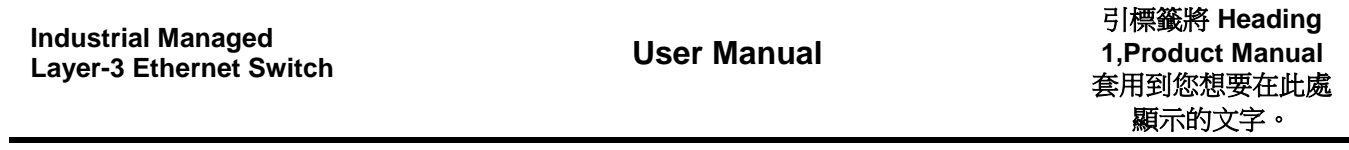

錯誤**!** 使用 **[**常用**]** 索

The operation of the network in [Figure 2.129](#page-114-1) based on QinQ VLAN setting rule can be described as follows.

- **1.** Switch A1 and Switch B1 send some packets with VLAN tag (TPID=0x8100, VLAN ID=2) to H1.
- **2.** The Switch H1 treats these received packets with VLAN tag (TPID=0x8100) as untagged packets because the receiving ports' QinQ TPID =  $0x9100$ . These packets will be inserted the second VLAN tags  $(TPID=0x9100, VLAN ID = PVID).$
- **3.** The Switch H1 will switch these packets to Port3 (VLAN ID=3 or 4 depending on the incoming port number from A1 or B1).
- **4.** The Switch H2 receives these packets and switches them by the VLAN rule. The packets with VLAN ID 3 will be sent to Port 1 and the packets with VLAN ID 4 will be sent to Port 2.
- **5.** Before Switch H2 sends these packets out from Port 1 or Port 2, the VLAN tags (TPID=0x9100, VLAN ID=3 or 4) will be removed from these packets.

[Figure 2.130](#page-115-0) shows the QinQ Setting webpage where the QinQ function can be enabled for each port on the managed switch. When checking the corresponding enabled box behind each port, the TPID field will become active. The default TPID is set to 0x8100 which means that the QinQ feature is disable. To enable the QinQ for a port, the users need to set the TPID value. In general, it should be set to 0x9100 which must be different from the original tag's 0x8100 as described in Section [0](#page-108-1). The TPID value should be between 0x0000 to 0xFFFF. When setting a trunk port with QinQ, it is not allow each physical port with different QinQ setting. This means that the QinQ enabled fields and TPID fields of all physical ports in a trunk port must be the same.

The QinQ setting rule is summarized as follows:

- For ingress ports and egress ports, they use the TPID field to decide whether a packet is being with a VLAN tag or not.
	- $\circ$  A packet is untagged (without VLAN tag) if its TPID field is not the same as the TPID that we set for the port in the QinQ configuration.
	- $\circ$  A packet is tagged (with VLAN tag) if its TPID field is the same as the TPID that we set for the port in the QinQ configuration.
- Either tagged packet or untagged packet are processed by the general VLAN rule to tag a packet, untag a packet, or keep the same packet, and do the switching.
- When a packet is tagged with a VLAN tag. The tag's TPID is from the input port's QinQ setting and the tag's VLAN ID is from the input port's PVID setting.

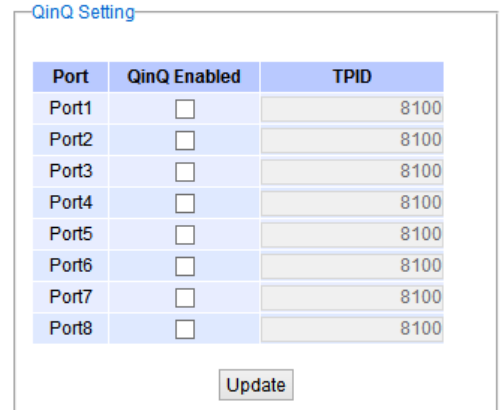

Figure 2.130 QinQ Setting Webpage

<span id="page-115-0"></span>After finish setting the QinQ feature for any of the port, please click the **Update** button to allow the setting take effect on the managed switch.

## *2.15 Security*

Three security features are provided in EHG7XXX series:

- **Port Security (Static)**
- **802.1X**
- **Access Control List (ACL)**
- **MACsec (Media Access Control Security or IEEE 802.1AE)**

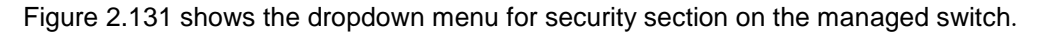

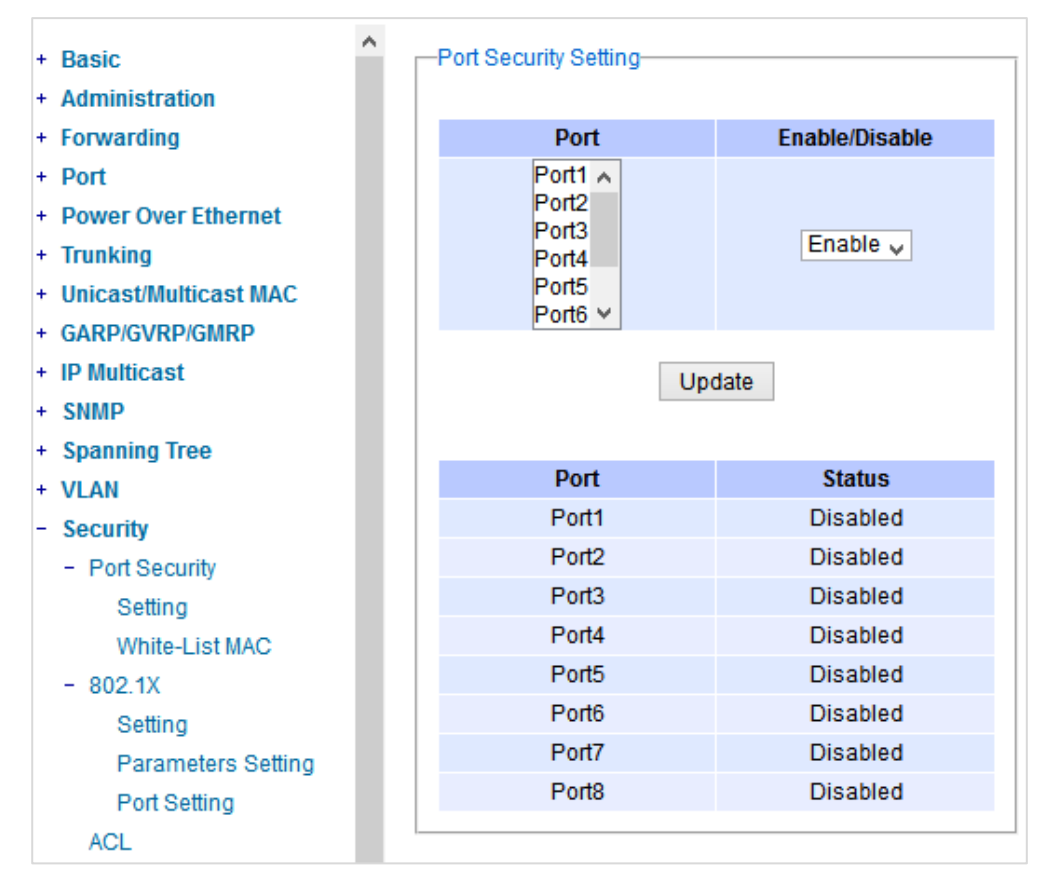

Figure 2.131 Security Dropdown Menu

## <span id="page-116-0"></span>*2.15.1 Port Security*

**Port Security** or static port security subsection allows the users to control security on each port of the managed switch and create a table of MAC addresses allowed to access the switch. The **Port Security** menu is subdivided into two sub-menus which are **Setting** and **White-List MAC**.

## *2.15.1.1 Port Security Settings*

[Figure 2.132](#page-117-0) displays the Port Security Setting webpage where the users can enable or disable static security on one or multiple ports. To enable or disable multiple ports at the same time please hold the **Ctrl** key and select multiple ports under the **Port** list and choose **Enable** or **Disable** and then click **Update** button. The lower part of the Port Security Setting webpage shows the current status of security setting for each port on the managed switch.

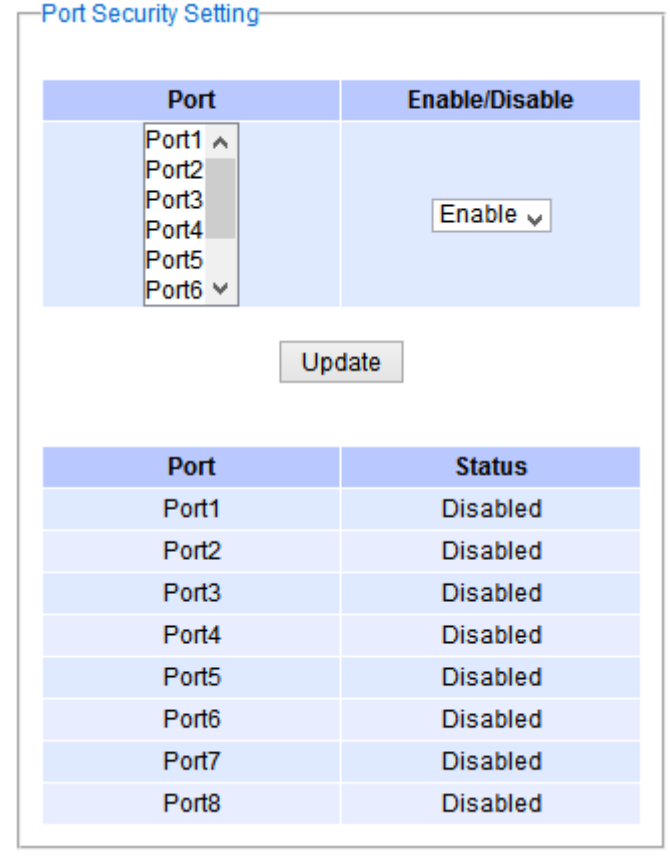

Figure 2.132 Port Security Setting Webpage

## <span id="page-117-0"></span>*2.15.1.2 Port Security White***-***List MAC*

The White-List MAC webpage is depicted in [Figure 2.133](#page-118-0). The users can create a list of MAC address that will be allowed to access the managed switch. The users will need to specify the VLAN ID (VID) and port number for each particular MAC address added to this list. After entering all required fields, please click on the **Add** button to add the new MAC address into the white list. Please remember that the same MAC address cannot be assigned to two different ports. This will cause an error message. Note that if there are existing MAC address on the list and the users would like to remove them, please click on the **Remove** button at the end of each record. Image below summarizes the descriptions of the fields in White-List MAC webpage.

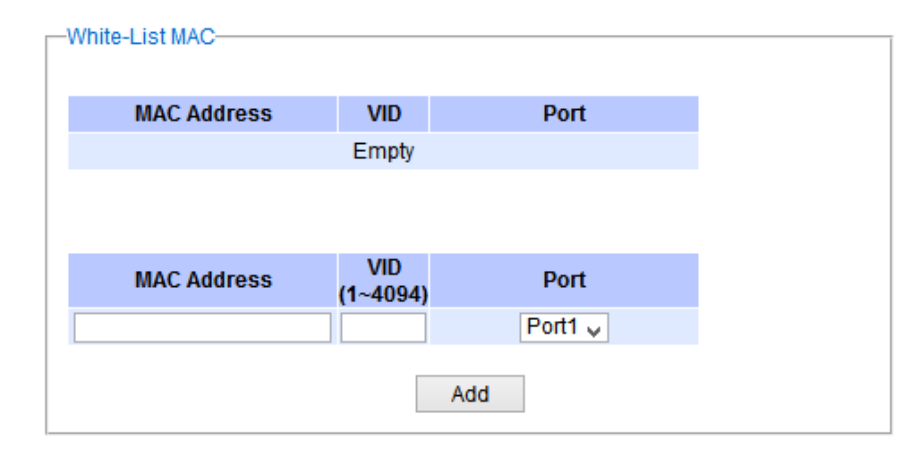

## Figure 2.133 White-List MAC Webpage

#### Table 2.51 Description of Fields in White-List MAC Webpage

<span id="page-118-0"></span>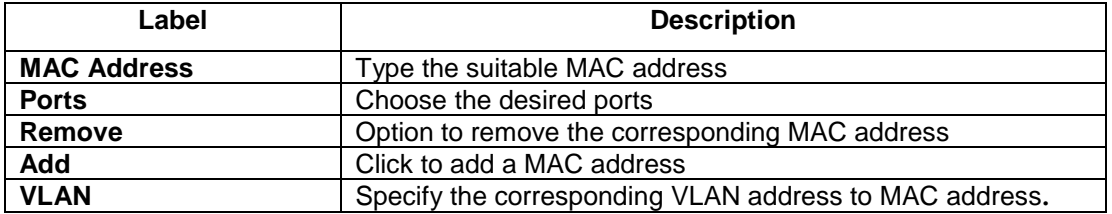

## *2.15.2 802***.***1X*

802.1X is an IEEE standard for port-based Network-Access Control. It provides an authentication mechanism to devices that want to attach to a LAN or WLAN. This protocol restricts unauthorized clients from connecting to a LAN through ports that are opened to the Internet. The authentication basically involves three parties (see [Figure](#page-118-1)  [2.134\)](#page-118-1): a supplicant, an authenticator, and an authentication server.

- Supplicant: A client device that requests access to the LAN.
- Authentication Server: This server performs the actual authentication. We utilize RADIUS (**R**emote **A**uthentication **D**ial-**I**n **U**ser **S**ervice) as the authentication server.
- Authenticator: The Authenticator is a network device (I.e. the EHG7XXX Industrial Managed Switch) that acts as a proxy between the supplicant and the authentication server. It passes around information, verifies information with the server, and relays responses to the supplicant.

The authenticator acts like a security guard to a protected network. The supplicant is not allowed accessing to the protected side of the network through the authenticator until the supplicant's identity has been validated and authorized. With 802.1X authentication, a supplicant and an authenticator exchange **EAP** (**E**xtensible **A**uthentication **P**rotocol, an authentication framework widely used by IEEE). Then the authenticator forwards this information to the authentication server for verification. If the authentication server confirms the request, the supplicant (client device) will be allowed to access resources located on the protected side of the network.

**RADIUS:** The RADIUS is a networking protocol that provides authentication, authorization and accounting (AAA) management for devices to connect and use a network service. [Figure 2.134](#page-118-1) shows a diagram of RADIUS authentication sequence.

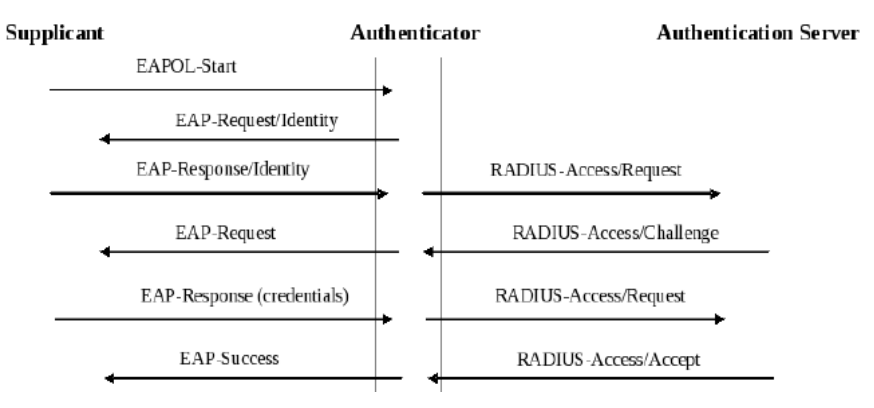

Figure 2.134 RADIUS Authentication Sequence

<span id="page-118-1"></span>The **802.1X** option under the Security section is subdivided into three sub-menus which are: **Setting**, **Parameters Setting**, and **Port Setting**.

### *2.15.2.1 802***.***1X Settings*

The 802.1X security mechanism can be enabled in this webpage as shown in [Figure 2.135](#page-119-0). When the users check the Enabled box, the rest of the option fields will become active. The users then have to enter all the required fields to configure the 802.1X Setting which are the IP address of RADIUS server, the RADIUS server's port number, RADIUS server's accounting port number, NAS identifier, and shared key. Summary of 802.1X Setting options are given in [Table 2](#page-119-1).52. After changing all the required fields, please click on the **Update** button.

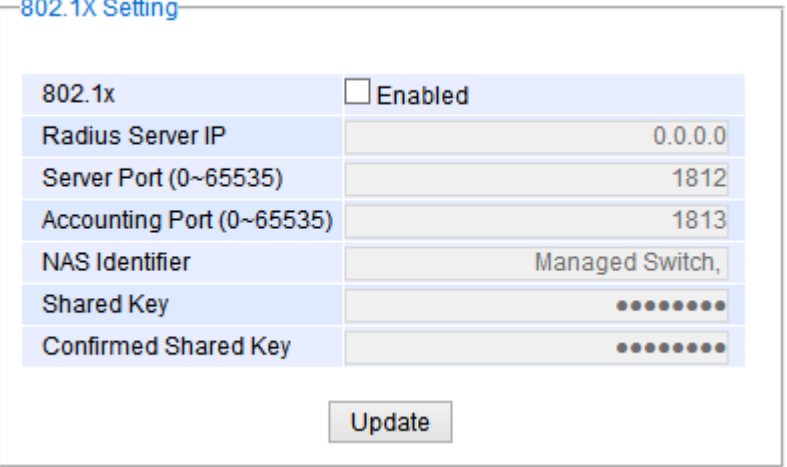

Figure 2.135 802.1X Setting Webpage

<span id="page-119-1"></span><span id="page-119-0"></span>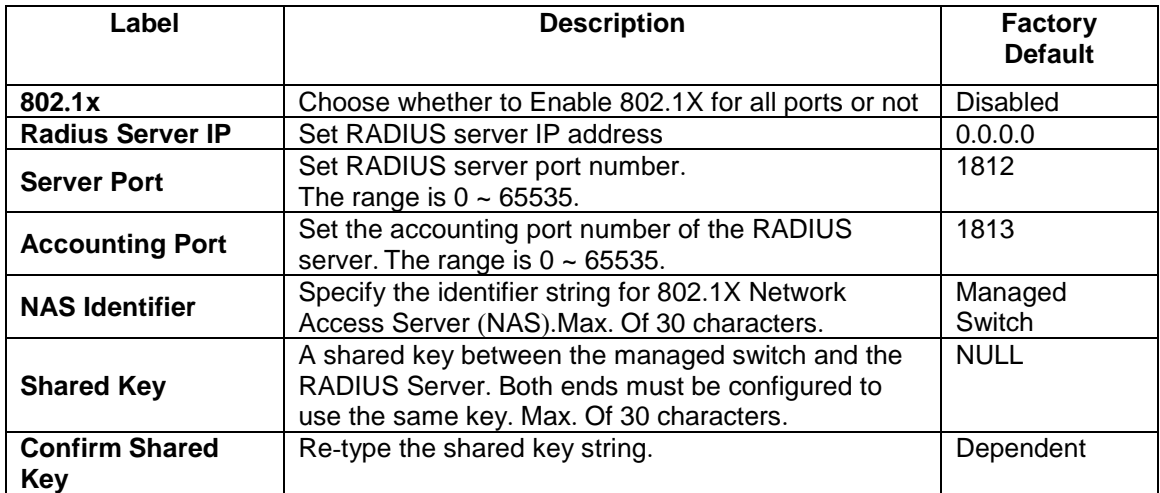

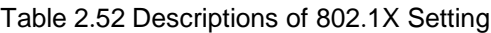

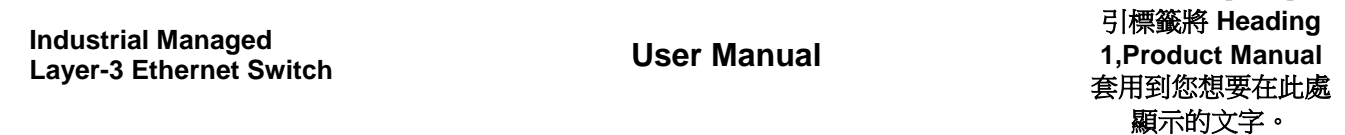

錯誤**!** 使用 **[**常用**]** 索

### *2.15.2.2 802***.***1X Parameters Settings*

There are a number of 802.1X parameters that the users might want to fine tune. This can be done on this webpage as shown in [Figure 2.136](#page-120-0). These parameters are related to the authentication periods or timeout durations and maximum number of authentication requests. [Table 2](#page-120-1).53 summarizes the descriptions of these parameters and their default setting. Please clicking on the Update button after the users changed any of the parameters.

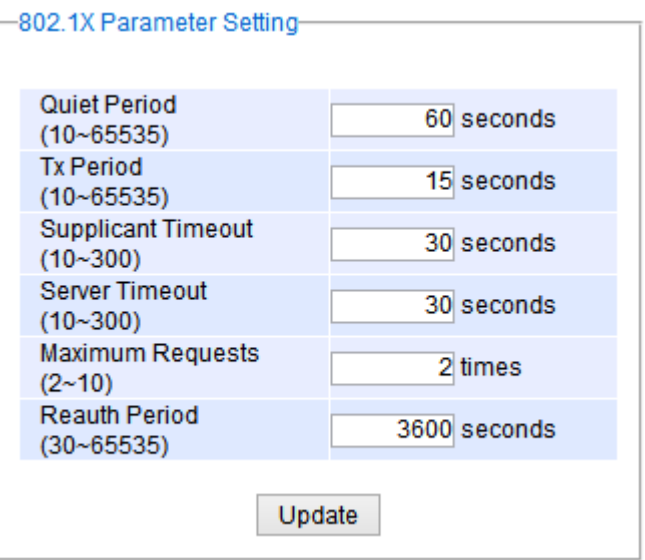

Figure 2.136 802.1X's Parameters Setting Webpage

<span id="page-120-1"></span><span id="page-120-0"></span>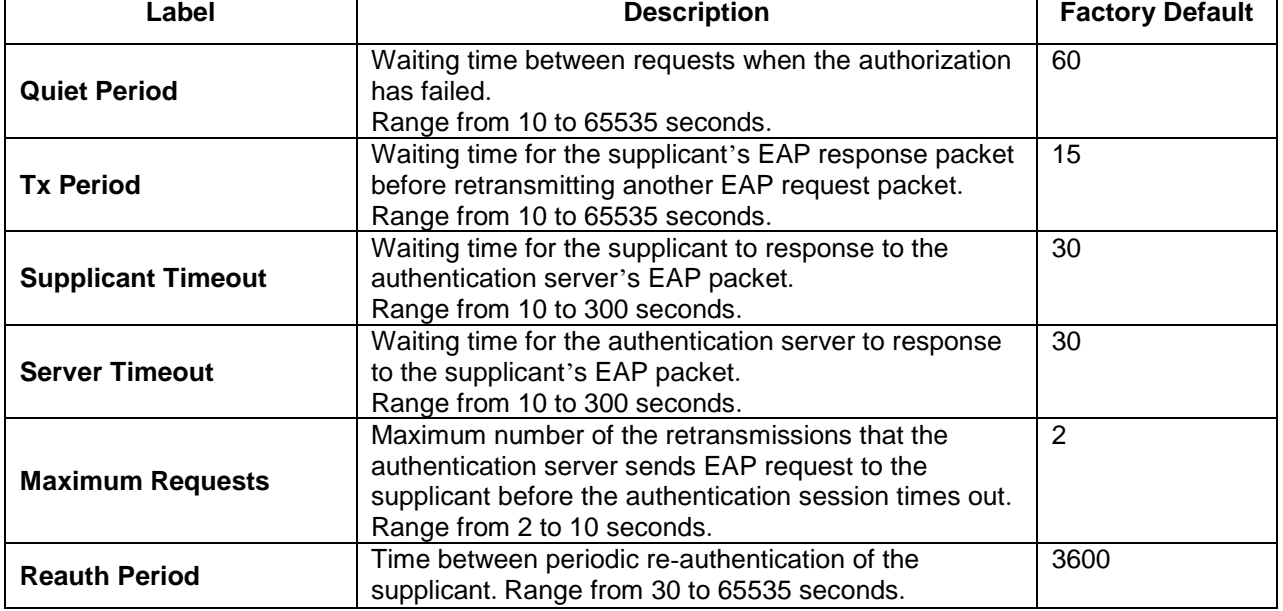

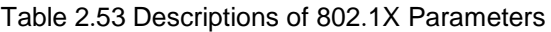

### *2.15.2.3 802***.***1x Port Setting*

The user can individually configure 802.1x security mechanism on each port of the EHG7XXX managed switch as shown in Figure 2.114. Each port can be set for any of the four authorization modes which are Force Authorization, Force Unauthorization, IEEE 802.1X Standard Authorization, and no authorization (N/A) as described in Table 2.48. The lower part of the webpage is a table display the current status of authorization mode and state of each port on the managed switch. To enable the 802.1X security on any of the port(s), click one of the port or press **Ctrl** key and click multiple ports on the list and choose the Authorization **Mode** from the pulldown list and click the **Update** button. To check the latest status of the 802.1X port setting, please click on the **Refresh** button.

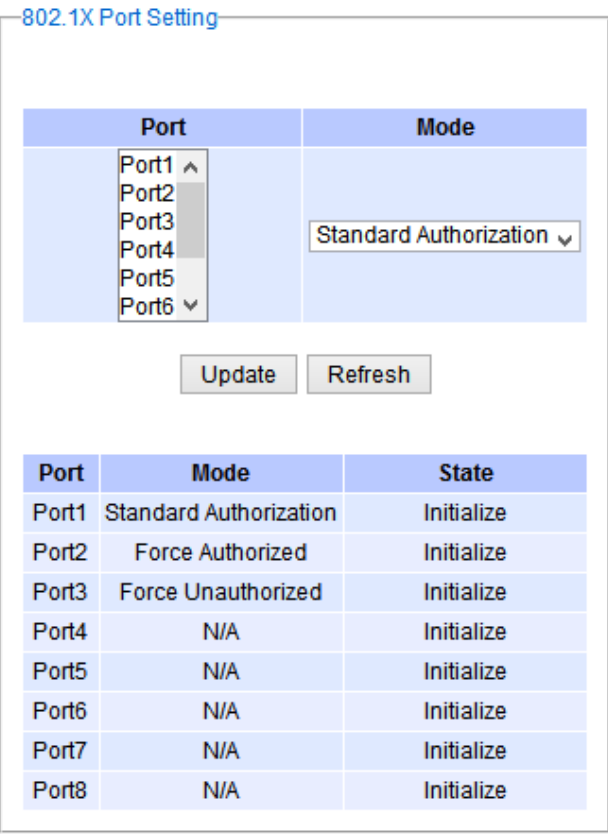

Figure 2.137 802.1x Port Setting Webpage

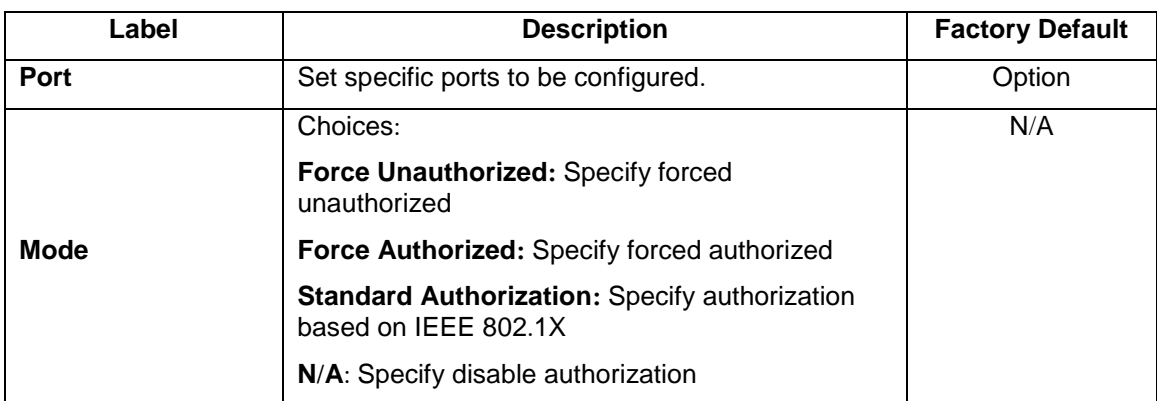

Table 2.54 Descriptions of 802.1X Port Setting

### *2.15.3 ACL*

Access Control List (ACL) is the mechanism for network access control. The users configure the switch's filtering rules for accepting or rejecting some packets. Two types of filters are deployed in the EHG7XXX series:

- 1) by MAC layer, and
- 2) by IP layer.

The numbers of matching rules can be at most 128. However, the main important rules that are mostly exercise are follows. Rules for filtering by MAC layer includes MAC address, VLAN ID or Ether type. Whereas, rules for filtering by IP layer includes IP protocol, IP address, TCP/UDP port or Type of Service (TOS). When filtering is enabled, the matching rules are used to check whether the receiving packet is matched. If it is match, the packet will be rejected; otherwise it will be accepted. Note here that the matching rules later will be referred to as the entries of ACL.

The ACL webpage is depicted in [Figure 2.138](#page-122-0). To differentiate between each ACL entry**, Index** number from 1 to 128 is used. The ACL entry that has higher priority will be checked first before the lower priority. The **Name** field is for setting name of this rule. Type of filtering whether MAC layer ("**Mac Base**") and IP layer ("**IP Base**") can be set in the **Filter** field. Note that when change from Mac Base to IP Base the required parameters for ACL setting will be changed accordingly.

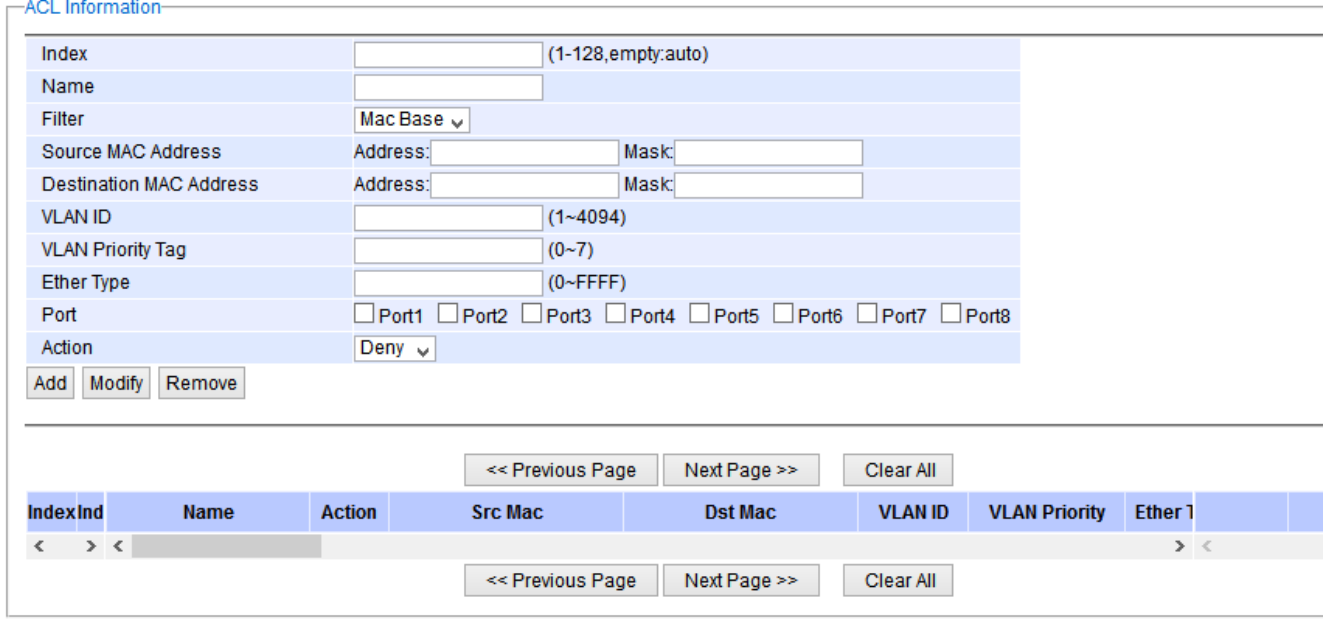

Figure 2.138 Security Access Control List Information Webpage (MAC Based Filtering)

<span id="page-122-0"></span>The main ACL entries for filtering by MAC layer (also called L2 filtering) as shown in [Figure 2.138](#page-122-0) include MAC address, VLAN ID, VLAN Priority Tag and Ether Type. [Table 2](#page-122-1).55 describes definition of each in details. Here note that if any field is empty, that ACL entry will be ignored.

Table 2.55 Descriptions of Main ACL Entries for L2 Filtering in ACL Webpage

<span id="page-122-1"></span>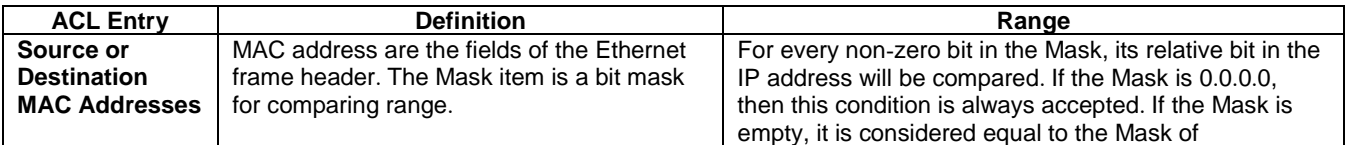

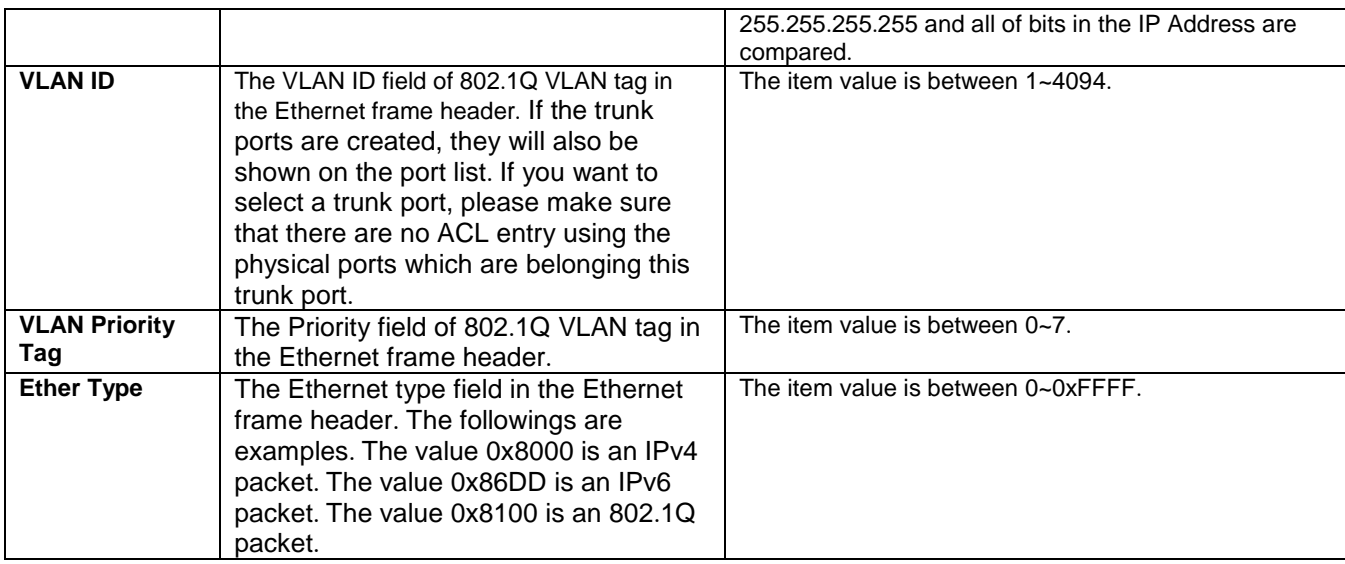

The main ACL entries for filtering by IP layer (also called L3 filtering) as shown in [Figure 2.139](#page-123-0) include IP Protocol, Source IP Address, Destination IP address, TCP/UDP Source Port, TCP/UDP Destination Port and TOS. [Table](#page-123-1)  2.[56](#page-123-1) describes definition of each in details. Once again, note that if any field is empty, that ACL entry will be ignored.

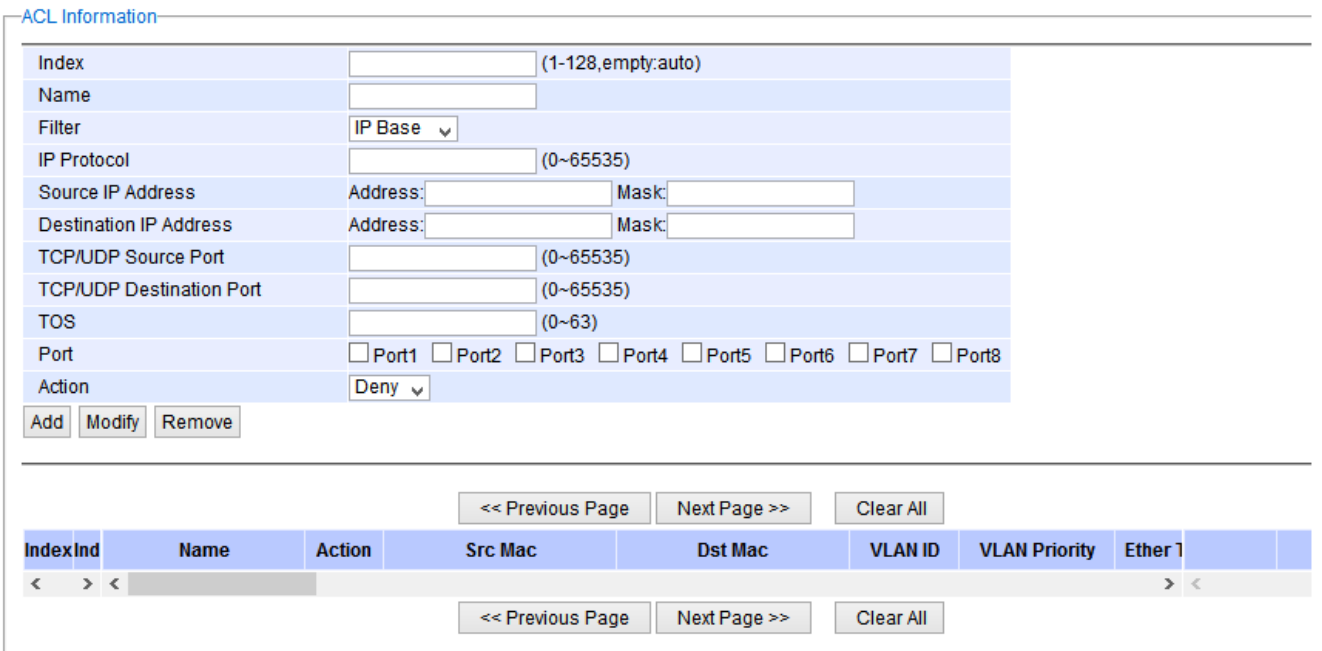

<span id="page-123-0"></span>Figure 2.139 Security Access Control List Information Webpage (IP Based Filtering)

Table 2.56 Description of Main ACL Entries for L3 Filtering in ACL Webpage

<span id="page-123-1"></span>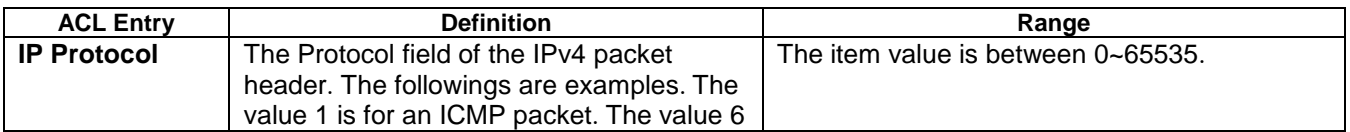

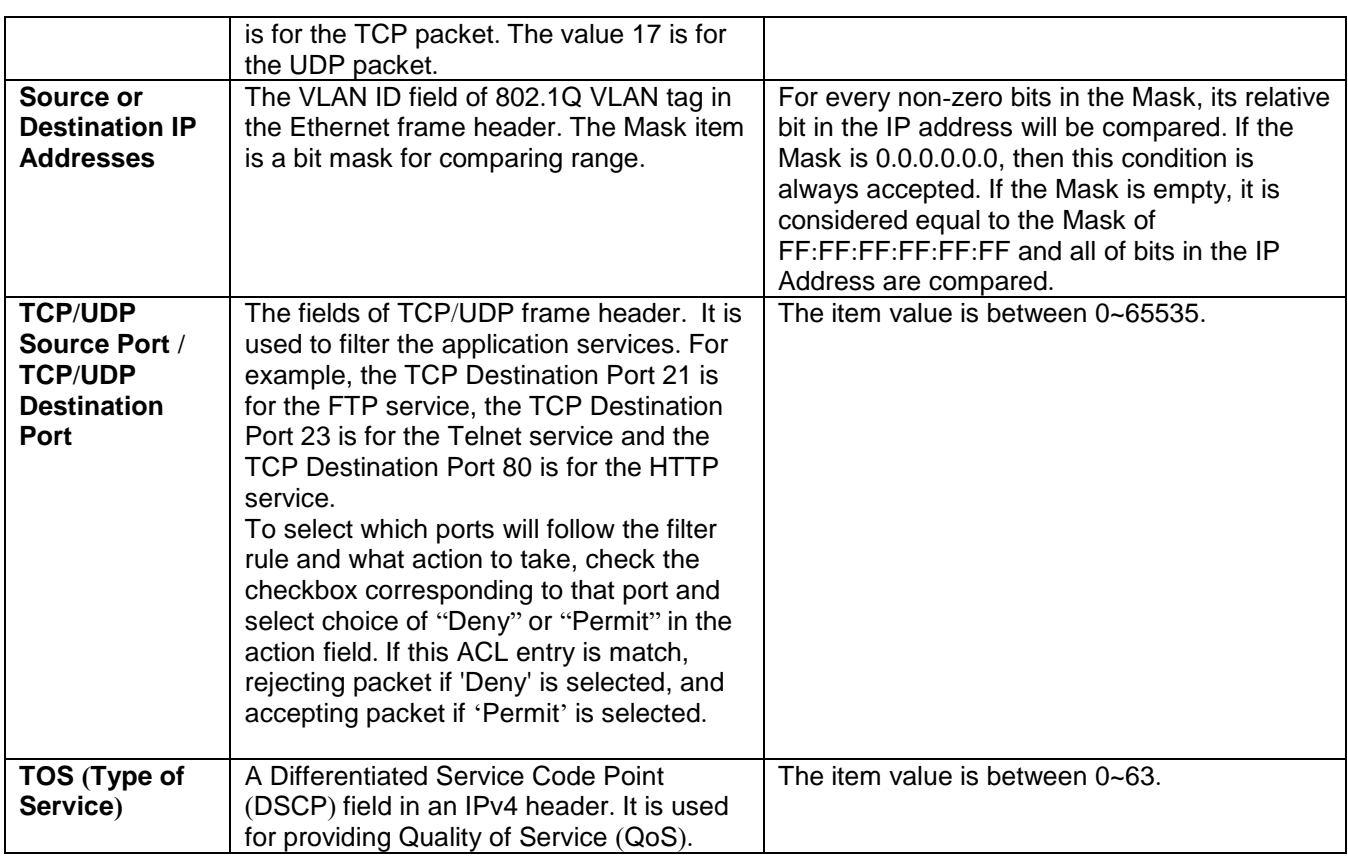

Table 2.57 Summary of Label, Description, and Factory Default for Both ACL Filtering Method

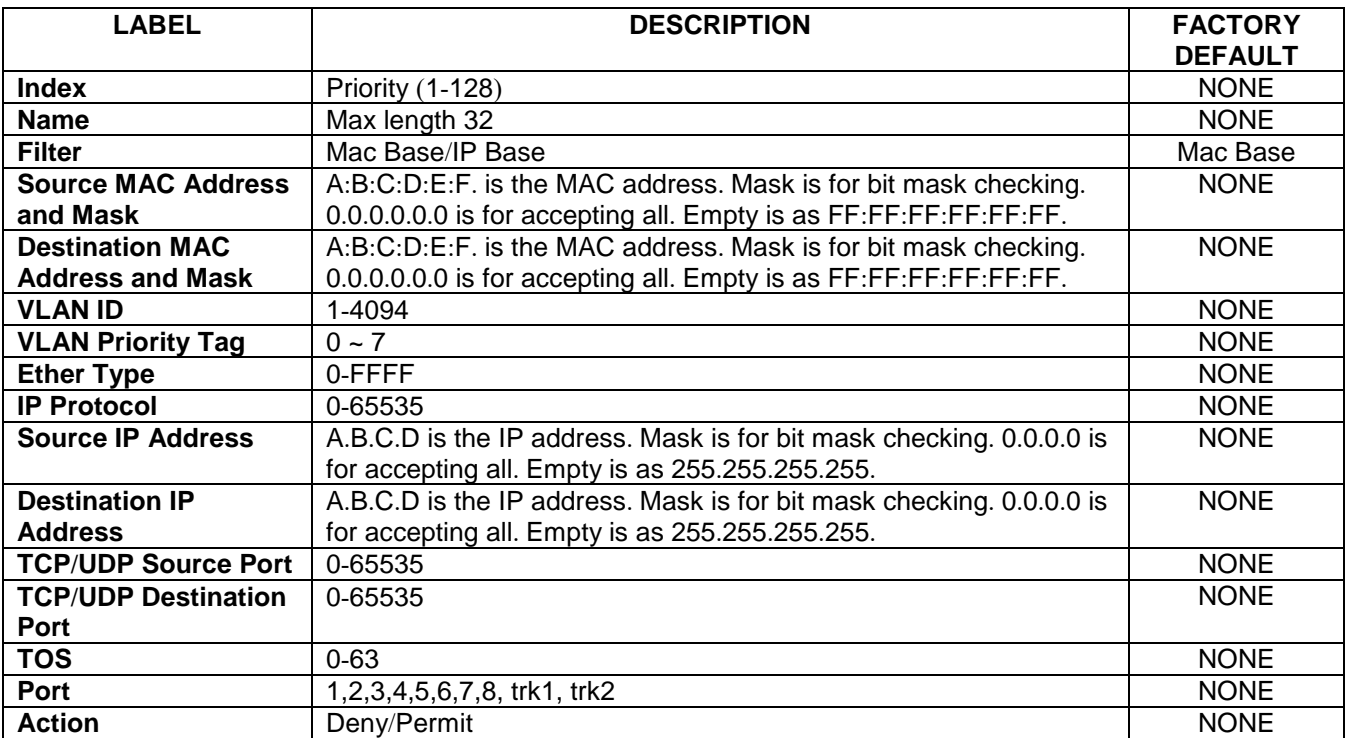

The users can **Add**, **Modify**, or **Remove** each ACL entry based on the Index number as shown in [Figure 2.138](#page-122-0) and [Figure 2.139](#page-123-0). The lower part of the ACL Information webpage is the list of all ACL entries. The user can browse through the list by using the **Previous Page** and **Next Page** buttons. To remove all of the ACL entries from the list, click on the **Clear All** button.

# *2.16 MACsec (802.1AE) \* (selected devices only)*

Selected versions, such as RHG76XX (in its secure modules) and EHG77XX series, support advanced security features that allow traffic encryption and high throughput. MACsec or Media Access Control Security is a security standard specified by IEEE also called IEEE 802.1AE. This IEEE MAC security standard provides connectionless user data confidentiality, frame data integrity, and data origin authenticity. MACsec can establish point-to-point security on Ethernet links between directly connected nodes. ATOP's Secure managed switches support this security feature and can be used to transparently secure an IEEE 802 LAN connection to a peer device (such as another managed switch) that also supports the MACsec.

MACsec defines two terms called secure channel and connectivity association when setting up a secure communication between two switches. A secure channel in MACsec is unidirectional and used for transmitting (outbound traffic) or receiving (inbound traffic) data. A connectivity association when MACsec is enabled consists of two secure channels: one for inbound traffic and one for outbound traffic.

The point-to-point links can be secured by MACsec after matching security keys are exchanged and verified between the ports on two different Secure managed switches. There are two modes for setting up the security keys.

## **1. Static Association Key (SAK):**

The static secure association key (SAK) security mode is when the user manually configured the same static secure association key (SAK) on both sides of a connection. There is no key server in this mode and the key must be matched on the ports of both managed switches. This can be viewed as setting up two secure channels within a connectivity association. It is suggested to have a periodic manual key update in order to prevent the key to be broken by brute-force attack.

## **2. Connectivity Association Key (CAK):**

The static connectivity association key (CAK) security mode is when the user configured a pre-shared key which consists of a connectivity association name (CKN) and a connectivity association key (CAK), which will be used to randomly generate a secure association key (SAK) later. The MACsec Key Agreement (MKA) protocol (defined in IEEE 802.1x standard) is responsible for maintaining MACsec on the link and chooses which managed switch on the link will become the key server. The key server then automatically creates a SAK that is shared with the other managed switch, and that SAK is used to secure the traffic between the link. The key server will periodically create and share a fresh SAK over the link for secure key changing. It is suggested to have a periodic manual key update in order to prevent the key to be broken by brute-force attack.

## *2.16.1 Static SAK*

Static secure association key (SAK) setting webpage is shown in Figure 2.140. To enable secure association mode on Secure managed switch's port(s), first select **one or multiple ports** from the list under the Ports. Then, check the **Enabled** box. Then, enter the **Secure Channel Identifier (SCI)** with a 16-digit hexadecimal number (i.e., 0,1,2,…,a,b,c,d,e,f) and enter the **Secure Association Key (SAK)** with a 32-digit hexadecimal number. Finally, click on the **Add/Modify** button to add the setting to the table below.

The selected port(s) will use the given static SAK as the secure key to secure all the traffic. If any two managed

switches have the same SCI and SAK, they can securely communicate. If there is any non-secured traffic that uses incorrect SCI and SAK, the traffic will be dropped by the ingress port of the switch. The description of the static SAK setting fields are summarized in Table .

Note that the static SAK mode and the static CAK mode are mutually exclusive mode. Each port can only be enabled in one of the two modes at a time.

| Ports                           | <b>Enabled</b> | SCI              | <b>SAK</b>                       |  |  |
|---------------------------------|----------------|------------------|----------------------------------|--|--|
| $Port1 =$<br>Port2<br>$Port3 =$ | $\Box$         |                  |                                  |  |  |
| Add / Modify                    |                |                  |                                  |  |  |
| Port                            | <b>Enabled</b> | <b>SCI</b>       | <b>SAK</b>                       |  |  |
| Port1                           | ▣              | 1234567890123456 | 12345678901234567890123456789012 |  |  |
| Port2                           | $\Box$         | $\cup$           | $\overline{0}$                   |  |  |
| Port3                           | $\overline{a}$ | 1234567890123456 | 12345678901234567890123456789012 |  |  |
| Port4                           | ▣              | $\Omega$         | $\overline{0}$                   |  |  |
| Port5                           | $\Box$         | $\Omega$         | 0                                |  |  |
| Port6                           | ▣              | $\Omega$         | $\bf{0}$                         |  |  |
| Port7                           | ▣              | $\mathbf{0}$     | $\Omega$                         |  |  |
| Port8                           | $\Box$         | $\mathbf{0}$     | $\bf{0}$                         |  |  |

Figure 2.140 Static SAK Setting Webpage

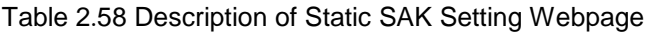

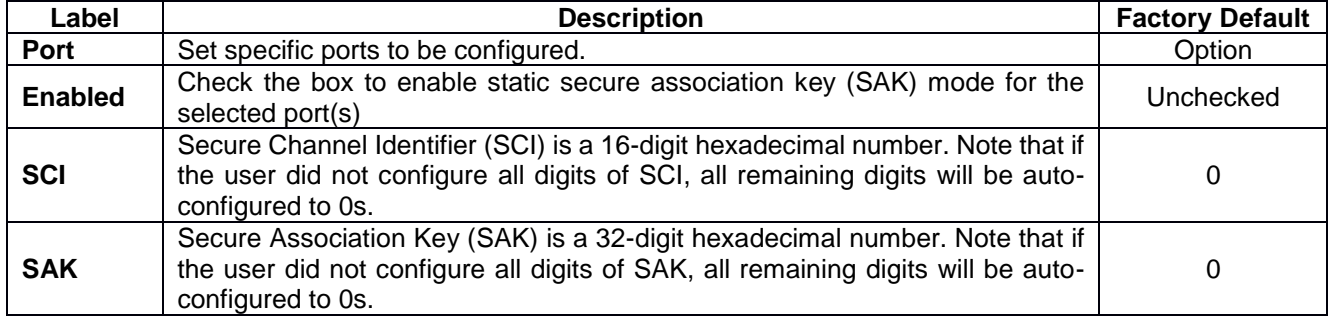

# *2.16.2 Static CAK*

Static connectivity association key (CAK) setting webpage is shown in Figure . To enable static connectivity association mode on Secure managed switch's port(s), first **select one or multiple ports** from the list under the Ports. Then, flag the **Enabled** checkbox. Once this is done, enter the **Connectivity Association Key Name (CKN)** with a 64-digit hexadecimal number (i.e., 0,1,2,…,a,b,c,d,e,f) and enter the **Connectivity Association Key (CAK)** with a 32-digit hexadecimal number. Finally, click on the **Add/Modify** button to add the setting to the table below.

The selected port(s) will use static CAK to operate MACsec Key Agreement (MKA) protocol for generating a Secure Association Key (SAK) between two managed switches. The generated SAK will be used to secure all the traffic

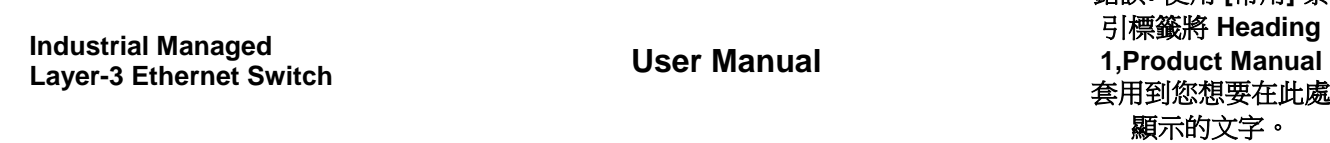

錯誤**!** 使用 **[**常用**]** 索

between the two switches. If any two switches have the same CKN and CAK, they can negotiate the SCI and the SAK for use in their secure traffic. If there is any non-secured traffic that uses incorrect SCI and SAK, the traffic will be dropped by the ingress port of the switch. The description of the static CAK setting fields are summarized in Table .

Note that Secure managed switch only supports two switch links in static CAK mode. Once again, the static SAK mode and the static CAK mode are mutually exclusive modes. Each port can only be enabled in one of the two modes at a time.

| Static CKN Setting |                                                                         |                                                                                                    |            |                     |  |  |  |  |  |
|--------------------|-------------------------------------------------------------------------|----------------------------------------------------------------------------------------------------|------------|---------------------|--|--|--|--|--|
|                    | Ports                                                                   | <b>Enabled</b>                                                                                             | <b>CKN</b> | CAK                 |  |  |  |  |  |
|                    | Port1 =<br>Port2<br>Port3 -                                             | $\qquad \qquad \Box$                                                                                       |            |                     |  |  |  |  |  |
| Add / Modify       |                                                                         |                                                                                                    |            |                     |  |  |  |  |  |
|                    | <b>Port Enabled</b>                                                     |                                                                                                    | <b>CKN</b> | CAK                 |  |  |  |  |  |
| Port1              | ×                                                                       | 1234567890123456789012345678901234567890123456789012345678901234123456789012345678901234567890123456789012 |            |                     |  |  |  |  |  |
| Port2              | ⊟                                                                       | 0<br>Ö                                                                                                    |            |                     |  |  |  |  |  |
| Port3              | $\qquad \qquad \qquad \qquad \qquad \qquad \qquad \qquad \qquad \qquad$ | 0<br>0                                                                                                    |            |                     |  |  |  |  |  |
| Port4              | ⊟                                                                       | 123456789012345678901234567890123456789012345678901234567890123412345678901234567890123456789012           |            |                     |  |  |  |  |  |
| Port5              | $\Box$                                                                  | $\bf{0}$<br>$\bf{0}$                                                                                       |            |                     |  |  |  |  |  |
| Port6              | ▣                                                                       | $\bf{0}$<br>0                                                                                              |            |                     |  |  |  |  |  |
| Port7              | ⊟                                                                       | 0<br>0                                                                                                    |            |                     |  |  |  |  |  |
| Port8              | ⊟                                                                       |                                                                                                    | $\Omega$   | $\ddot{\mathbf{0}}$ |  |  |  |  |  |
|                    |                                                                         |                                                                                                    |            |                     |  |  |  |  |  |

Figure 2.141 Static CAK Setting Webpage

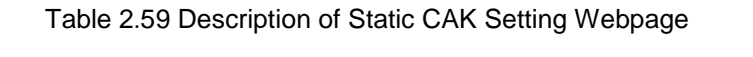

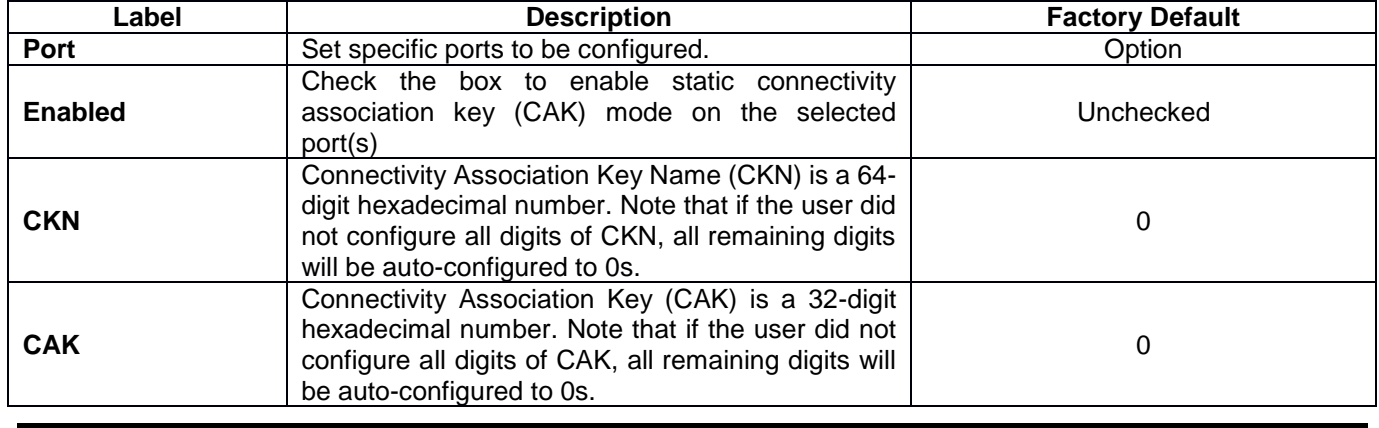

# *2.17 ERPS Ring*

**E**thernet **R**ing **P**rotection **S**witching (**ERPS**) is a protocol for Ethernet layer network rings. The protocol specifies the protection mechanism for sub-50ms delay time. The ring topology provides multipoint connectivity economically by reducing the number of links. ERPS provides highly reliable and stable protection in the ring topology, and it never forms loops, which can affect network operation and service availability. [Figure 2.142](#page-128-0) depicts an example of ring topology forming by four Atop's managed switch EH7520 series.

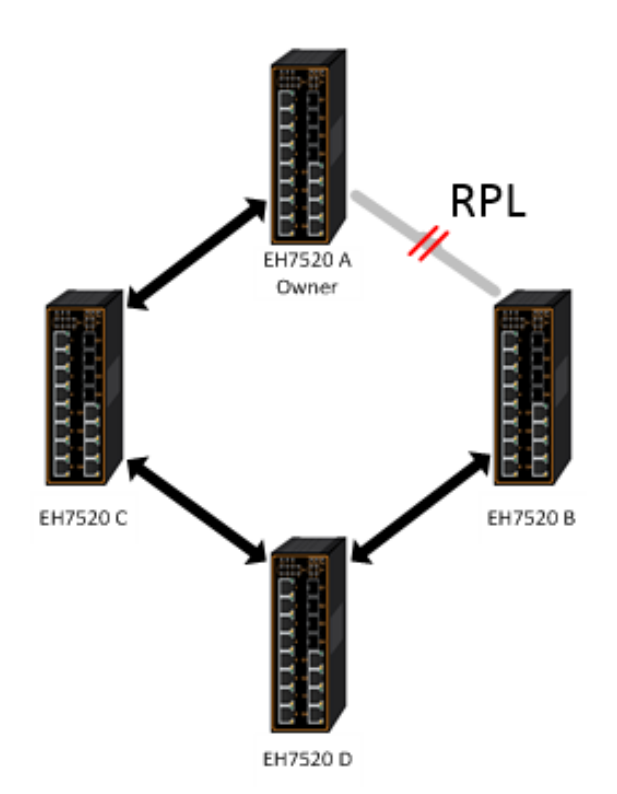

Figure 2.142 An Example of Ring Topology (Example made on EH7520)

<span id="page-128-0"></span>[Figure 2.142](#page-128-0) shows that each Ethernet Ring Node is connected to its adjacent Ethernet Ring Nodes participating in the same Ethernet Ring using two independent links (I.e. two ways). In the Ethernet ring, loops can be avoided by guaranteeing that traffic may flow on all but one of the ring links at any time. This particular link is called Ring Protection Link (RPL). A control message called Ring Automatic Protection Switch (R-APS) coordinates the activities of switching on/off the RPL. Under normal conditions, this link is blocked by the Owner Node. Thus, loops can be avoided by this mechanism. In case an Ethernet ring failure occurs, one designated Ethernet Ring Node called the RPL Owner Node will be responsible for unblocking its end of the RPL to allow RPL to be used as a backup link. The RPL is the backup link when one link failure occurs.

Atop's EHG7XXX series industrial managed switches provide a number of Ethernet ring protocol. The **ERPS/Ring** section is subdivided into five menus as shown in [Figure 2.143,](#page-129-0) which are: **ERPS Setting**, **iA-Ring Setting**, **C-Ring Setting**, **U-Ring Setting**, **and Compatible-Chain Setting**.

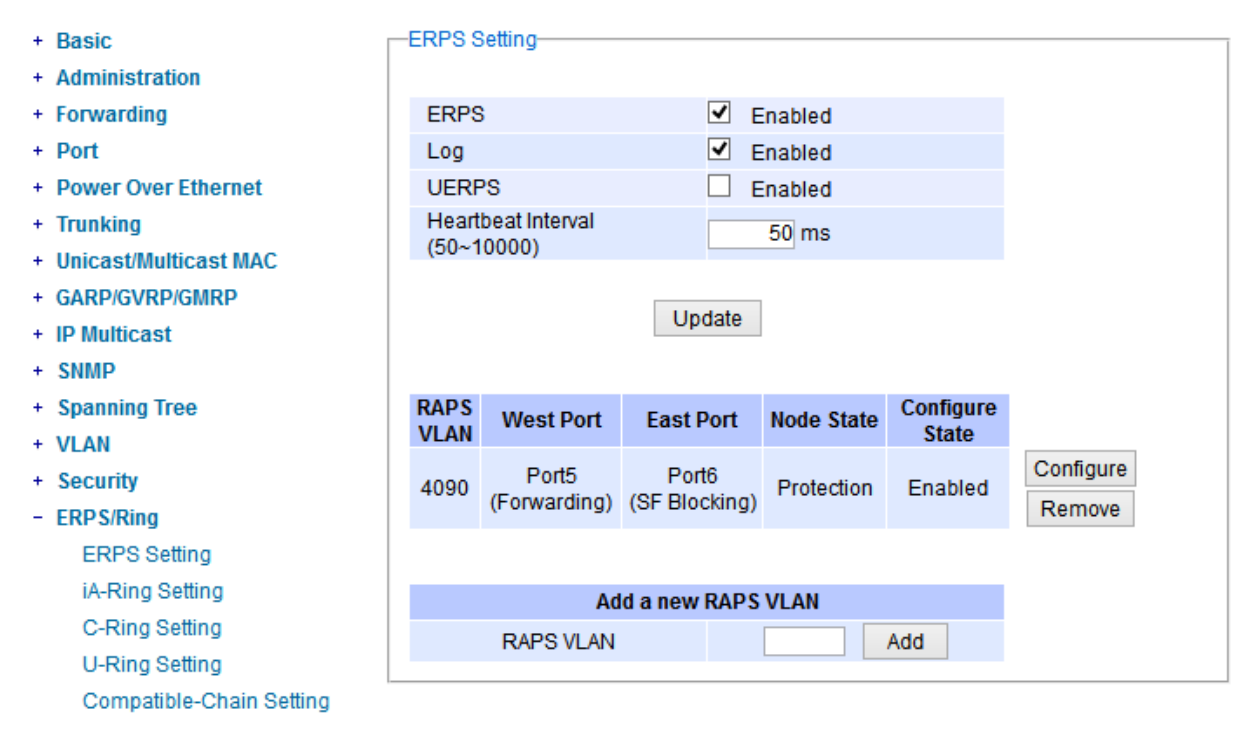

Figure 2.143 ERPS/Ring Drowdown Menu

# <span id="page-129-1"></span><span id="page-129-0"></span>*2.17.1 ESRP Setting*

**ERPS Setting** webpage is shown in [Figure 2.144](#page-130-0). Note that the users should disable the **DIP Switch Control** in Section [2.3.12](#page-46-0) first in order to set up ERPS parameters. To set up ERPS on the current managed switch, please follow the following steps:

- 1. Enable the ERPS by checking on the **ERPS**'s **Enabled** checkbox.
- 2. If the users would like to keep the log, please also check the **Log**'s **Enabled** checkbox.
- 3. Optionally, if the users want the switch to periodically check the status of the neighboring switches on the ring topology using heartbeat packets then the user can check the **UERPS**'s **Enabled** checkbox. Note that when this feature is enabled, the recovery time of the ring topology may be longer.
- 4. Optionally, the users can fine tune the heartbeat interval by changing the default value 50 milli-seconds to the desired value.
- 5. Click on the **Update** button.
- 6. Skip down to **Add a new RAPS VLAN** section at the bottom of the webpage. Enter the desired **RAPS VLAN** ID in the field and click the **Add** button. The VLAN ID can be the value between 1 to 4094. [Table](#page-130-1)  2.[60](#page-130-1) summarizes the fields in ERPS Setting webpage.

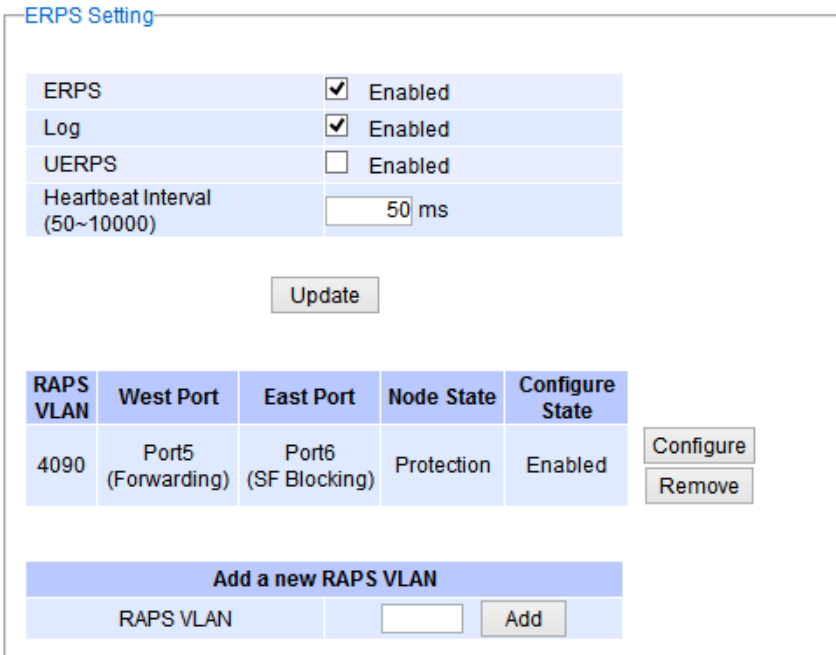

Figure 2.144 ERPS Setting Webpage

| Table 2.60 Descriptions of ERPS Setting |
|-----------------------------------------|
|-----------------------------------------|

<span id="page-130-1"></span><span id="page-130-0"></span>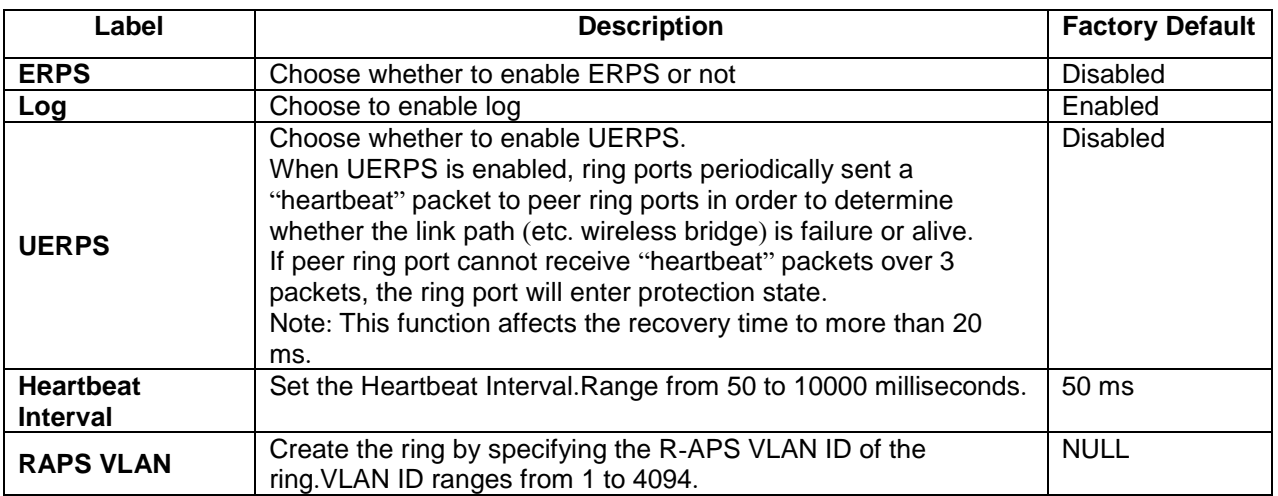

- 7. Click the **Configure** button on the right hand side of the webpage that corresponding to the RAPS VLAN that was entered in previous step. A new webpage will be displayed for the users to config additional parameters **for ERPS RAPS VLAN Setting** as shown in [Figure 2.145](#page-131-0).
- 8. Configure the RAPS VLAN's **Status**, **West Port**, **East Port**, **RPL Owner**, **RPL Port**, **WTR Timer**, **Holdoff Timer**, **Guard Timer**, **MEL**, and **Propagate TC**. Detail description of these parameters are summarized in [Table 2](#page-131-1).61. Then, click **Update** button to finish the setting up of new RAPS VLAN.

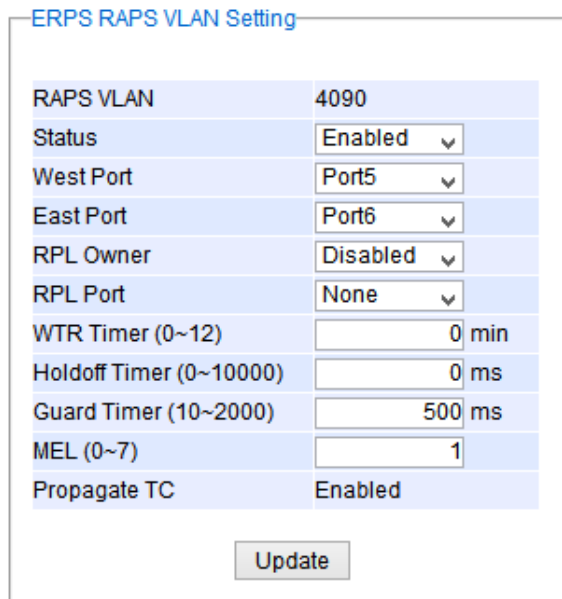

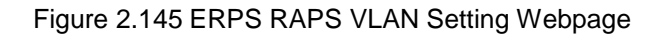

<span id="page-131-1"></span><span id="page-131-0"></span>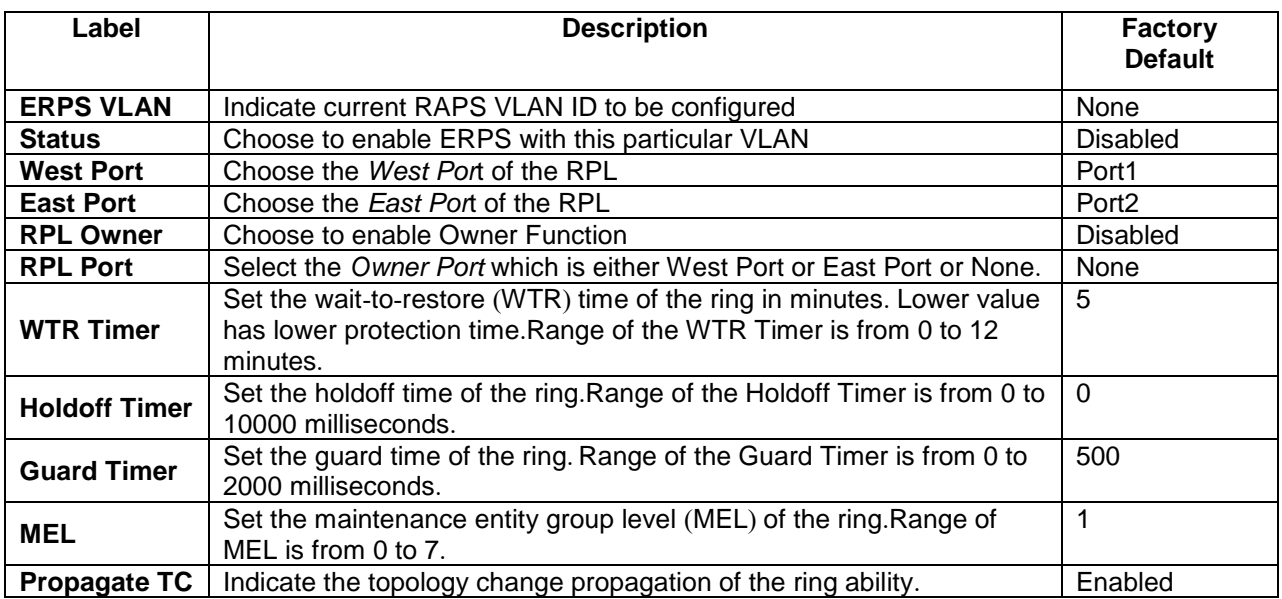

## Table 2.61 Description of ERPS RAPS VLAN Setting

## *2.17.1.1 Example of ERPS Settings*

To allow the users to understand the setting up of ERPS on the EHG7XXX industrial managed switches, this subsection provides an example of ERPS setup with four Atop's managed switches as shown in [Figure 2.146](#page-132-0). Assuming that the ring network has EHG7XXX A, EHG7XXX B, EHG7XXX C, and EHG7XXX D. There is an RPL between EHG7XXX A and EHG7XXX B. Note that the figure is based on the EH7520 model but it is applicable to any of EHG7XXX models.

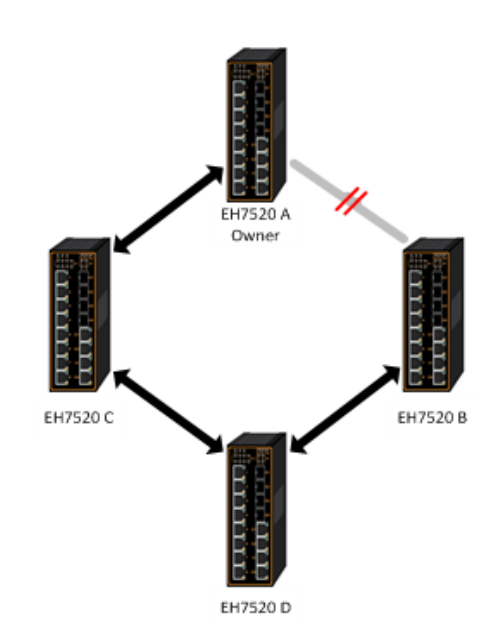

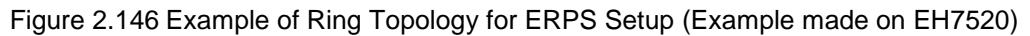

<span id="page-132-1"></span><span id="page-132-0"></span>For each switch, please follow the procedure outline in previous section. First, enabling the ERPS and then add the RAPS VLAN = 8. On each managed switch, the users can configure ARPS VLAN Setting according to [Table](#page-132-1)  2.[62](#page-132-1).

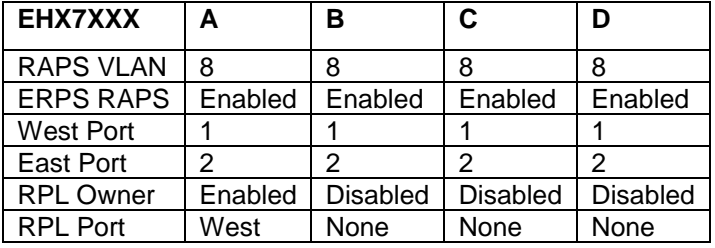

Table 2.62 Setting Configuration for Switch A, B, C and D

# *2.17.1.2 UERPS Settings* **(***Optional***)**

The following procedure outlines the **UERPS** Setting under the **ERPS Setting**. You can follow them as an exercise.

- 1. Prepare two managed switches (Switch A and Switch B). We will use Port 7 and Port 8 on both switches for redundancy.
- 2. Connect Switch A and Switch B to the network or PC so that you can access them. For simplicity, the users can use Port 1 for Web configuration on both switches.
- 3. Open Device Management Utility (described in Chapter [5](#page-176-0)) and change the IP address of Switch B or both switches such that the IP addresses will not be conflicting.
- 4. Open Switch A and B's WebUI and setup ERPS settings like the following. Enable ERPS, Log, and UERPS accordingly as shown in [Figure 2.147](#page-133-0). Then, press **Update** button for the changes to take effect.

| <b>ERPS</b>                |                  | $\boxdot$ Enabled        |                         |                             |                                  |                   |         |
|----------------------------|------------------|--------------------------|-------------------------|-----------------------------|----------------------------------|-------------------|---------|
| Log                        |                  | $\triangleright$ Enabled |                         |                             |                                  |                   |         |
| <b>UERPS</b>               |                  | $\triangleright$ Enabled |                         |                             |                                  |                   |         |
| Heartbeat Interval         |                  | 500                      | $(50-10000 \text{ ms})$ | Update                      |                                  |                   |         |
|                            |                  |                          |                         |                             |                                  |                   |         |
|                            |                  |                          |                         |                             |                                  |                   |         |
| <b>RAPS</b><br><b>VLAN</b> | <b>West Port</b> |                          | <b>East Port</b>        | <b>Node</b><br><b>State</b> | <b>Configure</b><br><b>State</b> | <b>Configure?</b> | Remove? |
| 4090                       | 7(Forwarding)    |                          | 8(Forwarding)           | None                        | Enabled                          | Configure         | Remove  |
|                            |                  |                          |                         |                             |                                  |                   |         |
|                            | <b>RAPS VLAN</b> |                          | Add ?                   |                             |                                  |                   |         |

Figure 2.147 Example of Switch A's ERPS settings

<span id="page-133-0"></span>5. On Switch A, Click **Configure** button on RAPS VLAN and input settings as shown in [Figure 2.148](#page-133-1).

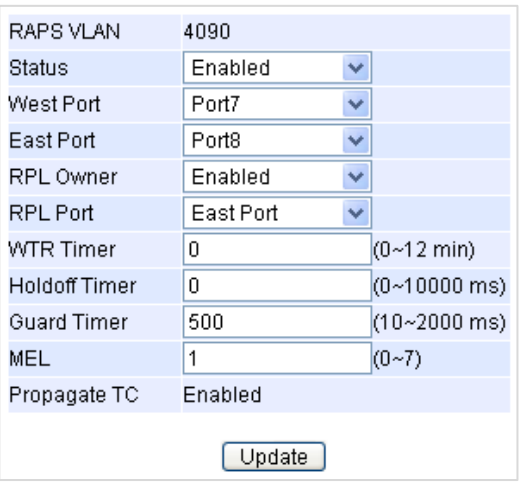

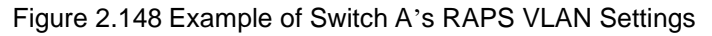

<span id="page-133-1"></span>6. Open Switch B's WebUI and input settings for ERPS as shown in [Figure 2.149](#page-133-2).

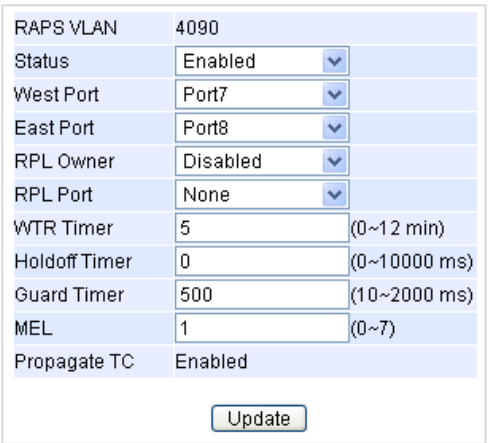

<span id="page-133-2"></span>Figure 2.149 Example of Switch B's RAPS VLAN Setting

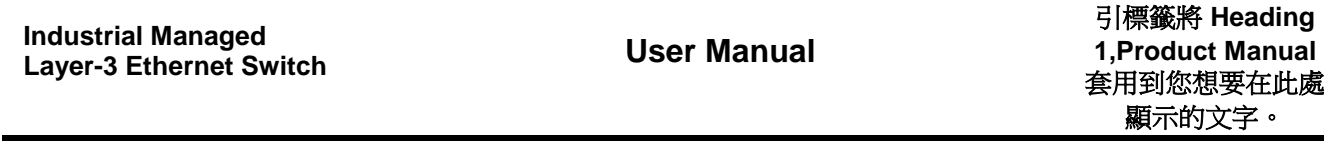

錯誤**!** 使用 **[**常用**]** 索

- 7. Connect Switch A's Port 7 to Switch B's Port 8, and connect Switch A's Port 8 to Switch B's Port 7 (like cross-over) for the redundancy port.
- 8. If everything is set up properly, you will find Switch A having the following ERPS state as shown in [Figure](#page-134-0)  [2.150](#page-134-0). Also, it will automatically block Port 8 to prevent a network loop.

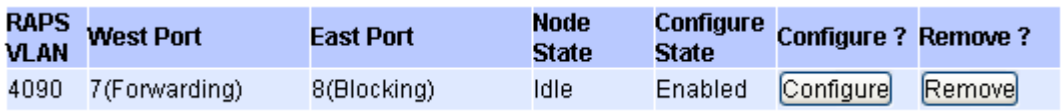

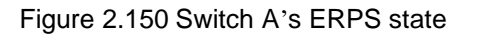

<span id="page-134-0"></span>9. From here on, the users can add another bridge between the two managed switches.

## *2.17.2 iA***-***Ring Settings*

The Atop's managed switch is designed to be compatible with iA-Ring protocol for providing better network reliability and faster recovery time for redundant ring topologies. It is in the same category as R Rings, but with its own protocol. It has been a successful development that reduces recovery time to less than 20 ms. iA-Ring can be used for any single ring, which is shown in the diagram below ([Figure 2.151](#page-134-1)).

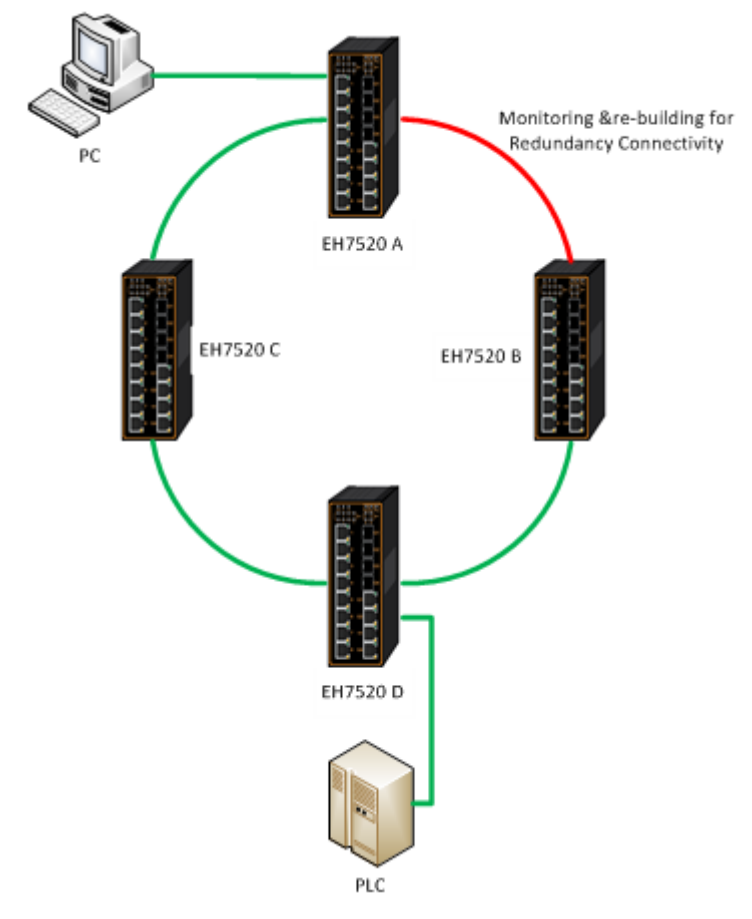

<span id="page-134-1"></span>Figure 2.151 iA-Ring Example Topology (Example made on EH7520)

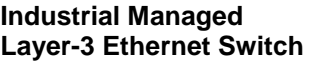

[Figure 2.152](#page-135-0) shows **iA-Ring Setting** webpage. The iA-Ring redundancy protocol can be enabled on this page. Note that the users should disable **DIP Switch Control** as described in Section [2.3.12](#page-46-0) and disable **ERPS** as described in Section [2.17.1](#page-129-1) first in order to enable/configure iA-Ring parameters on the web browser. Please follow the simple steps below based on [Figure 2.152](#page-135-0) to setup the iA-Ring.

- 1. Enable the **iA-Ring** by selecting **Enabled** from the dropdown list.
- 2. Choose whether the current managed switch is going to be the **Ring Master** by enabling the **Ring Master** option.
- 3. Select the **1 st Ring Port** from the dropdown list.
- 4. Select the 2<sup>nd</sup> Ring Port from the dropdown list.
- 5. Click on the **Update** button to save the change and allow the configuration to take effect.
- 6. Check the latest status of the iA-Ring configuration by clicking on the **Refresh** button.

Note that the lower part of the iA-Ring Setting webpage shows the **Status** of the iA-Ring which provides its **State**, 1<sup>st</sup> Ring Port Status and 2<sup>nd</sup> Ring Port Status. The description of the iA-Ring setting is summarized i[n Table 2](#page-135-1).63.

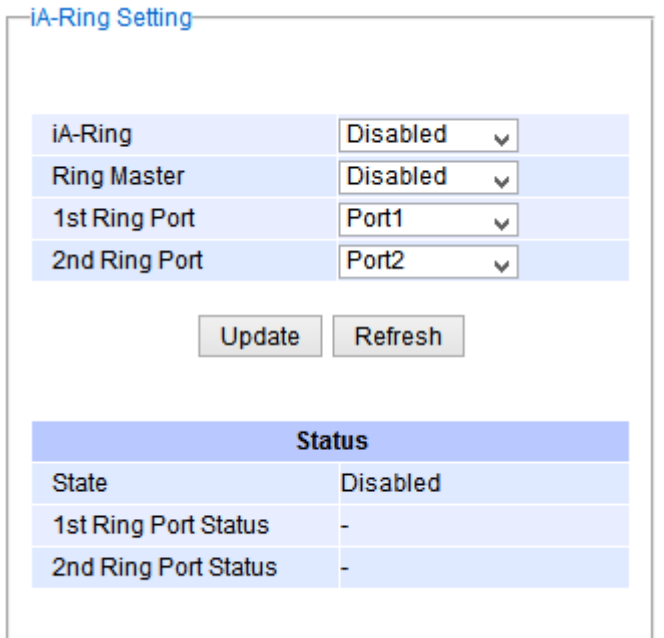

Figure 2.152 iA-Ring Setting Webpage

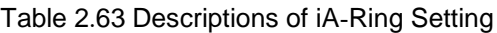

<span id="page-135-1"></span><span id="page-135-0"></span>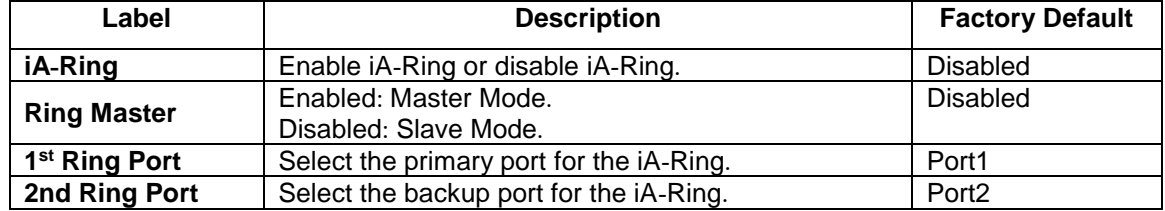

錯誤**!** 使用 **[**常用**]** 索

## *2.17.3 C***-***Ring* **(***Compatible***-***Ring***)** *Settings*

Compatible-Ring (**C-Ring**) is similar to iA-Ring. The only difference is that it can be used for MOXA rings as well. For more information about this redundant ring protocol, please contact Atop Technologies.

[Figure 2.153](#page-136-0) shows how to set the Compatible-Ring (**C-Ring**) redundancy protocol. Note that the users should disable **DIP Switch Control** as described in Section [2.3.12](#page-46-0) and **ERPS** as described in Section [2.17.1](#page-129-1) first in order to enable/configure Compatible-Ring parameters on the web browser. Please follow the simple steps below based on [Figure 2.153](#page-136-0) to setup the C-Ring.

- 1. Enable the **C-Ring** by selecting **Enabled** from the dropdown list.
- 2. Select the 1<sup>st</sup> Ring Port from the dropdown list.
- 3. Select the 2<sup>nd</sup> Ring Port from the dropdown list.
- 4. Click on the **Update** button to save the change and allow the configuration to take effect.

Note that the lower part of the C-Ring Setting webpage shows the **Status** of the C-Ring which provides its **State**, 1<sup>st</sup> Ring Port Status and 2<sup>nd</sup> Ring Port Status. The description of the C-Ring setting is summarized in [Table 2](#page-136-1).64.

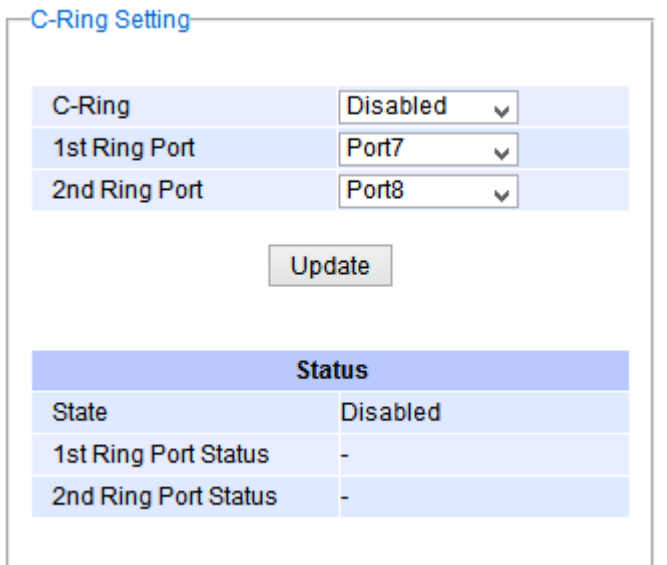

Figure 2.153 Compatible-Ring (C-Ring) Setting Webpage

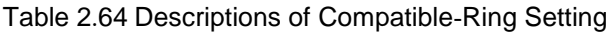

<span id="page-136-1"></span><span id="page-136-0"></span>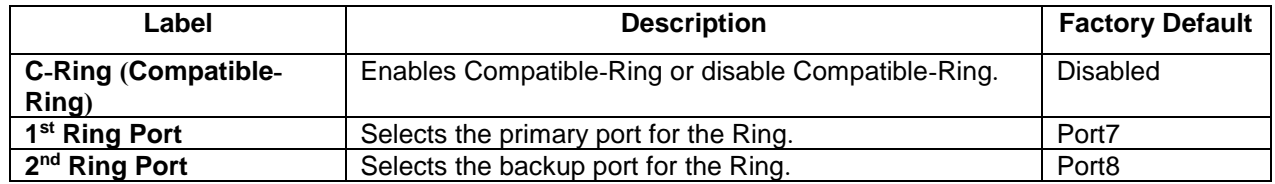

## *2.17.4 U***-***Ring*

This section enables the setup of U**-**Ring **(**Unicast Ring**)** on the managed switch**.** The U**-**Ring could provide redundancy connection between two EHG7XXX industrial managed switches which are not directly connected by

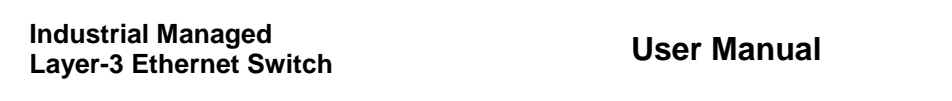

physical wires but by two additional network devices on each switch**.** There are two examples of U-Ring application presented here to provide as guidelines when to choose this U-Ring feature.

First example is depicted in [Figure 2.154](#page-137-0) where there are two EH7520 managed switches. On each switch it is connected to two wireless Access Points (AP) via two different Ethernet LAN ports. Both wireless Access Points are connected to another two wireless Access Points as two separate wireless bridge connection. Based on [Figure](#page-137-0)  [2.154,](#page-137-0) EH7520 A has AP 1 on port 8 and AP 3 on port 7 while EH7520 B has AP 2 on port 7 and AP 4 on port 8. The AP 1 and the AP 2 are connected as wireless Bridge Connection 1 and the AP 4 and the AP 3 are connected as wireless Bridge Connection 2.

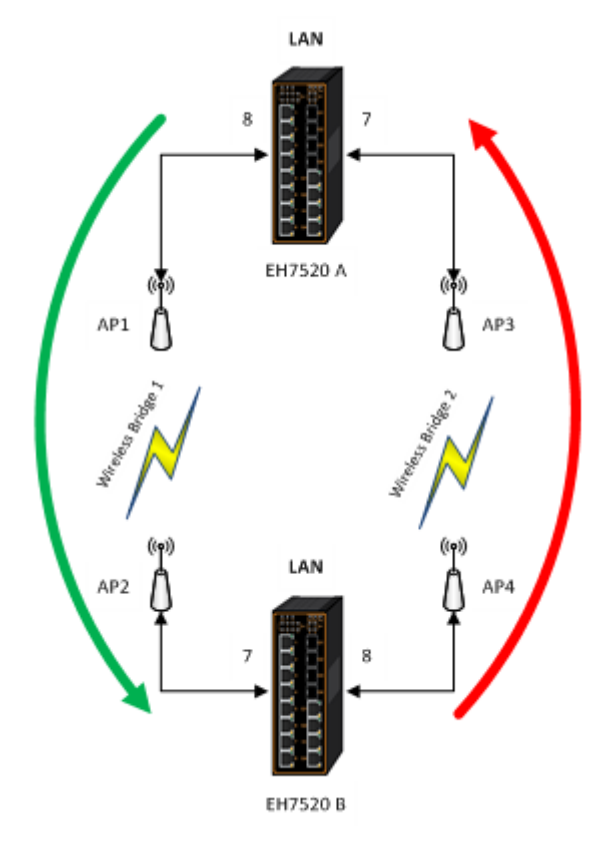

Figure 2.154 Example 1 of Two Wireless Bridge U-ring (Example made on EH7520)

<span id="page-137-0"></span>Second example is illustrated in [Figure 2.155](#page-138-0) where there are also two EH7520 managed switches. On each switch it is connected to two wired Access Points (AP) via two different Ethernet LAN ports. Both wired Access Points are connected to another two wired Access Points as two separate wired bridge connection. Based on [Figure 2.155,](#page-138-0) EH7520 A has AP 1 on port 8 and AP 3 on port 7 while EH7520 B has AP 2 on port 7 and AP 4 on port 8. The AP 1 and the AP 2 are connected as wired Bridge Connection 1 and the AP 4 and the AP 3 are connected as wired Bridge Connection 2. There are two physical lines between both pair of APs. The U-ring protocol could be used in this environment. The different of this example from the previous example is that the  $AP_x$  could be:

- **Unmanaged-switch**
- **Transceiver**
- **XDSL bridge**

Note that care should be taken that if a dumb switch is used as an AP (**A**ccess **P**oint). The one on the other side must be a dumb switch as well. Again, care should also be taken when connecting the cables to the ports.

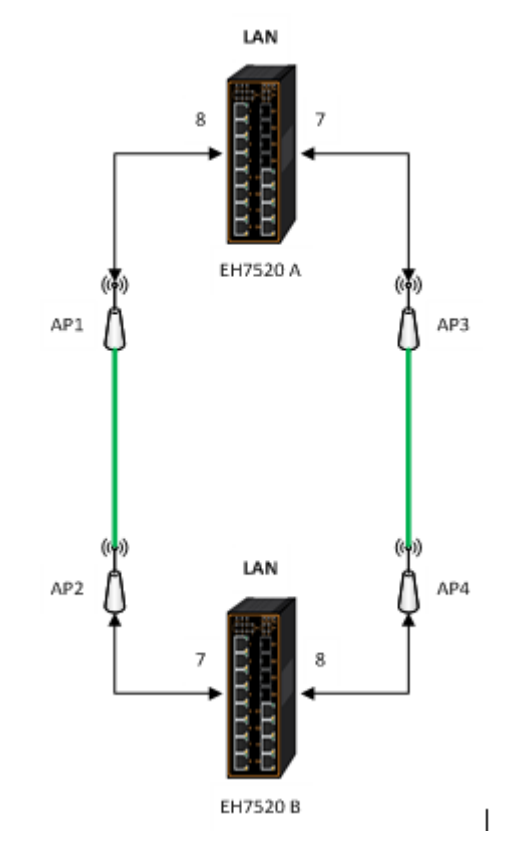

Figure 2.155 Example 2 of Two Wired Bridge U-ring (Example on EH7520)

<span id="page-138-0"></span>To setup the U-Ring, the users need to configure a number of parameters on U-Ring Setting webpage as shown in [Figure 2.156](#page-139-0). Please follow the simple steps below to setup the U-Ring.

- 1. Enable the **U-Ring** by selecting **Enabled** from the dropdown list.
- 2. Choose whether the current managed switch is going to be the **Ring Master** by enabling the **Ring Master** option.
- 3. Select the **1 st Ring Port** from the dropdown list.
- 4. Select the 2<sup>nd</sup> Ring Port from the dropdown list.
- 5. Optionally, set the **Heartbeat Expire** period which could be between 100 to 10000 milliseconds. Note that the default period is 100 ms.
- 6. Click on the **Update** button to save the change and allow the configuration to take effect.
- 7. Check the latest status of the U-Ring configuration by clicking on the **Refresh** button.

Note that the lower part of the **U-Ring Setting** webpage shows the **Status** of the U-Ring which provides its **State**, 1<sup>st</sup> Ring Port Status and 2<sup>nd</sup> Ring Port Status. The description of the U-Ring setting is summarized in [Table 2](#page-139-1).65.

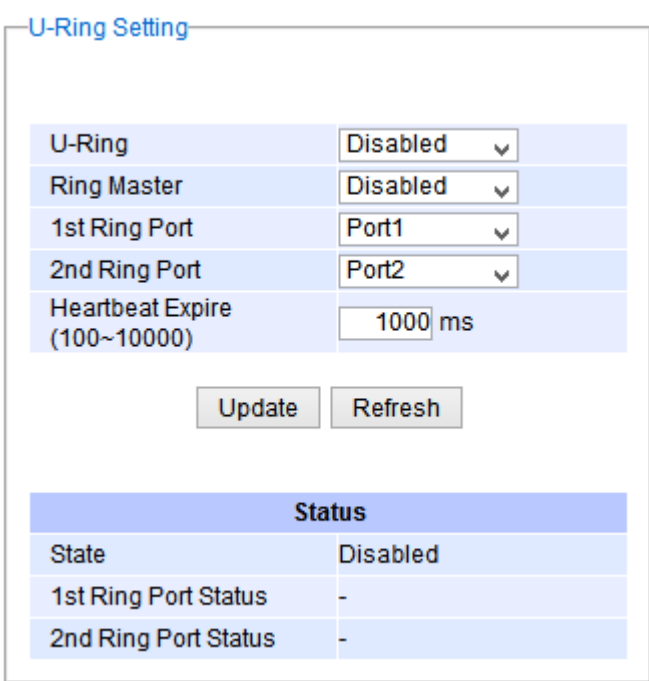

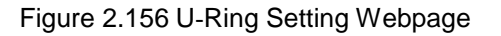

<span id="page-139-1"></span><span id="page-139-0"></span>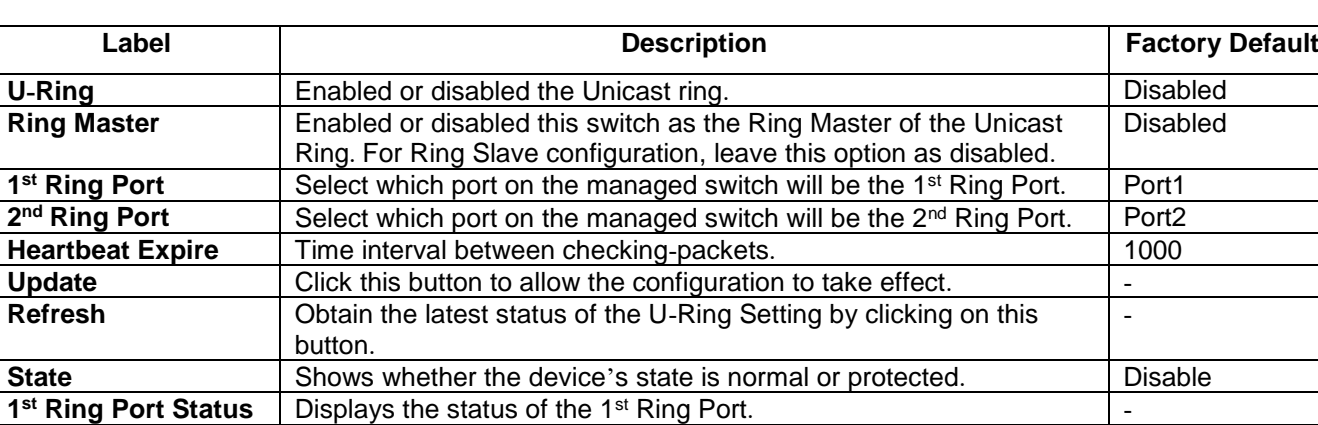

**2<sup>nd</sup> Ring Port Status** Displays the status of the 2<sup>nd</sup> Ring Port.  $\vert$  -

## Table 2.65 Descriptions of U-Ring Setting

# *2.17.5 Compatible***-***Chain Settings*

The **Compatible-Chain Setting** is provided on Atop's managed switches for compatible networking with Moxa switch's **Turbo Chain**. The MOXA's Turbo Chain is a technique that uses the chain network topology and links the two ends (two network devices such as industrial managed switches) of the chain to a common LAN. This can also be viewed as a form of Ring Topology. This Turbo Chain can provide redundancy on any type of network topology or on complex network topology such as multi-ring architecture. The Turbo Chain can create flexible and scalable topologies with a fast media-recovery time.

The fist switch on the **Compatible-Chain** will have a **Role State** as **Head** switch. The other switches along the **Compatible-Chain** will have a **Role State** as **Member** switches. The last switch on the **Compatible-Chain** will have a **Role State** as **Tail** switch. For Head switch, the first port which is connected to the common LAN is called

**1**

**1**

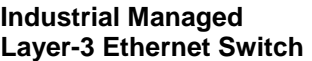

**Head Port**, while the second port which is connected to the next switch in the Compatible-Chain is called **Member**  Port. For Member switches, both ports of the Member switches are called 1<sup>st</sup> Member Port and 2<sup>nd</sup> Member Port. For **Tail** switch, the first port which is connected to another Member switch is call **Member Port**, while the second port which is connected to the common LAN is called **Tail Port**. In Turbo Chain configuration, the Head Port is the main path while the Tail Port is the backup path of the redundant topology. During no link-failure operation on the chain's path, all traffic will be forwarded to the Head Port to the common LAN. When there is a failure on the path of the chain, the Tail Port will be used for forwarding the traffic to the common LAN.

To configure Compatible-Chain, select the Compatible-Chain menu under the ERPS/Ring Section. [Figure 2.157](#page-140-0) shows the Compatible-Chain Setting webpage.

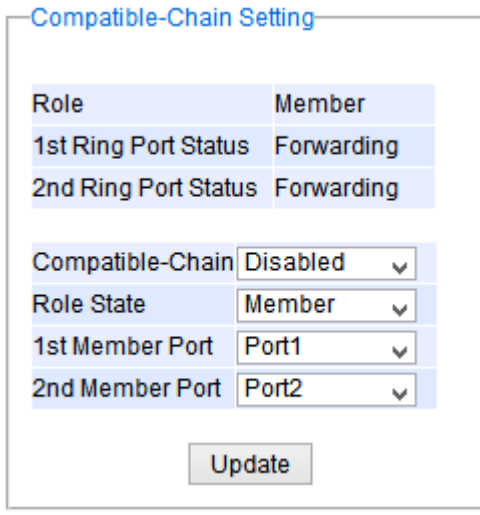

Figure 2.157 Compatible-Chain Setting Webpage

<span id="page-140-0"></span>Please follow the simple steps below to setup the Compatible-Chain.

- 1. Enable the **Compatible-Chain** by selecting **Enabled** from the dropdown list.
- 2. Choose the **Role State** whether the current managed switch is going to be the **Head**, **Member** or **Tail** of the chain from the dropdown list of **Role State**.
- 3. If the current switch is the **Head** switch then select the **Head Port** from the dropdown list and select the **Member Port** from another dropdown list.
- 4. If the current switch is the **Member** switch then select the **1 st Member Port** from the dropdown list and select the 2nd **Member Port** from another dropdown list.
- 5. If the current switch is the **Tail** switch then select the **Tail Port** from the dropdown list and select the **Member Port** from another dropdown list.
- 6. Click on the **Update** button to save the change and allow the configuration to take effect.

Note that the upper part of the **Compatible-Chain Setting** webpage shows the **Status** of the current switch in the chain which provides its **Role**, **1 st Ring Port Status** and **2 nd Ring Port Status**. The description of the Compatible-Chain setting is summarized in [Table 2](#page-139-1).65.

## Table 2.66 Descriptions of Compatible-Chain Setting

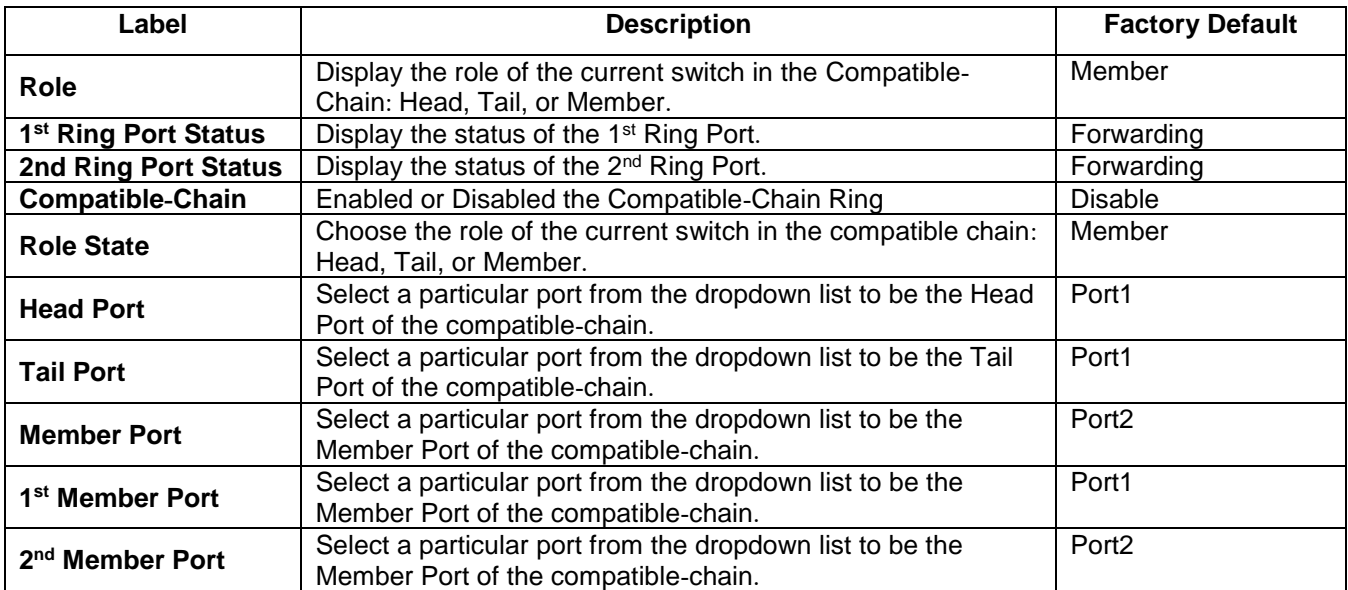

# *2.18 LLDP*

**L**ink **L**ayer **D**iscovery **P**rotocol (**LLDP**) is an IEEE802.1ab standard OSI layer-2 protocol. LLDP allows Ethernet network devices to advertise details about themselves, such as device configuration, capabilities and identification. The advertise packets are periodically sent to directly connected devices on the network that are also using LLDP or so called its neighbors. LLDP is a "one hop" unidirectional protocol in an advertising mode.

LLDP information can only be sent to and received by devices, no solicit information or state changes between nodes. The device has a choice to turn on and off sending and receiving function independently. Advertised information is not forward on to other devices on the network. LLDP is designed to be managed with SNMP. Applications that use this protocol include topology discovery, inventory management, emergency services, VLAN assignment, and inline power supply.

**L**ink **L**ayer **D**iscovery Protocol (LLDP) section consists of **LLDP Setting** and **LLDP Neighbors** as shown in [Figure 2.158](#page-142-0).

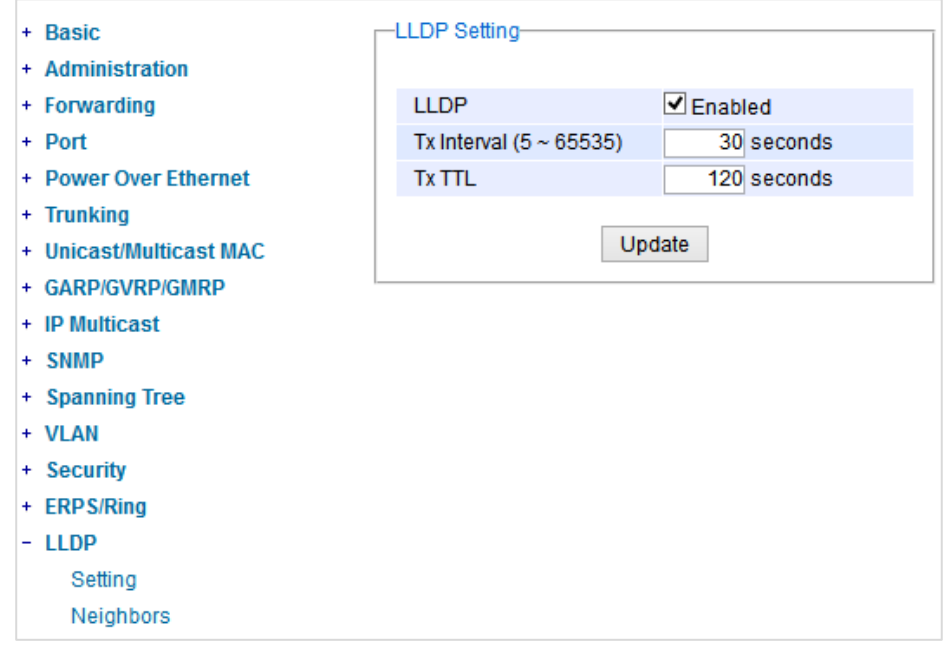

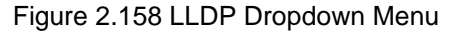

## <span id="page-142-0"></span>*2.18.1 LLDP Settings*

In [Figure 2.159,](#page-143-0) the LLDP Setting webpage allows users to have options for enabling or disabling the LLDP, as well as setting LLDP transmission parameters. This LLDP function should be enabled if users want to use Atop's Device Management Utility (formerly called Device View) to monitor the switches' topology of all LLDP devices in the network. For more information about using Device Management Utility, please refer to Chapter [5](#page-176-0) in this document. [Table 2](#page-143-1).67 describes the LLDP Setting parameters which are transmit interval and transmit time-to-live of the LLDP advertisement packets.

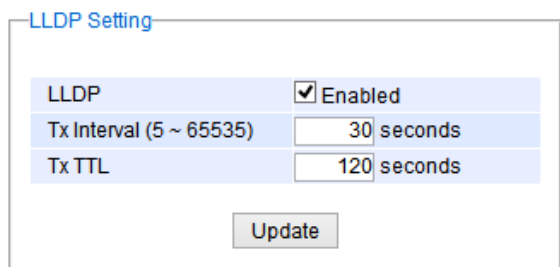

Figure 2.159 LLDP Setting Webpage

| Table 2.67 Descriptions of LLDP Setting |  |  |
|-----------------------------------------|--|--|
|-----------------------------------------|--|--|

<span id="page-143-1"></span><span id="page-143-0"></span>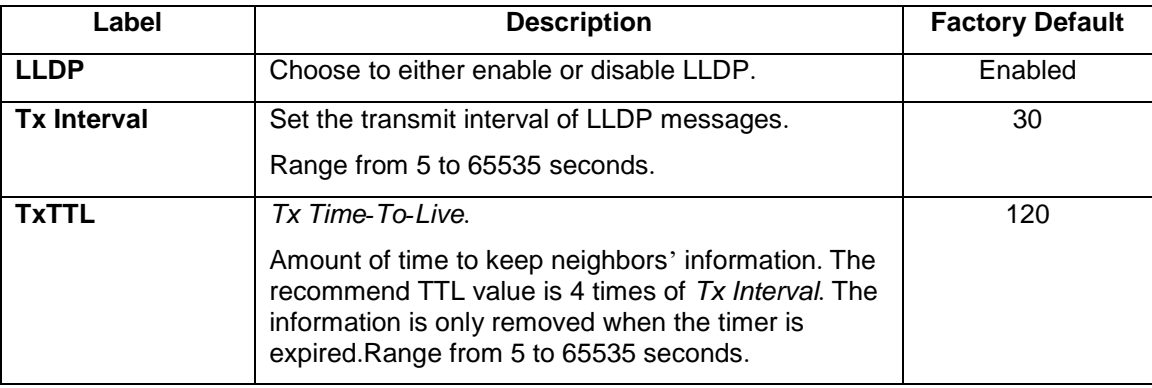

## *2.18.2 LLDP Neighbors*

This menu allows the user to view the LLDP's neighbor information of the managed switch as shown in [Figure](#page-143-2)  [2.160](#page-143-2). The Neighbor Information table contains Chassis ID, Port ID, Port Description, Device Name, Device Description and Management Address on each Port of the managed switch. The users can click on the **Refresh** button to get the latest Neighbor Information table or click on the **Clear** button to clear all the information on the display Neighbor Information table.

An example of neighbor information table is depicted in [Figure 2.161](#page-144-0). Note that this example is based on a display format of an early version of EH7520 managed switch in which System Name is changed to Device Name and System Description is changed to Device Description in the latest version of EHG7XXX's firmware[.](#page-144-1) 

[Table](#page-144-1) 2.68 summarizes the descriptions of each column of the LLDP's Neighbor Information.

<span id="page-143-2"></span>

| -LLDP Neighbors-  |                             |         |                         |                    |                           |                           |  |  |  |  |
|-------------------|-----------------------------|---------|-------------------------|--------------------|---------------------------|---------------------------|--|--|--|--|
|                   |                             |         |                         |                    |                           |                           |  |  |  |  |
|                   | Clear<br>Refresh            |         |                         |                    |                           |                           |  |  |  |  |
|                   | <b>Neighbor Information</b> |         |                         |                    |                           |                           |  |  |  |  |
| Port              | <b>Chassis ID</b>           | Port ID | <b>Port Description</b> | <b>Device Name</b> | <b>Device Description</b> | <b>Management Address</b> |  |  |  |  |
|                   |                             |         |                         |                    |                           |                           |  |  |  |  |
| Port1             |                             |         |                         |                    |                           |                           |  |  |  |  |
| Port <sub>2</sub> |                             |         |                         |                    |                           |                           |  |  |  |  |
| Port <sub>3</sub> |                             |         |                         |                    |                           |                           |  |  |  |  |
| Port4             |                             |         |                         |                    |                           |                           |  |  |  |  |
| Port <sub>5</sub> |                             |         |                         |                    |                           |                           |  |  |  |  |
| Port6             |                             |         |                         |                    |                           |                           |  |  |  |  |
| Port7             |                             |         |                         |                    |                           |                           |  |  |  |  |
| Port8             |                             |         |                         |                    |                           |                           |  |  |  |  |
|                   |                             |         |                         |                    |                           |                           |  |  |  |  |

Figure 2.160 LLDP Neighbors Webpage
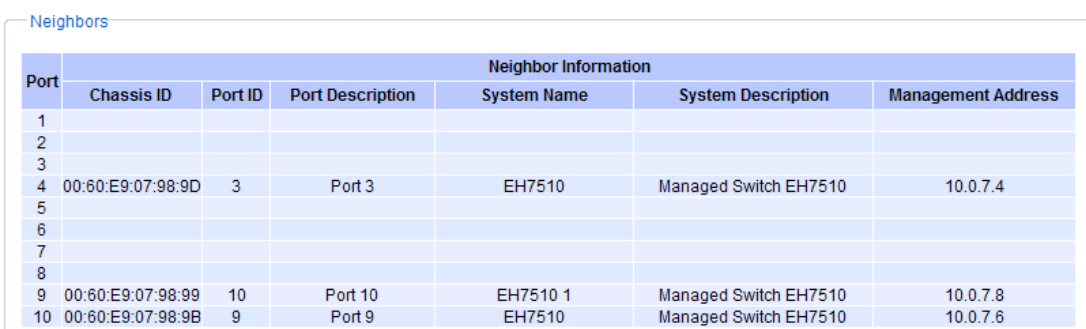

Figure 2.161 Example of LLDP Neighbors Webpage

## Table 2.68 Descriptions of LLDP Neighbors Webpage

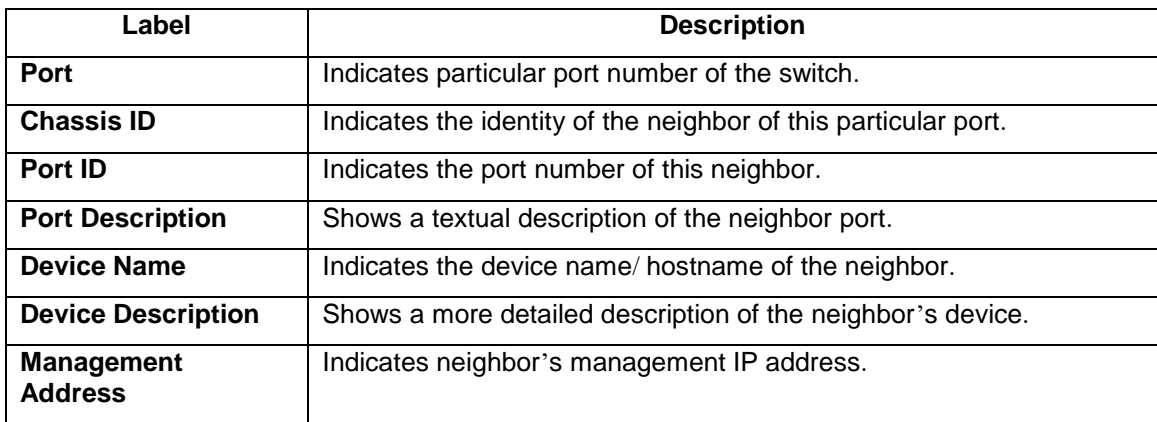

## *2.19 PROFINET*

PROFINET (Process Field Net) is an open and advanced standard for the industrial automation based on the industrial Ethernet. PROFINET enables the users to exchange the process data with user's machines. In this case, instead of using fieldbus system, the users use the Ethernet as a communication mechanism. [Figure 2.162](#page-145-0) shows the dropdown menu of the PROFINET on an EHG7XXX industrial managed switch. There are three subsections under the **PROFINET** which are **Setting**, **I&M**, and **MRP**.

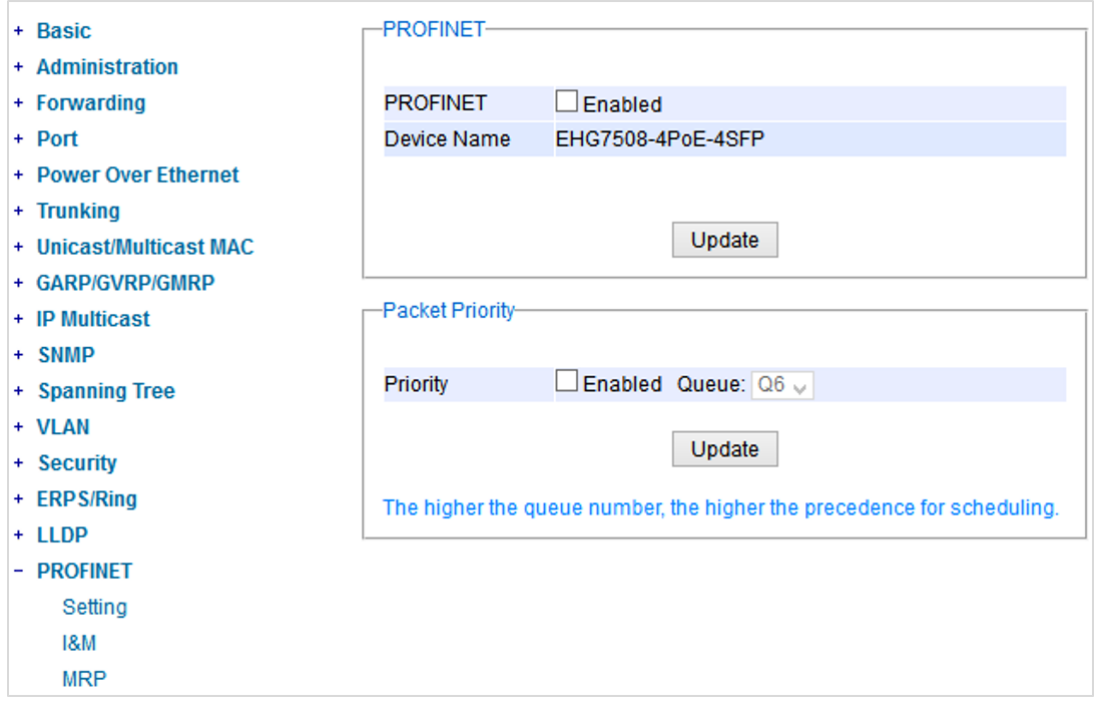

## Figure 2.162 PROFINET Dropdown Menu

## <span id="page-145-0"></span>*2.19.1 PROFINET Settings*

The PROFINET can be enabled on the EHG7XXX industrial managed switch on this webpage. To enable the PROFINET, the users can check the **Enabled** box behind the **PROFINET** field. The webpage also displays the **Device Name** as shown in [Figure 2.163](#page-146-0). The PROFINET's **Packet Priority** can also be enabled on this webpage and priority **Queue** number can also be chosen from the dropdown list. Note that the higher the queue number, the higher the precedence for the packet scheduling.

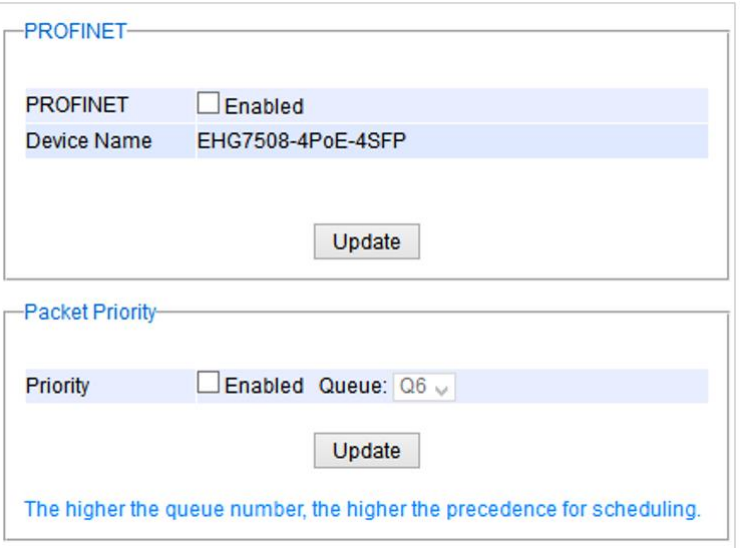

Figure 2.163 PROFINET Setting Webpage

## <span id="page-146-0"></span>*2.19.2 PROFINET***'***s I&M*

Identification and Maintenance (I&M) is an integral part of each PROFINET Device implementation. It provides standardized information about a device and its parts. I&M's Information is accessible through PROFINET Record Objects and is always bound to a sub module belonging to the item to be described. There are two I&M objects: I&M0 and I&M1. The I&M0 objects provide Vendor ID and Software (SW) Revision as shown in [Figure 2.164](#page-146-1). The I&M1 objects provide a non-volatile storage for PROFINET related information called Function Tag and Location Tag in which the users can enter the information and save them on the switch as shown in [Figure 2.164](#page-146-1). The information is stored by the device in non-volatile memory. After entering the desired information on the I&M1, please click the Update button to save them on the managed switch.

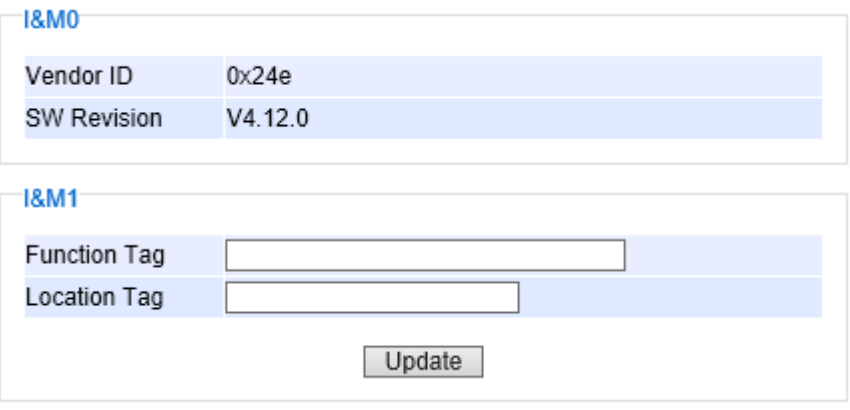

Figure 2.164 PROFINET I&M

## <span id="page-146-1"></span>*2.19.3 PROFINET MRP*

The Media Redundancy Protocol (MRP) is a data network protocol for Ethernet switch standardized by the International Electro technical Commission as IEC 62439-2. MRP is mostly used in and suitable for Industrial Ethernet applications. It allows rings of Ethernet switches to overcome any single failure with recovery time much faster than those achievable by Spanning Tree Protocol. It supports very fast failure recovery time. For example, a worst-case recovery time for 14 switches is about 10ms and for 50 switches is about 30ms.

The MRP includes following properties.

- It operates at the MAC layer of the Ethernet switches.
- It is a ring topology.
- Any single failure can be recovered.
- For switches in the network, there can be two roles:
	- o Ring manager (MRM) not available in Atop's devices, please enquire Atop for further information
	- o Ring client (MRC)
- For ring ports, there are three possible statuses: disabled, blocked, and forwarding.
	- o Disabled ring ports drop all the received frames.
	- $\circ$  Blocked ring ports drop all the received frames except the MRP control frames.
	- o Forwarding ring ports forward all the received frames.
- In normal case, one of the MRM ring ports is blocked to avoid looping and both ring ports of all MRCs are forwarding.
- When a path of the ring fail, the other port on the MRM will become active and forwarding.

The Media Redundancy Protocol (MRP) menu under the PROFINET section enables an implementation of a redundant PROFINET communication through ring topology without the need for switches. [Figure 2.165](#page-147-0) shows the MRP Setting webpage. Please follow the outlined steps here to setup the PROFINET's MRP:

1. Enter a desired **VLAN** ID in the field at the bottom of the **MRP** Setting webpage and click **Add** button as shown in [Figure 2.165](#page-147-0).

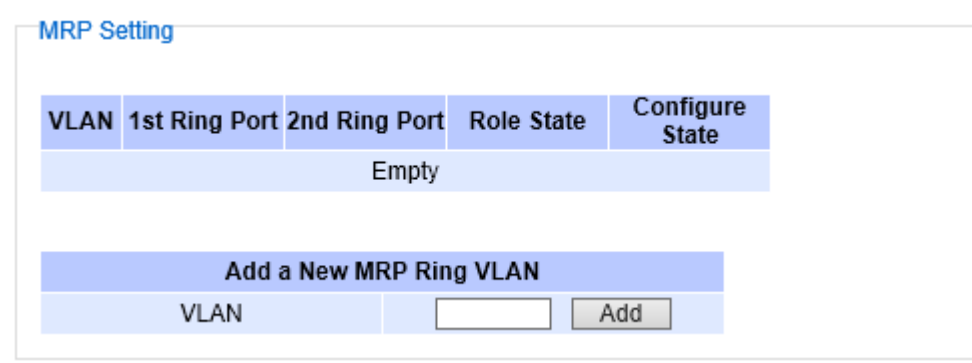

Figure 2.165 MRP Setting Webpage

<span id="page-147-0"></span>2. After the MRP Ring is created with the desired VLAN, there will be an entry of the MRP VLAN on the table at the top of the page as shown in [Figure 2.166](#page-148-0). There will also be two new buttons at the end of the entry: **Configure** and **Remove**. The users can click on the Configure button the continue setting up the MRP Ring on the managed switch.

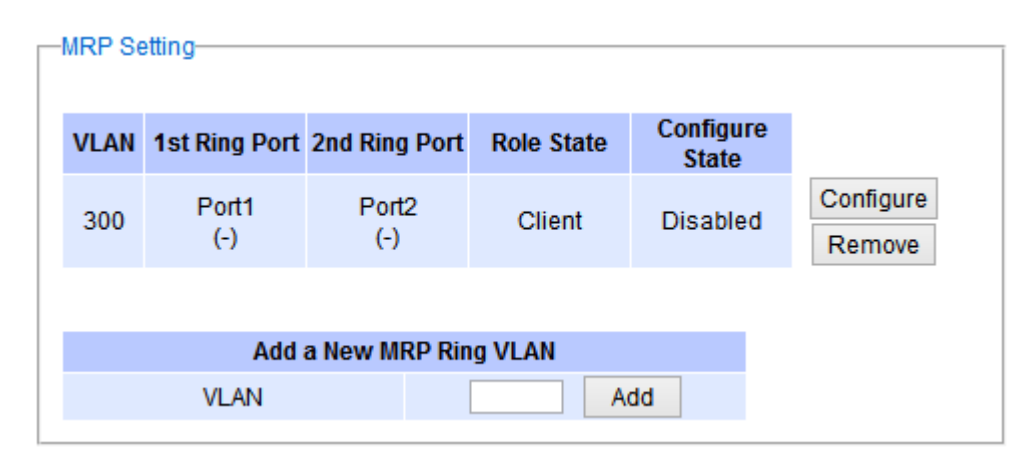

Figure 2.166 Example of PROFINET's MRP VLAN Entry

## Table 2.69 Description of MRP Setting Webpage

<span id="page-148-0"></span>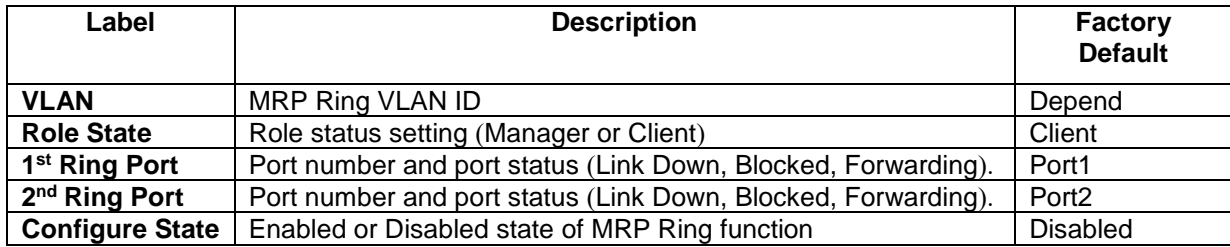

3. After clicking the Configure button on the desired entry, a new webpage called MRP Ring Setting will show up as shown in [Figure 2.167](#page-148-1).

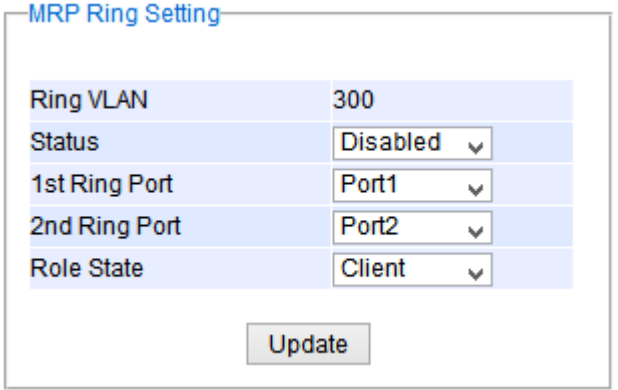

Figure 2.167 MRP Ring Setting Webpage

- <span id="page-148-1"></span>4. Then, the users can set MRP Ring parameters for the current switch, which are the **Status**, **1 st Ring Port**, 2<sup>nd</sup> Ring Port, and Rote State as described earlier. [Table 2](#page-149-0).70 summarizes the description of MRP Ring Setting parameters.
- 5. Click on the **Update** button to allow the configuration to take effect. Note that if there is other ERPS Ring Topology already setting up on the managed switch there may be an error message popping up as shown in [Figure 2.168](#page-149-1). Therefore, the users should disable the ERPS/Ring (Section [2.17.1](#page-129-0)) and DIP Switch Control (Section [2.3.12](#page-46-0)) first before setting up this MRP Ring.

#### -Message-

<span id="page-149-1"></span>Error: The ERPS is enabled.

## Figure 2.168 MRP Ring Setting Error Message

# Table 2.70 Descriptions of MRP Ring Setting

<span id="page-149-0"></span>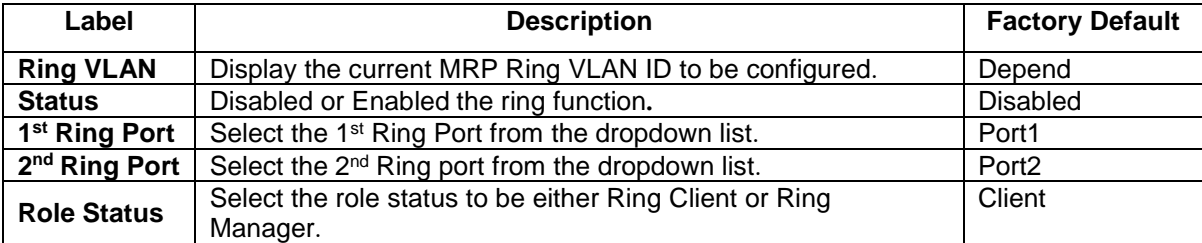

## *2.20 EtherNet/IP*

EtherNet/IP is an industrial Ethernet network that combines standard Ethernet technologies with the mediaindependent Common Industrial Protocol (CIP). EtherNet/IP uses both of the most widely deployed collections of Ethernet standards (the Internet Protocol suite and IEEE 802 standard) to define the features and functions for its transport, network, data link, and physical layers. CIP uses its object-oriented design to provide EtherNet/IP with the services and device profiles needed for real-time control applications and to promote consistent implementation of automation functions across a diverse ecosystem of products.

EtherNet/IP classifies Ethernet nodes as predefined device types with specific behaviors. EtherNet/IP has the following properties:

- Transfer of basic I/O data via User Datagram Protocol (UDP)-based implicit messaging
- Uploading and downloading of parameters, setpoints, programs and recipes via TCP (i.e., explicit messaging.
- Polled, cyclic, and change-of-state monitoring via UDP
- One-to-one (unicast), one-to-many (multicast), and one-to-all (broadcast) communication via IP
- EtherNet/IP makes use of well-known TCP port number 44818 for explicit messaging and UDP port number 2222 for implicit messaging

EtherNet/IP is an application layer protocol that is transferred inside a TCP/IP Packet. EtherNet/IP defines the way data is organized in a TCP or UDP packet. All devices on an EtherNet/IP network present data to the network as a series of data values called attributes grouped with other similar data values into sets of attributes called Objects. [Figure 2.169](#page-150-0) shows the EtherNet/IP section on the managed switch.

A large number of Ethernet/IP objects are supported. For more information, read **[CIP supported objects of](#page-192-0)  [Ethernet/IP](#page-192-0)** 8[如下](#page-192-0)

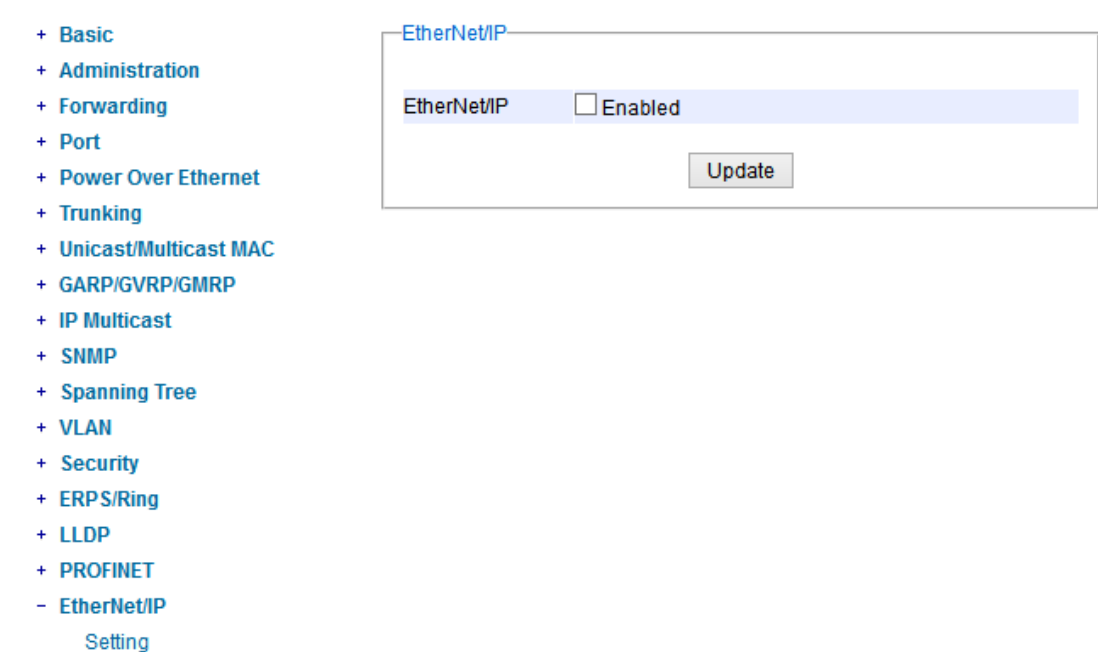

<span id="page-150-0"></span>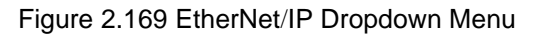

#### *2.20.1 EtherNet***/***IP Settings*

To setup the EtherNet/IP feature on the EHG7XXX industrial managed switch simply check the **Enabled** box behind the EtherNet/IP and click the **Update** button as shown in [Figure 2.170](#page-151-0).

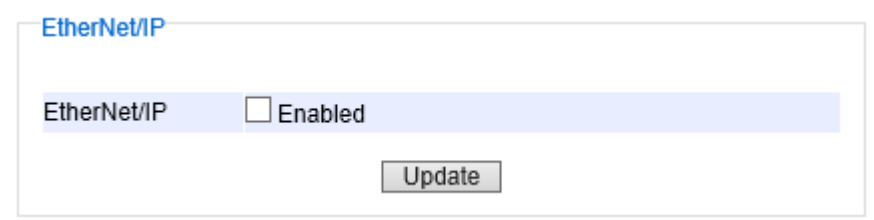

Figure 2.170 EtherNet/IP Setting Webpage

## <span id="page-151-0"></span>*2.21 Client IP Setting*

The EHG7XXX industrial managed switch has two different approaches for setting up the IP addresses for the devices connected to its ports. The following are the submenus under the **Client IP Setting** section:

- 1. **DHCP Relay Agent**,
- 2. **DHCP Mapping IP**.

[Figure 2.171](#page-151-1) shows the dropdown menus under the **Client IP Setting** section.

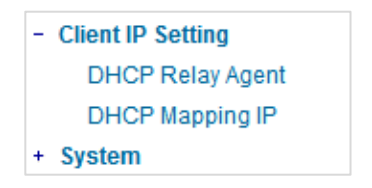

Figure 2.171 Client IP Setting Dropdown Menu

## <span id="page-151-1"></span>*2.21.1 DHCP Relay Agent*

A DHCP relay agent is a small program that relays DHCP/BOOTP messages between clients and servers on different subnets. DHCP/BOOTP relay agents are parts of the DHCP and BOOTP standards and function according to the Request for Comments (RFCs).

A relay agent relays DHCP/BOOTP messages that are broadcast on one of its connected physical interfaces, such as a network adapter, to other remote subnets to which it is connected by other physical interfaces. [Figure 2.172](#page-152-0) shows the **DHCP Relay Agent** setting webpage. The users can enter up to four DHCP/BOOTP server IP addresses in the fields: **Server IP 1**, **Server IP 2**, **Server IP 3**, and **Server IP 4**. Then the users can enable the DHCP Relay by checking the **Enabled** box behind the DHCP Relay option.

The users can also have a choice to enable DHCP's **Option 82** which is the DHCP Relay Agent Information Option. When this Option 82 is enabled, the switch will insert information about the client's network location into the packet header of DHCP request coming from the client on an untrusted interface. Then, the switch will send the modified

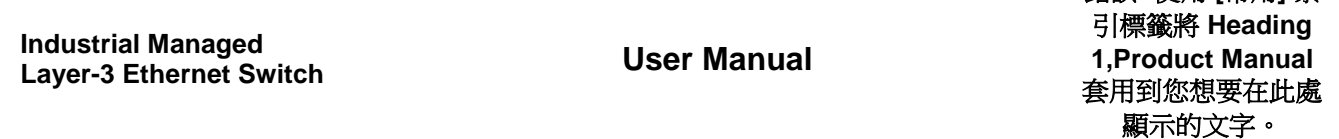

錯誤**!** 使用 **[**常用**]** 索

request to the DHCP server. The DHCP server will inspect the option 82 information in the packet header and use it to generate the IP address or other parameters for the client. When the DHCP server returns the response to the switch, the switch will remove the option 82 information from the response packet and forward it to the client. The Option 82 Type field in [Figure 2.172](#page-152-0) can be chosen from **IP**, **MAC**, **Client-ID**, or **Other** in the dropdown list. When **Other** type is selected, the **Option 82 Value** field will become active for entering the desired value by the users. After finishing the DHCP Relay Agent setup, please click on the **Update** button to allow the change to take effect.

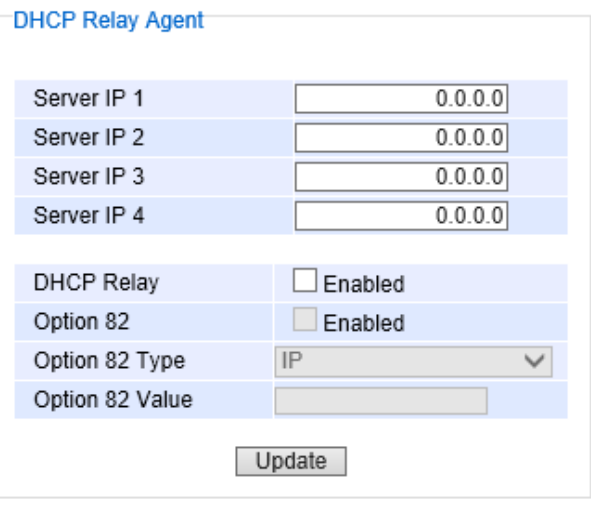

Figure 2.172 DHCP Relay Agent Webpage

## <span id="page-152-0"></span>*2.21.2 DHCP Mapping IP*

The user can reserve or map IP addresses to the device connected on the selected ports in this submenu. [Figure](#page-152-1)  [2.173](#page-152-1) shows the DHCP Mapping IP webpage where the desired IP address can be entered into the field for each Port. After finishing the DHCP IP mapping to the port(s), please click on the **Update** button to allow the change to take effect.

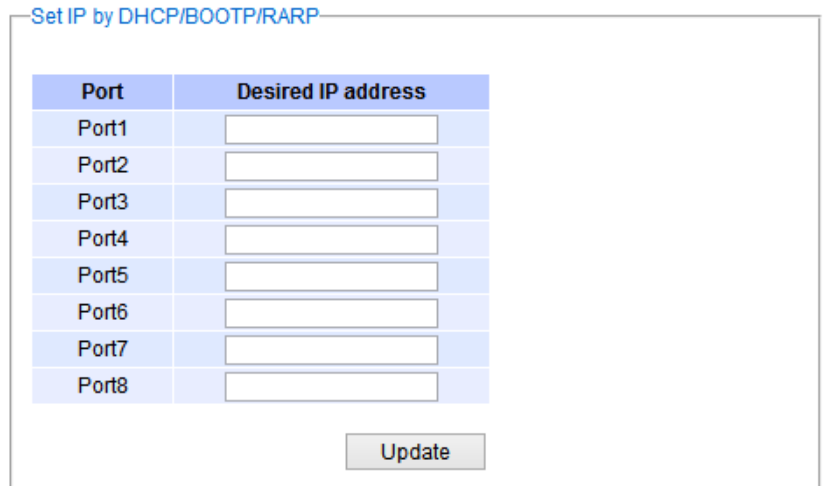

<span id="page-152-1"></span>Figure 2.173 DHCP Mapping IP Webpage

## *2.22 System*

This last section on the WebUI interface of the EHG7XXX managed switch provides miscellaneous tools for network administrator to check the internal status of the switch via system log, warning, and alarm notification. It also allows the administration to perform device maintenance operations such as backing up and restoring device's configuration, updating the firmware, reversing the device to factory default setting, or reboot the system/device. [Figure 2.174](#page-153-0) shows all the dropdown menus under the **System** section.

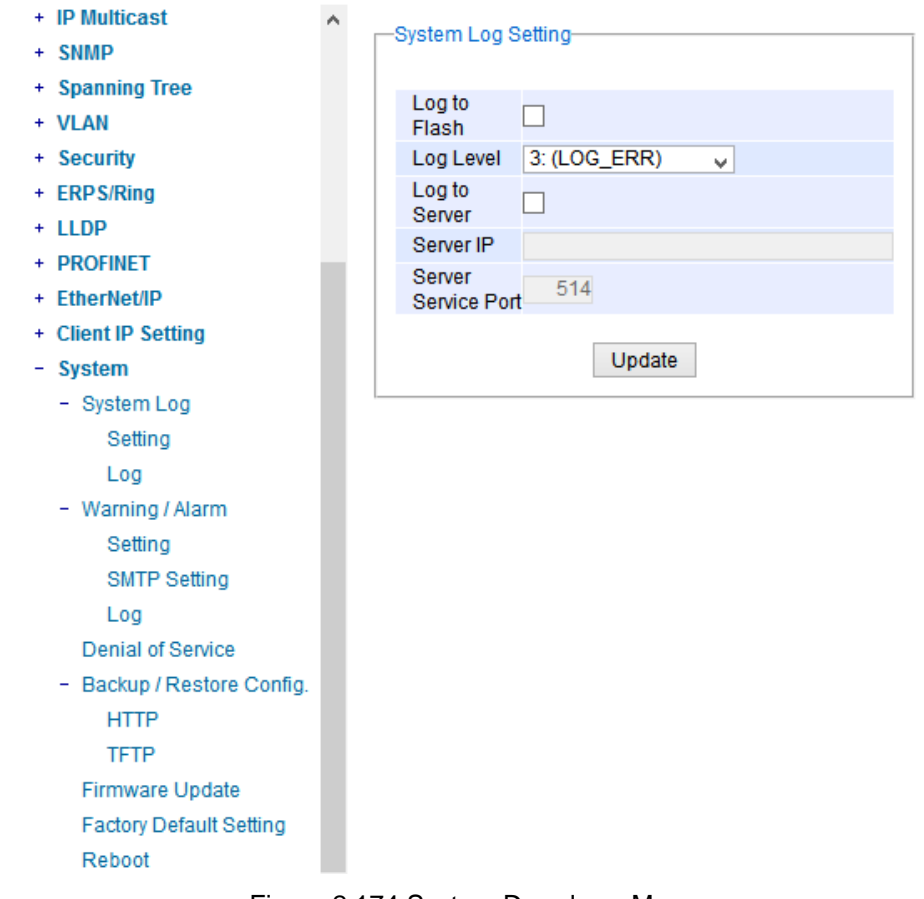

Figure 2.174 System Dropdown Menu

<span id="page-153-0"></span>It is important for network administrators to know what's happening in their networks, and know where the events are happening. However, it is difficult to promptly locate network devices that are at the endpoints of systems. Thus Ethernet switches connected to these devices play an important role of providing first-moment alarm messages to network administrators, so that network administrators can be informed instantaneously when accidents happen. Email alerts and relays outputs under the System section is used to provide fast and reliable warning alerts for administrators.

## *2.22.1 System Log*

The submenus under the System Log are: **Setting** and **Log**.

## *2.22.1.1 System Log Settings*

[Figure 2.175](#page-154-0) shows System Log related settings configuration. The actual recorded log event will be shown in Event Log on the next subsection. Here the users can enable how the log will be saved and/or delivered to other system. The log can be save to flash memory inside the managed switch and/or it can be sent to a remote log server. The users need to select the log level and provide the IP address of a remote log server and the service log service port. Please click on the Update button after finishing the setup. [Table 2](#page-154-1).71 describes the details of parameters setting for the system log.

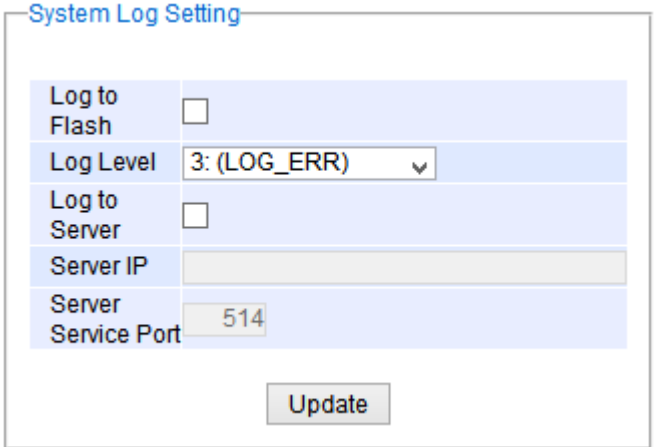

Figure 2.175 System Log Setting Webpage

Table 2.71 Descriptions of System Log Settings

<span id="page-154-1"></span><span id="page-154-0"></span>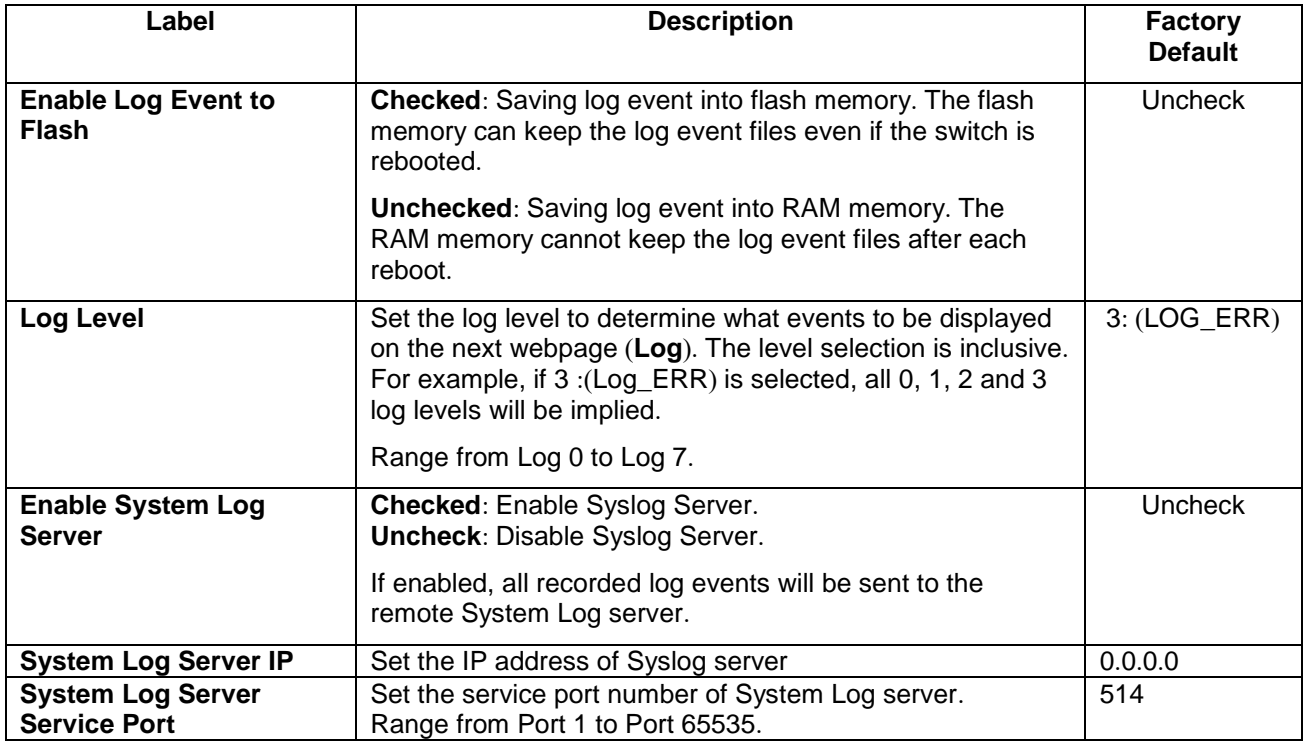

**Industrial Managed Layer-3 Ethernet Switch User Manual**

#### *2.22.1.2 System Log* **-** *Log*

[Figure 2.176](#page-155-0) shows an example of all of the event's logs. Note that they are sorted by date and time. [Table 2](#page-155-1).72 provides explanation of each column and the button's functions on the System Log webpage.

| -Svstem Log-                             |             |             |                |                  |                                                                                     |  |
|------------------------------------------|-------------|-------------|----------------|------------------|-------------------------------------------------------------------------------------|--|
|                                          |             |             |                |                  |                                                                                     |  |
|                                          |             |             |                |                  |                                                                                     |  |
| <b>Index</b>                             | <b>Date</b> | <b>Time</b> | <b>Up Time</b> | Level            | <b>Fvent</b>                                                                        |  |
| 1/13                                     | 2008.12.27  | 12:11:26    | 00d01h48m12s   | <b>ALERT</b>     | kernel: The ring detected signal fail. (RAPS VLAN: 4090, Port Number: 6)            |  |
| 2/13                                     | 2008.12.27  | 10:28:54    | 00d00h05m40s   | <b>ALERT</b>     | kernel: The ring detected signal fail cleared. (RAPS VLAN: 4090, Port<br>Number: 5) |  |
| 3/13                                     | 2008.12.27  | 10:28:54    | 00d00h05m40s   | <b>ALERT</b>     | kernel: Link Status: Port5 link is up, duplex=1, speed=1000.                        |  |
| 4/13                                     | 2008 12 27  | 10:28:51    | 00d00h05m37s   | <b>ALERT</b>     | kernel: Link Status: Port5 link is down.                                            |  |
| 5/13                                     | 2008.12.27  | 10:28:51    | 00d00h05m37s   | <b>ALERT</b>     | kernel: The ring detected signal fail. (RAPS VLAN: 4090,Port Number: 5)             |  |
| 6/13                                     | 2008.12.27  | 10:23:33    | 00d00h00m19s   | <b>ALERT</b>     | syslog: Link Status: Port5 link is up, duplex=Full Duplex, speed=100                |  |
| 7/13                                     | 2008.12.27  | 10:23:33    | 00d00h00m19s   | <b>ALERT</b>     | syslog: Cold Start                                                                  |  |
| 8/13                                     | 2008.12.27  | 10:23:28    | 00d00h00m14s   | <b>ALERT</b>     | kernel: The ring detected signal fail cleared. (RAPS VLAN: 4090,Port<br>Number: 5)  |  |
| 9/13                                     | 2008.12.27  | 10:23:26    | 00d00h00m12s   | <b>ALERT</b>     | syslog: Power Status: Power 2 is down                                               |  |
| 10/13                                    | 2008.12.27  | 10:23:26    | 00d00h00m12s   | <b>ALERT</b>     | syslog: Power Status: Power 1 is up                                                 |  |
| 11/13                                    | 2008 12 27  | 10:23:25    | 00d00h00m11s   | <b>ALERT</b>     | kernel: The ring detected signal fail. (RAPS VLAN: 4090, Port Number: 6)            |  |
| 12/13                                    | 2008.12.27  | 10:23:25    | 00d00h00m11s   | <b>ALERT</b>     | kernel: The ring detected signal fail. (RAPS VLAN: 4090, Port Number: 5)            |  |
| 13/13                                    | 2008.12.27  | 10:23:24    | 00d00h00m11s   | <b>ALERT</b>     | syslog: System warning config. changed                                              |  |
|                                          |             |             |                |                  |                                                                                     |  |
|                                          |             |             |                | << Previous Page | Next Page >>                                                                        |  |
|                                          |             |             |                |                  |                                                                                     |  |
| <b>Show All</b><br>Clear All<br>Download |             |             |                |                  |                                                                                     |  |
|                                          |             |             |                |                  |                                                                                     |  |
|                                          |             |             |                |                  |                                                                                     |  |

Figure 2.176 Event Log Webpage

#### Table 2.72 Descriptions of Event Log

<span id="page-155-1"></span><span id="page-155-0"></span>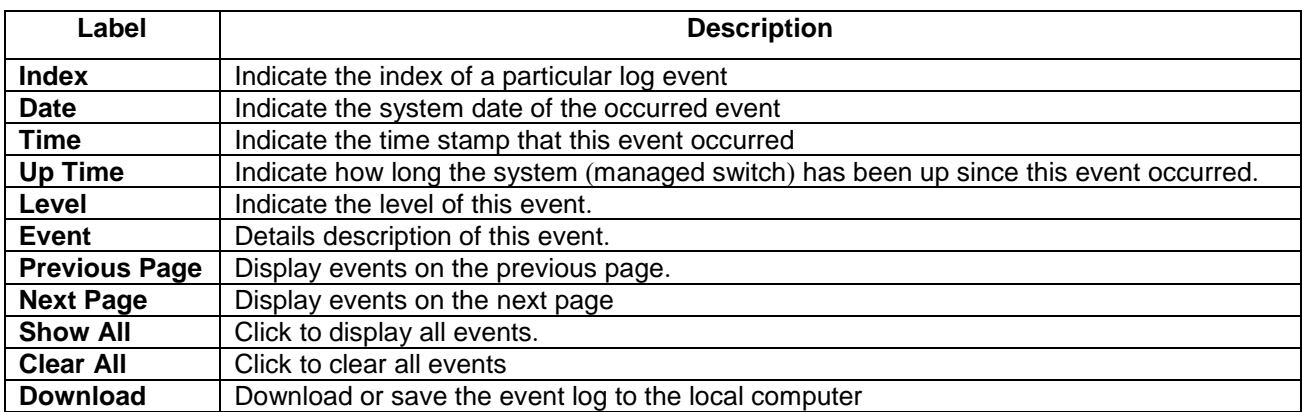

## *2.22.2 Warning***/***Alarm*

The warning/alarm section consists of three subsections: **Setting**, **SMTP Setting**, and **Log**.

#### <span id="page-155-2"></span>*2.22.2.1 Warning***/***Alarm Settings*

There are three different types of Warning or Alarm: Link Status Alarms, Power Status Alarms, and System Log Alarms as shown in [Figure 2.177](#page-156-0). The Link Status Alarms are related to the activities of particular port(s). Power Status Alarms keep track of power status of the switch based on the available input connectors. System Log Alarms are related to the overall functionalities of the switch. This webpage allows the users to configure how each type of the alarm events will be sent or notify the users. For link status and power status alarms, there are three possible

notification methods via Relay, E-mail, and Alarm LED. For System Log alarms, there are only two possible notification methods via Relay and E-mail. After finish configuring the alarms, please click the **Update** button. Note that there is an **Assert Relay** button which can be used to test an external Relay connected to the managed switch.

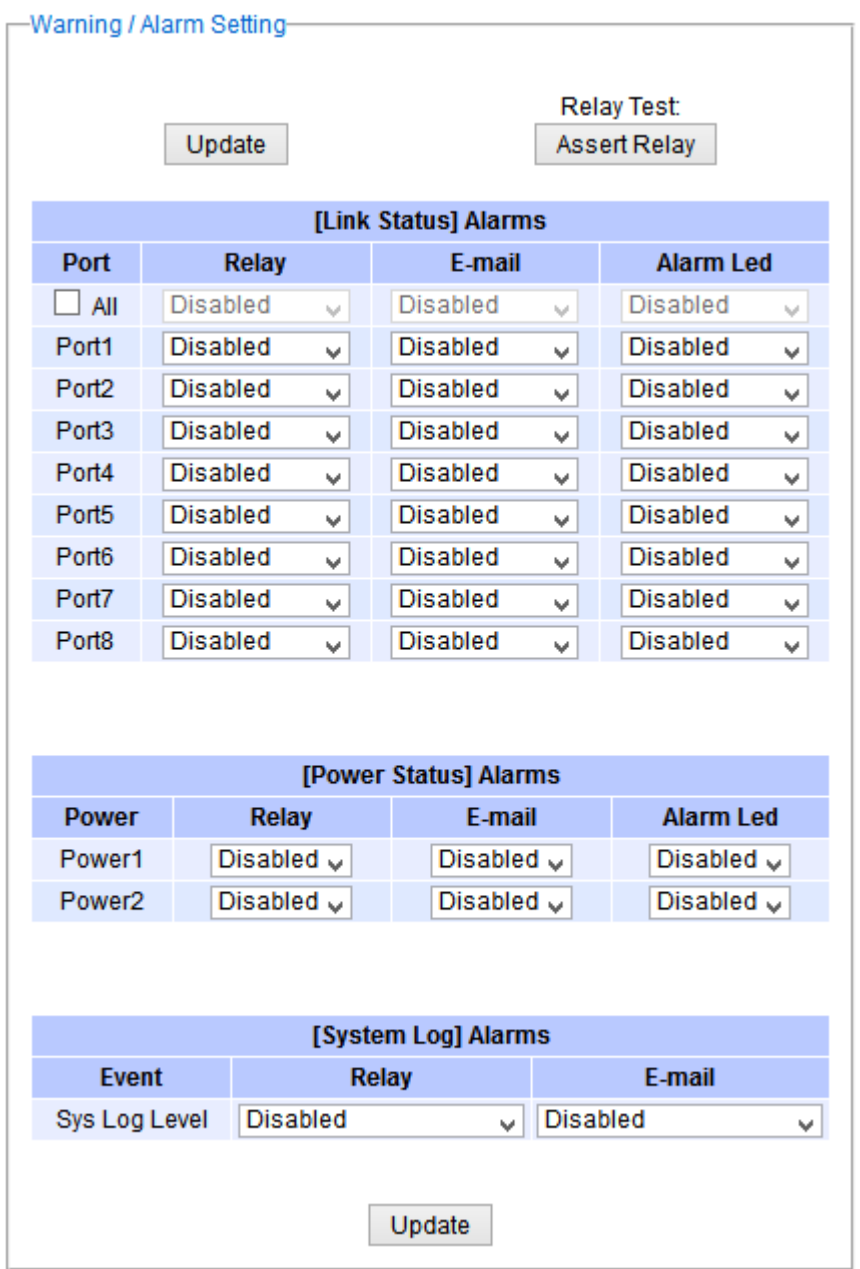

Figure 2.177 Webpage of Warning Event Selection

<span id="page-156-0"></span>In Link Status Alarms, users have three conditions whether to send notifications via **Relay**, **E-mail**, or **Alarm LED** in case if Link is UP, Link is Down, or Link is UP**/**DOWN**.** [Table 2](#page-157-0)**.**73 summarizes the link status alarm event selection**.** Note the users can enable the alarm events for all ports simultaneously by checking the box in front of the **All** entries**.** 

## Table 2.73 Descriptions of Link Status Alarm Event Selection

<span id="page-157-0"></span>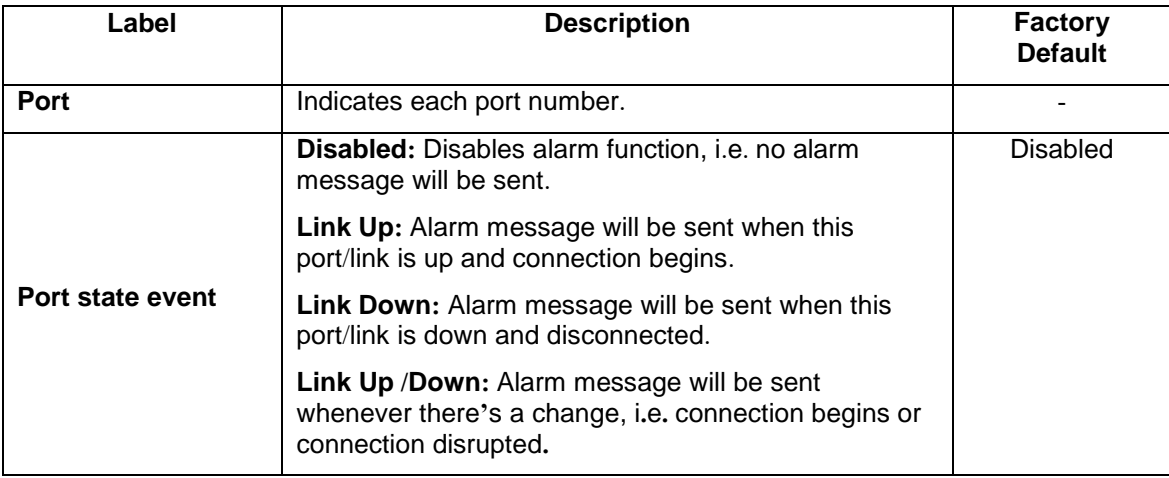

In power status alarms, the users have two conditions to send notification **(**via **Relay**, **E-mail** and **Alarm LED)**  which are **Power On**, or **Power Off.** [Table 2](#page-157-1)**.**74 summarizes the Power Status Alarm event selection**.**

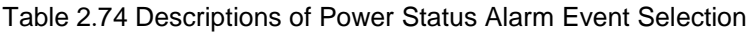

<span id="page-157-1"></span>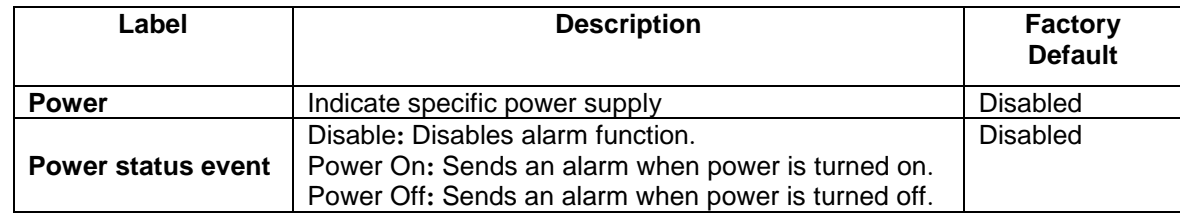

In System Log Alarms, the users have can only send notification via **Relay** and **E-mail.** [Table 2](#page-157-2).75 describes the System Log Level which can be selected for the System Log Alarm event notification**.** 

Table 2.75 Descriptions of System Log Alarm Event Selection

<span id="page-157-2"></span>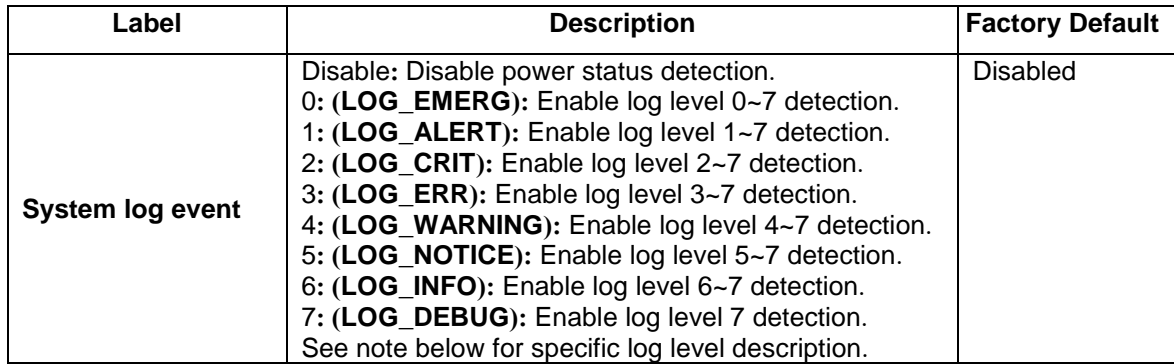

**\*NOTE:** - **Log levels** are inclusive. In other words, when log level is set to 0, an alarm is triggered whenever 0, 1, 2… 6, and/or 7 happens. When log level is set to 5, an alarm is triggered whenever 5, 6, and/or 7 happens.

- 0: Emergency: system is unstable
- 1: Alert: action must be taken immediately
- 2: Critical: critical conditions
- 3: Error: error conditions
- 4: Warning: warning condition
- 5: Notice: normal but significant condition
- 6: Informational: informational messages
- 7: Debug: debug-level messages

#### *2.22.2.2 SMTP Settings*

**S**imple **M**ail **T**ransfer **P**rotocol (**SMTP**) is an internet standard for email transmission across IP networks. In case any warning events occur as configured in Section [2.22.2.1,](#page-155-2) the system can send an alarm message to users by e-mail. Here, the users will be allowed to modify E-mail-related settings for sending the system alarms (Link Status, Power Status, and System Log), as shown in [Figure 2.178](#page-158-0).

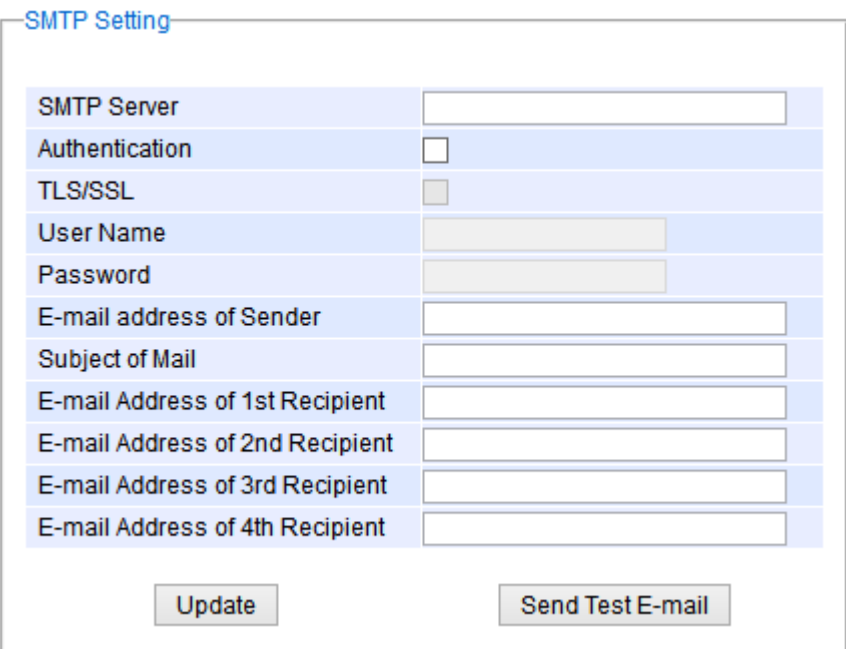

Figure 2.178 SMTP Setting Webpage

<span id="page-158-0"></span>An example of SMTP Setting is shown in [Figure 2.179](#page-159-0). After entering all the necessary fields, please click on the Update button to allow the setting to take effect. Note that the users can try to send a Test E-mail according the SMTP setting on this webpage by clicking on the **Send Test E-mail** button. The description of each SMTP Setting parameter is summarized in [Table 2](#page-159-1).76.

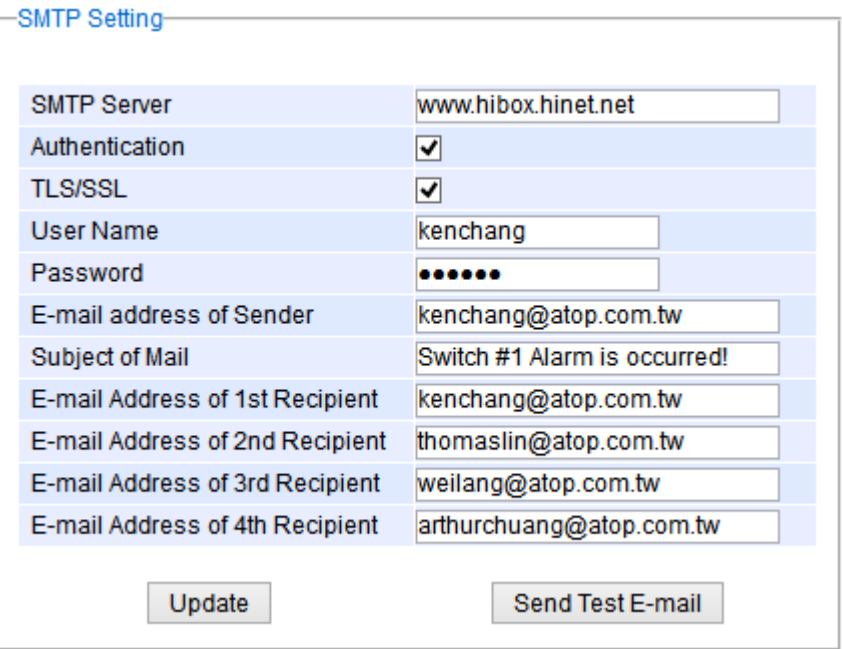

Figure 2.179 Example of SMTP Setting

| Table 2.76 Descriptions of SMTP Setting |  |
|-----------------------------------------|--|
|-----------------------------------------|--|

<span id="page-159-1"></span><span id="page-159-0"></span>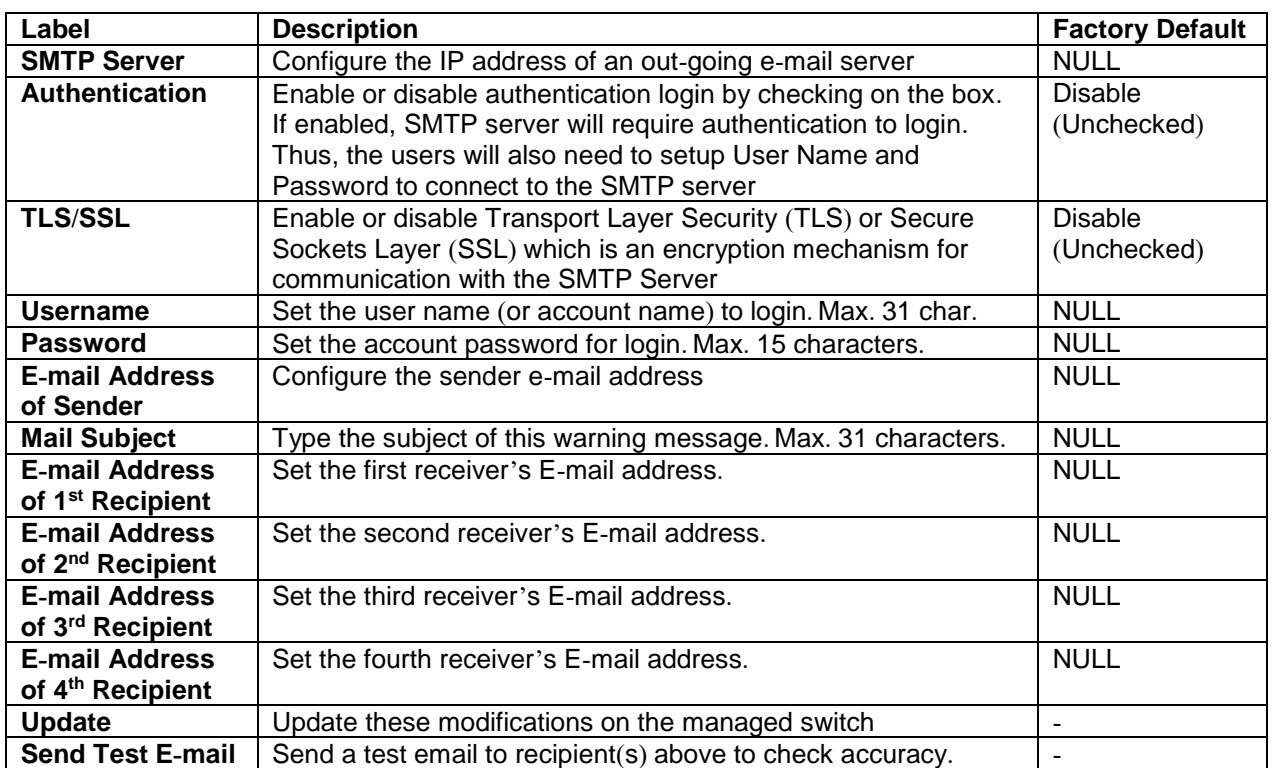

## *2.22.2.3 Log*

Managed switches warns its users in case any event occurs. A table called Warning/Alarm Log in this section displays the warning events as shown in Figure 2.180 Warning/[Alarm Log Webpage](#page-160-0). At the top of the table, the users can click on the **Reset Relay** button to turn off the Relay or click on the **Clear Log** to remove all entries in the **Warning/Alarm Log** table. To obtain the latest event on the able, the users have to click on the **Refresh** button.

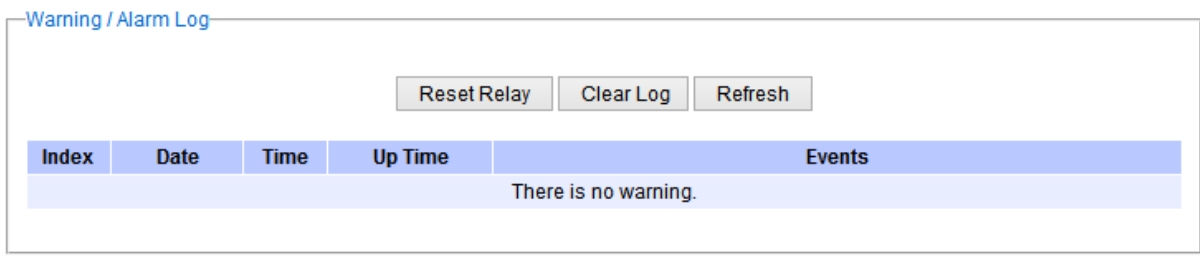

Figure 2.180 Warning/Alarm Log Webpage

<span id="page-160-0"></span>An example of **Warning/Alarm Log** table is shown in [Figure 2.181](#page-160-1). Note that the display format and buttons is slightly different from the current EGH7XXX format above. A short list of alarm messages is shown on the top portion of the web browser interface.

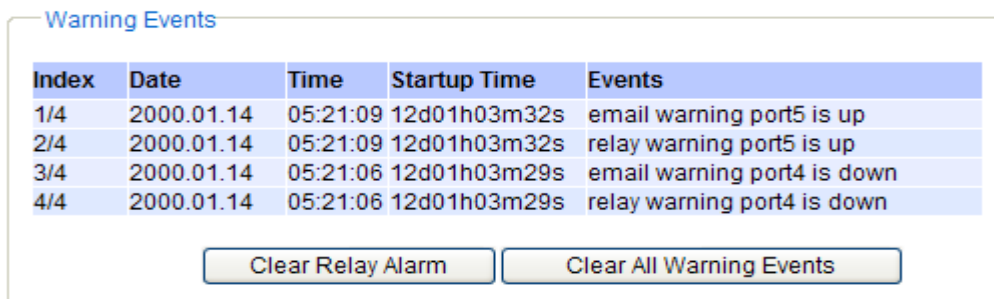

Figure 2.181 Example of Warning Events

#### Table 2.77 Descriptions of Warning / Alarm Log

<span id="page-160-1"></span>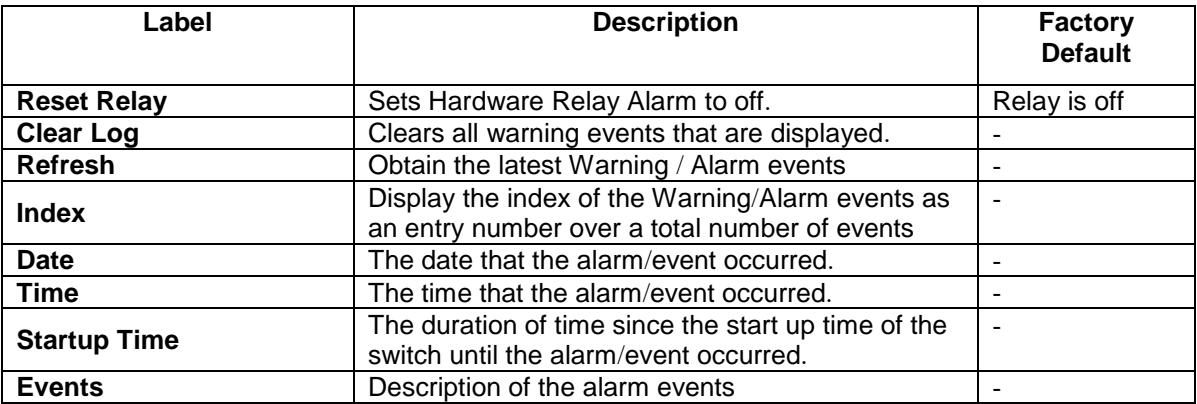

#### *2.22.3 Denial of Service*

Denial of Service (DoS) is a malicious attempt to make a machine or network resource unavailable to its intended users, such as to temporarily or indefinitely interrupt or suspend services of a host connected to the Internet. EHG7XXX industrial managed switch is designed so that uses can filter out various types of attack as shown in Denial of Service setting webpage ([Figure 2.182](#page-161-0)). The followings are some vulnerable attacks that can be prevented by the EHG7XXX switch function.

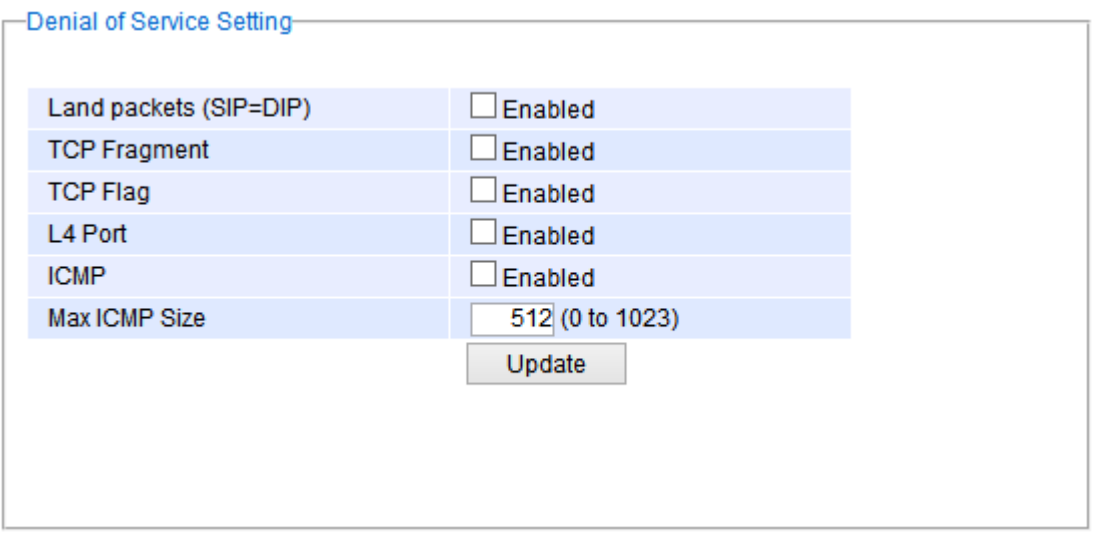

Figure 2.182 Denial of Service Setting Webpage

<span id="page-161-0"></span>First is the Local Area Network (LAND) DoS attack. LAND is a layer 4 DoS attack in which the attacker sets the source and destination information of a TCP segment to be the same. Specifically, TCP SYN packet is created such that the source IP and port are set to be the same as the destination address and port, which in turn is set to point to an open port on a Victim's machine. A vulnerable machine would receive such a message and reply to the destination address effectively sending the packet for reprocessing in an infinite loop. A vulnerable machine will crash and freeze due to the packet being repeatedly processed by the TCP stack. To enable/disable the protection against the Local Area Network (LAND) DoS attack, click **Enabled** box on LAND packet (SID=DID) function.

Second vulnerability attack is TCP fragmentation attacks also known as tear drop attack, which is targeting TCP/IP reassembly mechanism, preventing them from putting together fragmented data packets. As a result, the data packets overlap and quickly overwhelm the victim's servers, causing them to fail. To enable/disable the protection against the TCP fragment DoS attack, click **Enabled** box on TCP Fragment function. However, to set the mitigation method, some certain inputs are needed to set rules of filtering. For example, whether the first fragment is allowed or not and the minimum TCP header size that is allowed. In some datalink protocols such as Ethernet, only the first fragment contains the full upper layer header, meaning that other fragments look like beheaded datagrams. No additional overhead imposed over network because all fragments contains their own IP header. Only the first fragment contains the ICMP header and all remaining fragments are generated without the ICMP header.

The third vulnerability is called TCP flag DoS attack. The attack sends out TCP packets with flag indicating that they are ACK packets. This attack is similar to SYN flood except SYN flood also open a connection with the server. Although the devices are mostly tuned for more common attack as SYN flood. TCP flag DOS attack will force the server to keep dropping the packets, causing resource exhaustion. To enable/disable the protection against the TCP Flag DoS attack or called ACK flood, click **Enabled** box on TCP Flag function.

The fourth vulnerability is called L4 port DoS attack. There are various types of L4 port DoS attack. In UDP attack, a large number of UDP packets are sent to victim until it is overloaded. UDP-Lag attacks in bursts as to not hit the

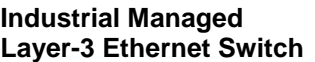

target offline completely. SUDP attack is the same as UDP but spoofs the request to make it harder to mitigate. SYN/SSYN/ESSYM attacks are abuse the hand shake of the TCP protocol until the victim is overloaded. DNS/NTP/CHARGEN/SNMP attacks are an amplified UDP attack that abuses vulnerable server by sending a spoofed request with the targets IP as the sender. The servers then send the target the information overloading the system. To enable/disable the protection against all these L4 Port DoS attacks, click **Enabled** box on L4 Port function.

Last vulnerability is so called ICMP fragmentation attack. The attack involves the transmission of fraudulent ICMP packets that are larger than the network's MTU. In this switch, administrators can filter these packets out by enabling ICMP function and set **Maximum ICMP size** range from 512 to 1023 bytes. As these ICMP packets are fake, and are unable to be reassembled, the target server's resources are quickly consumed, resulting in server unavailability. To enable/disable the protection against the ICMP DoS attack, click **Enabled** box on ICMP function. [Table 2](#page-162-0).78 provides descriptions of the Denial of Service Setting.

<span id="page-162-0"></span>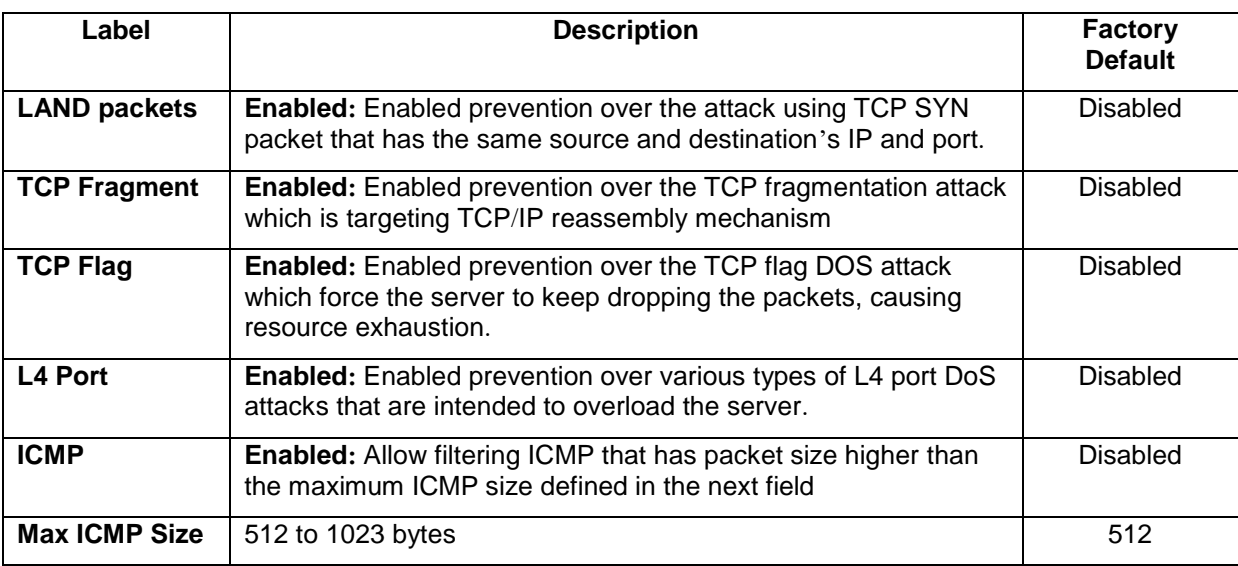

## Table 2.78 Descriptions of Denial of Service Setting

## *2.22.4 Backup***/***Restore Config***.**

In **Backup/Restore Config** function, the current configuration of the EHG7XXX industrial managed switch can be downloaded to a local computer and saved it as a backup. Additionally, the users can restore a previously backup configuration from a local computer to the EHG7XXX industrial managed switch. It will replace the current configuration. These backup and restore function can be done through two different protocols: **HTTP** or **TFTP**. [Figure 2.183](#page-163-0) depicts the **Backup/Restore Configuration** dropdown menu.

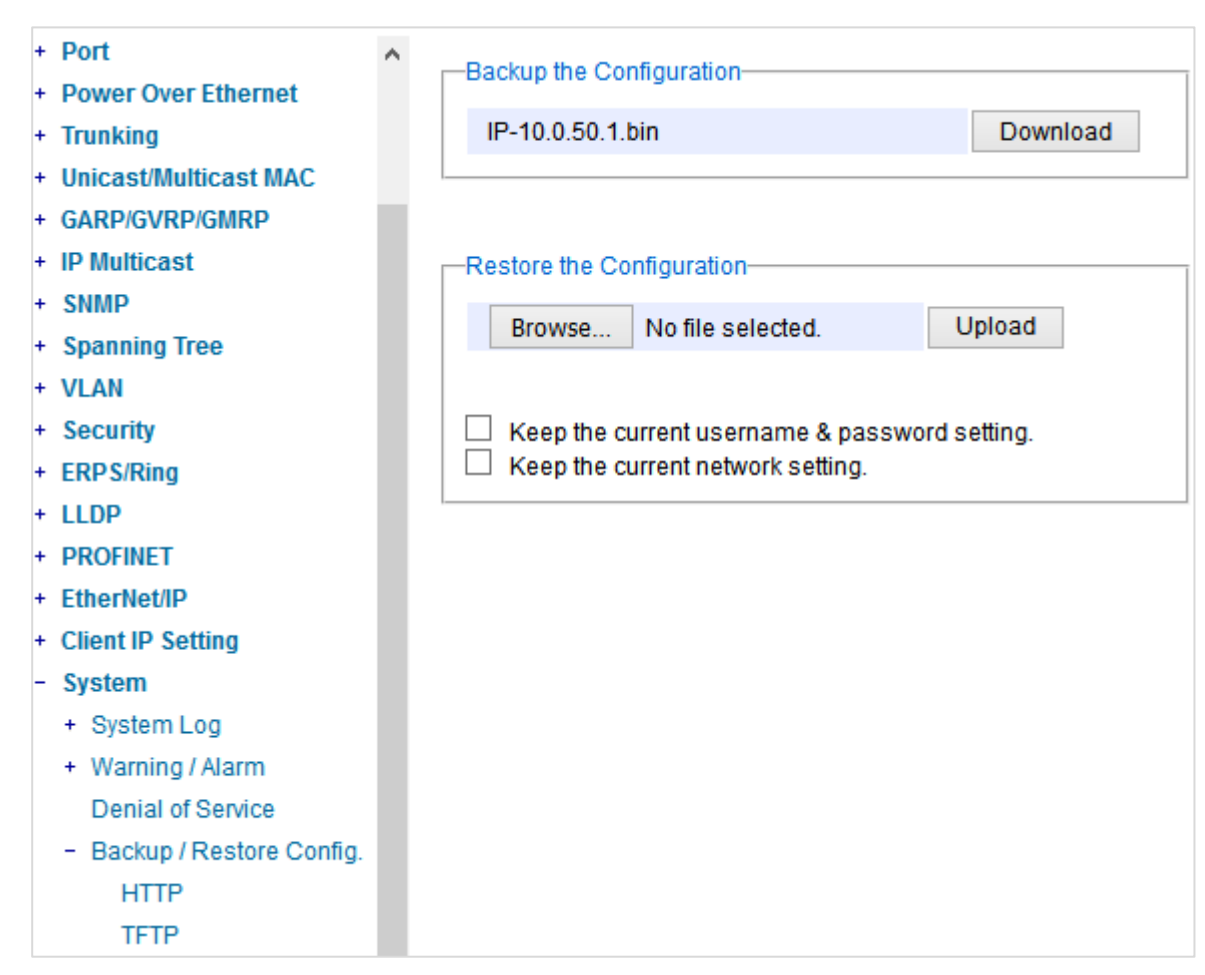

Figure 2.183 Backup/Restore Config. Dropdown Menu

## <span id="page-163-0"></span>*2.22.4.1 Backup***/***Restore Config***.** *Via HTTP*

[Figure 2.184](#page-164-0) shows the webpage for Backup/Restore the configuration via HTTP. It is divided into two parts: **Backup the Configuration** and **Restore the Configuration**. When clicking on the **Download** button on the upper part of the page (**Backup the Configuration**), the users will be prompt to **Opening** the file name IP-10.0.50.1.bin by an application or to **Save File** to a destination. Choosing to Save File will back up the switch's current configuration to your local drive on the local computer.

To restore a configuration file to the switch, please move down to the **Restore the Configuration** part, then click the **Browse…** button to choose a configuration file from the local drive. Before clicking the **Upload** button, the users can check any of the options below the upload file which are to **Keep the current username & password setting** and to **Key the current network setting**. This will help prevent the users from the necessity to logging-in using a previously stored username, password or network configuration after settings are restored.

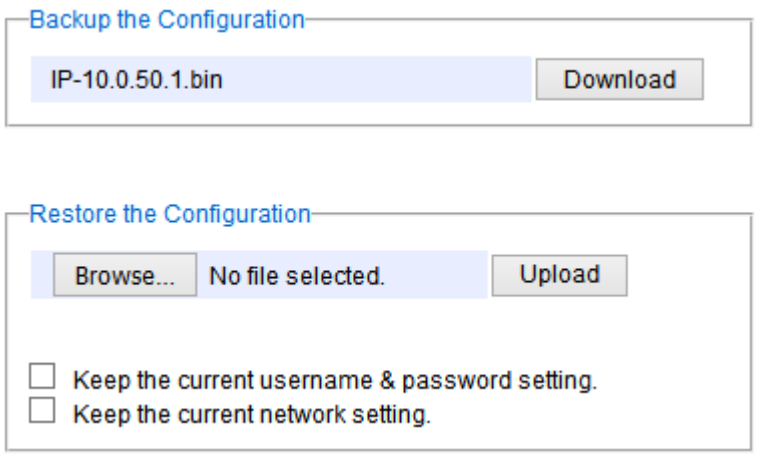

Figure 2.184 Backup/Restore Configuration via HTTP

## <span id="page-164-0"></span>*2.22.4.2 Backup***/***Restore Config***.** *Via TFTP*

Trivial File Transfer Protocol (TFTP) is designed to be small and easy to implement. The users are allowed to upload configuration settings to a TFTP server as a backup copy, and download these settings from a TFTP server when necessary to restore or replace the configuration of the EHG7XXX industrial managed switch. [Figure 2.185](#page-165-0) shows the TFTP webpage which is divided into three parts: **Download the Configuration from TFTP**, **Upload the Configuration to TFTP**, and **DHCP Option 66/67 Setting**. [Table 2](#page-165-1).79 summarizes the descriptions of TFTP Setting.

- To download a configuration file from a TFTP server, the user need to specify the IP address of the TFTP server and the Remote File Name. Then, click the **Download** button.
- To upload a configuration file from a TFTP server, the users need to specify the IP address of the TFTP server and the Desired File Name. Then, click the **Upload** button.
- The last part of the TFTP page is the DHCP Option 66/67 Setting. This feature enables the managed switch to learn of the TFTP Server Name, which is a data in DHCP IPv4 packet Option 66 (RFC2132), and Filename, which is a data in DHCP IPv4 packet Option 67 (RFC2132). Checking the **Enabled** box and then click on the **Update** button to set this feature.

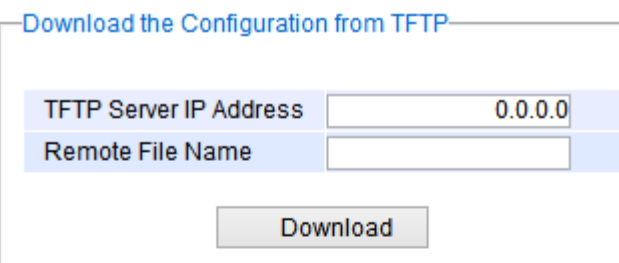

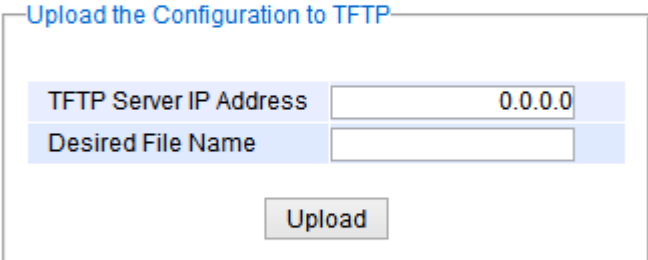

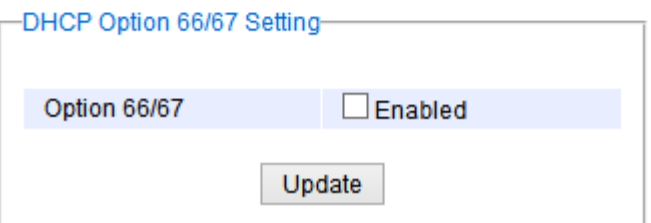

Figure 2.185 Backup/Restore Configuration via TFTP

<span id="page-165-1"></span><span id="page-165-0"></span>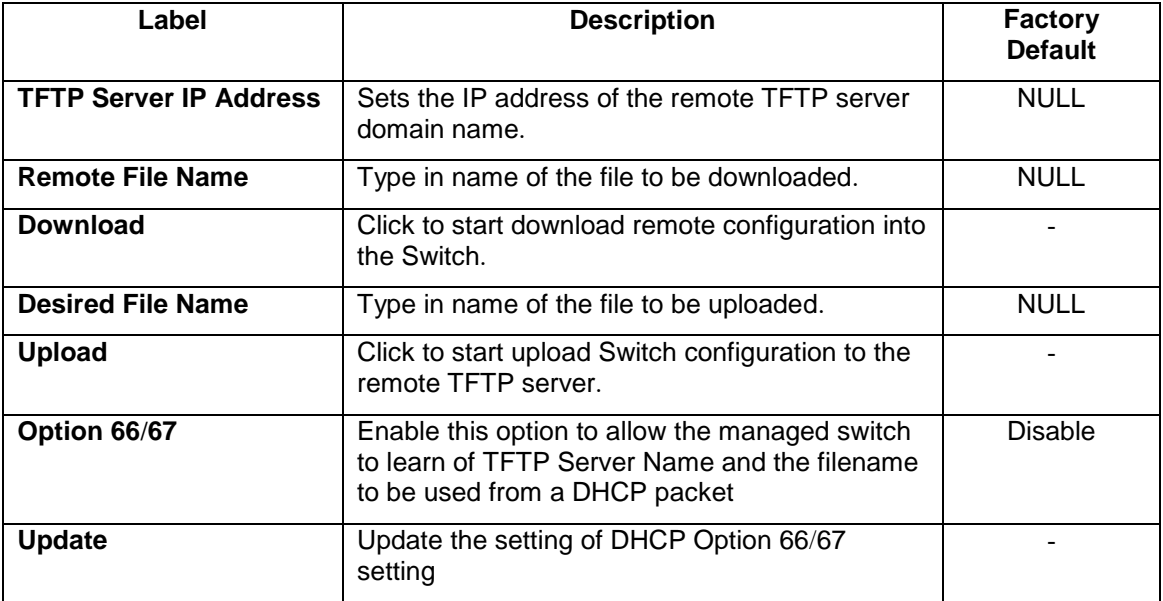

# Table 2.79 Descriptions of TFTP Settings

## *2.22.5 Firmware Update*

The users can update the device firmware via web interface as shown in [Figure 2.186](#page-166-0). To update the firmware, the users can download a new firmware from Atop's website and save it in a local computer. Then, the users can click **Browse…** button and choose the firmware file that is already downloaded. The switch's firmware typically has a ".dld" extension such as EHG7X0X-K150A150.dld. After that, the users can click **Update** button and wait for the update process to be done. Alternatively, the firmware update can also be performed using the Device Management Utility discussed in Chapter [5](#page-176-0).

#### **Note: please make sure that the switch is plug-in all the time during the firmware upgrade.**

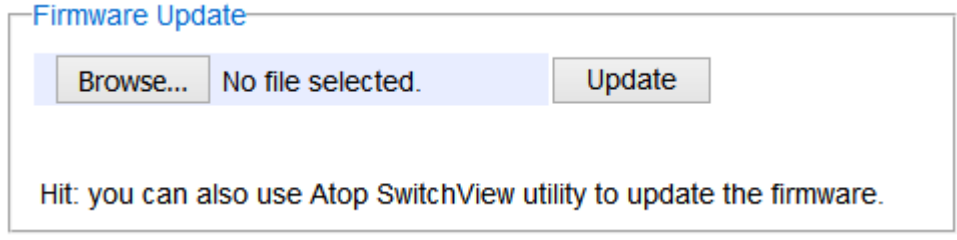

Figure 2.186 Firmware Update Webpage

## <span id="page-166-0"></span>*2.22.6 Factory Default Setting*

When the managed switch is not working properly, the users can reset it back to the original factory default settings by clicking on the **Reset** button as shown in [Figure 2.187](#page-166-1).

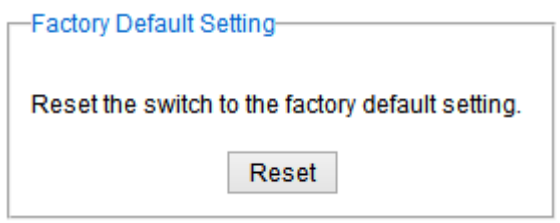

Figure 2.187 Factory Default Setting Webpage

#### <span id="page-166-1"></span>*2.22.7 Reboot*

<span id="page-166-2"></span>An easy reboot function is provided in this webpage requiring only one single click on the **Reboot** button as shown in [Figure 2.188](#page-166-2).

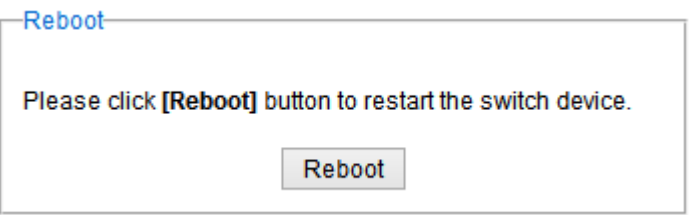

Figure 2.188 Reboot Webpage

錯誤**!** 使用 **[**常用**]** 索 引標籤將 **Heading 1,Product Manual**  套用到您想要在此處 顯示的文字。

# <span id="page-167-0"></span>**3 Configuring with a Serial Console**

A managed switch can also be configured by using a serial console. Note that a special serial console cable is required to connect to the console port on top of the EHG7XXX's chassis. Please contact Atop Technologies to obtain the cable, is needed. This method is similar to the web browser one. The options are the same, so users can take the same procedures as those examples in Chapter [2](#page-15-0).

# *3.1 Serial Console Setup*

After users install **Tera Term**, perform the following steps to access the serial console utility.

1. Start **Tera Term**. In **New Connection** window, select **serial** and appropriate port.

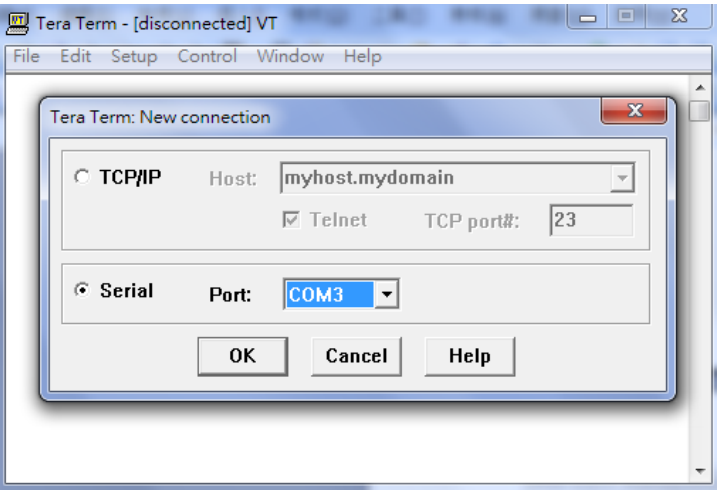

Figure 3.1 Setting of New Connection in Tera Term Program

2. Click **Setup** -> Choose **Serial Port**.

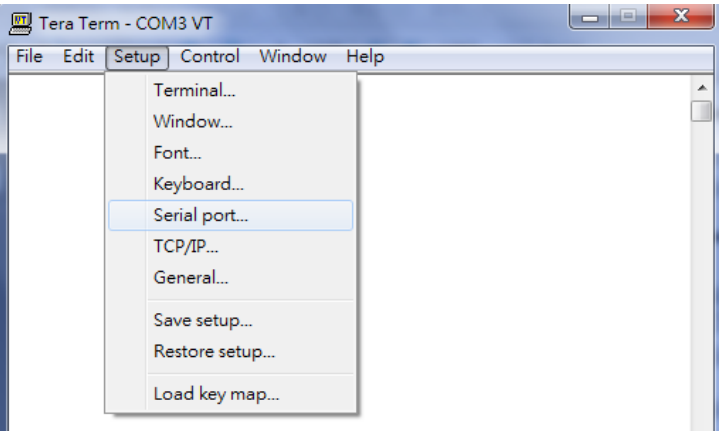

Figure 3.2 Setup Menu

3. The **Serial Port Setup** window pops up. Select an appropriate port for **Port**, **115200** for **Baud Rate**, **8 bit** for **Data**, **none** for **Parity**, and **1 bit** for **Stop**, as shown in Fig.3.3.

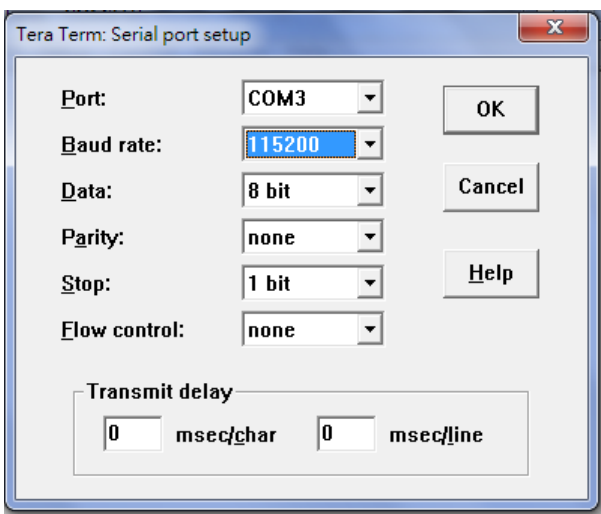

Figure 3.3 Setting for the Serial Port

4. After finishing settings and clicking **OK**, a **Command Line Interface** (**CLI**) will be brought up.

# *3.2 Command Line Interface Introduction*

The Command Line Interface supports two types of privileges, which are operator and manager privileges. Users with operator privileges may only view the information, while those with manager privileges are allowed to view information and configure settings. Operator and manager privileges are initially entered without the need for passwords, but a user may be assigned with a password for both the operator and manager privileges. If passwords are assigned, then when the user attempts to enter CLI on the next time, they will need to enter the correct username and password.

If a user enters the password for the operator, then the prompt changes to indicate operator privilege. User is now in the "user" mode:

*Switch>*

If a user enters the password for the manager, then the prompt changes to indicate manager privilege. User is now in the "privileged" mode:

*Switch#*

If a user is in the user mode and wants to switch to the privileged mode, he/she may simply type in the command "**enable**" and then enter the correct username and password after the prompt:

*Switch> enable Username: (enter username here) Password: (enter password here) Switch#*

To enter the "configuration" mode, you need to be in the privileged mode, and then type in the command "**configure**":

*Switch# configure Switch)config(#*

An illustration of the modes, related privileges and screen prompt is shown in [Figure 3.4](#page-169-0).

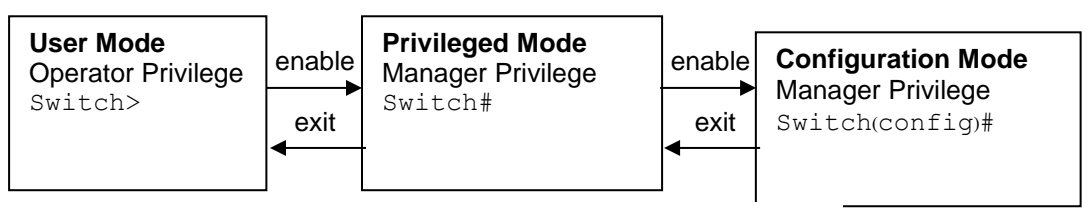

<span id="page-169-0"></span>Figure 3.4 Modes, privileges and promts

Users may enter "**?**" at any command mode and the CLI will return possible commands at that point, along with some description of the keywords:

*Switch)config(# ip ? Address Set IP address and subnet mask default-gateway Set default gateway IP address dns Set DNS IP address*

Users may use the <Tab> key to do keyword auto completion: *Switch)config(# syst <Tab> Switch)config(# system*

# *3.3 General Commands*

The table below shows some useful commands that may be used anytime when using serial console.

#### Table 3.1 Command Descriptions

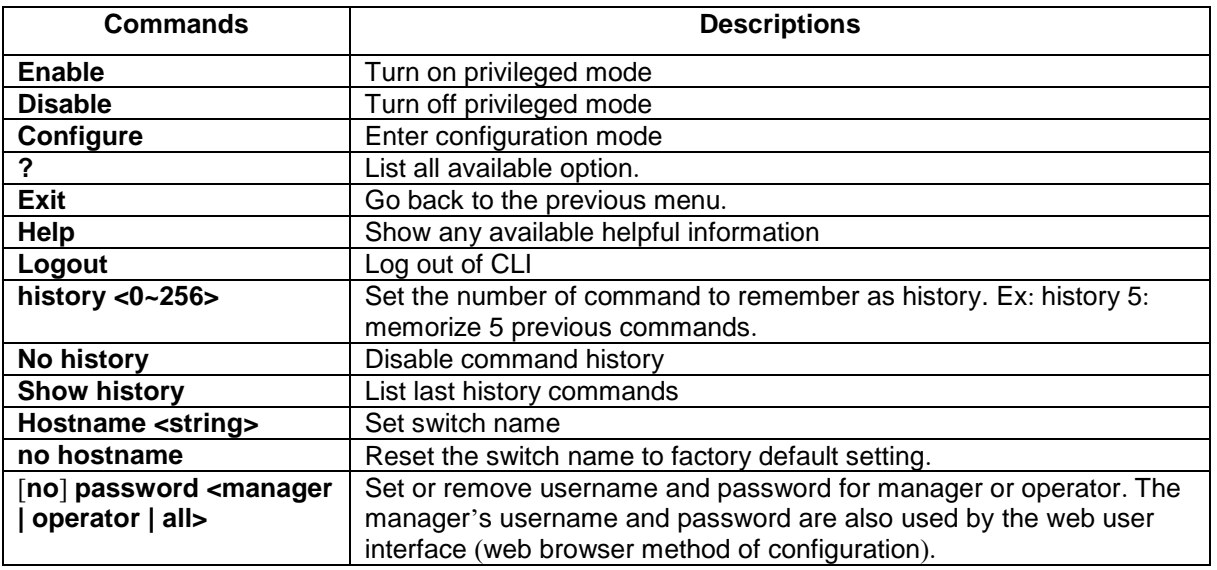

## *3.4 Command Example*

The serial console is another method to add/delete/change configuration, same as the web browser method. These two methods have similar functionalities. The picture below shows all the options on CLI. Two examples of making configurations: **Administration** and **Spanning Tree** using serial console method, which are shown in the following sub-sections, are the same as what are explained in Chapter [2](#page-15-0). The only difference is that the web browser method is used in Chapter [2](#page-15-0).

| <u>ພ!</u> Tera Term - COM3 VT                      |                                                                                                    |  |  |  |  |  |
|----------------------------------------------------|----------------------------------------------------------------------------------------------------|--|--|--|--|--|
| File –                                             | Edit Setup Control Window Help                                                                            |  |  |  |  |  |
| alert                                              | Alert information                                                                                         |  |  |  |  |  |
| boot                                               | Reboot the switch                                                                                         |  |  |  |  |  |
| cos-mapping                                        | CoS mapping information                                                                                   |  |  |  |  |  |
| clear                                              | Clear values in destination protocol                                                                      |  |  |  |  |  |
| copy                                               | Copy configuration                                                                                        |  |  |  |  |  |
| disable<br>dscp-mapping                            | Turn off privileged mode command<br>DSCP mapping information                                              |  |  |  |  |  |
| dhop                                               | DHCP information                                                                                          |  |  |  |  |  |
| dot 1x                                             | 802.1x information                                                                                        |  |  |  |  |  |
| dipswitch                                          | DIP Switch information                                                                                    |  |  |  |  |  |
| exit                                               | Exit current mode and down to previous mode                                                               |  |  |  |  |  |
| erase                                              | Erase configuration                                                                                       |  |  |  |  |  |
| erps                                               | ERPS information                                                                                          |  |  |  |  |  |
| filter                                             | Filter source MAC address information                                                                     |  |  |  |  |  |
| garp                                               | GARP information                                                                                          |  |  |  |  |  |
| gmrp                                               | GMRP information<br>GVRP information                                                                      |  |  |  |  |  |
| gvrp<br>help                                       | Description of the interactive help system                                                                |  |  |  |  |  |
| history                                            | Set the number of history commands                                                                        |  |  |  |  |  |
| hostname                                           | Set system's network name                                                                                 |  |  |  |  |  |
| İP                                                 | IP information                                                                                            |  |  |  |  |  |
| igmp                                               | IGMP information                                                                                          |  |  |  |  |  |
| ia-ring                                            | iA-Ring configuration                                                                                     |  |  |  |  |  |
| Togout                                             | Log out of the system                                                                                     |  |  |  |  |  |
| Пф                                                 | LLDP information                                                                                          |  |  |  |  |  |
| lacp                                               | LACP information                                                                                          |  |  |  |  |  |
| mac-age-time                                       | Enable MAC address age-out                                                                                |  |  |  |  |  |
| mirror-port<br>mac-address-table                   | Port monitoring information<br>MAC address table information                                              |  |  |  |  |  |
| no.                                                | Negate a command or set its defaults                                                                      |  |  |  |  |  |
| password                                           | Password information                                                                                      |  |  |  |  |  |
| port                                               | Port information                                                                                          |  |  |  |  |  |
| ping                                               | Send ICMP ECHO_REQUEST to network hosts                                                                   |  |  |  |  |  |
| qos                                                | QoS information                                                                                           |  |  |  |  |  |
| radius-server                                      | Radius server information                                                                                 |  |  |  |  |  |
| show                                               | Show running system information                                                                           |  |  |  |  |  |
| stormfilter<br>(nitcast                            | Storm filter on all kinds of traffic (Broadcast,Multicast,U                                               |  |  |  |  |  |
| system                                             | System information                                                                                        |  |  |  |  |  |
| sntp                                               | Enable SNTP                                                                                               |  |  |  |  |  |
| systemtime                                         | System time configuration                                                                                 |  |  |  |  |  |
| syslog                                             | Syslog information                                                                                        |  |  |  |  |  |
| smtp                                               | SMTP configuration                                                                                        |  |  |  |  |  |
| snmp                                               | SNMP information                                                                                          |  |  |  |  |  |
| spanning-treel                                     |                                                                                                    |  |  |  |  |  |
|                                                    |                                                                                                    |  |  |  |  |  |
|                                                    |                                                                                                    |  |  |  |  |  |
|                                                    |                                                                                                    |  |  |  |  |  |
| timeout<br>trunk<br>vlan<br><u>Switch(config)#</u> | Spanning Tree Protocol<br>Set the current CLI timeout setting<br>Trunking information<br>YLAN information |  |  |  |  |  |

Figure 3.5 Example of Commands

## *3.4.1 Administration Setup using Serial Console*

This section shows how users can find the administrative information and make changes using commands. Detailed explanations of each technical term can be found in Chapter [2](#page-15-0) of this manual.

Table 3.2 Descriptions of Administrative Commands for Setting Up

| Command                                                                                        | <b>Description</b>         |
|------------------------------------------------------------------------------------------------|----------------------------|
| sntp <ip-add> <before-utc after-<br=""  ="">utc&gt; &lt;0 ~ 24 hours&gt;</before-utc></ip-add> | <b>Starts SNTP service</b> |

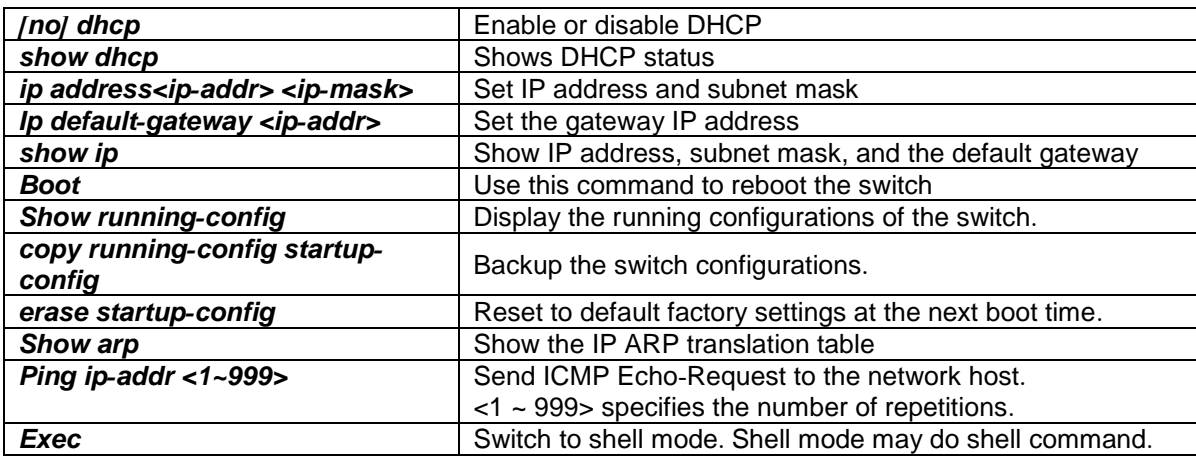

#### *3.4.2 Spanning Tree Setup using Serial Console*

This section shows how users can see spanning tree information and make changes using commands. Detailed explanations of each technical term can be found in Chapter [2](#page-15-0) of this manual.

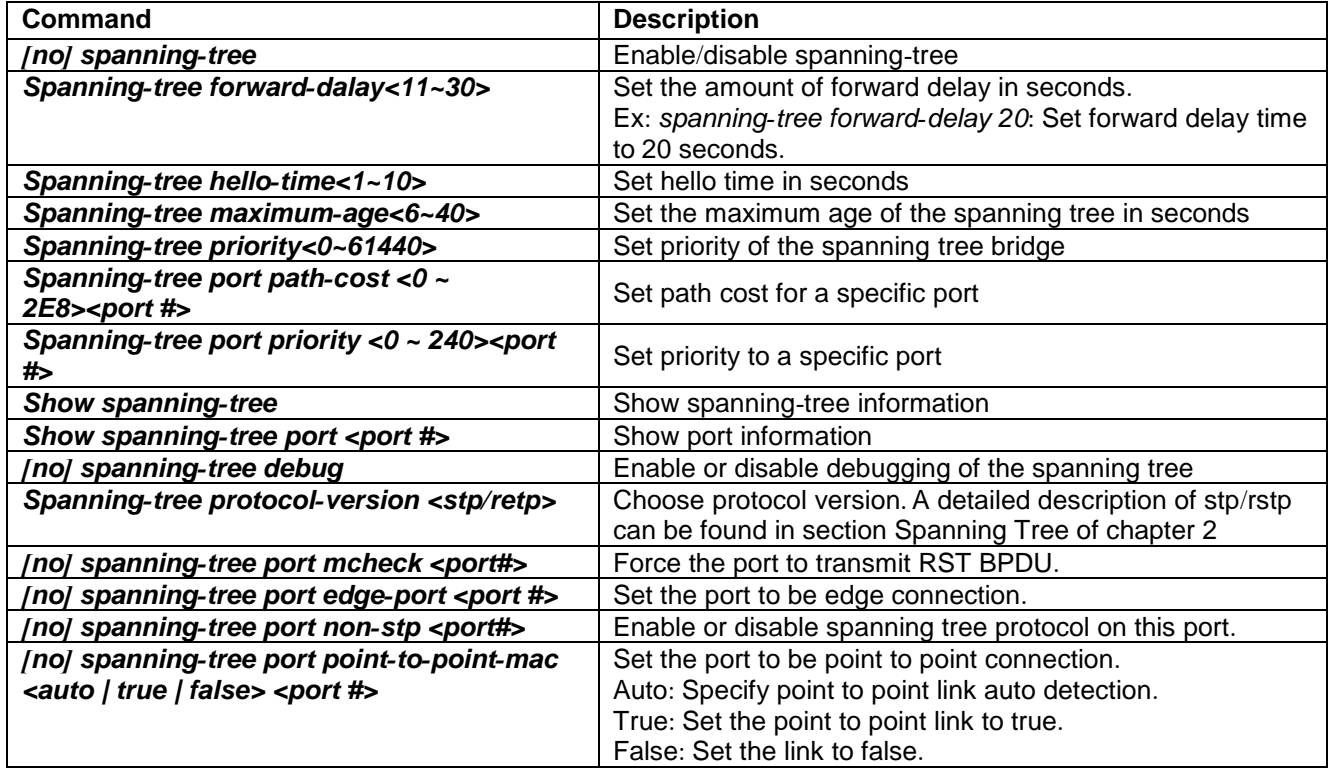

Table 3.3 Descriptions of Commands for Setting up Spanning Tree

# **4 Configuring with a Telnet Console**

An alternative configuration method is the Telnet method and it is described in this chapter.

# *4.1 Telnet*

Telnet is a remote terminal software to login to any remote telnet servers. It is typically installed in most of the operating systems. In order to use it, users open a command line terminal (e.g., cmd.exe for Windows Operating System).

## *4.2 Telnet Log-in*

After the command line terminal is opened, type in "telnet 10.0.50.1" as shown in [Figure 4.1](#page-172-0). Note that telnet command needs to follow by IP address or domain name. In this example, the default IP address is 10.0.50.1. If users change the switch IP address, the IP address to log-in should be changed to match the new switch IP address.

<span id="page-172-0"></span>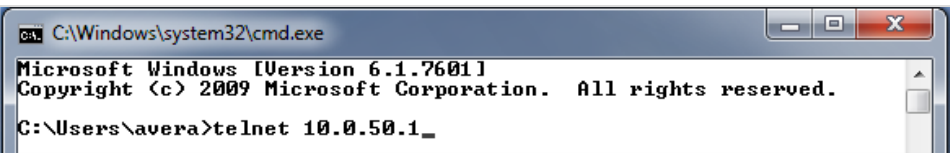

Figure 4.1 Telnet Command

## *4.3 Command Line Interface for Telnet*

After input the telnet command line, the switch's interface is displayed as shown in [Figure 4.2](#page-173-0).

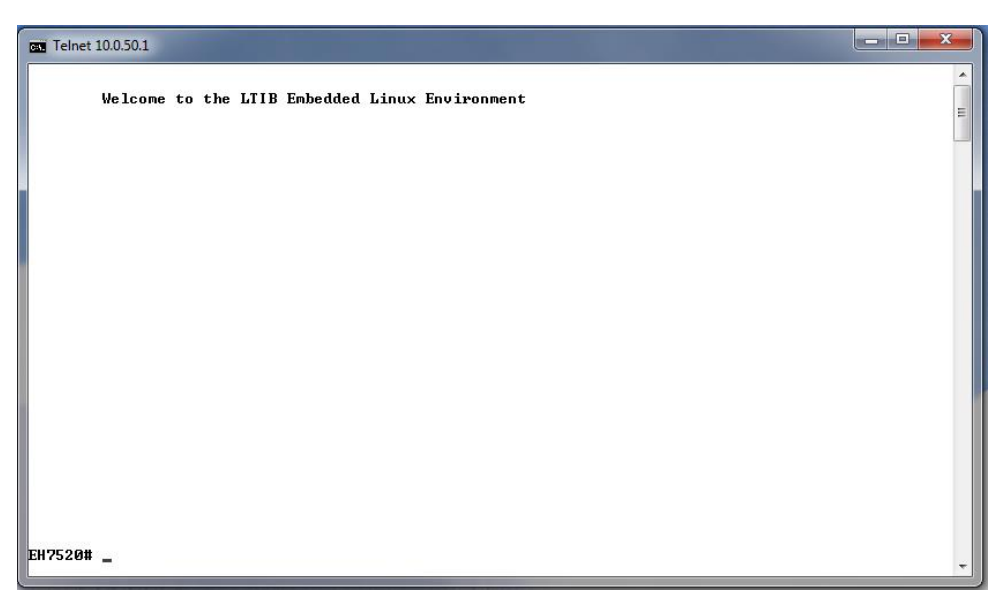

Figure 4.2 Log-in Screen using Telnet

<span id="page-173-0"></span>Users will see the welcome screen to the switch interface. From Chapter [3,](#page-167-0) configuring through telnet is similar to configuring through the serial console. Users are automatically logged into the privileged mode. The configuration commands are also similar to the serial console methods. (Please refer to Chapter [3](#page-167-0) for more information on configuration).

# *4.4 Commands in the Privileged Mode*

When users do not know the commands to use for the command line configuration, users type in "?" and the commands are displayed on screen as shown in [Figure 4.3](#page-173-1).

<span id="page-173-1"></span>

| EH7520#<br>configure<br>disable<br>exit<br>he 1p<br>history<br>logout<br>no.<br>show<br>EH7520# | <b>Configuration</b><br>Turn off privileged mode command<br>Exit current mode and down to previous mode<br>Description of the interactive help system<br>Set the number of history commands<br>Log out of the system<br>Negate a command or set its defaults<br>Show running system information |
|-------------------------------------------------------------------------------------------------|----------------------------------------------------------------------------------------------------|
|-------------------------------------------------------------------------------------------------|----------------------------------------------------------------------------------------------------|

Figure 4.3 Commands in the Privileged Mode

## *4.5 Commands in the Configuration Mode*

Whenusers type in "?" in configuration mode, a long list of commands is displayed on screen as shown in

[Figure 4.4.](#page-174-0) [Table 4](#page-174-1).1 shows all commands that can be used to configure the switch in the configuration mode.

<span id="page-174-0"></span>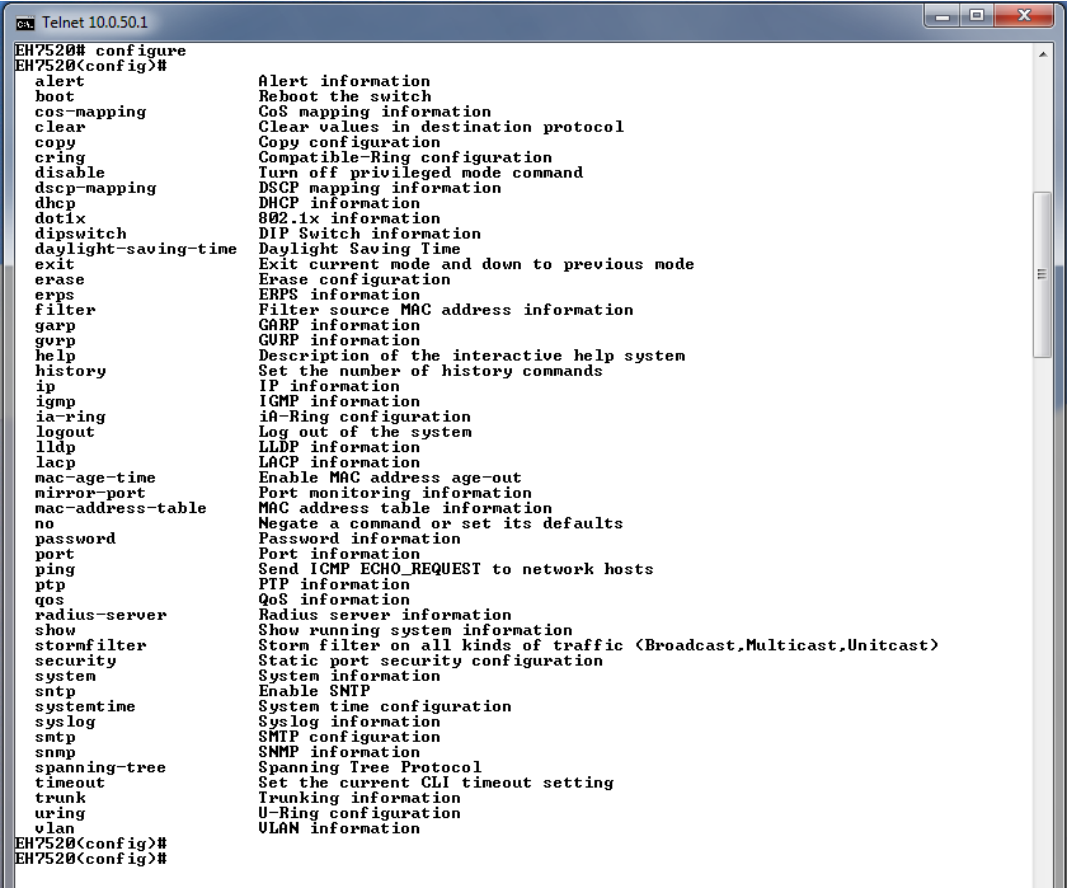

Figure 4.4 Commands in the Configuration Mode

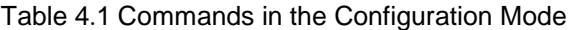

<span id="page-174-1"></span>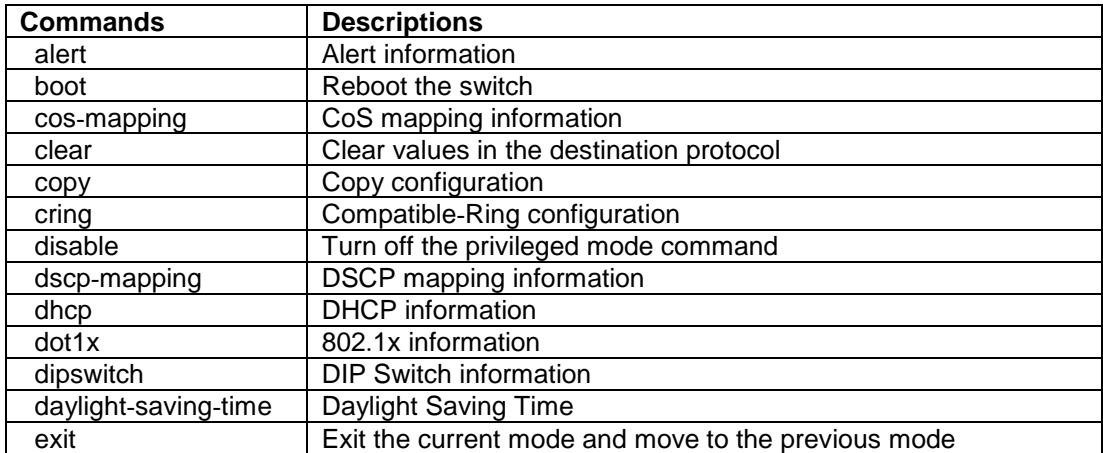

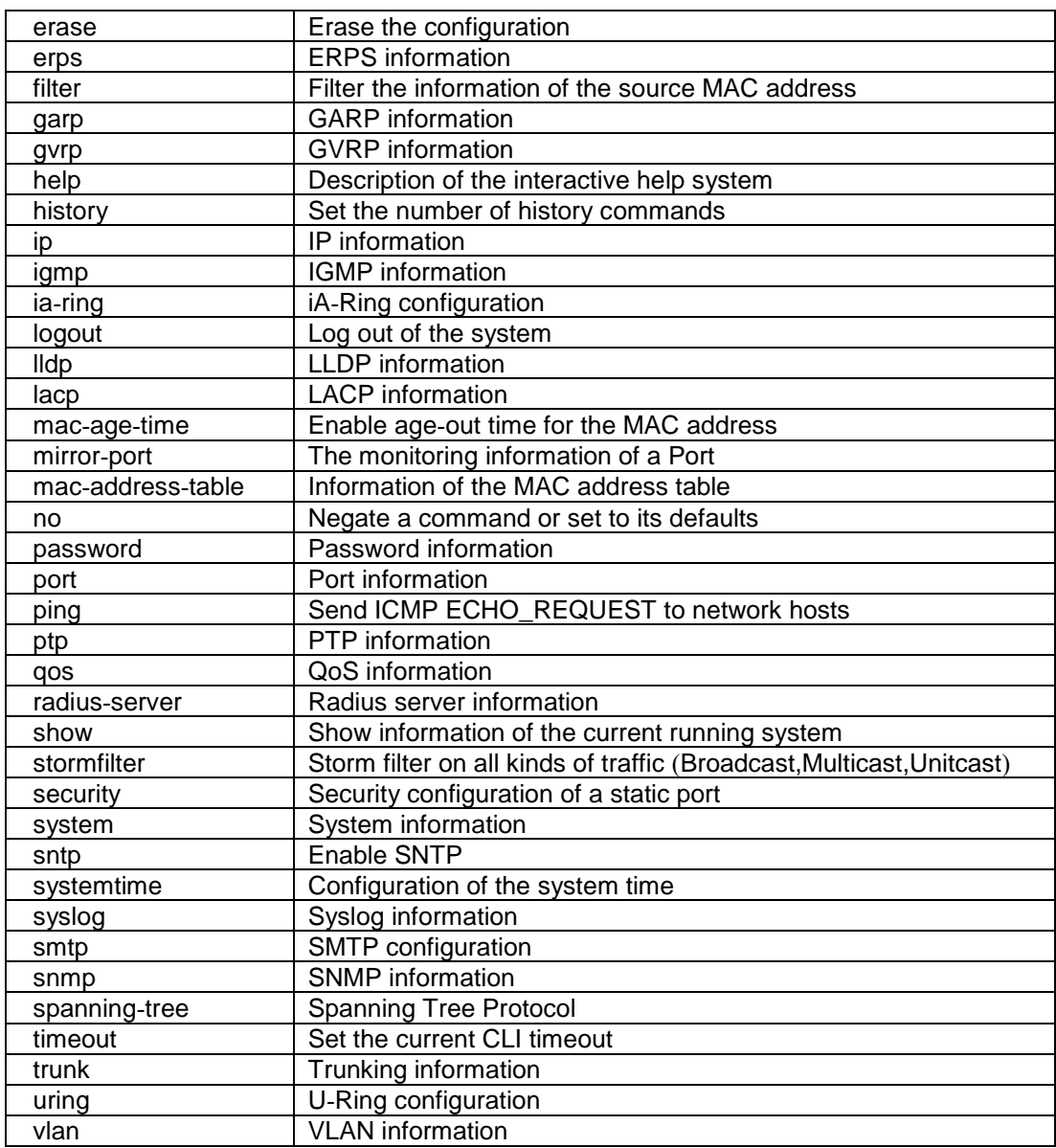

**Note**: Please see Chapter [3](#page-167-0) for the details of switch configuration.

# <span id="page-176-0"></span>**5 Device Management Utility**

Atop also provides a software utility called **Device Management Utility** to assist the users in configuring the product. The Device Management Utility was formerly called Device View or Serial Manager. The latest Device Management Utility is version 5.20. This chapter will describe how to use the Device Management Utility with the EHG7XXX industrial managed switch. After installing the utility software on your PC. Please click on the Device Management Utility's icon to start the program. [Figure 5.1](#page-176-1) illustrates the GUI of the Device Management Utility.

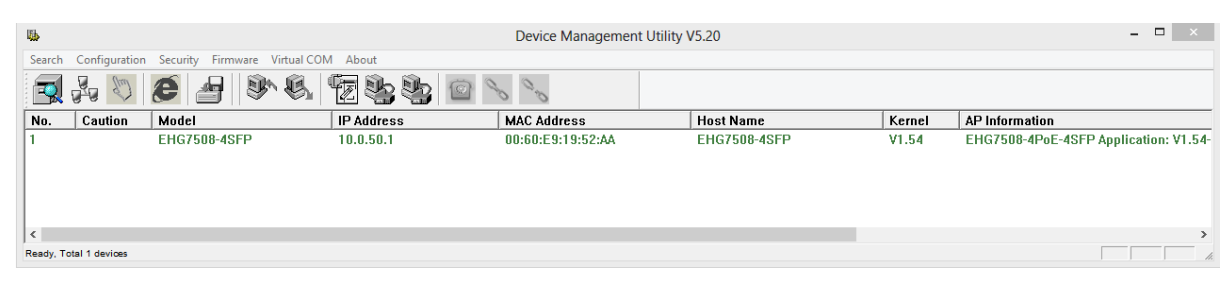

Figure 5.1 Device Management Utility

<span id="page-176-1"></span>If the managed switch is on the same subnet as the PC that runs the Device Management Utility, the users should be able to find the switch on the list of the device as shown in [Figure 5.1](#page-176-1). If for some reason, it cannot be found, the user can click the first icon called **Rescan** on the icon bar to search for the device connected to the same subnet as the Device Management Utility. Depicts the Search icon.

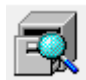

Figure 5.2 Rescan (Search) Icon

To perform any task on the desired device, please click to select the entry of that particular device on the list inside the window of Device Management Utility. Typically, when the users double-click the entry, the Device Management Utility will connect to the switch and perform a login process.

It is strongly recommended the users to setup the administration password for the managed switch for network security purpose. If no administration password is set, the Device Management Utility will be able to login to and change any configuration on the device.

If the **Local Login Setting** was configured in Section [2.3.1,](#page-22-0) a login dialog will pop-up as shown in when the Device Management Utility try to select the **Config by Browser** menu under the **Configuration** pulldown menu or click on the fourth icon on the icon bar. The users then can enter the **User Name** and **Password** to verify the identity. Note that the User Name is typically set to "admin" for convenient.

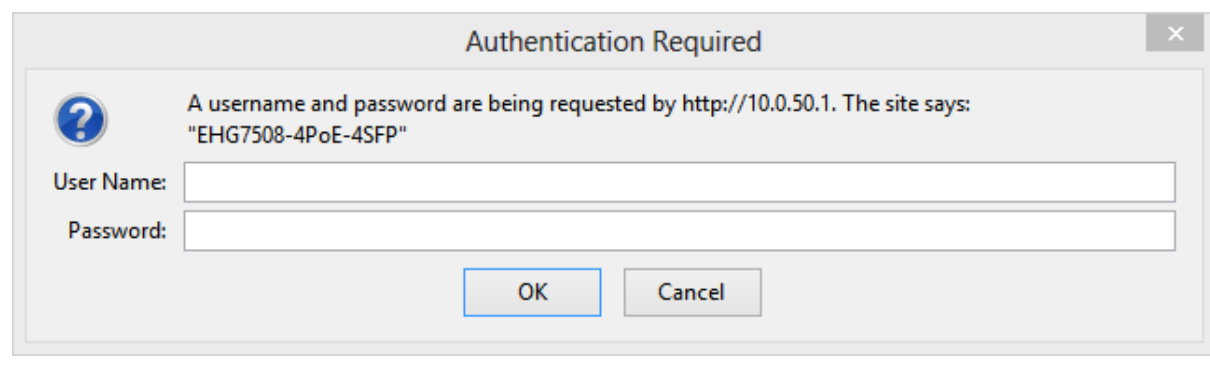

Figure 5.3 Authentiction to Login to EHG7XXX switch

## *5.1 Network Setting*

While the device is selected, the user can configure the network parameters by clicking on the Network icon, the second icon on the icon bar as depicted in [Figure 5.4](#page-177-0). Alternatively, the users can click on the pulldown menu **Configuration** and select **Network…** menu.

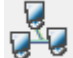

Figure 5.4 Network Configure Icon

<span id="page-177-0"></span>The **Network Setting** dialog window will pop-up as shown in [Figure 5.5](#page-177-1). The users can enable the DHCP options by checking the box in front of **DHCP (Obtain an IP automatically)** option. This will allow the device to get its new IP address and other network parameters from a DHCP server from the network. Alternatively, the users can manually set the **IP address**, **Subnet mask**, **Gateway**, and **Host name**.

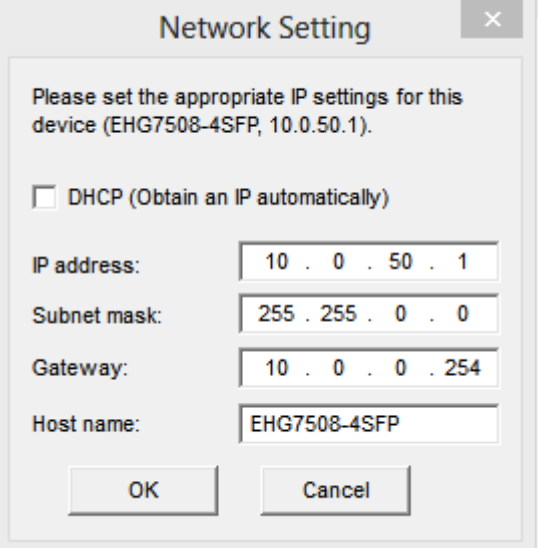

Figure 5.5 Network Setting Dialog

<span id="page-177-1"></span>After clicking on the **OK** button, another dialog window will pop-up to ask for authorization in modification of this managed switch. The users are required to enter the correct **Password**. Note that the **User Name** is default as admin which cannot be changed. Then, click the **Authorize** button to allow the change of the network parameter.

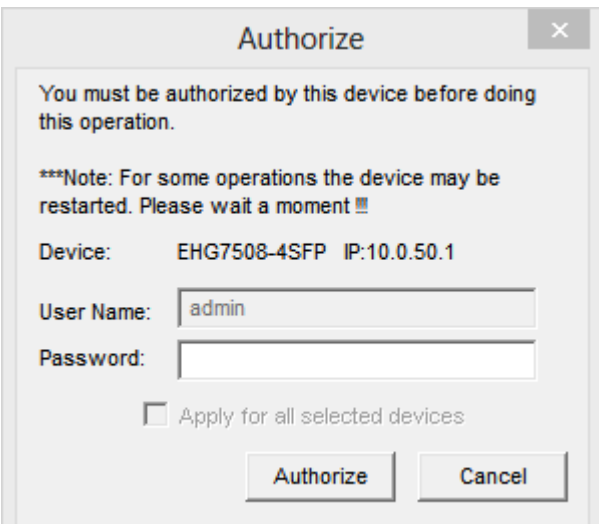

Figure 5.6 Administration Verification before Changing the Network Setting

A warning dialog will pop-up as shown in [Figure 5.7](#page-178-0) to inform the users that the device will restart after the network configuration was changed. Note that if the configurations were not changed, it may be because of the wrong user name, password, or IP configuration. The users should check these password setting or network setting of the product.

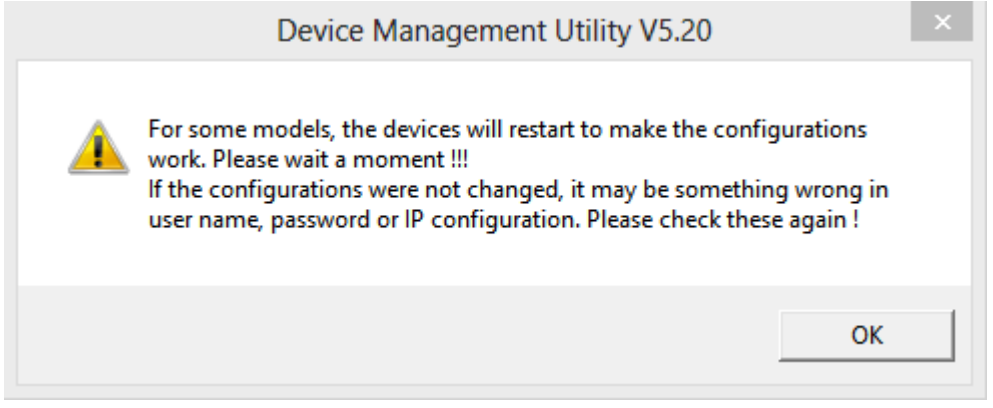

Figure 5.7 Warning Dialog before the Device Restart

<span id="page-178-0"></span>If the IP address was change, the users may need to search for the device again using the **Rescan** icon or the first icon on the icon bar.

## *5.2 Topology Diagram*

Device management Utility comes with a visualization tool called **Topology Diagram** to automatically draw a network diagram. The users can select the **Topology Diagram** menu under the **Configuration** pulldown menu to start the visualization tool as shown in [Figure 5.8](#page-179-0). The current version of the Topology Diagram is 1.4.0. Note that the tools can display the device discovered by the Device Management Utility and draw a connection between devices in the network that can be reached by the Device Management Utility. Note that to be able to use the Topology Diagram, the switch's LLDP feature in Section [2.18.1](#page-142-0) must be enabled.

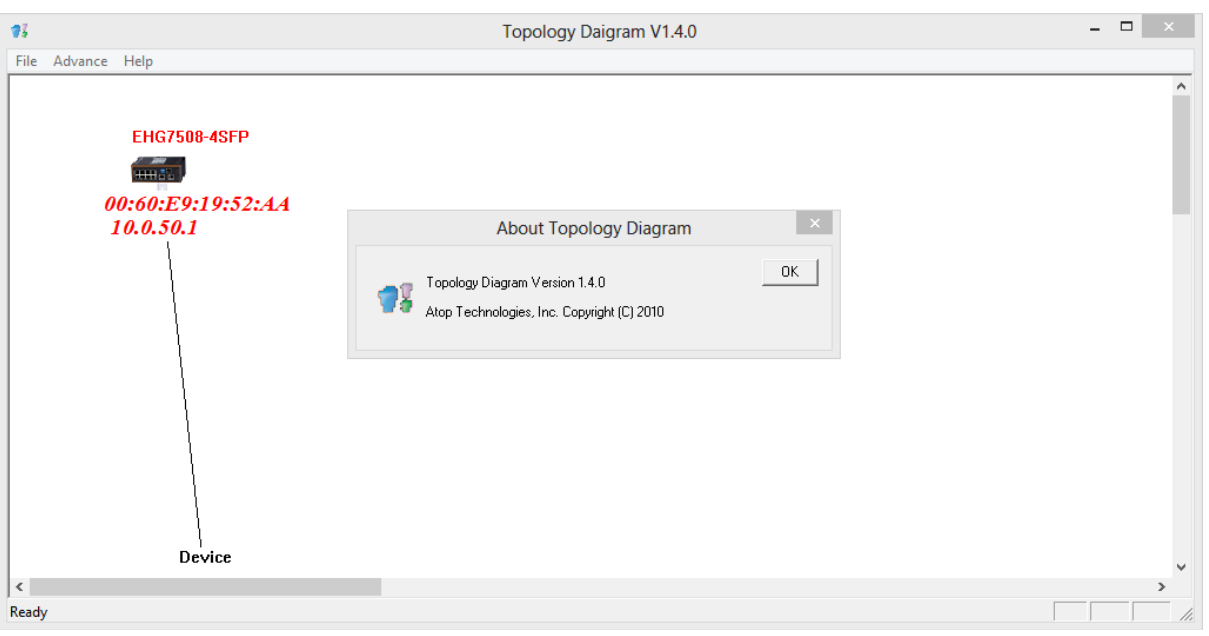

Figure 5.8 Topology Diagram

<span id="page-179-0"></span>Additional information can also be display on the diagram which are the **Port** number and the **MAC address** of the device that is currently connecting to the EHG7XXX switch. Please select **Show Information** menu under the File pulldown menu. [Figure 5.9](#page-179-1) shows the result of additional information.

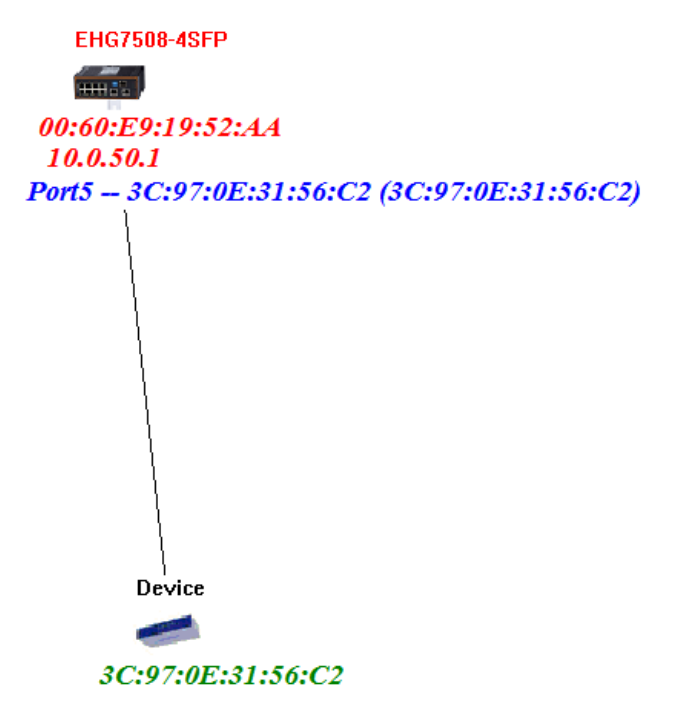

Figure 5.9 Show Information on Topology Diagram

<span id="page-179-1"></span>Note that the Topology Diagram can be used to check the Ring Topology. The user can select the **RingCheck** menu from the **Advance** pulldown menu.
### *5.3 Firmware Update*

The Device Management Utility can be used to update firmware of the switch. To perform this task, the users can click on the fifth icon on the icon bar as shown in [Figure 5.10](#page-180-0). Alternatively, the **Firmware Download…** menu under the **Firmware** pulldown menu can also perform this task.

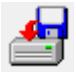

Figure 5.10 Upgrade from Disk (Firmware Update) Icon

<span id="page-180-0"></span>[Figure 5.11](#page-180-1) shows the dialog for Download Firmware from Disk. The window displays the current version of the firmware on the switch and provides the option to download either Kernel firmware or AP firmware to the switch. The users can choose a new and valid firmware (.dld extension) from the local PC and then clicking on the **Upgrade** button to perform the update.

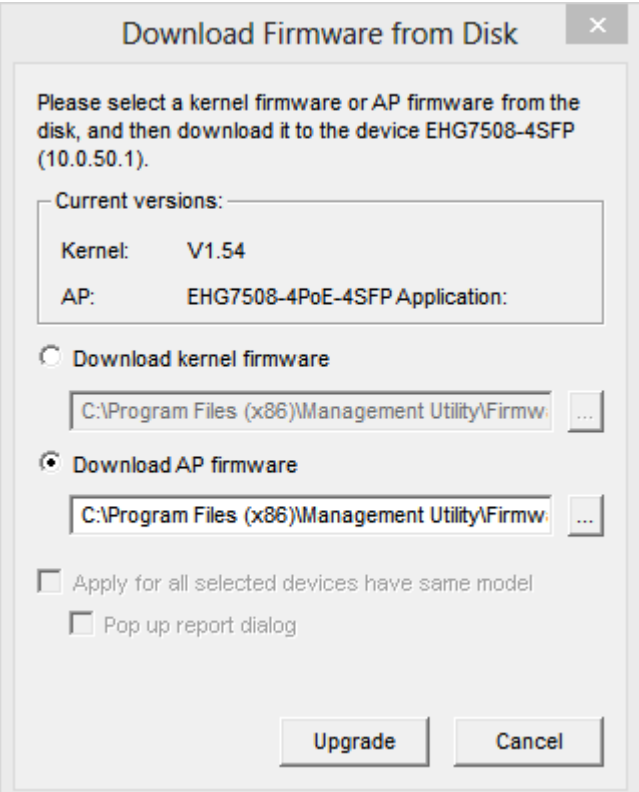

<span id="page-180-1"></span>Figure 5.11 Dialog Window for Download Firmware from Disk

# **6 Glossary**

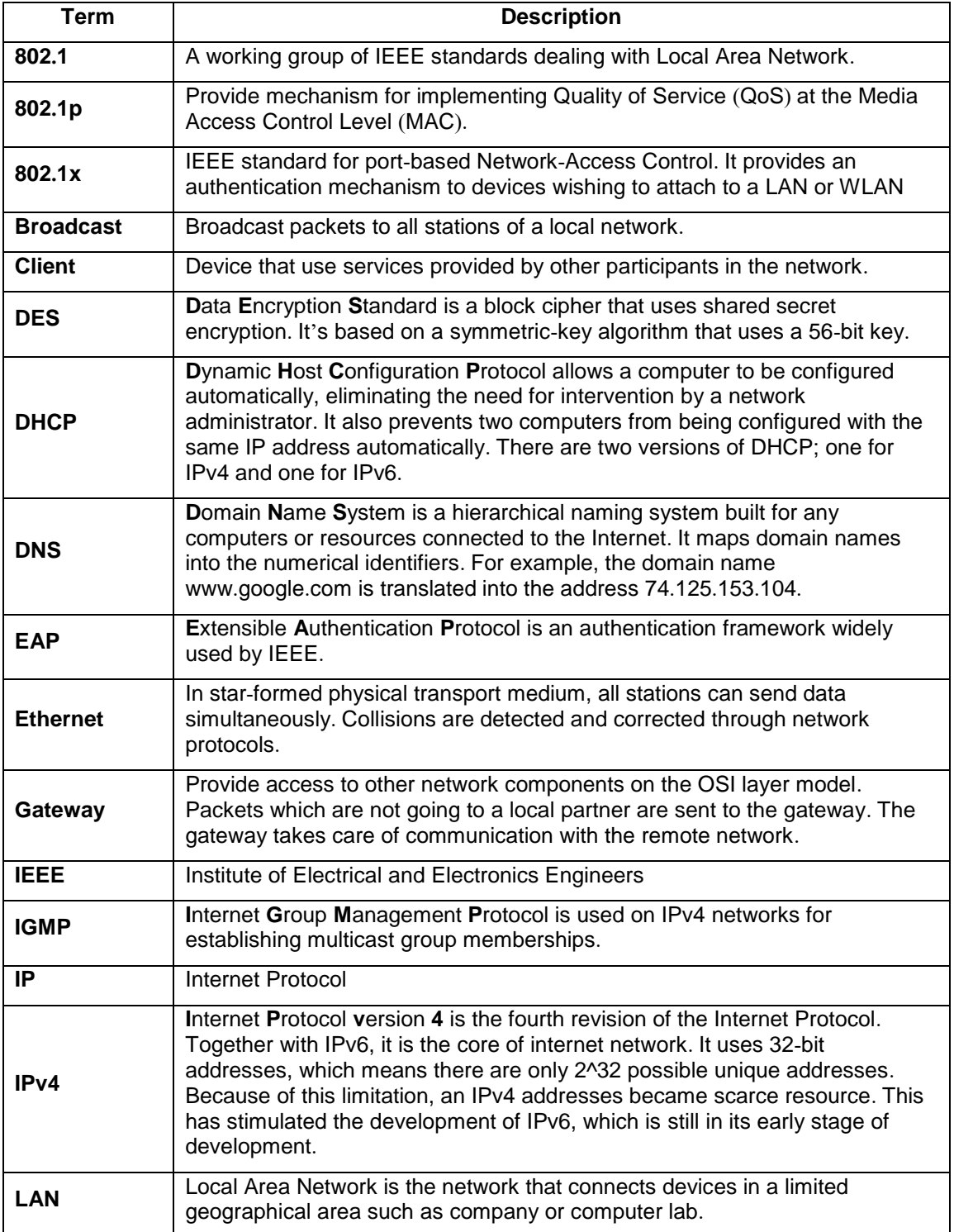

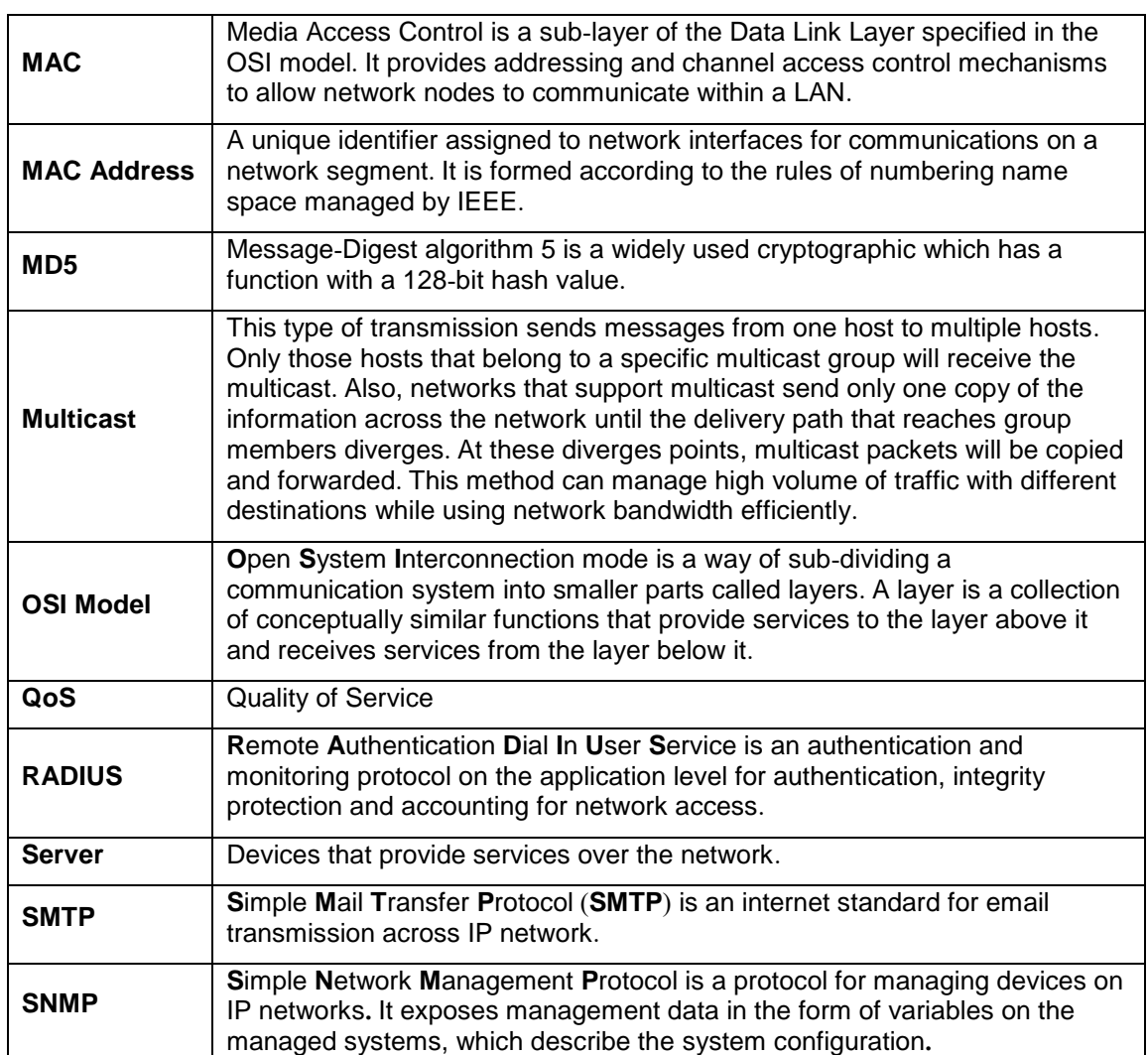

# **7 Modbus Memory Map**

- 1. Read Registers (Support Function Code 3, 4).
- 2. Write Register (Support Function Code 6).
- 3. 1 Word =  $2$  Bytes.

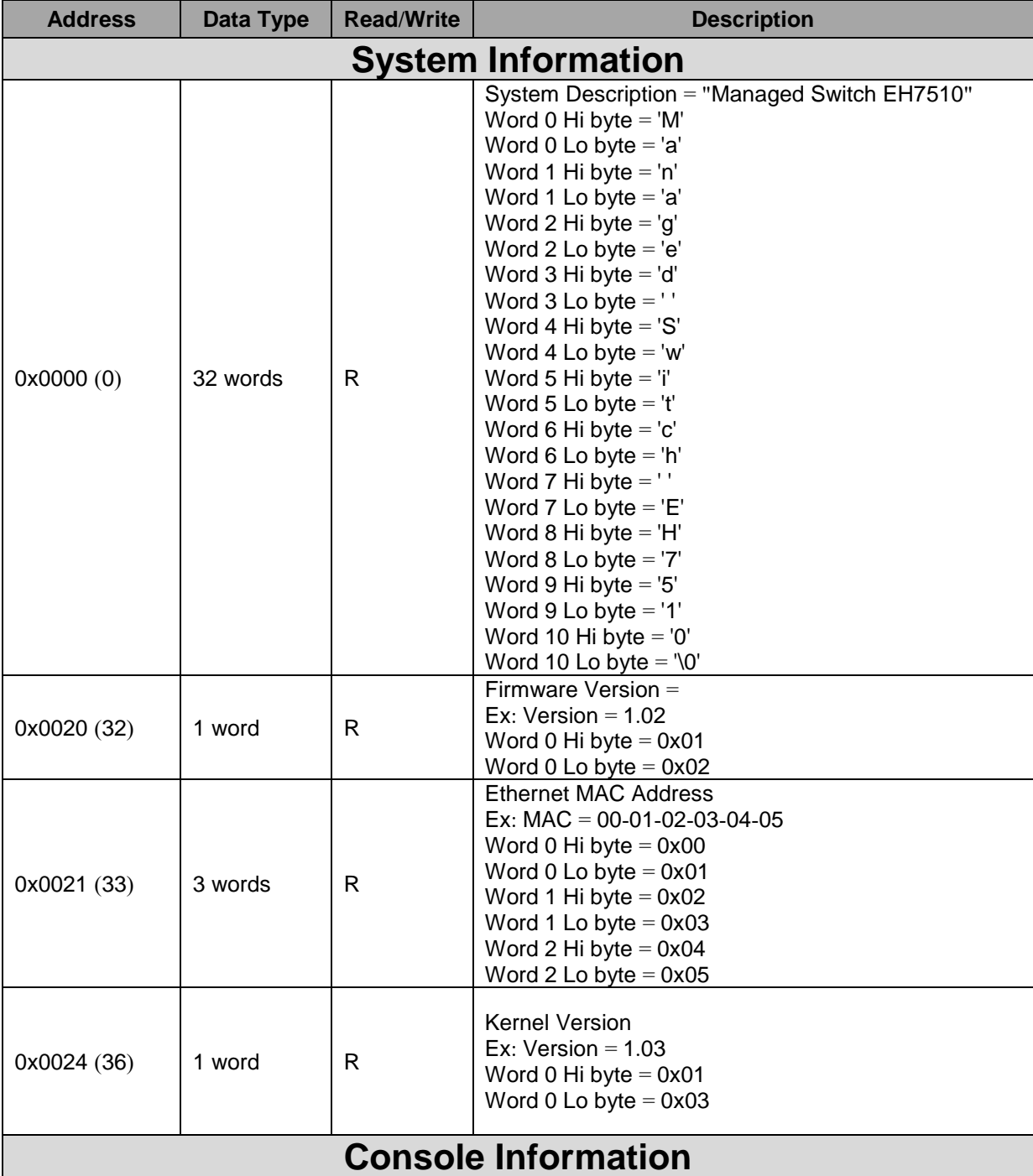

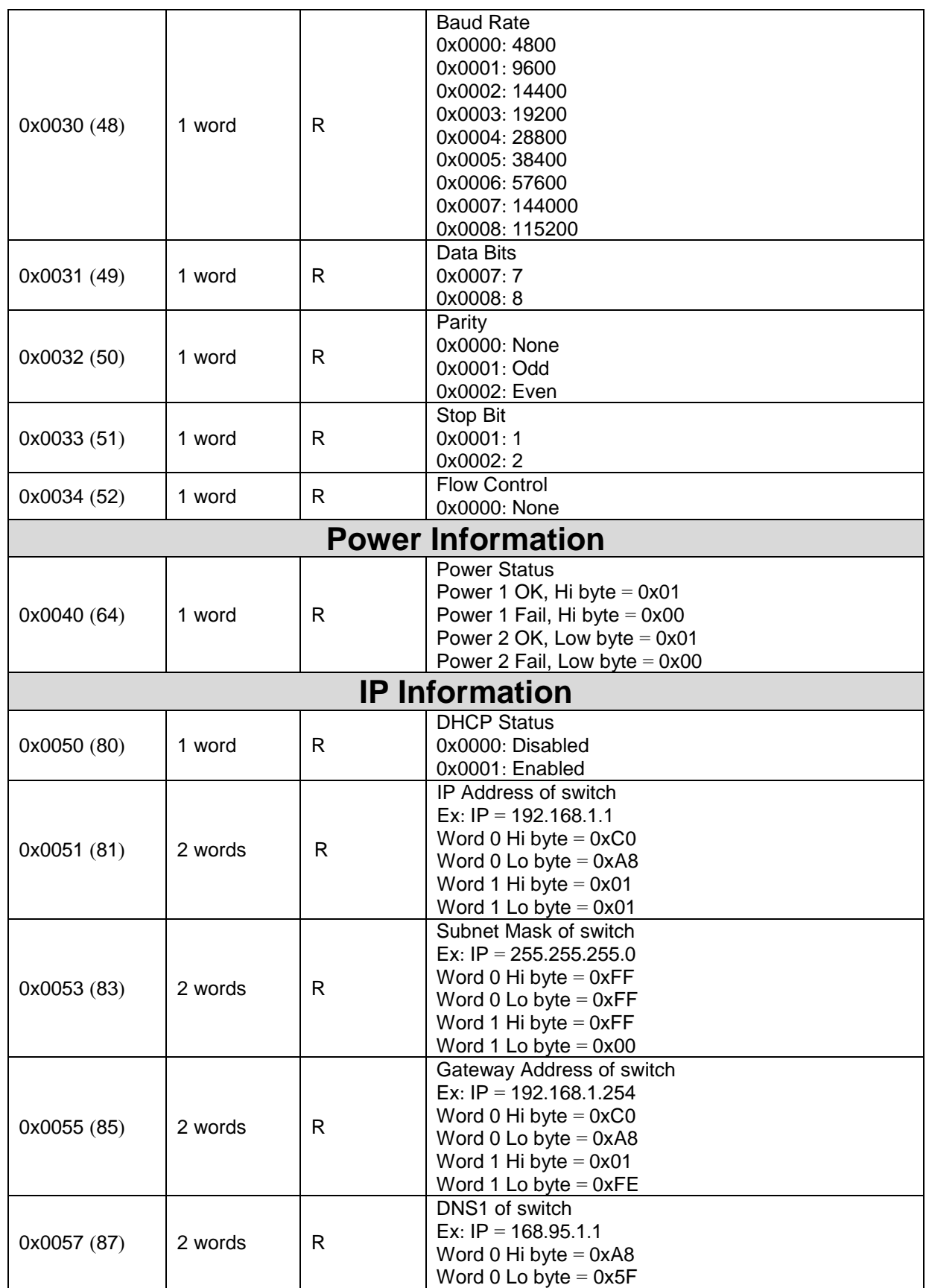

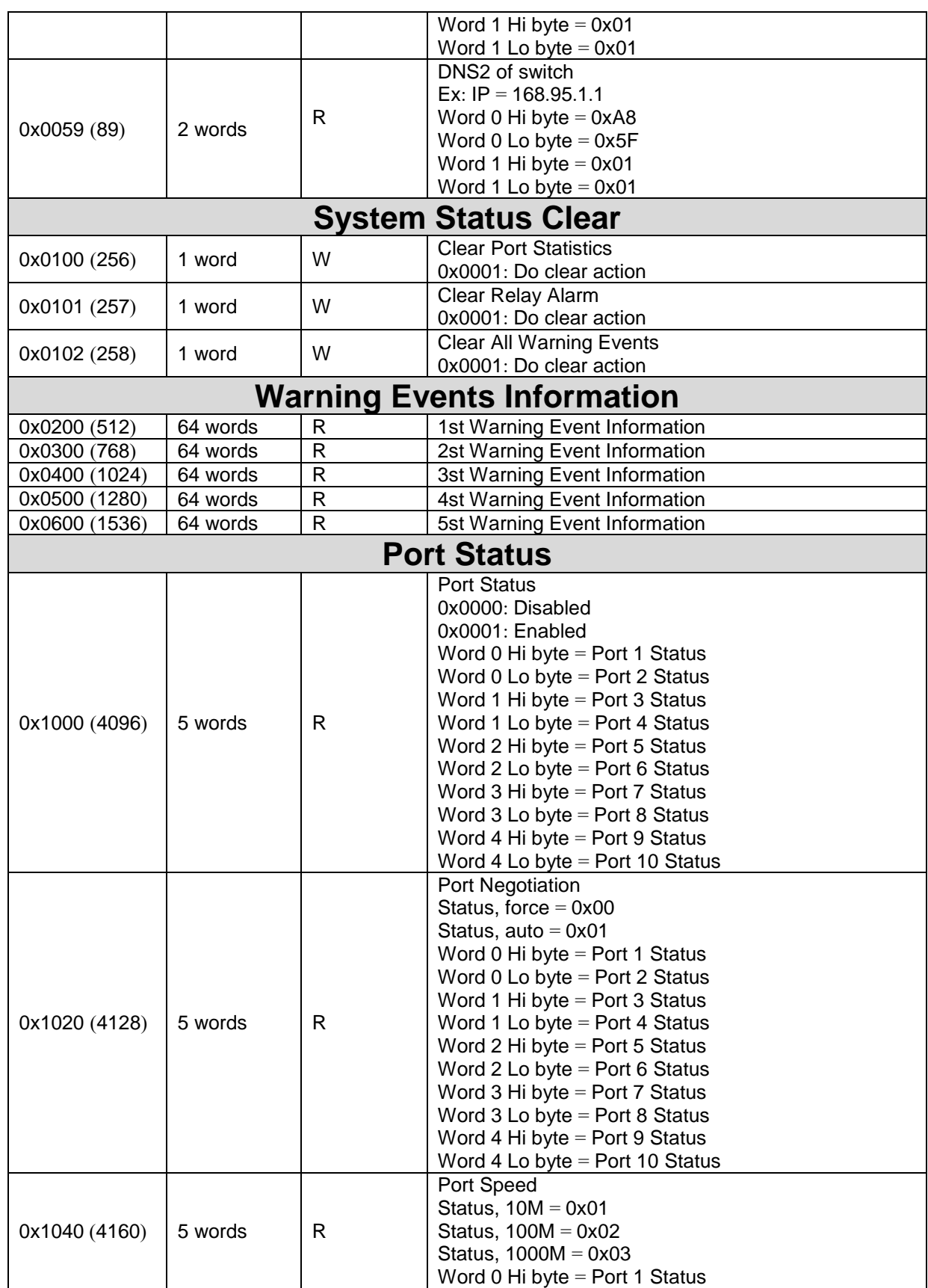

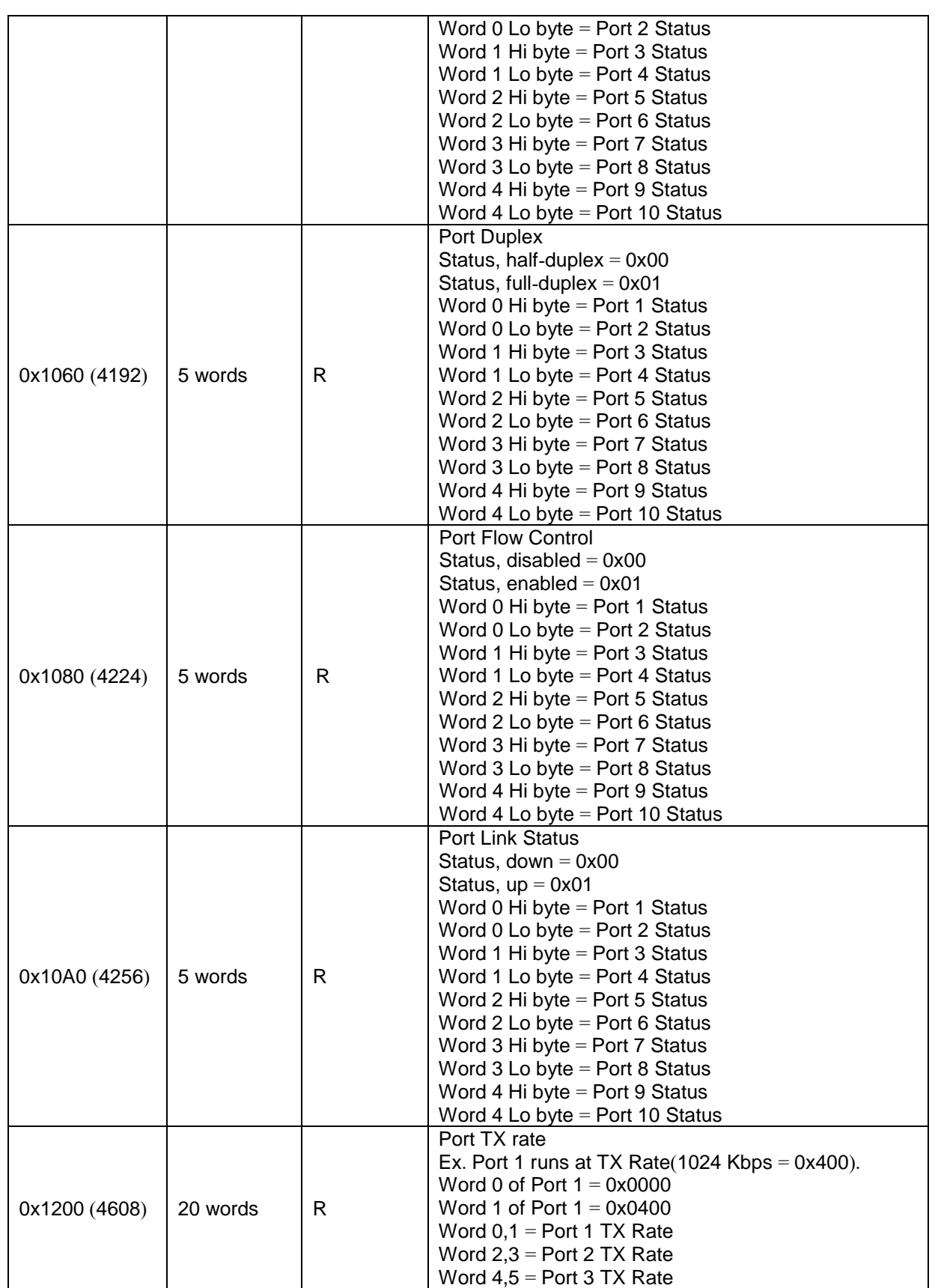

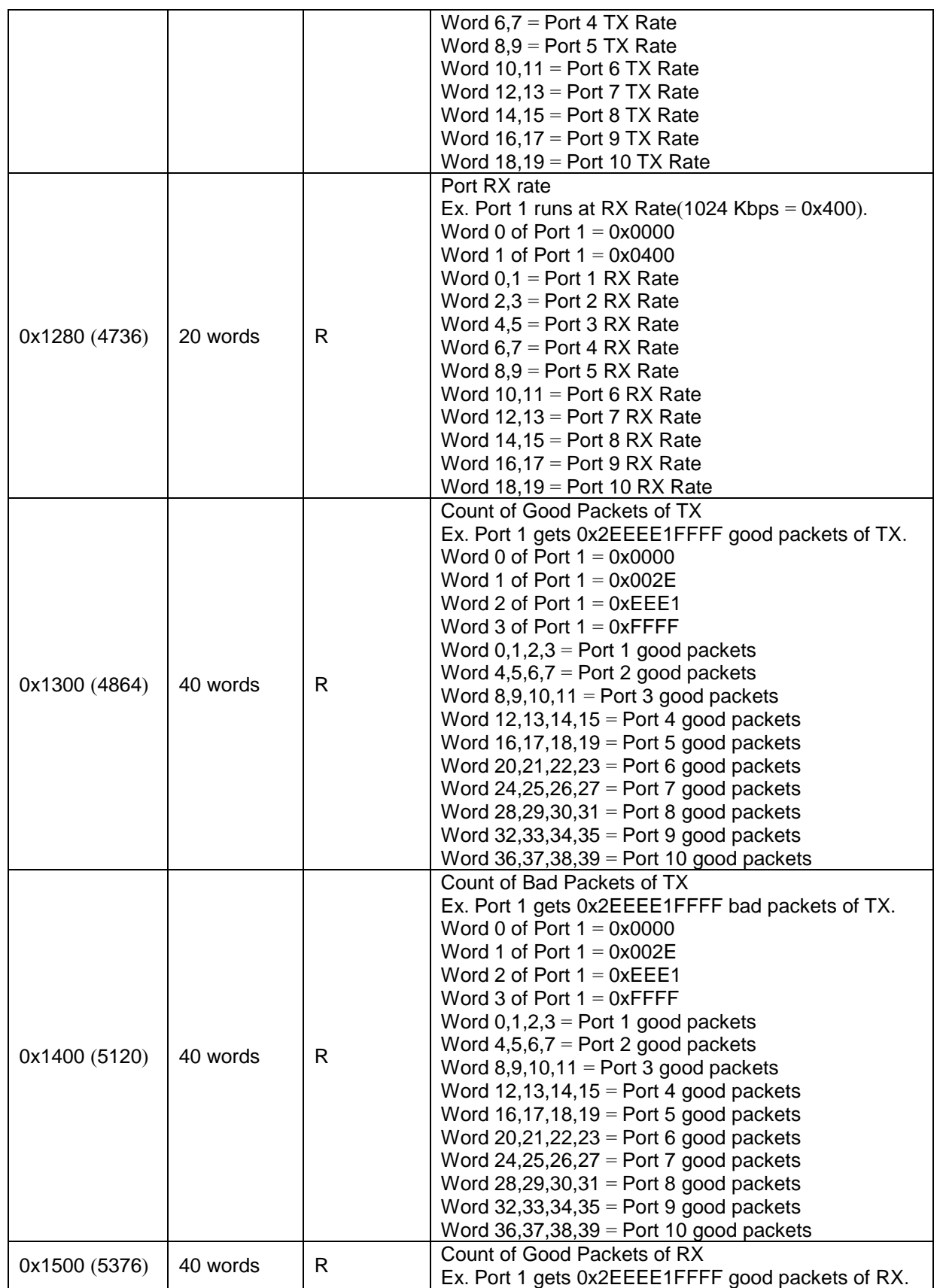

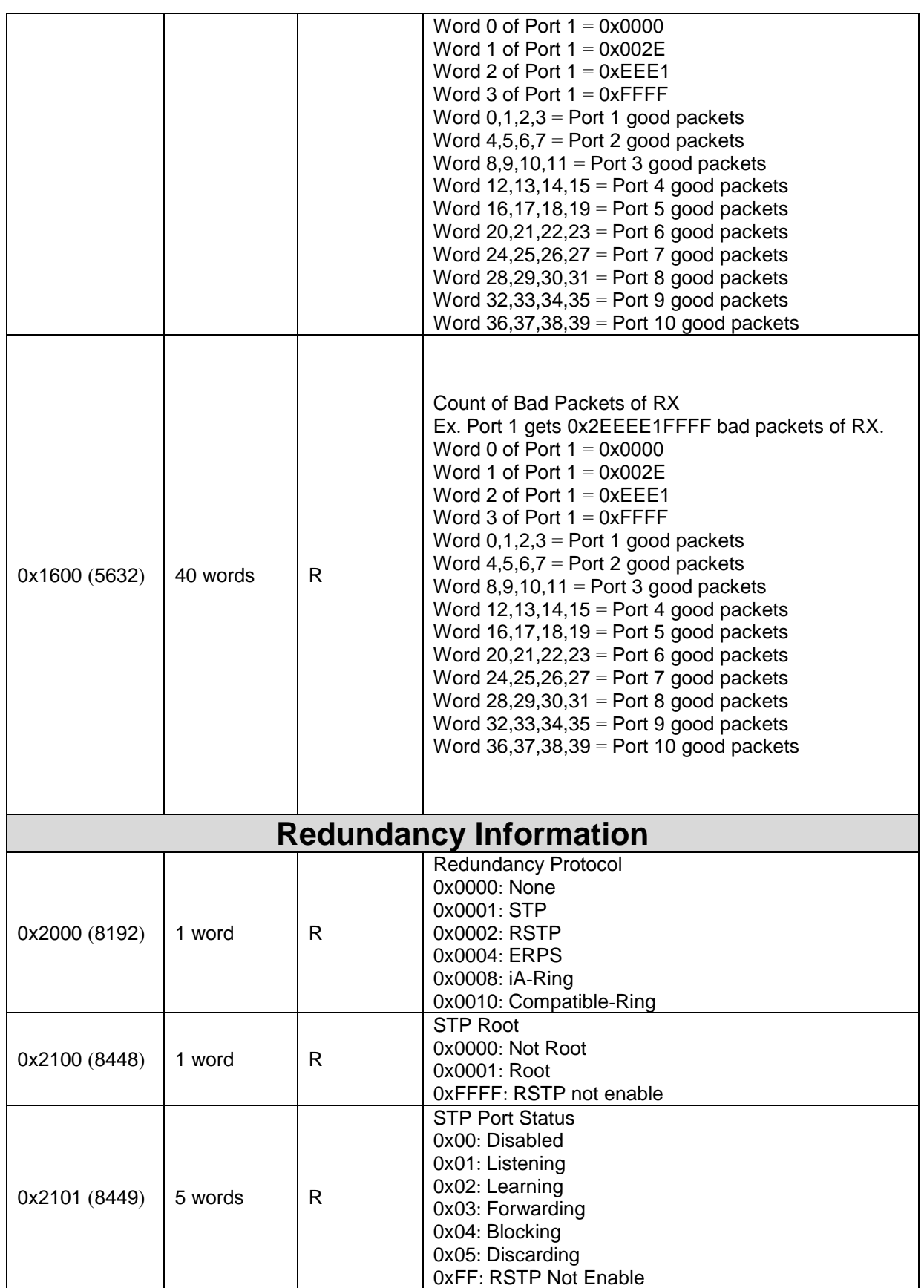

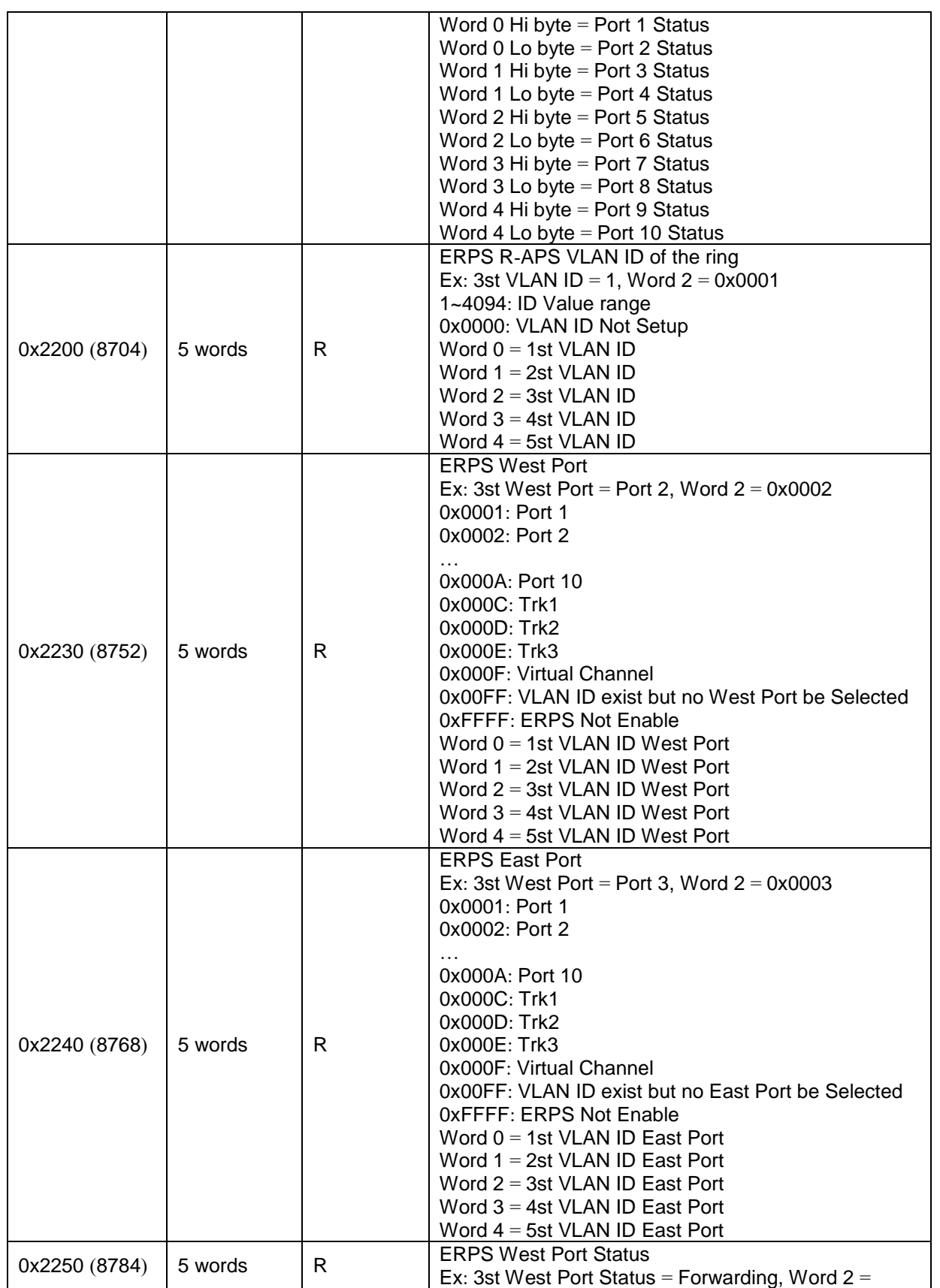

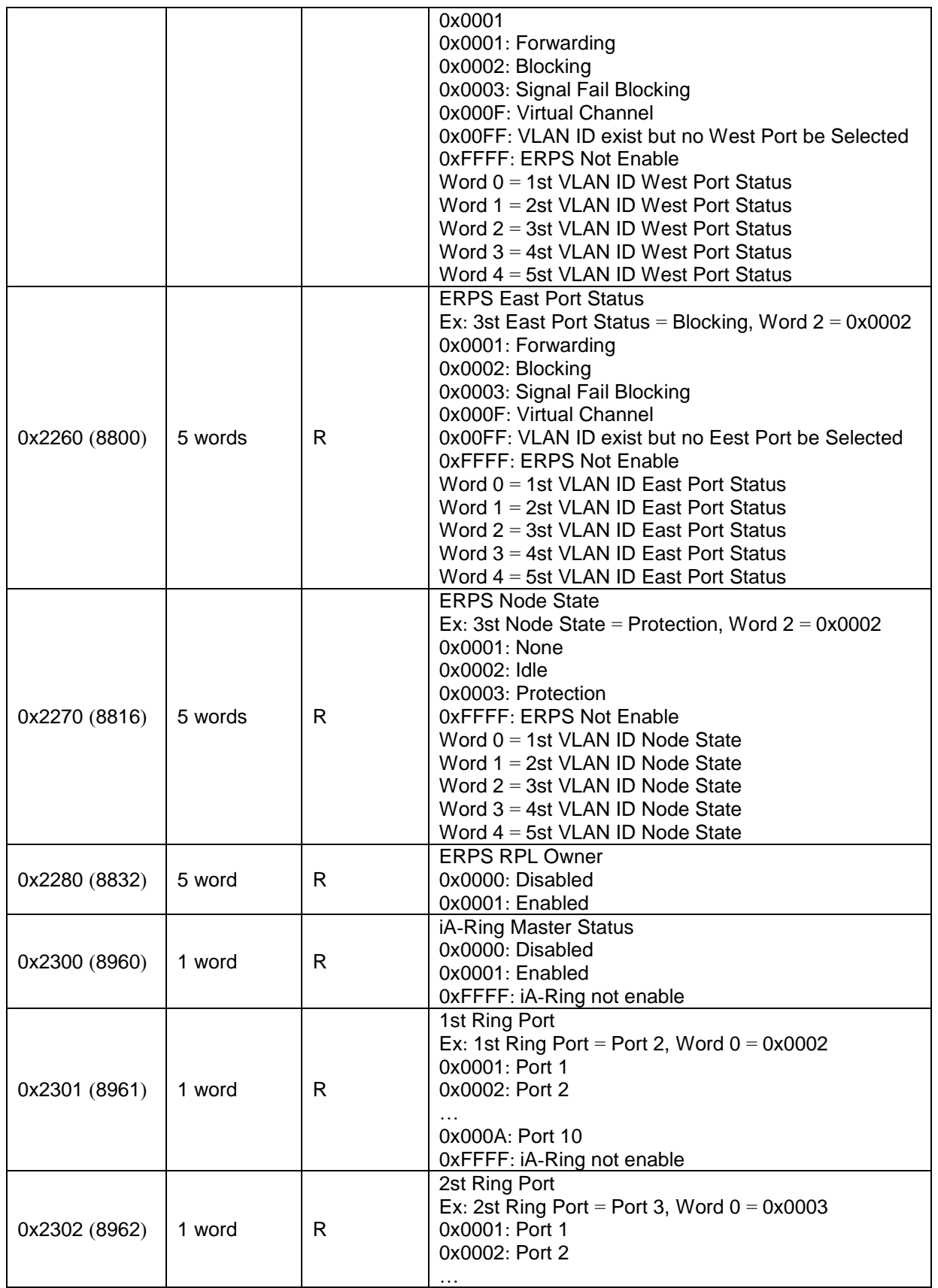

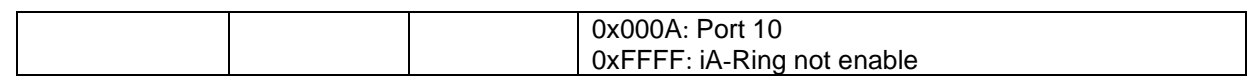

# **8 CIP supported objects of Ethernet/IP**

Several communication objects are defined in CIP (Common Industrial Protocol). Atop EHG7XXX Managed switch supports the following objects:

- Identity Object
- TCP/IP Interface Object
- Ethernet Link Object
- Assembly Object
- Message Router Object
- Connection Manager Object
- Port Object

The attributes and services of the above objects are introduced in the table below, including the access rules for each attribute.

# *8.1 Identity Object*

The Class code of Identity object is 0x01. The Identity Object provides information of device. There object has one instance in our product. The following tables summarize the class attributes and the instance attributes.

#### **Class Attribute List (Instance 0)**

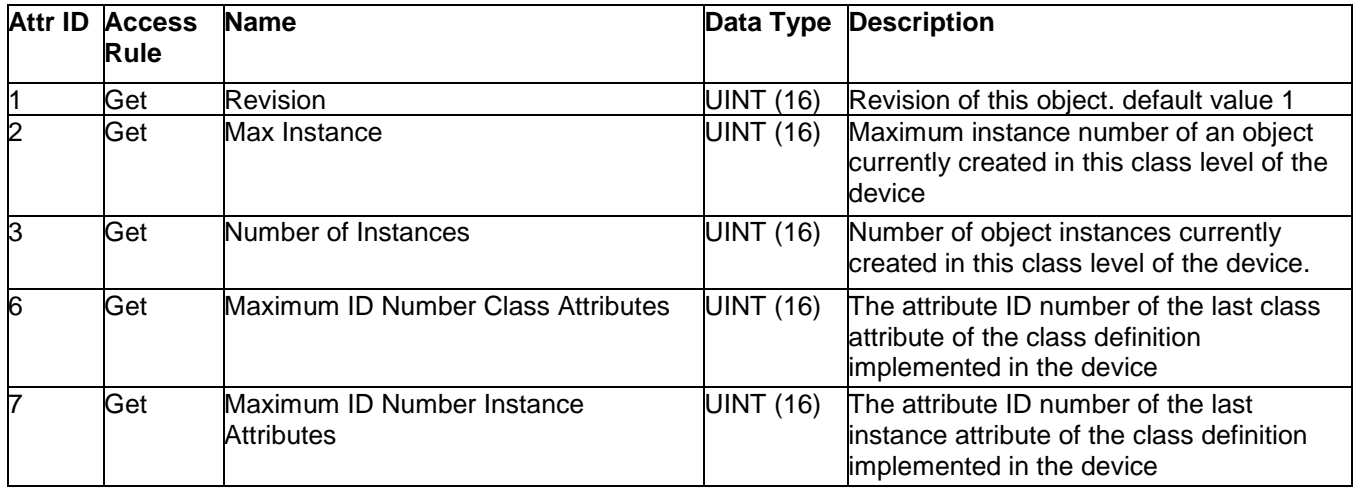

#### **Instance Attribute List**

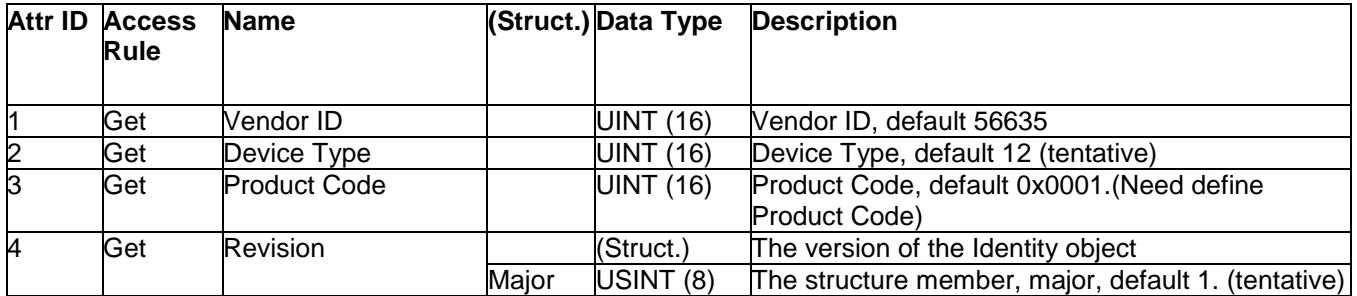

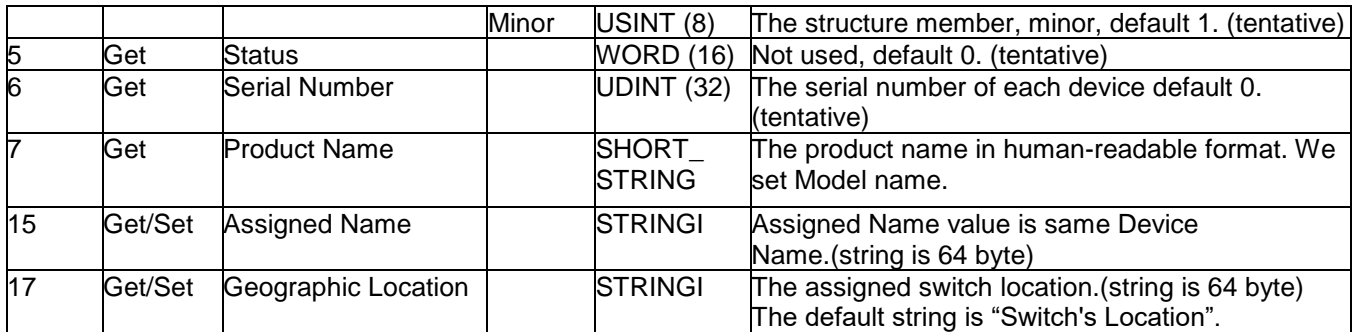

The Identity Object Instance supports the following CIP Common services:

#### **Common Service List**

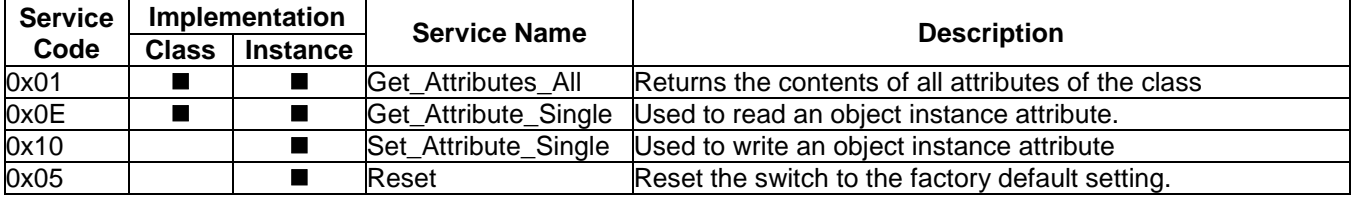

# *8.2 TCP/IP Interface Object*

The Class code of TCP/IP Interface object is 0xf5 (Defined in CIP Vol2, 5-3). The TCP/IP Interface Object provides Network information of device. There object has one instance in our product. The following tables summarize the attributes of this object.

#### **Class Attribute List (Instance 0)**

#### **Instance Attribute List**

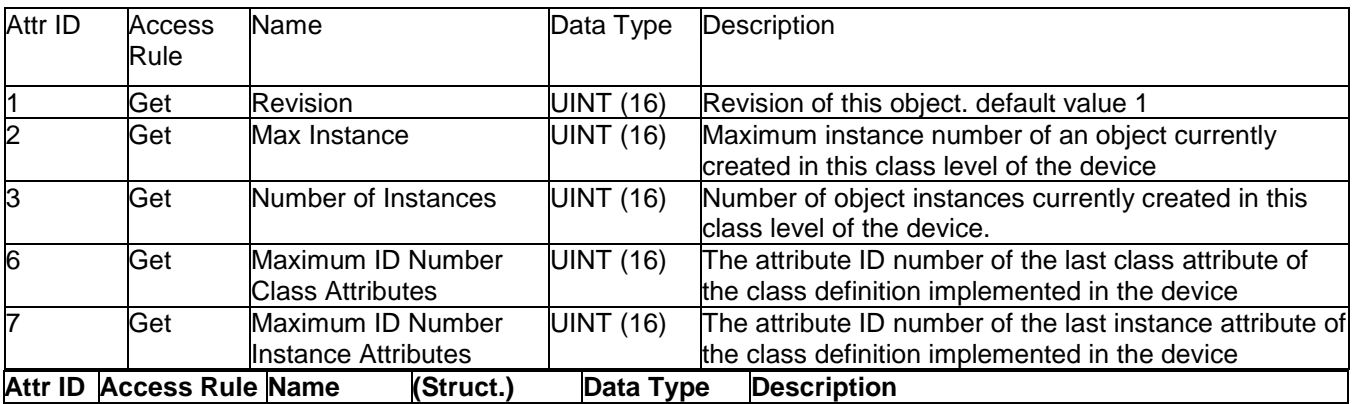

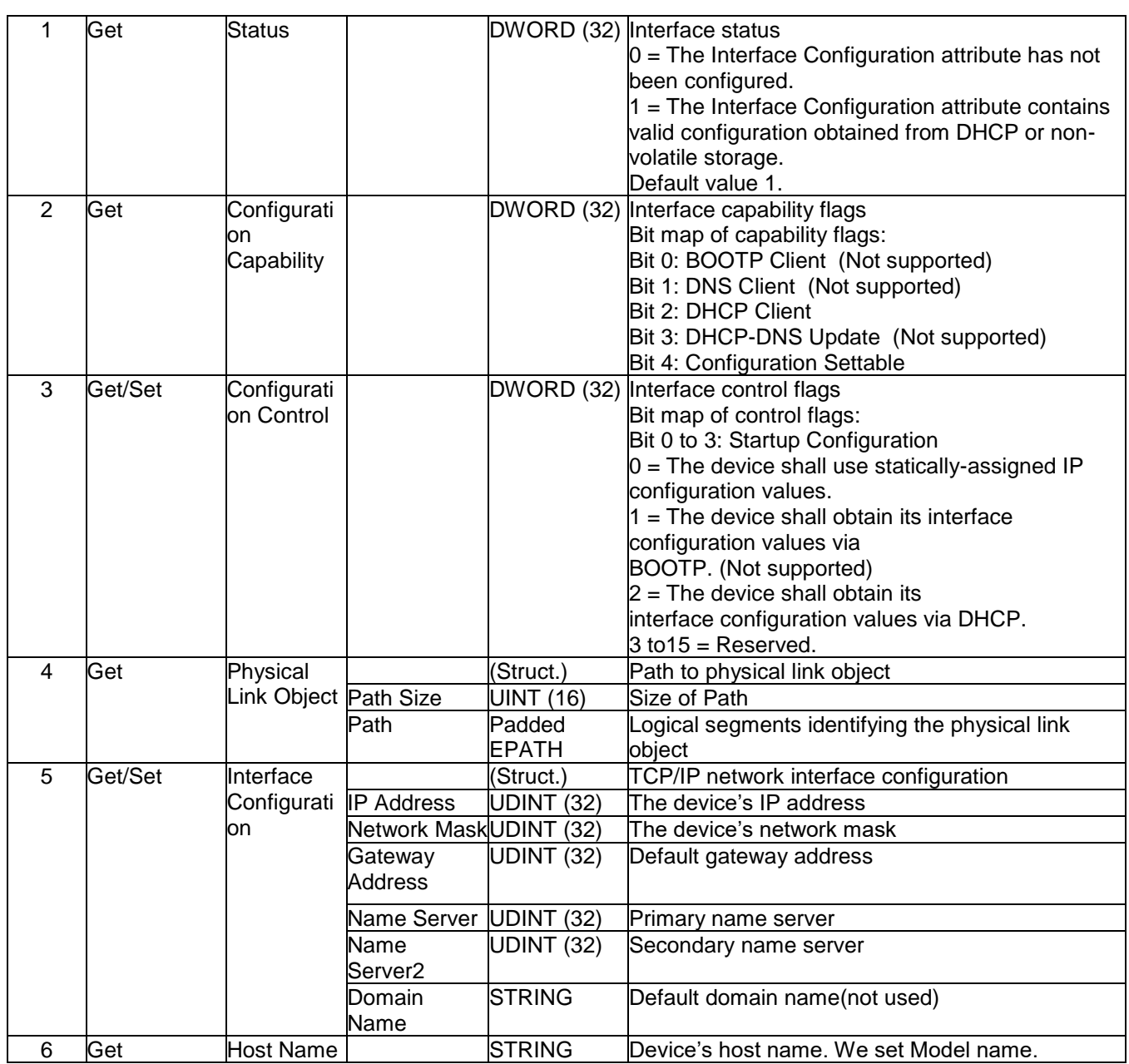

The TCP/IP Object Instance supports the following CIP Common services:

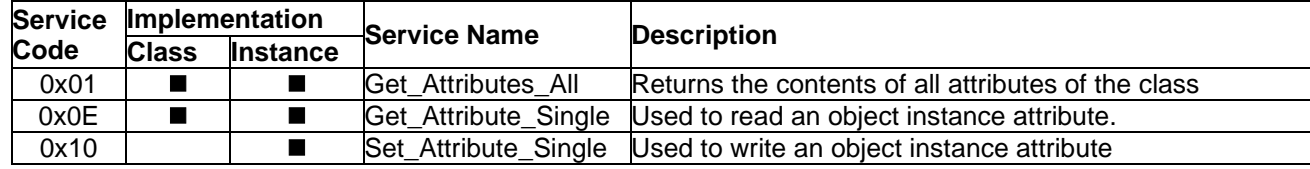

# *8.3 Ethernet Link Object*

The Class code of Ethernet Link object is 0xf6 (Defined in CIP Vol2, 5-4). The Ethernet Link Object maintains Port Status information. For each switch port, there is an instance of this class. The following table shows the mapping of instance number and the switch port number.

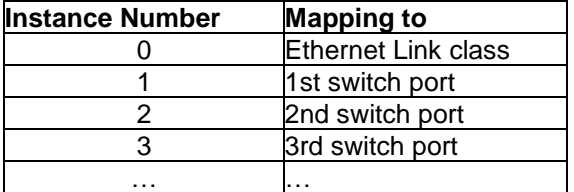

The following tables summarize the attributes of the Ethernet Link object.

### **Class Attribute List**

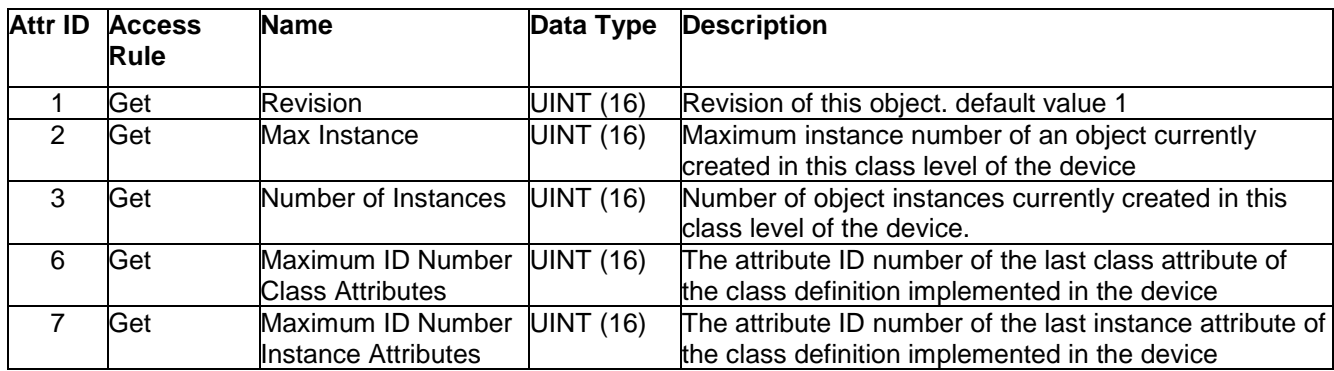

#### **Instance attribute list**

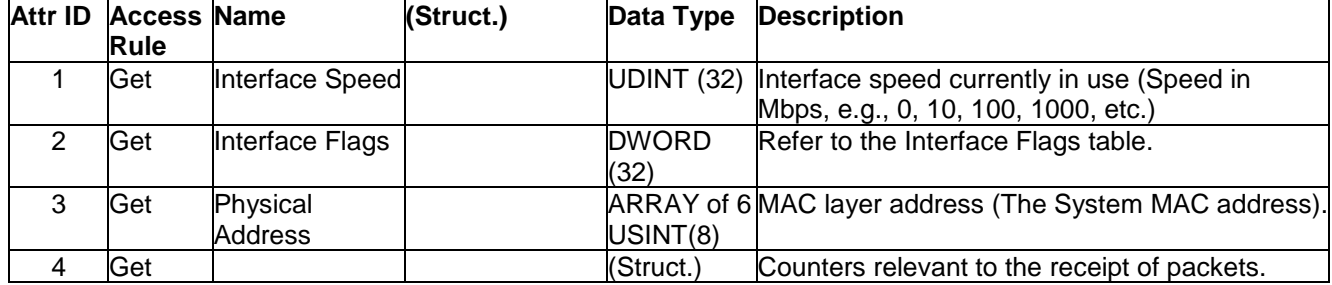

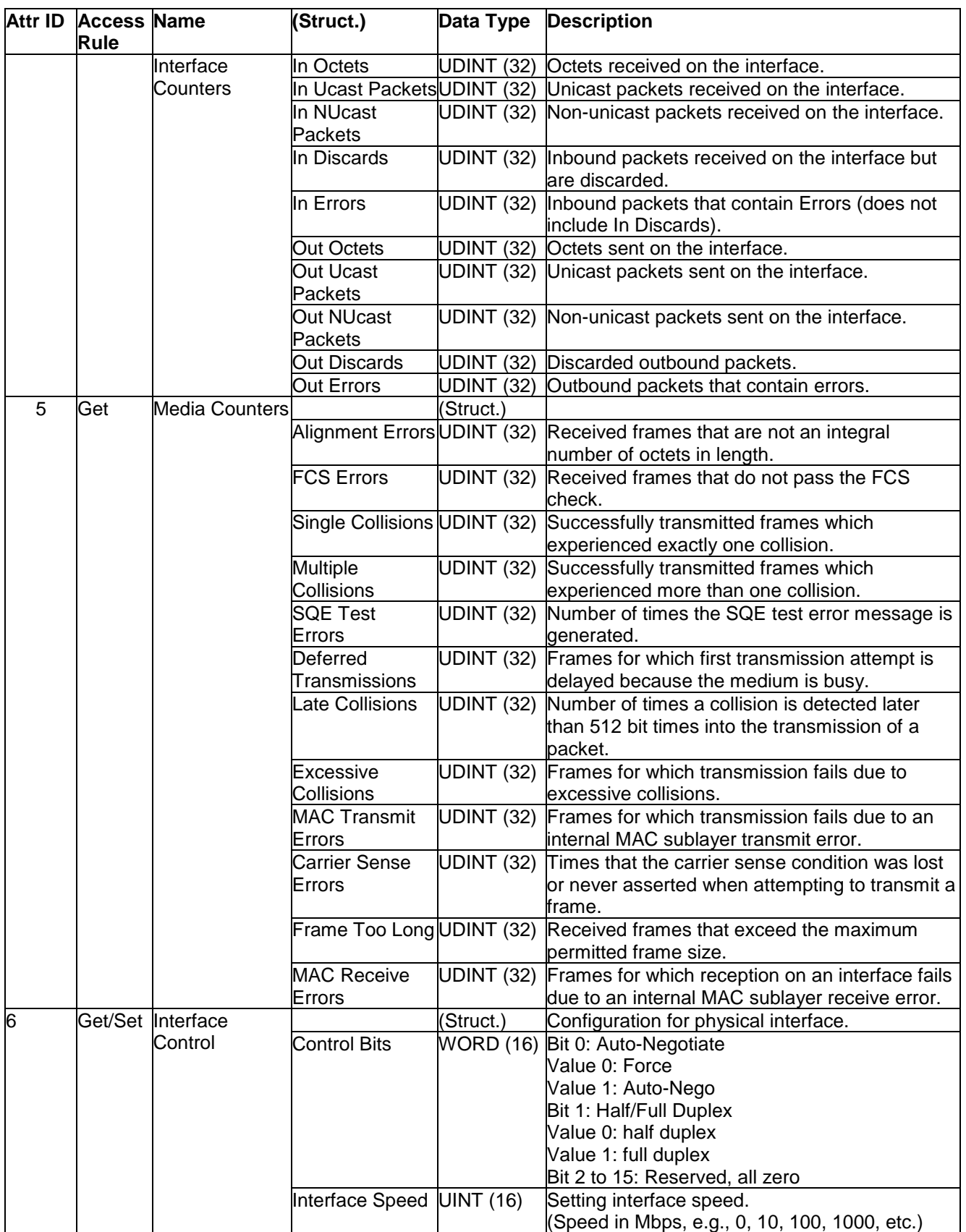

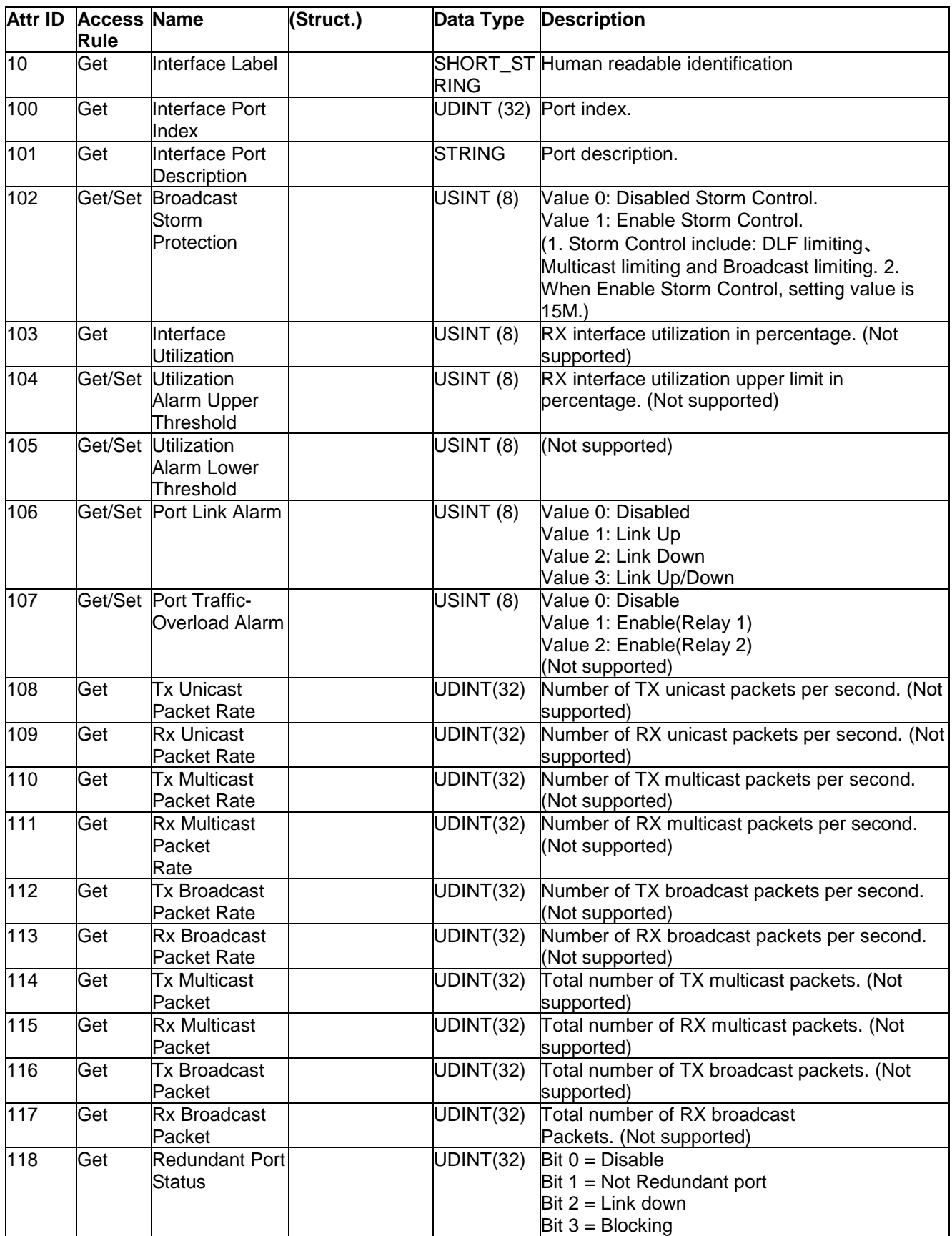

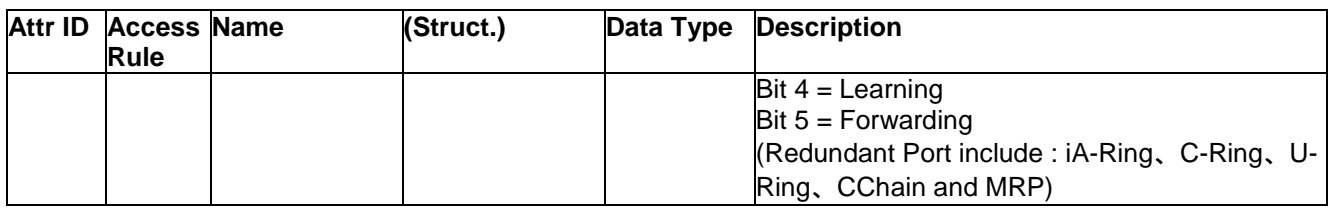

# **Interface Flags**

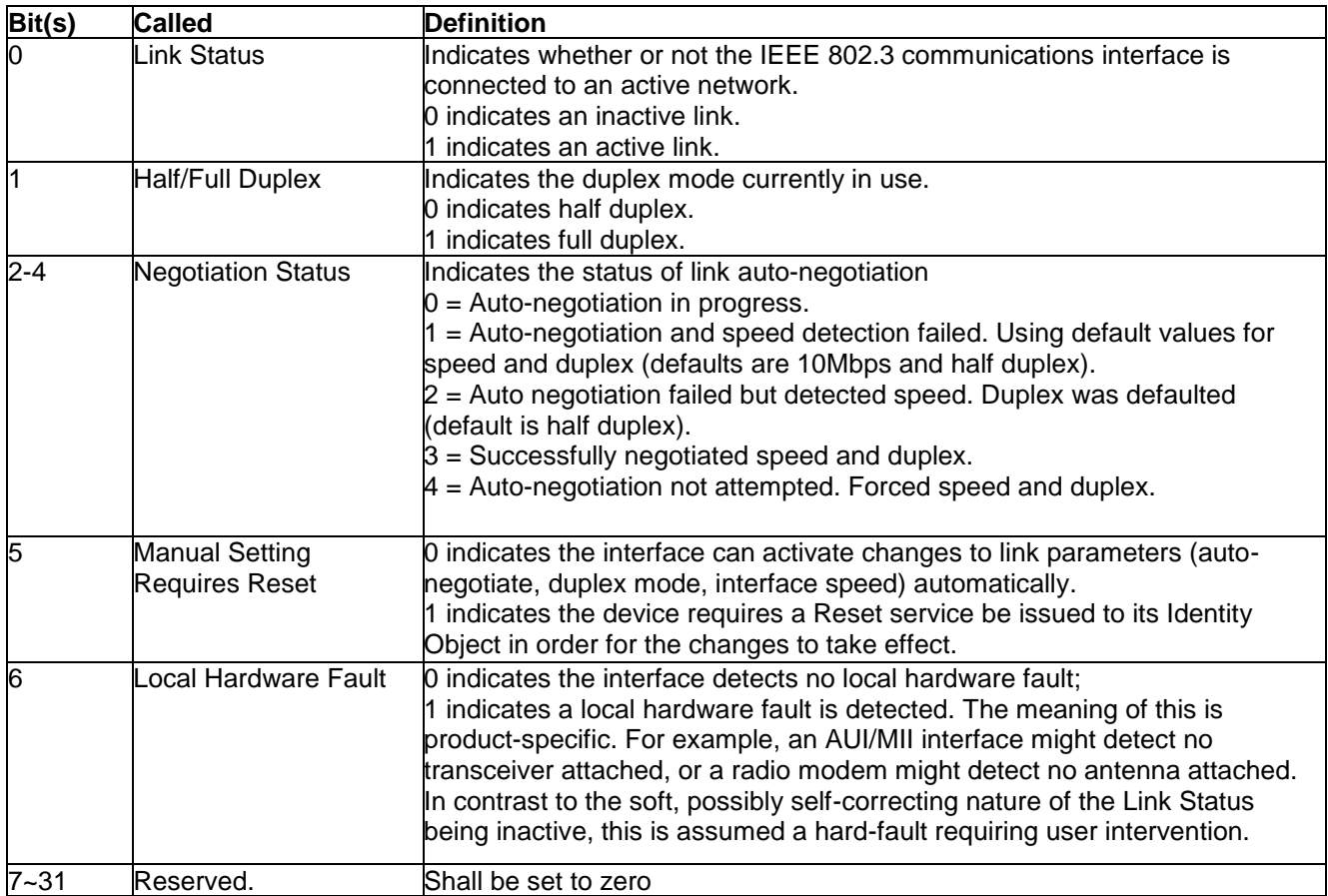

The Ethernet Link Object Instance supports the following CIP common services: **Common Service List**

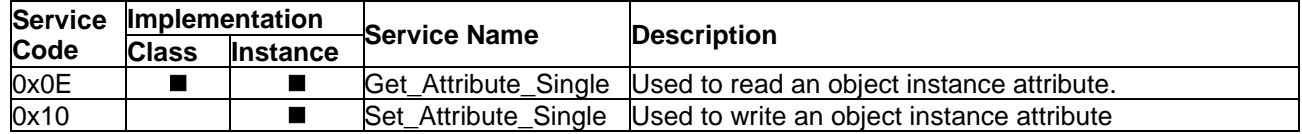

# *8.4 Assembly Object*

The Assembly Object binds attributes of multiple objects, which allows data to or from each object to be sent or received over a single connection. ATOP switch supports static assembly object for CIP I/O messaging. The Class code is 0x04 (Defined in CIP Vol 1, 5-5). There are three instances of this object as the following.

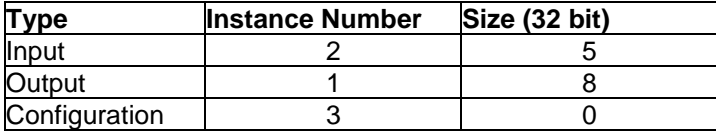

The Input means the data is produced by switch (which includes max port number and port link status). The Output means the data is generated by the originator (remote host) and is consumed by switch, but it not used for the moment.

#### **Class Attribute List**

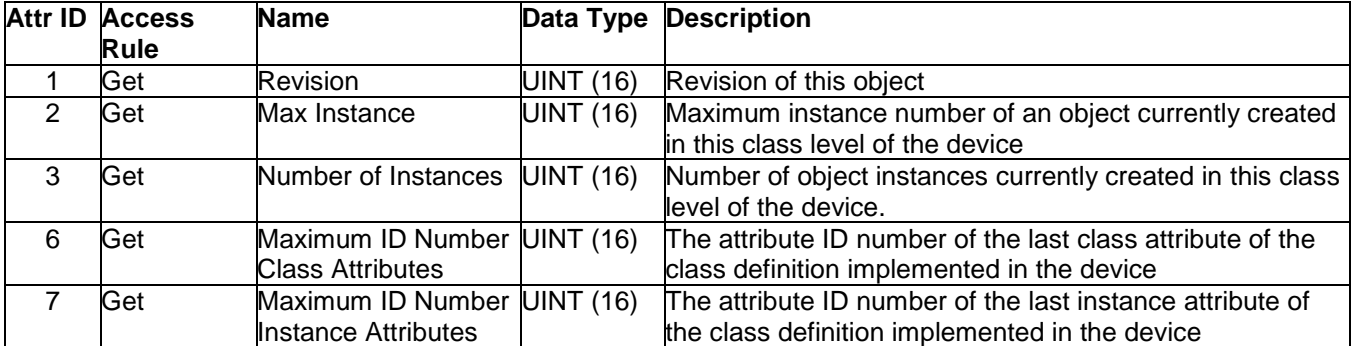

#### **Instance Attribute List**

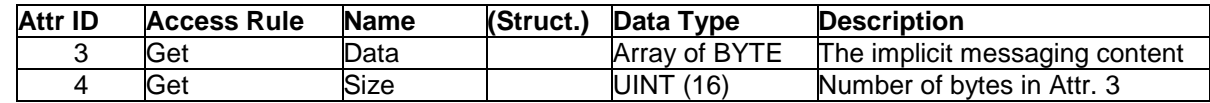

#### **Common Service List**

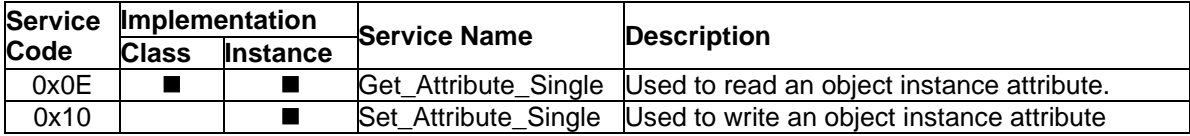

For the definition of the I/O messaging, see the following table for details.

### **I/O Messaging Content**

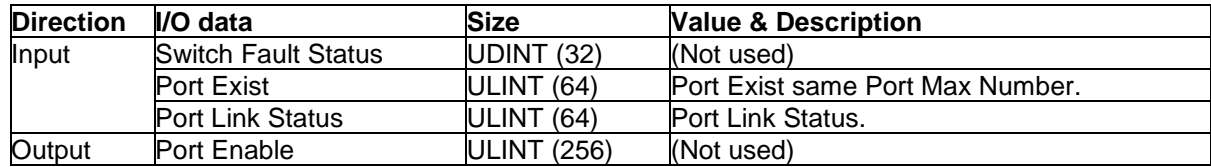

### *8.5 Message Router Object (Not supported)*

The object within a node that distributes messaging requests to the appropriate application objects. The supported messaging connections are as the following:

- Explicit Messaging
- Unconnected Messaging
- Implicit messaging

When using the UCMM to establish an explicit messaging connection, the target application object is the Message Router object (Class Code 2)

#### **Class Attribute List**

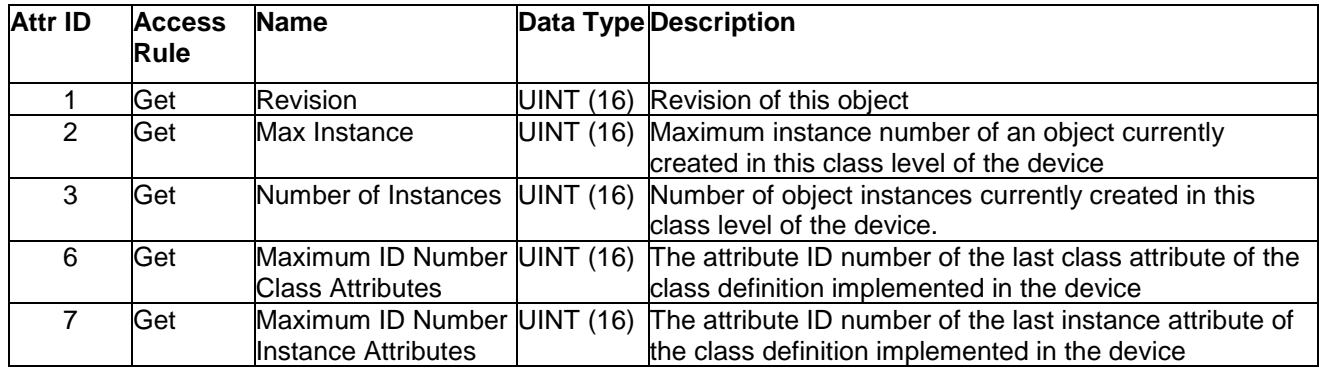

#### **Instance Attribute List**

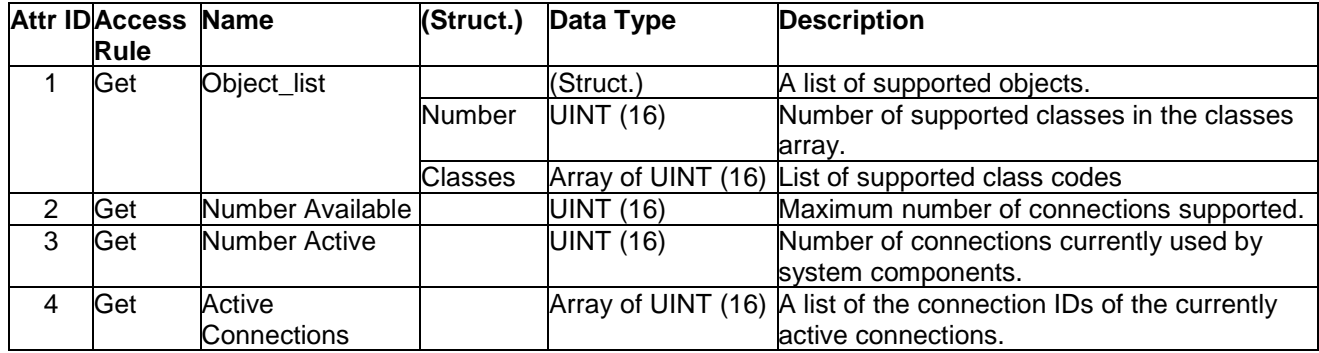

#### **Common Service List**

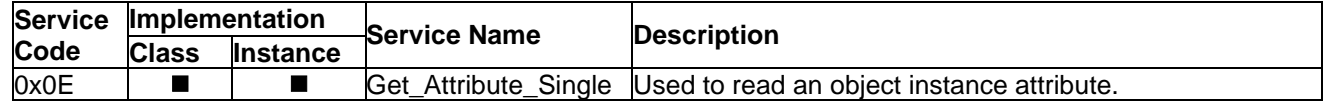

### *8.6 Connection Manager Object*

The Connection Manager Class allocates and manages the internal resources associated with both I/O and Explicit Messaging connections. The class code is 0x06. There is one instance of this object. The supported connection trigger type is cyclic and change of state. The instance attribute list is introduced as the following.

# **Class Attribute List**

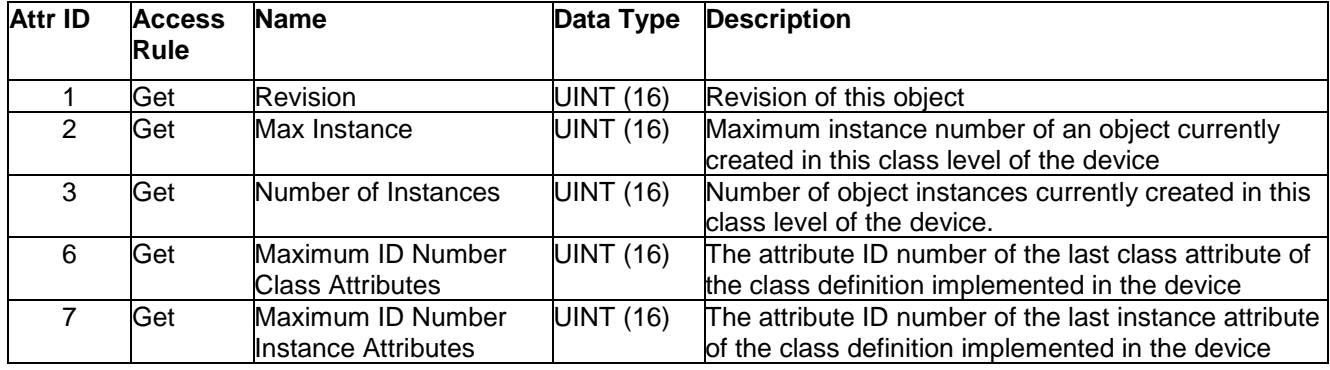

### **Instance Attribute List**

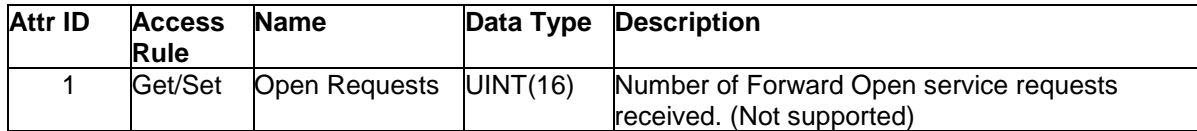

#### **Common Service List**

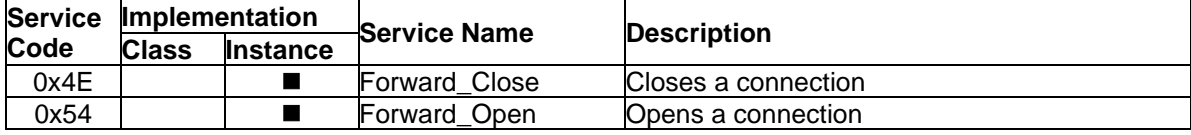

# *8.7 Port Object*

The port object represents the underlying interface of CIP which is EtherNet/IP. The class code is 0xf4. There is one instance of this object. The instance attribute "Port Type" identifies the CIP adaptation.

#### **Class Attribute List**

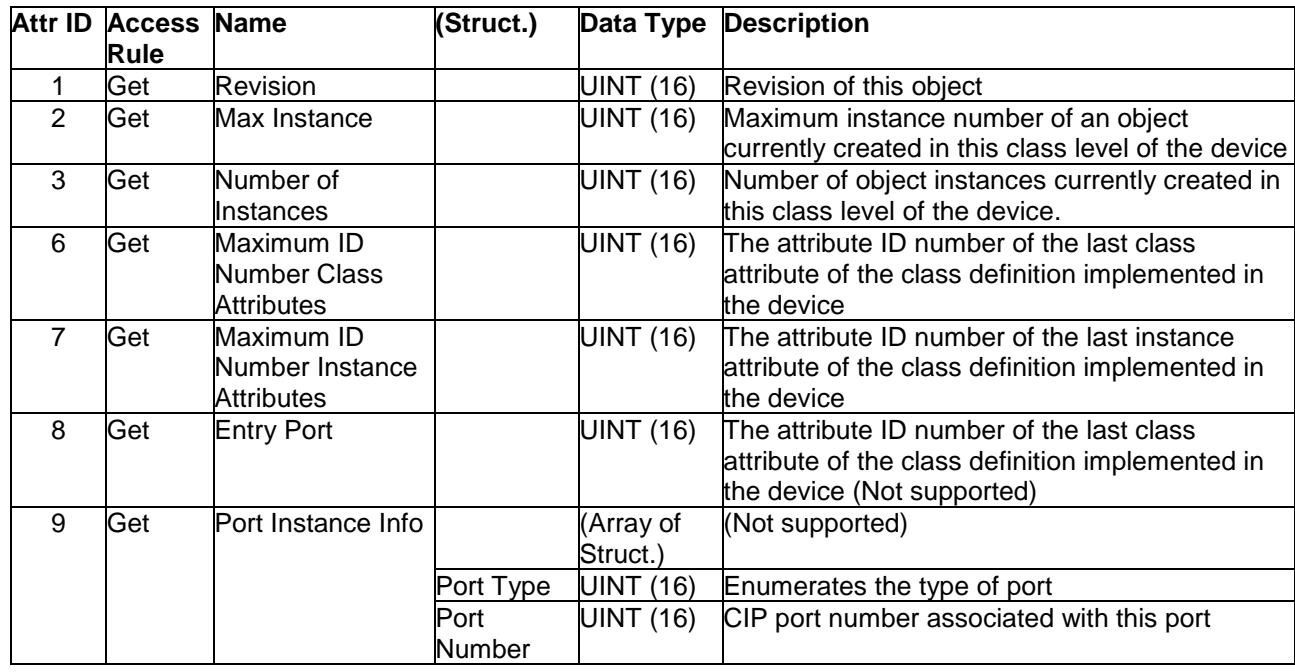

### **Instance Attribute List**

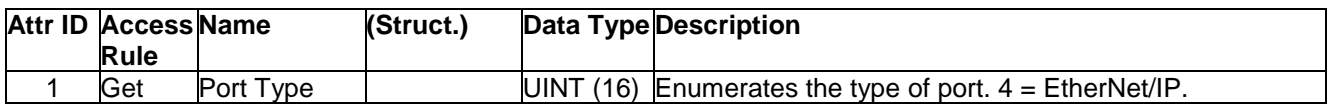

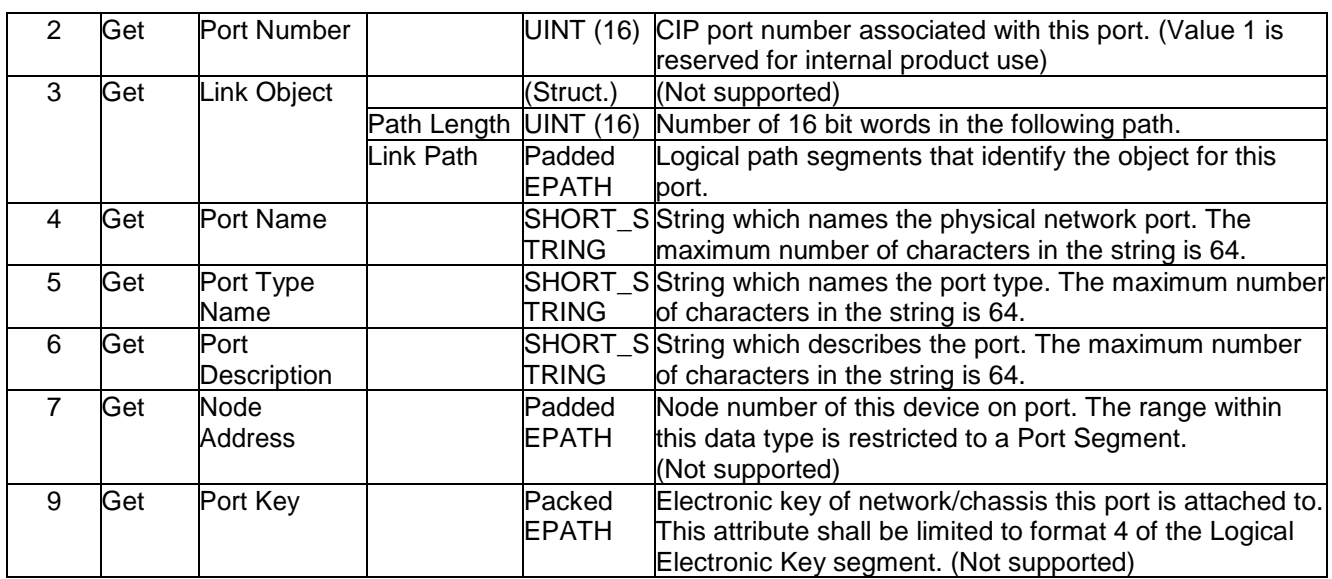

# **Common Service List**

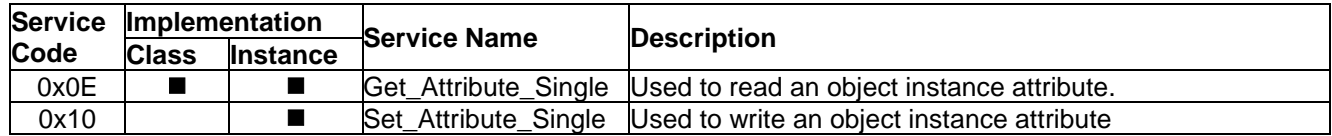

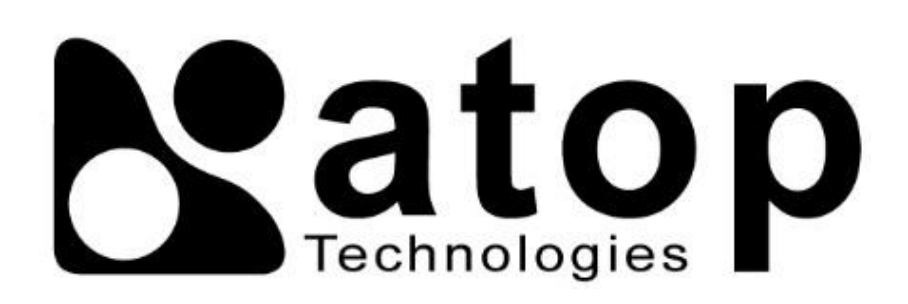

# *Atop Technologies, Inc.*

www**.**[atoponline](http://www.atoponline.com/)**.**com [www](http://www.atop.com.tw/)**.**atop**.**com**.**tw

### **TAIWAN HEADQUARTER:**

2F, No. 146, Sec. 1, Tung-Hsing Rd, 30261 Chupei City, Hsinchu County Taiwan, R.O.C. Tel: +886-3-550-8137 Fax: +886-3-550-8131

### **ATOP INDIA OFFICE:**

Abhishek Srivastava Head of India Sales Atop Communication Solution**(**P**)** Ltd**.** No**.** 22, Kensington Terrace, Kensington Rd, Bangalore, 560008, India Tel**: +**91**-**80**-**4920**-**6363 E**-**mail**:** [Abhishek](mailto:Abhishek.S@atop.in)**.**S@atop**.**in

# **ATOP EMEA OFFICE:**

Bhaskar Kailas **(**BK**)** Vice President **(**Business Development**)** Atop Communication Solution**(**P**)** Ltd**.** No**.** 22, Kensington Terrace, Kensington Rd, Bangalore, 560008, India Tel**: +**91**-**988**-**0788**-**559 E**-**mail**:** [Bhaskar](mailto:Bhaskar.k@atop.in)**.**k@atop**.**in

### **ATOP CHINA BRANCH:**

3F, 75th, No**.** 1066 Building, Qingzhou North Road, Shanghai, China Tel**: +**86**-**21**-**64956231

### **ATOP INDONESIA BRANCH:**

Jopson Li Branch Director Wisma Lampung Jl**.** No**.** 40, Tomang Raya Jakarta, Barat, 11430, Indonesia Tel**: +**62**-**857**-**10595775 E**-**mail**:** [jopsonli@atop](mailto:jopsonli@atop.com.tw)**.**com**.**tw

# **ATOP AMERICAs OFFICE:**

Venke Char Sr**.** Vice President & Head of Business 11811 North Tatum Blvd, Suite 3031 Phoenix, AZ 85028, United States Tel**: +**1**-**602**-**953**-**7669 E**-**mail**:** [venke@atop](mailto:venke@atop.in).in